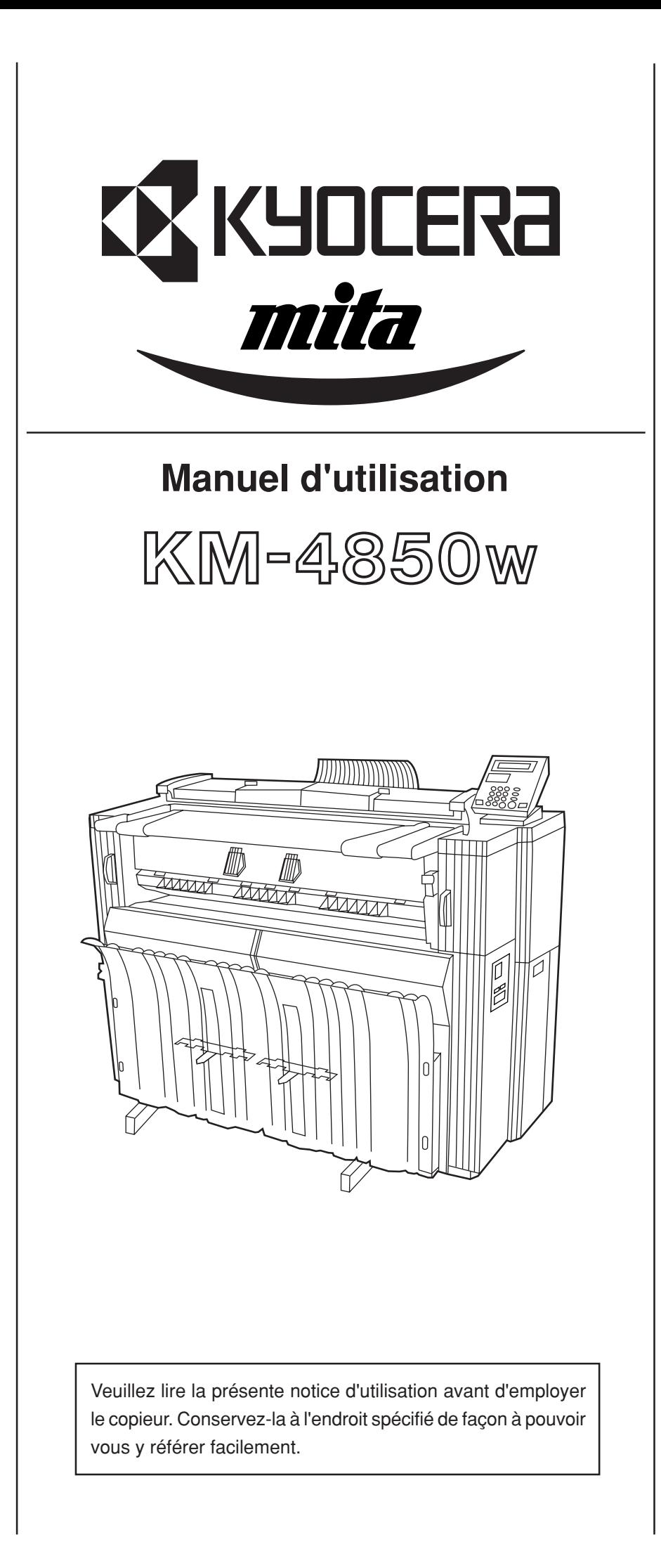

Nous avons établi, en tant que société participant au programme Energy Star international, que ce produit est conforme aux normes établies dans le programme Energy Star international.

#### **À propos du programme Energy Star international**

Le programme Energy Star international a comme buts essentiels la promotion d'une utilisation efficace de l'énergie et la réduction de la pollution de l'environnement naturel résultant de la consommation de l'énergie, en promouvant la fabrication et la vente de produits satisfaisant aux normes du programme.

Les normes du programme Energy Star international exigent que les copieurs soient équipés d'un "Mode d'alimentation réduite (Low Power Mode)" dans lequel la consommation d'énergie est réduite après qu'une certaine durée se soit écoulée après la dernière utilisation du dispositif, ainsi que d'un "Mode d'arrêt (Off Mode)" dans lequel le dispositif s'arrête automatiquement après qu'une durée réglée de non-activité se soit écoulée. Lorsque le copieur possède des fonctions d'imprimante et de télécopie, l'imprimante et le télécopieur doivent passer à un "Mode d'alimentation réduite (Low Power Mode)" dans lequel la consommation de courant est réduite automatiquement après qu'une certaine durée se soit écoulée après leur dernière utilisation; ils doivent aussi supporter un "Mode veille (Sleep Mode)" dans lequel la consommation de courant est réduite au minimum lorsqu'il n'y a aucune activité pendant une durée réglée. Ce produit est équipé des fonctions suivantes résultant de sa conformité aux normes du programme Energy Star international.

#### ● **Mode d'alimentation réduite (Low Power Mode)**

Le dispositif passe automatiquement au "Mode d'alimentation réduite (Low Power Mode)" lorsque 15 minutes se sont écoulées depuis la dernière utilisation du dispositif. La durée de non-activité devant s'écouler avant que le "Mode d'alimentation réduite (Low Power Mode)" soit activé peut être augmentée. Pour plus de détails, reportez-vous à la section "Fonction d'économie d'énergie".

#### ● **Mode d'arrêt (Off Mode)**

Le dispositif passe automatiquement au "Mode d'arrêt (Off Mode)" lorsque 90 minutes se sont écoulées après la dernière utilisation du dispositif. La durée de non-activité devant s'écouler avant que le "Mode d'arrêt (Off Mode)"soit activé peut être augmentée. Pour plus de détails, reportez-vous à la section "Fonction d'arrêt automatique".

● **Mode veille [Sleep Mode]** (Si le copieur possède la fonction d'imprimante et/ou de télécopieur)

Le dispositif passe automatiquement au "Mode veille (Sleep Mode)" lorsque 90 minutes se sont écoulées après la dernière utilisation du dispositif. La durée de non-activité devant s'écouler avant que le "Mode veille (Sleep Mode)" soit activé peut être augmentée. Pour plus de détails, reportez-vous à la section "Fonction d'arrêt automatique".

#### ● **Recyclage du papier**

Le programme Energy Star encourage l'utilisation de papier recyclé favorable à l'environnement. Votre revendeur ou votre agent d'entretien peut vous donner plus de détails concernant les types de papier recommandés.

Tous droits réservés. Aucune partie de ce document ne peut être reproduite ou transmise sous quelque forme ou par quelque moyen que ce soit, électronique ou mécanique, tel que par photocopie, enregistrement ou par un système quelconque de stockage et de rappel des informations, sans l'autorisation écrite de l'éditeur.

#### Limitations légales relatives à la copie

- Il peut être interdit de copier des documents protégés par des droits d'auteur sans l'autorisation préalable du propriétaire des droits d'auteur.
- Il est absolument interdit de copier des billets de banque nationaux ou étrangers.
- La copie d'autres articles peut être interdite.

#### **AVIS**

Ce manuel d'instructions contient les informations correspondant à l'utilisation des deux versions en pouces et en mètres de cette machine. Comme les messages et la terminologie de ces panneaux de commande respectifs sont différents pour ces deux versions, pour plus de clarté et de facilité de compréhension nous avons indiqué les affichages des messages et les panneaux de commande utilisés pour LES DEUX types de machines. Toutefois, dans le texte principal de ce guide, lorsque la différence contenue dans un nom ou un message est seulement une différence de caractères majuscules et minuscules, nous avons donné les informations spécifiques à la version en pouces de cette machine. Lorsqu'il y a une différence même minime dans le message, dans le nom des touches/témoins ou dans d'autres spécifications, nous avons donné les informations pour la version en pouces suivies, entre parenthèses, par les informations correspondantes de la version en mètres.

#### **Veuillez lire la présente notice d'utilisation avant d'employer le copieur. Conservez-la à l'endroit spécifié de façon à pouvoir vous y référer facilement.**

Les sections de la présente notice ainsi que les éléments du copieur marqués de symboles sont des avertissements en matière de sécurité, destinés, d'une part, à assurer la protection de l'utilisateur, d'autres personnes et d'objets environnants, et, d'autre part, à garantir une utilisation correcte et sûre du copieur. Les symboles et leur signification figurent ci-dessous.

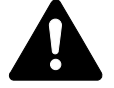

**DANGER** : le non-respect de ces points ou le manque d'attention vis-à-vis de ceux-ci entraînera très probablement des blessures graves, voire la mort.

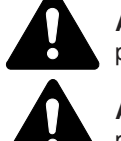

**ATTENTION** : le non-respect de ces points ou le manque d'attention vis-à-vis de ceux-ci risque de provoquer des blessures graves, voire la mort.

**ATTENTION** : le non-respect de ces points ou le manque d'attention vis-à-vis de ceux-ci risque de provoquer des blessures ou d'occasionner des dommages mécaniques.

#### **Symboles**

Le symbole  $\triangle$  indique que la section concernée comprend des avertissements en matière de sécurité. Il attire l'attention du lecteur sur des points spécifiques.

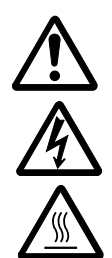

...................[avertissement d'ordre général]

...................[avertissement de danger de décharge électrique]

...................[avertissement de température élevée]

Le symbole  $\Diamond$  indique que la section concernée contient des informations sur des opérations proscrites. Il précède les informations spécifiques relatives à ces opérations proscrites.

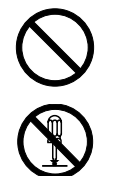

...................[avertissement relatif à une opération proscrite]

...................[démontage proscrit]

Le symbole ● indique que la section concernée comprend des informations sur des opérations qui doivent être exécutées. Il précède les informations spécifiques relatives à ces opérations requises.

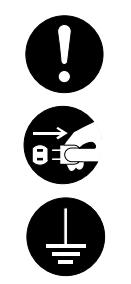

...................[alarme relative à une action requise]

...................[ôter le cordon secteur de la prise murale]

...................[toujours brancher le copieur sur une prise murale raccordée à la terre]

Veuillez contacter votre technicien de maintenance pour demander le remplacement de la notice si les avertissements en matière de sécurité sont illisibles ou si la notice elle-même est manquante (participation demandée).

# **TABLE DES MATIERES**

#### **CHAPITRE 1 IMPORTANT! Lire avant d'effectuer**

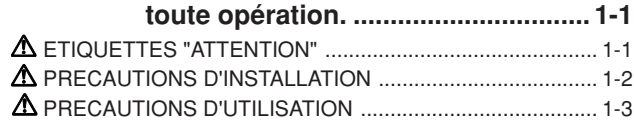

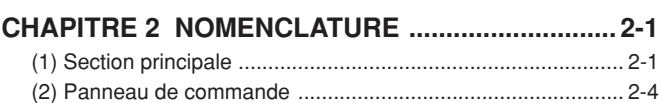

(3) Affichage des messages ....................................................... 2-6

### **CHAPITRE 3 PREPARATIFS .................................. 3-1**

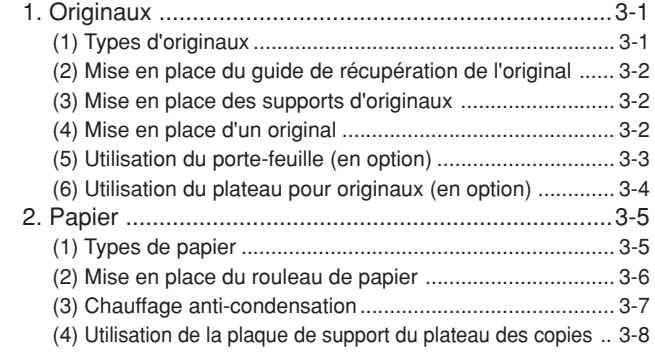

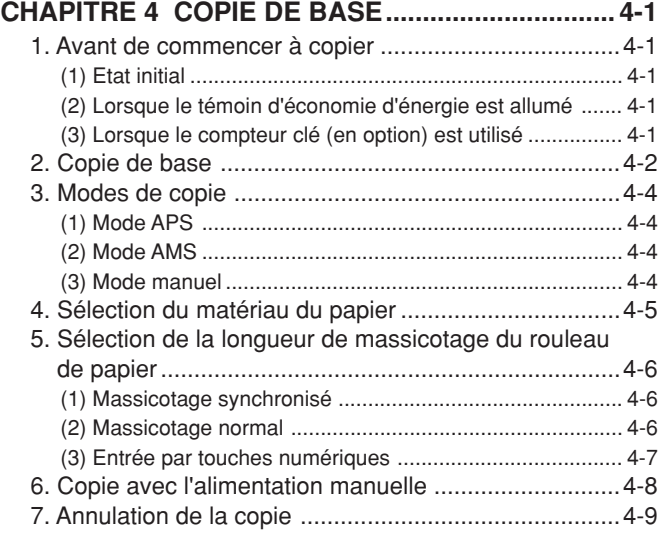

**CHAPITRE 5 FONCTIONS DE COPIE ................... 5-1**

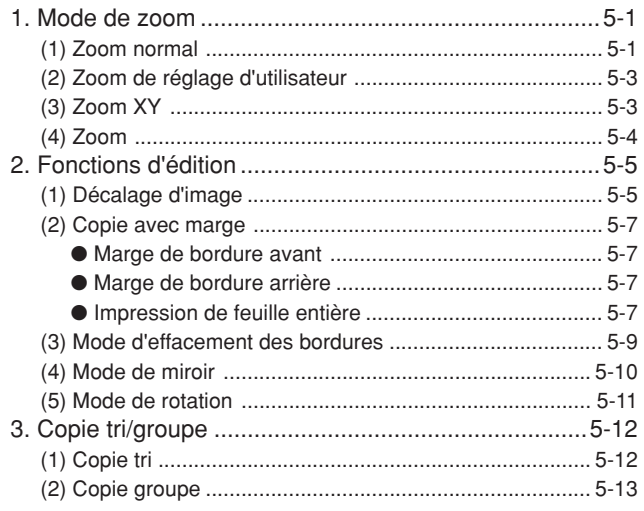

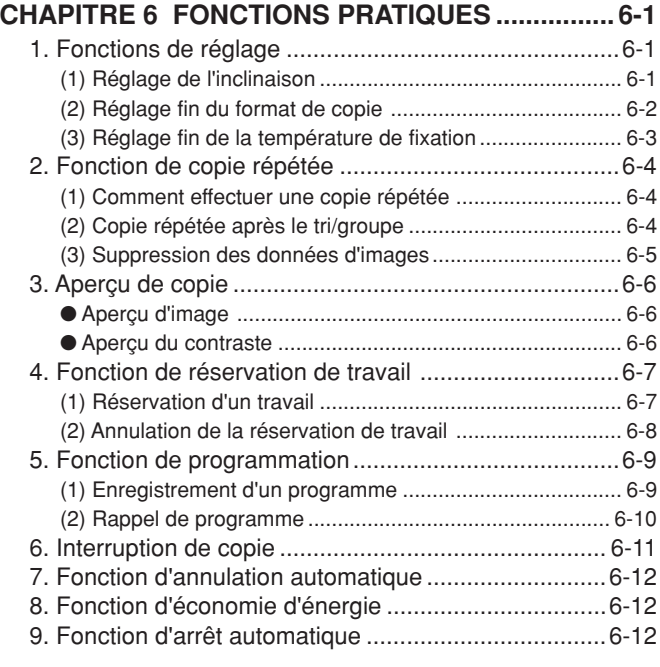

#### **CHAPITRE 7 GESTION ET CONFIGURATION ...... 7-1**

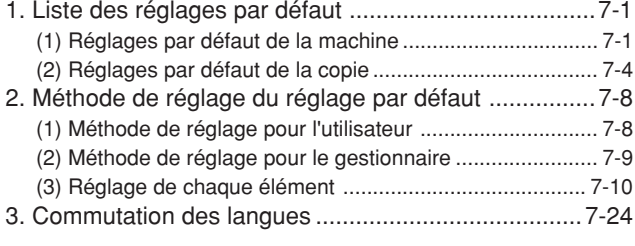

#### **CHAPITRE 8 LOCALISATION DES PANNES ........ 8-1**

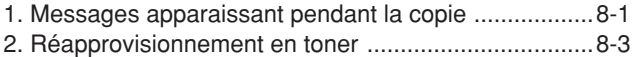

- 3. Remplacement du réservoir de toner usagé ..............8-5
- 4. Mesures correctives pour le débordement de mémoire ...... 8-6
- 5. Mesures correctives pour le message Contactez le

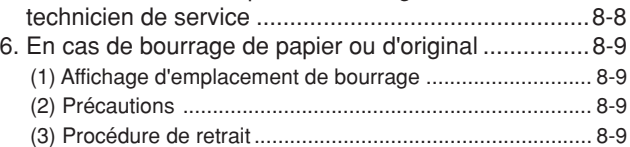

7. Localisation des pannes ...........................................8-14

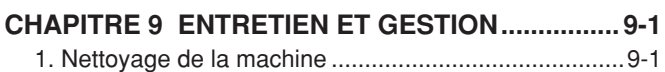

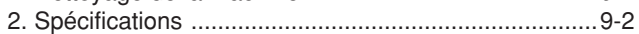

**3**

#### ■ Fonctions du copieur

**1** <Mode de sélection automatique du papier> (Page 4-2) Pour que la machine sélectionne automatiquement le papier.

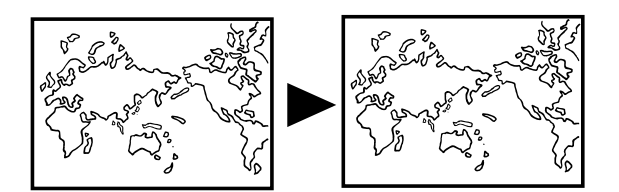

**2** Plusieurs fonctions d'agrandissement/réduction <Mode de zoom automatique> (Page 4-4) Pour agrandir/réduire les copies à un format de papier spécifié.

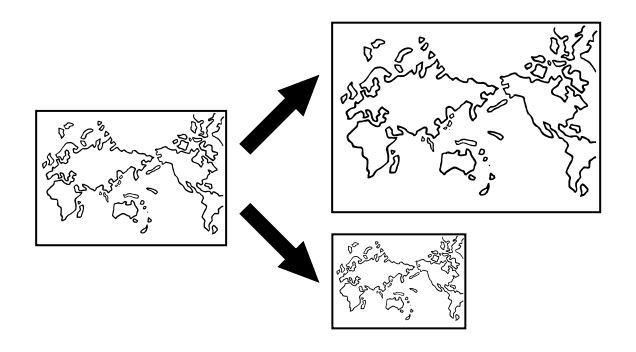

<Entrée par touches numériques/touches zoom> (Page 5-4) Pour agrandir/réduire les copies par pas de 1% ou de 0,1 %.

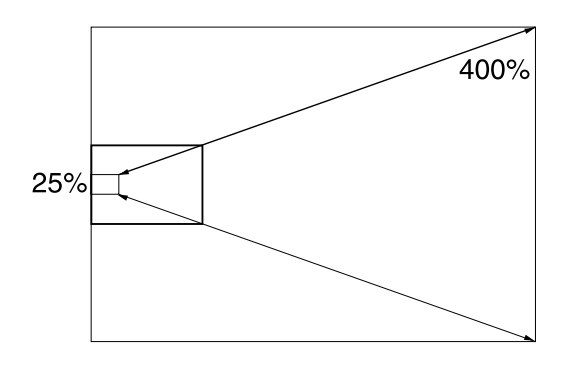

<Mode R/A pré-sélectionné> (Page 5-1) Pour agrandir/réduire les copies à des rapports de reproduction pré-sélectionnés.

<Mode de zoom indépendant> (Page 5-3) Pour agrandir/réduire les copies à des rapports indépendants dans le sens de la longueur et de la largeur.

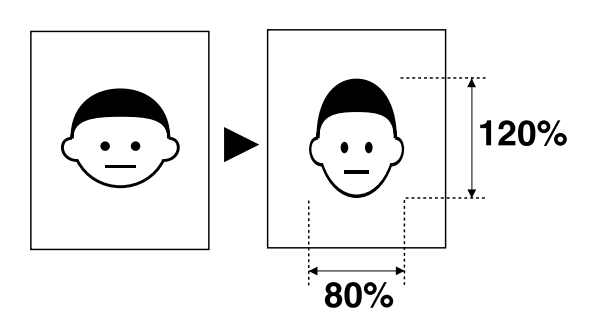

<Copie tri> (Page 5-12) Pour copier plusieurs originaux en plusieurs jeux groupés.

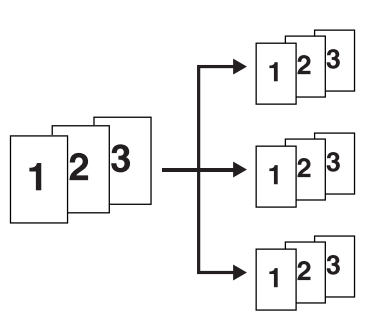

**4** <Copie groupe> (Page 5-13) Pour effectuer plusieurs copies groupées par original.

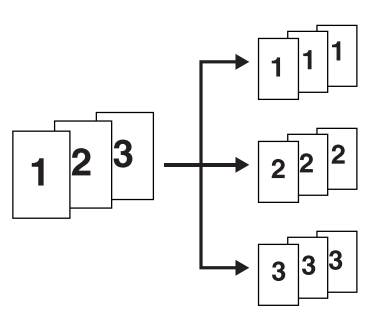

**5** <Mode de décalage d'image> (Page 5-5) Pour décaler l'image vers le haut, le bas, la droite ou la gauche.

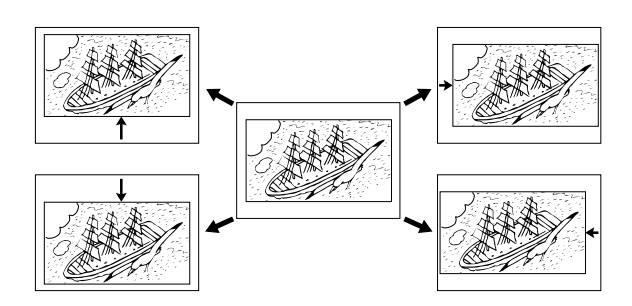

**6** <Mode de copie avec marge> (Page 5-7) Pour créer des marges sur les bordures avant ou arrière des copies. Et aussi pour couper les marges.

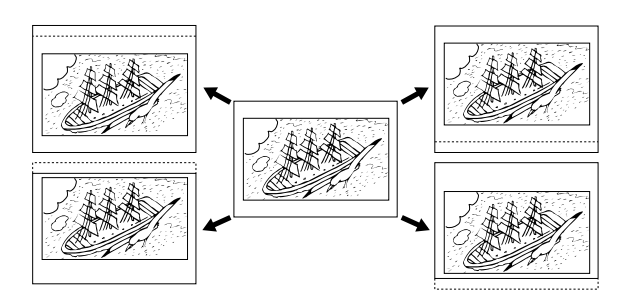

**7** <Mode d'effacement des bordures> (Page 5-9) Pour créer des copies nettes sans taches vers les bords.

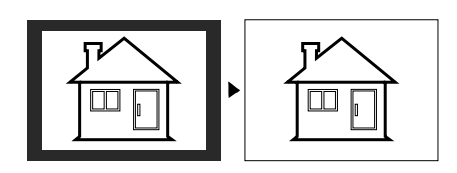

**8** <Mode de miroir> (Page 5-10) Pour créer des copies à image en miroir.

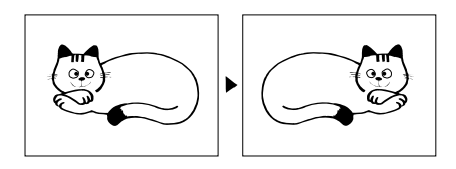

**9**

<Mode de rotation> (Page 5-11) Pour faire tourner les images de 90°.

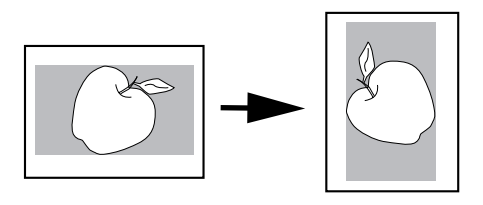

10 <Mode d'aperçu de copie> (Page 6-6) Pour produire une copie d'essai afin de vérifier le contraste.

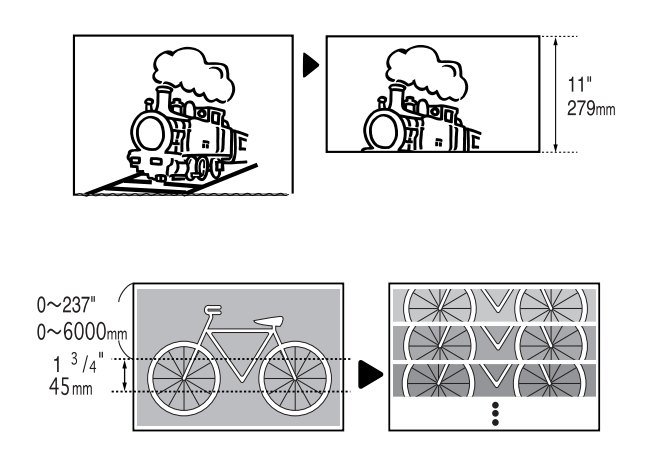

- **11** <Fonction de copie répétée> (Page 6-4) Pour produire des copies répétées après avoir produit une copie.
	- **12** <Fonction de réservation de travail> (Page 6-7) Pour réserver un travail de copie supplémentaire pendant qu'un travail de copie est exécuté.
	- **13** <Fonction de programme> (Page 6-9) Pour enregistrer les réglages fréquemment utilisés.

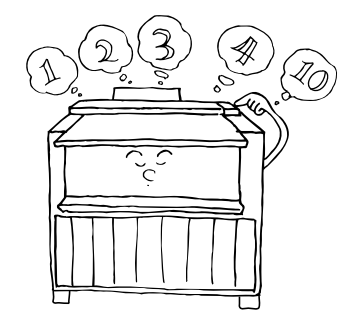

 $\Box$ 

 $\Box$ 

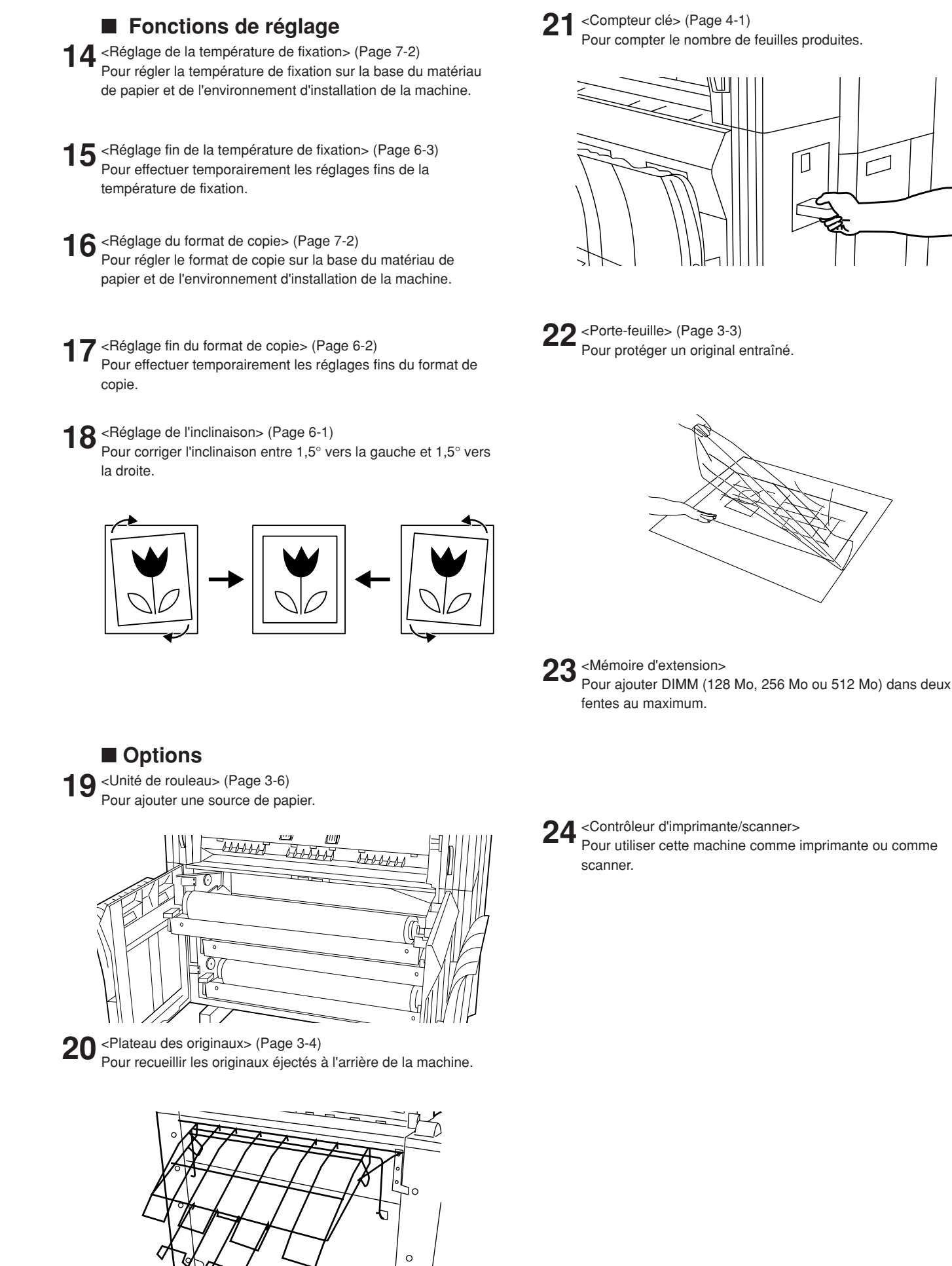

**iv**

# **CHAPITRE 1 IMPORTANT! Lire avant d'effectuer toute opération.**

# **ETIQUETTES "ATTENTION"**

Par mesure de sécurité, des étiquettes "Attention" ont été apposées sur le copieur aux endroits suivants. SOYEZ EXTREMEMENT PRUDENT pour éviter brûlures ou décharges électriques lorsque vous

procédez à l'élimination d'un bourrage papier ou que vous remplacez la cartouche de tonner.

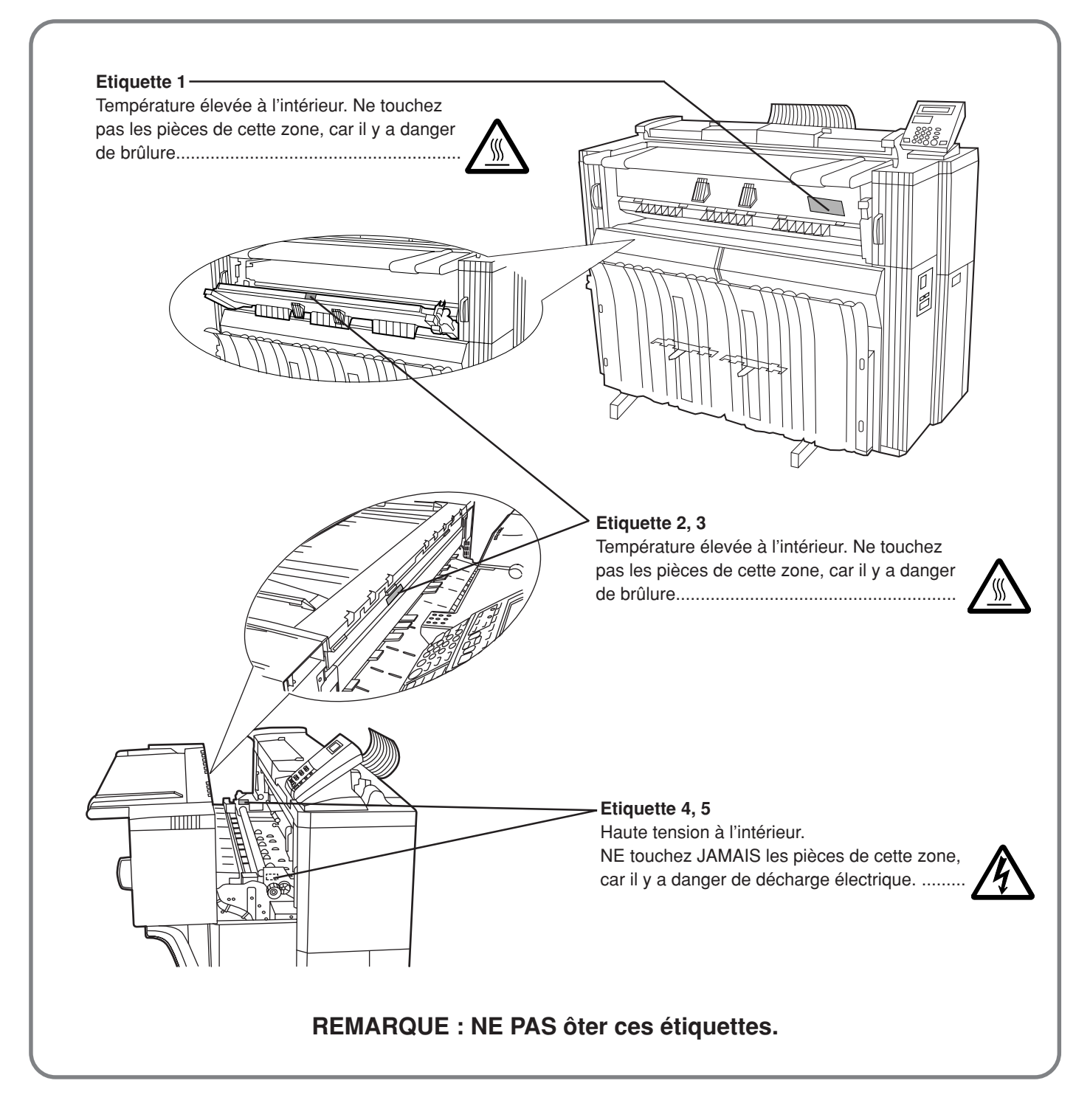

# **PRECAUTIONS D'INSTALLATION**

# ■ **Environnement ATTENTION**

- Evitez de placer le copieur à des endroits instables ou qui ne sont pas de niveau. De tels emplacements risquent de faire basculer ou tomber le copieur. Ce type d'emplacement présente un risque de blessure aux personnes ou de dommage au copieur................
- Evitez les endroits humides ou poussiéreux. Si la prise de courant est encrassée ou empoussiérée, nettoyez-la de façon à éviter les risques d'incendie ou de décharge électrique. ..............................................
- Evitez les endroits proches de radiateurs, foyers ou autres sources de chaleur, ainsi que la proximité d'objets inflammables, pour éviter tout danger d'incendie. ...................................................................
- Pour assurer le bon refroidissement du copieur et faciliter les opérations de remplacement des pièces et d'entretien, laissez un espace suffisant autour de la machine, comme indiqué ci-dessous. Laissez un espace adéquat, surtout autour des couvercles gauche, droit et arrière, pour assurer la bonne ventilation du copieur. ......................................

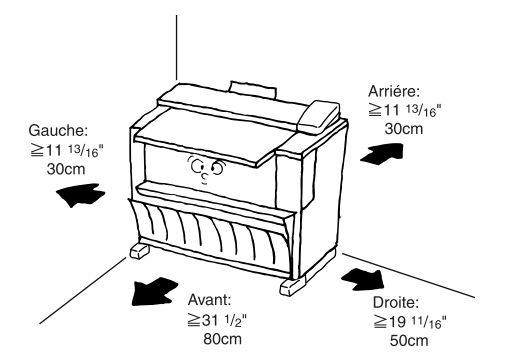

• Employez toujours les cales de roulettes pour stabiliser le copieur une fois qu'il est en place, afin d'éviter qu'il ne se déplace et/ou ne tombe et cause des blessures. .......

#### **Autres précautions**

- Des conditions d'environnement incorrectes risquent d'affecter la sécurité de fonctionnement et les performances du copieur. Installez l'appareil dans une pièce climatisée (température ambiante recommandée : environ 68°F [20°C]; humidité : environ 65%) et évitez les endroits suivants lorsque vous choisissez un emplacement pour le copieur.
- . Evitez la proximité d'une fenêtre ou l'exposition directe à la lumière du soleil.
- . Evitez les endroits soumis aux vibrations.
- . Evitez les endroits connaissant d'importantes fluctuations de température.
- . Evitez les endroits directement exposés à l'air chaud ou à l'air froid.
- . Evitez les endroits mal aérés.
- Si le plancher est trop fragile pour supporter le contact des roulettes, le matériau du plancher risque d'être abîmé si l'on déplace ce produit après l'installation.
- De l'ozone est libéré pendant le processus de copie, mais en quantité insuffisante pour provoquer un quelconque effet toxique sur la santé. Si toutefois le copieur est utilisé pendant une période prolongée dans une pièce mal aérée ou si vous tirez un nombre extrêmement important de copies, l'odeur dégagée peut devenir incommodante. Dès lors, pour conserver un environnement de travail approprié au tirage de copies, nous recommandons d'aérer correctement la pièce.

#### ■ **Alimentation électrique/Mise à la terre du copieur**

# **ATTENTION**

• NE PAS utiliser d'alimentation électrique présentant une tension différente de la tension spécifiée. Evitez les raccordements multiples sur la même prise de courant. Ces situations génèrent un risque d'incendie ou de décharge électrique. .........................................

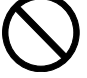

- Branchez fermement le cordon d'alimentation dans la prise. Si des objets métalliques entrent en contact avec broches de la fiche, il y aura risque d'incendie ou de choc électrique..................................................
- Branchez toujours le copieur sur une prise de courant reliée à la terre, afin d'éviter tout risque d'incendie ou de décharge électrique en cas de court-circuit. S'il s'avère impossible de brancher le copieur sur une prise de courant reliée à la terre, contactez votre technicien....................................................................

#### **Autres précautions**

- Brancher le cordon d'alimentation sur la prise murale la plus proche du copieur.
- Le cordon d'alimentation est utilisé comme interrupteur général. La prise du courant doit être située ou instalée à proximité du matériel et être facile d'accés.

# ■ Manipulation des sacs en plastique **ATTENTION**

• Conservez hors de portée des enfants les sacs plastiques utilisés avec le copieur. Le plastique risque en effet de coller au nez et à la bouche, entraînant un étouffement. ................................................................

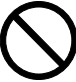

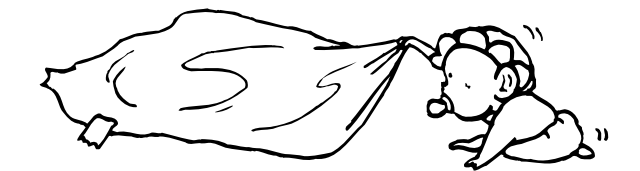

# **PRECAUTIONS D'UTILISATION**

### ■ **Mises en garde pour l'utilisation du copieur**

# **ATTENTION**

- NE PAS poser d'objets métalliques ou d'objets contenant de l'eau (vases, pots de fleur, tasses, etc.) sur le copieur ou à proximité de celui-ci. Ces situations présentent un risque d'incendie ou de décharge électrique si les liquides s'écoulent à l'intérieur du copieur. .....................................
- N'ouvrir AUCUN couvercle du copieur, car il y a danger de décharge électrique en raison de la présence de pièces soumises à haute tension à l'intérieur du copieur. .............
- NE PAS endommager, couper ou tenter de réparer le cordon d'alimentation secteur. NE PAS placer d'objet lourd sur le cordon secteur, ne pas l'étirer, le plier inutilement ou lui causer tout autre dommage.
- Ces types de situations présentent un risque d'incendie ou de décharge électrique. .....................................................
- NE JAMAIS tenter de réparer ou de démonter le copieur
- ou ses pièces, car il y a risque d'incendie ou de décharge électrique. .......................................................................... • Si le copieur devient extrêmement chaud, s'il dégage de
- la fumée et une odeur désagréable ou si toute autre manifestation anormale se produit, il y a danger d'incendie ou de décharge électrique. Placez immédiatement l'interrupteur général sur OFF (O), retirez la fiche du cordon secteur de la prise murale et appelez votre technicien. ................................................................
	-
- Si un corps étranger, quelle que soit sa nature (trombones, eau, autres liquides, etc.), tombe à l'intérieur du copieur, placez immédiatement l'interrupteur général sur OFF (O), puis retirez la fiche du cordon secteur de la prise murale pour éviter tout risque d'incendie ou de décharge électrique. Appelez ensuite votre technicien. ....
- NE PAS brancher ou retirer la fiche du cordon secteur avec les mains mouillées, car il y a risque de décharge électrique. ..........................................................................
- Veuillez toujours contacter votre technicien de maintenance pour l'entretien ou la réparation des pièces internes. .............................................................................

# **ATTENTION**

- NE PAS tirer sur le cordon d'alimentation lors du débranchement de la prise. Si le cordon d'alimentation est tiré, les câbles peuvent se rompre provoquant un danger d'incendie ou de décharge électrique. (Toujours saisir la prise pour enlever le cordon d'alimentation de la prise.) ...
- TOUJOURS débrancher le cordon secteur de la prise murale avant de déplacer le copieur. Si le cordon est endommagé, il y a risque d'incendie ou de décharge électrique. ..........................................................................
- 
- Si le copieur n'est pas utilisé pendant une brève période (la nuit, etc.), placez l'interrupteur général sur OFF (O). Si le copieur est appelé à ne pas fonctionner pendant une période prolongée (congés, etc.), débranchez de la prise de courant la fiche du cordon secteur aux fins de sécurité, pour la période pendant laquelle le copieur ne sera pas utilisé. ................................................................................
- TOUJOURS maintenir uniquement les pièces désignées pour soulever ou déplacer le copieur. ................................
- Pour des raisons de sécurité, TOUJOURS retirer la fiche d'alimentation de la prise lors de l'exécution des opérations de nettoyage. ...................................................
- L'accumulation de poussière à l'intérieur du copieur peut causer un risque d'incendie ou d'autres problèmes. Nous vous conseillons donc de consulter votre technicien au sujet du nettoyage des pièces internes. Le nettoyage est particulièrement efficace s'il précède les saisons à haute humidité. Consultez votre technicien au sujet du coût du nettoyage des pièces internes. ..........................................
- NE PAS laisser le chargeur de document ouvert car il y a un risque de blessures. .....................................................

#### **Autres précautions**

- NE PAS poser d'objet lourd sur le copieur ou évitez tout autre dommage au copieur.
- NE PAS ouvrir le couvercle avant, couper l'interrupteur général ou retirer le cordon d'alimentation secteur pendant le travail d'impression.
- Avant de lever ou déplacer le copieur, prenez contact avec votre technicien.
- Ne pas toucher aux pièces électriques, telles que les connecteurs ou les cartes de circuits imprimés. Ils pourraient être endommagés par l'électricité statique.
- NE PAS tenter de réaliser toute opération qui ne serait pas expliquée dans la présente notice.
- ATTENTION: L'utilisation de commandes ou de réglages ou l'exécution de procédures autres que ceux et celles spécifiés dans le présent document risque d'entraîner une radioexposition dangereuse.
- Mises en garde pour la manipulation **des consommables**

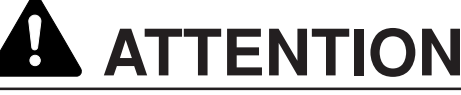

- NE PAS tenter d'incinérer les flacons de toner ou le réservoir de récupération de toner. Des étincelles dangereuses peuvent provoquer des brûlures. ....................
- Conserver les flacons de toner et le réservoir de récupération de toner hors de portée des enfants................
- Si le toner s'écoule des flacons de toner ou du réservoir de récupération de toner, éviter l'inhalation, l'ingestion ainsi que le contact avec les yeux ou la peau...............................
- . En cas d'inhalation de toner, se déplacer dans un endroit aéré et se gargariser avec de grandes quantités d'eau. En cas de toux, contacter un docteur.
- . En cas d'ingestion de toner, rincer la bouche et boire 1 ou 2 verres d'eau pour diluer le produit dans l'estomac. Si cela est nécessaire, contacter un docteur.
- En cas de contact du toner avec les yeux, rincer abondamment avec de l'eau. S'il reste quelque sensation de tendresse, contacter un docteur.
- . En cas de contact du toner avec la peau, laver avec du savon et de l'eau.
- NE PAS tenter d'ouvrir de force ou de détruire les flacons de toner ou le réservoir de récupération de toner..............

#### **Autres précautions**

- Après leur utilisation, TOUJOURS mettre au rebut les flacons de toner et le réservoir de récupération de toner selon les règlements et lois fédérales, nationales et locales.
- Conserver les consommables dans un endroit frais et sombre.
- Si le copieur est appelé à ne pas fonctionner pendant une période prolongée, retirer le papier du de l'unité de rouleau et le remettre dans son emballage d'origine.

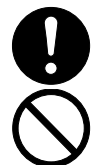

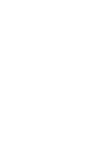

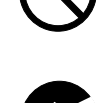

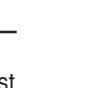

# **CHAPITRE 2 NOMENCLATURE**

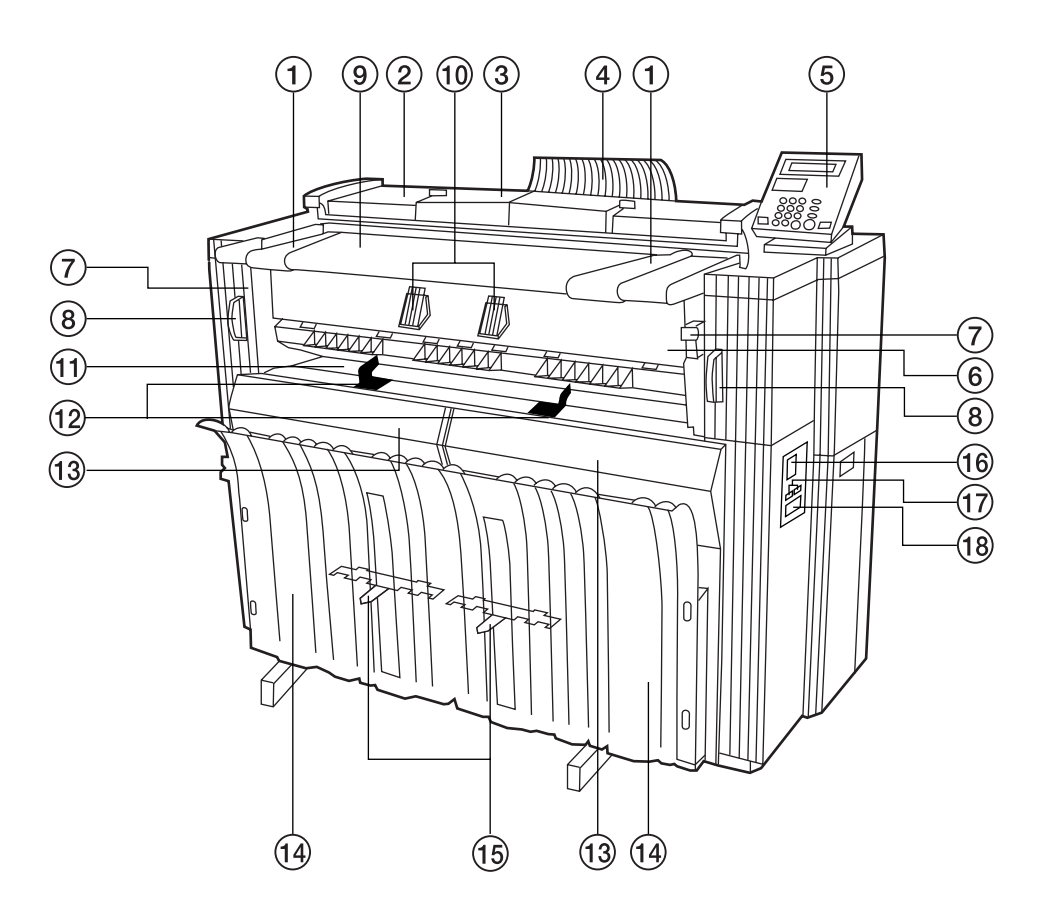

#### **(1) Section principale**

- 1 Guide d'original
- 2 Couvercle d'original
- 3 Couvercle de bordure avant d'original
- Ouvrez ce couvercle pour placer un original avec précision.
- 4 Guide de récupération d'original
- 5 Panneau de commande
- 6 Couvercle d'éjection
- Ouvrez ce couvercle en cas de bourrage du papier. 7 Levier de dégagement d'éjection
- Actionnez ce levier en cas de bourrage du papier.
- 8 Levier de déverrouillage de la section principale Actionnez ce levier en cas de bourrage du papier.
- 9 Plateau des originaux
- 0 Supports d'original
- Il est possible de mettre un place un long original roulé.
- ! Plateau d'alimentation manuelle
- @ Guide d'alimentation manuelle
- (13) Couvercle avant
	- Ouvrez ce couvercle pour mettre en place un rouleau de papier ou en cas de bourrage du papier.
- (14) Plateau des copies
- Les copies sont expulsées dans ce plateau.
- % Plaque de support du plateau des copies
	- Réglez-la en fonction du format de papier à copier.
- ^ Interrupteur d'alimentation principal
- & Totalisateur général
- Il indique la longueur de papier produite.
- $(18)$  Fente d'introduction du compteur clé Lorsqu'un compteur clé (en option) est installé, placez le compteur clé dans cette fente.

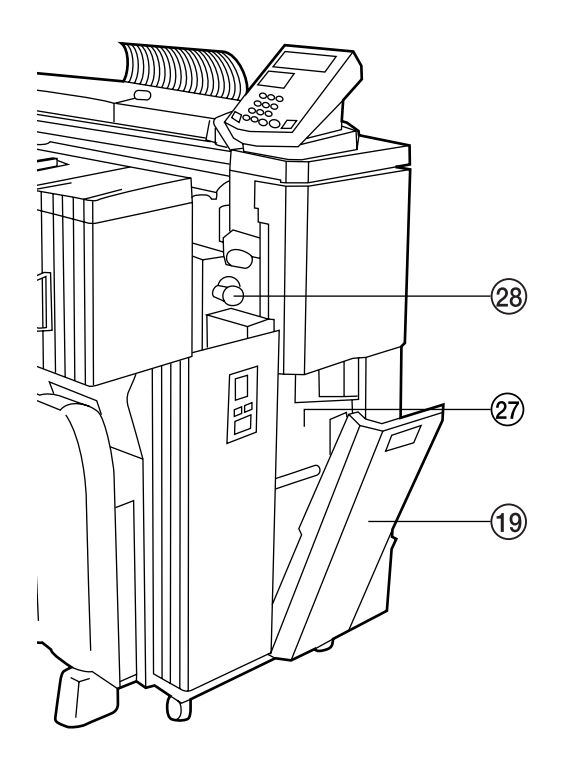

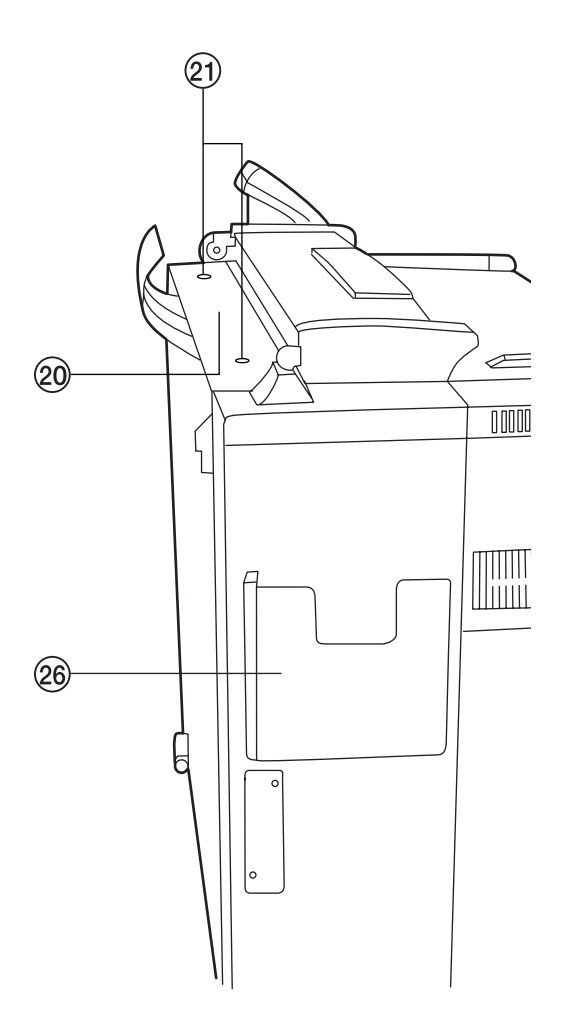

(19 Couvercle droit

- Ouvrez ce couvercle pour remplacer le réservoir de toner usagé.
- ) Fente de remplissage de toner
- Ouvrez cette fente pour ajouter du toner.
- ⁄ Vis de la fente de remplissage de toner Tournez cette vis pour ouvrir la fente de remplissage de toner.
- $@2$  Vitre d'exposition (Les originaux sont numérisés sur cette vitre.)
- (23) Unité de rouleau (source de papier 1: en option)
- $(24)$  Unité de rouleau (source de papier 2)
- $@b$  Unité de rouleau (source de papier 3)
- $@6$  Boîte du mode d'emploi
	- Conservez le mode d'emploi dans cette boîte.
- $(2)$  Réservoir de toner usagé
- Bouton de transport du papier
- Actionnez ce bouton en cas de bourrage du papier.
- · Interrupteurs de chauffage anti-condensation Interrupteurs pour les sources de papier 1, 2 et 3 à partir du haut.
- $\circledR$  Interrupteur de chauffage principal Si cet interrupteur est à la position d'arrêt, les chauffages anti-condensation seront éteints même si les interrupteurs de chauffage anticondensation situés à l'intérieur du couvercle avant sont sur la position de marche.
- Œ Brides
- Placez ces brides des deux côtés du rouleau de papier.
- 32 Leviers de dégagement
- $@3$  Guides de brides

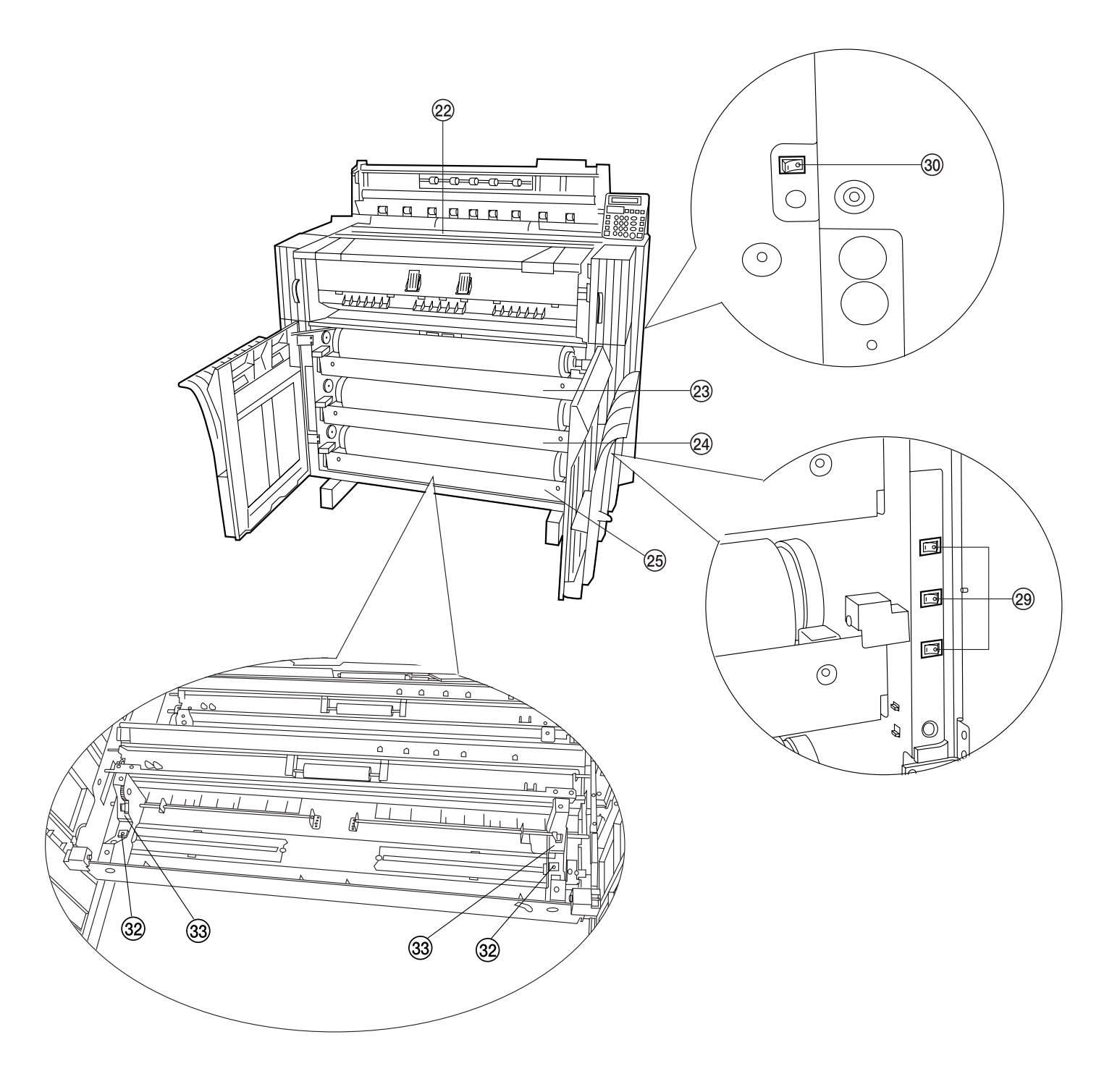

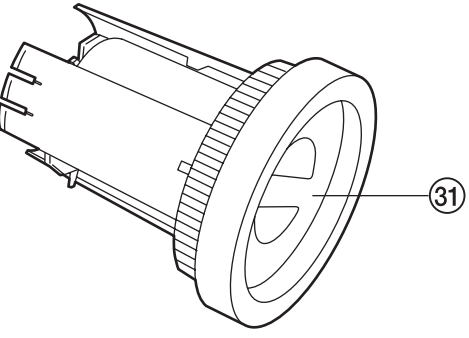

#### **(2) Panneau de commande**

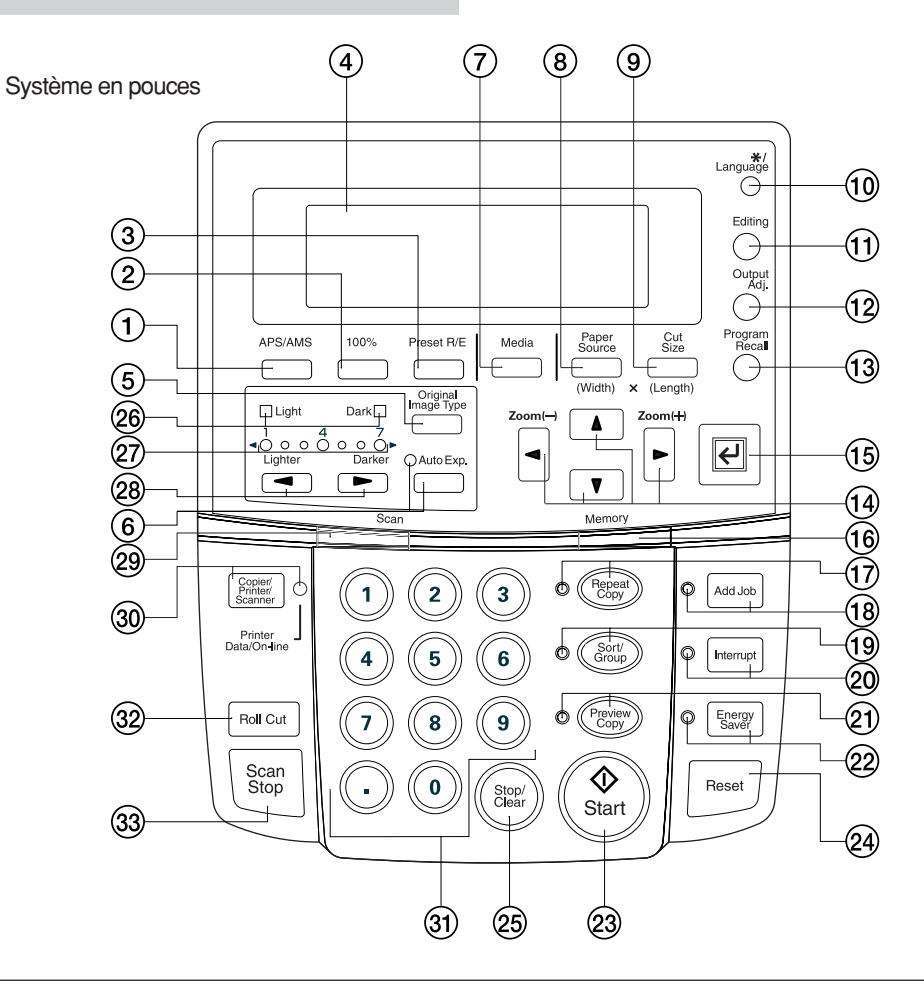

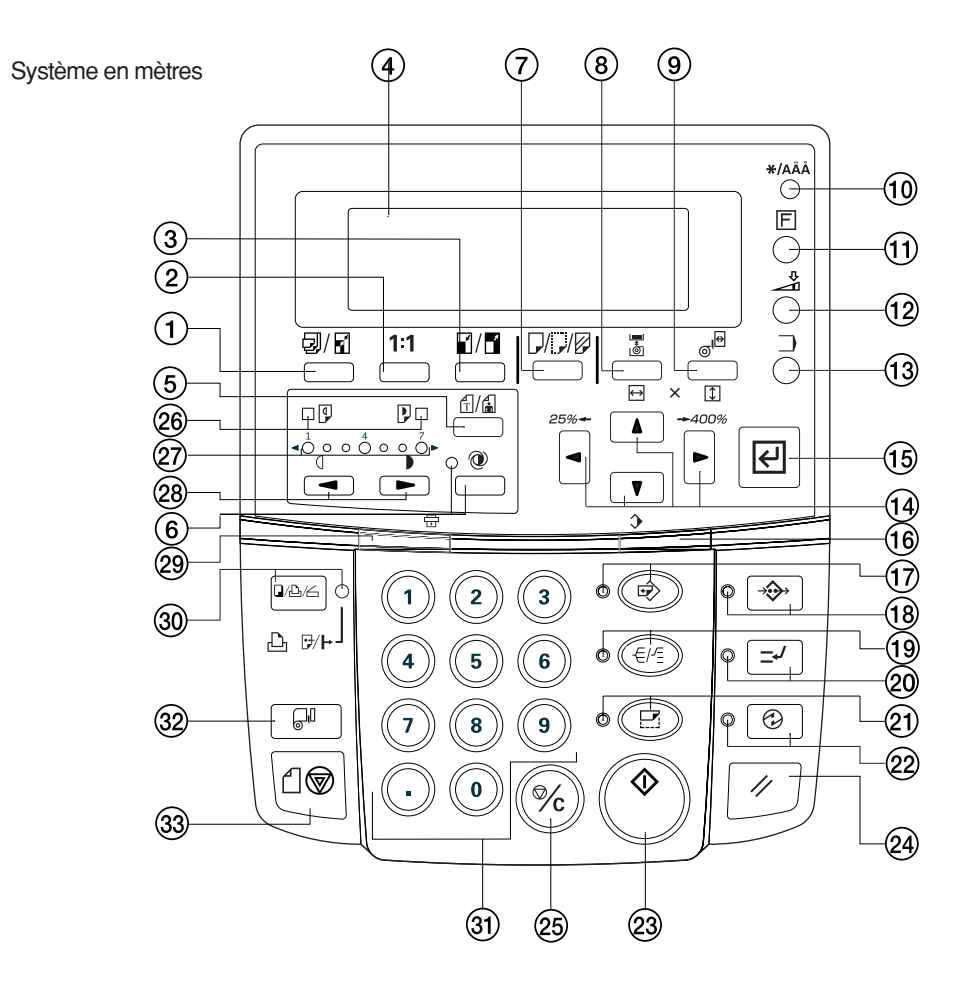

#### (1) Touche APS/AMS

(Appuyez sur cette touche pour passer du mode de sélection automatique du papier au mode de zoom automatique et vice versa. Page 4-4)

2 Touche 100%

(Appuyez sur cette touche pour régler le rapport de reproduction à 100% pour la copie.)

3 Touche de R/A pré-sélectionné

(Appuyez sur cette touche pour changer le rapport de reproduction pour la copie. Page 5-1)

4 Affichage des messages

(Les conditions de copie et les erreurs telles que les bourrages de papier sont affichées ici.

REMARQUE: Lorsque vous utilisez le copieur à des basses températures inférieures à 5°C, il est possible que l'affichage ne soit pas clairement visible. Dans ce cas, réglez le contraste en utilisant "5 CONTRASTE AFFICH" du réglage par défaut. Page 7-1)

- 5 Touche de type d'image d'original (Appuyez sur cette touche pour sélectionner un type d'original parmi original normal, texte et photo. Le traitement d'image adéquat correspondant au type d'original sera effectué. Page 4-2)
- 6 Touche/témoin d'exposition automatique (Appuyez sur cette touche pour régler l'exposition automatiquement. Page 4-3)
- 7 Touche de support

(Appuyez sur cette touche pour sélectionner un matériau de papier parmi papier à lettres de luxe, vélin, film et personnalisé. Page 4-2, 4-5)

8 Touche de source de papier

(Appuyez sur cette touche pour sélectionner une source de papier parmi source de papier 1 (en option), source de papier 2, source de papier 3 et alimentation manuelle. Page 4-2)

9 Touche de taille de massicotage

(Appuyez sur cette touche pour sélectionner la taille de massicotage parmi les trois types suivants: massicotage synchronisé, massicotage de taille normale et entrée par touches numériques (taille personnalisée). Page 4-2, 4-6)

0 \*/Touche de langue

(Appuyez sur cette touche pour enregistrer un réglage par défaut ou un programme, ou pour changer la langue.)

! Touche d'édition

(Appuyez sur cette touche pour utiliser une fonction d'édition telle que le décalage d'image, la copie avec marge, l'effacement des bordures, la copie en miroir et la rotation d'image. Page 5-5)

@ Touche de réglage de sortie

(Appuyez sur cette touche pour utiliser le réglage de l'inclinaison, le réglage fin du format de copie ou le réglage fin de la température de fixation. Page 6-1)

- (13) Touche de rappel de programme (Appuyez sur cette touche pour rappeler un programme enregistré. Page 6-10)
- $(14)$  Touches (curseur)  $\blacktriangle \blacktriangledown \blacktriangle \blacktriangleright$ (Utilisez ces touches pour sélectionner une option parmi plusieurs modes de réglage. Utilisez aussi ces touches pour changer le rapport de reproduction.)
- (15) Touche d'entrée (Utilisez cette touche pour confirmer le réglage dans différents modes de réglage.)
- $\overline{16}$  Témoin de mémoire

(Indique l'état d'utilisation de la mémoire d'images. Allumé: L'image a été mémorisée.

Eteint: Aucune image n'a été mémorisée.

Clignotant: La mémorisation de l'image est en cours.)

& Touche/témoin de copie répétée

(Appuyez sur cette touche pour produire des copies répétées. Page 6-4)

- $(18)$  Touche/témoin d'ajout de travail (Appuyez sur cette touche pour utiliser la fonction de réservation
- de travail. Page 6-7) ( Touche/témoin de tri/groupe (Appuyez sur cette touche pour sélectionner la copie tri ou la copie
- groupe. Le témoin de tri/groupe s'allume alors. Page 5-12) ) Touche/témoin d'interruption

(Appuyez sur cette touche pour interrompre la copie. Le témoin d'interruption s'allume alors. Page 6-11)

- ⁄ Touche/témoin d'aperçu de copie (Appuyez sur cette touche pour produire une copie d'essai. Le témoin d'aperçu de copie s'allume alors. Page 6-6)
- ¤ Touche/témoin d'économie d'énergie (Appuyez sur cette touche pour entrer ou quitter le mode d'économie d'énergie. Le témoin d'économie d'énergie s'allume
- alors. Page 4-1) 23 Touche de départ

(Appuyez sur cette touche pour enclencher la numérisation ou la production.)

- <sup>(24)</sup> Touche de remise à zéro (Appuyez sur cette touche pour annuler les fonctions présélectionnées. Les données d'images stockées dans la mémoire d'images seront aussi effacées.)
- fi Touche d'arrêt/annulation

(Appuyez sur cette touche pour annuler le nombre de copies ou pour arrêter la copie en cours.)

@ Témoins de clair/foncé

(Indiquent l'état du mode d'exposition manuelle. Témoin clair allumé: mode clair normal Témoin foncé allumé: mode foncé normal Page 4-3)

- $(27)$  Témoins de contraste de copie (Indiquent le contraste de copie dans le mode d'exposition manuelle. Les témoins de gauche indiquent les niveaux d'exposition plus clairs et les témoins de droite indiquent les niveaux d'exposition plus foncés.)
- Touches de contraste de copie

(Appuyez sur ces touches pour régler le contraste de copie dans le mode d'exposition manuelle. Page 4-3)

· Témoin de numérisation

(Indique l'état de numérisation des originaux.

- Allumé: La numérisation est possible.
- Eteint: La numérisation est impossible.

Clignotant: La numérisation d'un original est en cours.)

' Touche/témoin de copieur/imprimante/scanner

(Appuyez sur cette touche pour passer en mode d'imprimante ou de scanner lorsqu'une interface en option est installée. Le témoin s'allume alors.)

Œ Touches numériques

(Appuyez sur ces touches pour entrer le nombre de copies ou d'autres valeurs numériques.)

32 Touche de massicotage de rouleau

(Appuyez sur cette touche pour lorsqu'un rouleau de papier neuf est mis en place. Appuyez aussi sur cette touche pour massicoter le rouleau de papier de manière forcée pendant la production, et pour annuler la copie. Page 4-2, 4-6)

(33) Touche d'arrêt de numérisation (Appuyez sur cette touche pour arrêter immédiatement le transfert des originaux. Page 4-9)

#### ● **Fonction de retournement automatique**

Si du papier de même format est mis en place dans plusieurs sources de papier, lorsque le papier arrive à épuisement dans une source de papier pendant la copie, une autre source de papier sera automatiquement sélectionnée et la copie continuera. Si une unité de rouleau en option est installée, l'unité peut aussi être utilisée pour cette fonction de la même manière que pour les unités de rouleau normales.

\* Cette fonction peut être activée ou désactivée en utilisant "(14) RETOURNEMENT AUTO" du réglage par défaut. (Page 7-3)

#### ● **Fonction d'annulation automatique**

Lorsqu'une minute s'est écoulée après qu'un cycle de copie est terminé, la machine retourne automatiquement aux réglages initiaux.

- $*$  Cette fonction peut être activée ou désactivée en utilisant  $\mathscr{F}$ ANNULATION AUTO.". (Page 7-2)
- \* Le temps peut être réglé pour cette fonction en utilisant "9 REGLAGE MINUTERIE". (Page 7-2)

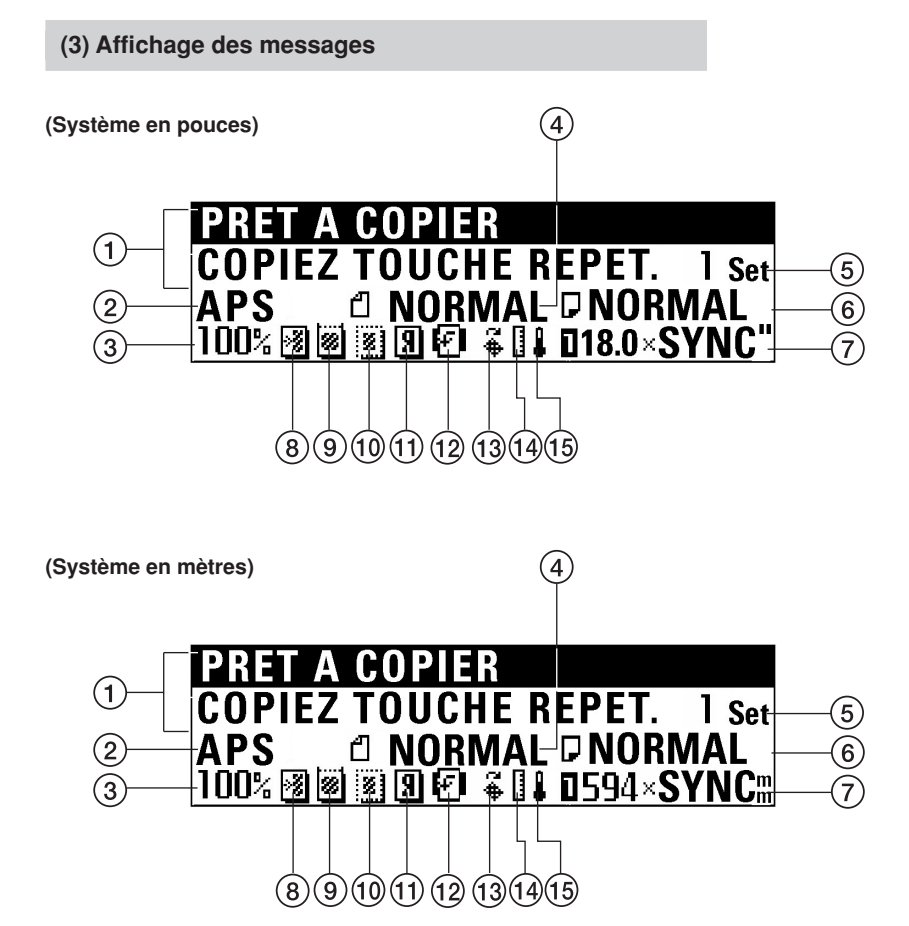

- 1 Indique l'état de la machine et de la copie.
- 2 Indique le mode de copie. "APS": Mode de sélection automatique du papier "AMS": Mode de zoom automatique
- 3 Indique le rapport de reproduction.
- 4 Indique le type d'original.
- "ORDINAIRE", "TEXT/LI." ou "PHOTO"
- 5 Indique le nombre de copies.
- 6 Indique le matériau de papier. "NORMAL", "VELLUM", "FILM" ou "PERSONN"
- 7 Indique le format de papier et les sources de papier.

#### ● **Fonctions de réglage et fonctions actuellement établies**

- 8 Réglage du décalage d'image
- 9 Réglage de la copie avec marge
- 0 Réglage de l'effacement des bordures
- ! Réglage de la copie en miroir
- @ Réglage de la rotation d'image
- (3) Réglage de l'inclinaison
- $(14)$  Réglage fin du format de copie
- (15) Réglage fin de la température de fixation

# **CHAPITRE 3 PREPARATIFS**

### **1. Originaux**

#### **(1) Types d'originaux**

Notez bien les restrictions suivantes concernant les originaux qui peuvent être utilisés avec cette machine.

#### ● **Originaux acceptables**

- Il n'est possible d'utiliser que des originaux en feuilles.
- Les formats d'originaux normaux sont portrait 8 1/2 " x 11 " à 36 " x 48 " [A4 à A0].
- L'épaisseur des originaux est de 64 à 80 g/m2.
- La longueur des originaux est de 11 " à 237 " [279 à 6000 mm].
- La largeur des originaux est de 8 1/2 " à 36 " [210 à 920 mm].

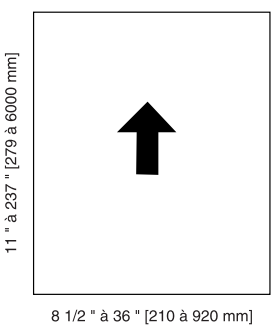

#### **REMARQUE**

• Nombre d'originaux pouvant être numérisés pour la copie tri (pour votre référence)

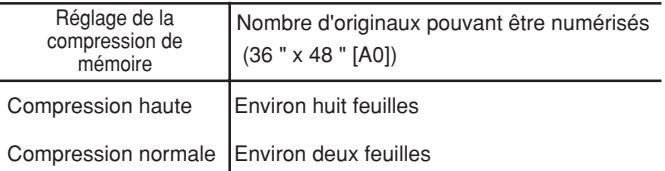

Le nombre d'originaux mentionné ci-dessus est une valeur de référence pour une capacité de mémoire normale (128 Mo). La valeur varie selon les conditions d'alimentation des originaux et le type des originaux.

• Le taux de compression des données d'images peut être changé en utilisant "(19 MODIF.CODE REPET" du réglage par défaut. Si "BAS-CONDENSATION" est sélectionné, il faut ajouter de la mémoire.

#### ● **Porte-feuille (en option)**

Utilisez le porte-feuille lorsque vous copiez les types d'originaux suivants. Il est aussi recommandé de l'utiliser pour des originaux fragiles ou importants, ou pour effectuer plusieurs copies des mêmes originaux. Pour plus de détails concernant l'utilisation du porte-feuille, reportez-vous à la section "(5) Utilisation du porte-feuille (en option)". (Page 3-3)

- Originaux fins, légers ou fragiles
- Papier carbone
- Originaux très froissés ou comportant des plis importants
- Originaux comportant des trous ou des perforations
- Originaux sur lesquels d'autres papiers sont collés
- Originaux empilés

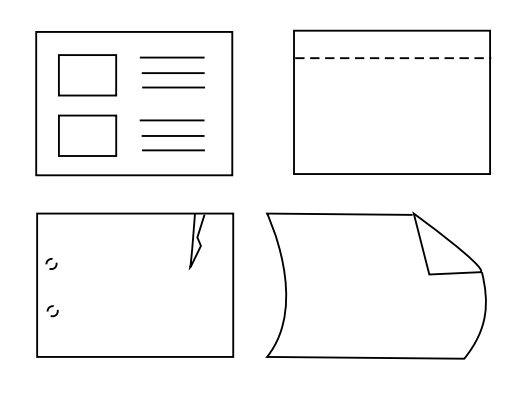

#### **REMARQUE**

- Lorsque vous copiez plusieurs fois un original en film, veillez à utiliser le porte-feuille pour éviter que des taches soient produites en raison de l'électricité statique.
- Lorsque vous copiez un original sur lequel un texte a été écrit au crayon, il est recommandé d'utiliser le porte-feuille pour éviter de salir l'original.

#### ● **N'utilisez pas les originaux suivants.**

- Originaux de formats autres que les formats acceptables
- Originaux comportant des agrafes ou des pinces
- Originaux humides ou originaux comportant du ruban adhésif ou de la colle
- Originaux d'épaisseur irrégulière
- Originaux comportant de l'encre fraîche ou du liquide de correction

Pour les originaux dont les bordures ont été traitées, les bordures avant et arrière sont ondulées. Les images de ces zones pourront être isolées ou manquantes. Dans ce cas, placez l'original de manière que la bordure la moins ondulée soit la bordure avant.

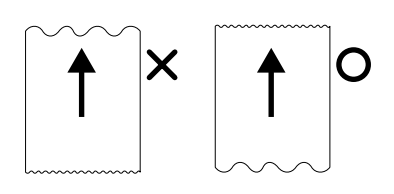

#### **(2) Mise en place du guide de récupération de l'original**

Le guide de récupération de l'original renvoie les originaux éjectés à l'arrière de la machine vers le côté avant.

\* Lorsque vous utilisez un plateau des originaux (en option) ou un porte-feuille (en option) et lorsque "6 SORTIE ORIGINAL" du réglage par défaut est réglé sur "SORTIE A L'AVANT", retirez le guide de récupération de l'original.

Fixez le guide sur le côté arrière de la machine.

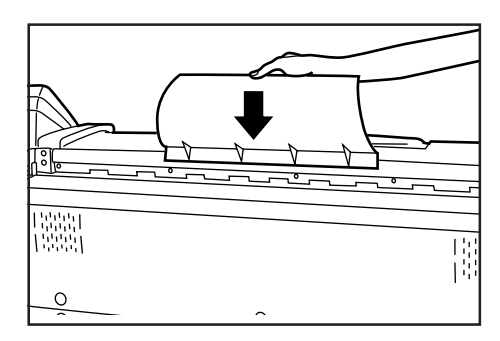

#### **(3) Mise en place des supports d'originaux**

Lorsque vous copiez un long original roulé, ouvrez les supports d'originaux des deux côtés et utilisez-les.

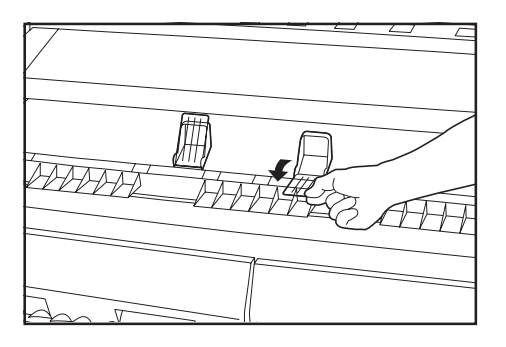

#### **(4) Mise en place d'un original**

Ajustez les deux quides d'original aux indications de format

**1**

d'original sur le plateau des originaux.

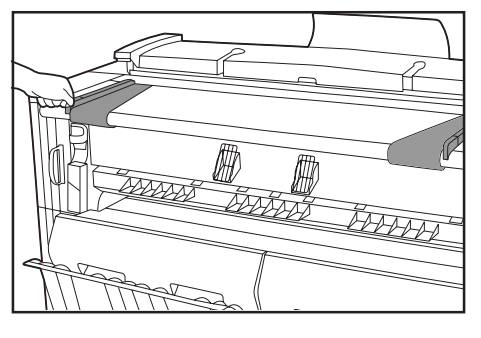

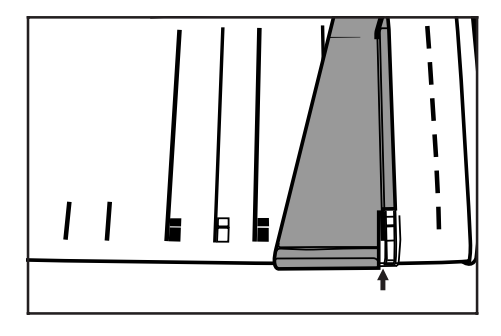

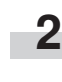

Placez un original avec sa face à copier orientée vers le bas. Lorsque le démarrage automatique est activé ou que vous appuyez sur la touche de départ, la numérisation de l'original s'enclenche. Relâchez l'original quand la numérisation commence.

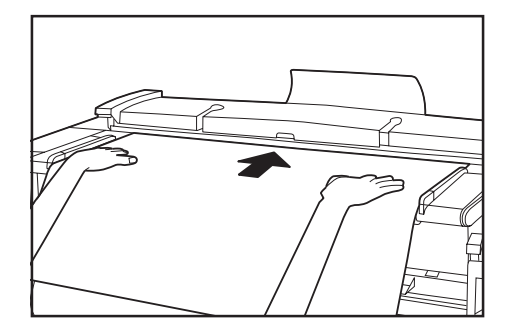

#### **REMARQUE**

- Lorsque vous utilisez un original dont le bord avant est facilement bouclé, le bord avant risque d'être rompu. Lorsque vous utilisez un tel original, faites bien attention.
- La méthode de démarrage de la copie varie selon la "(12 METHO. DEM COPIE" du réglage par défaut. (Page 7-5)
- Pour numériser un original avec précision, ouvrez le couvercle de la bordure avant de l'original et mettez l'original en place. Reportez-vous à "● Mise en place précise de l'original".

#### ● **Lorsque l'original est bouclé:**

Ouvrez le couvercle d'original et placez l'original en le décalant légèrement vers l'arrière par rapport à la position indiquée par l'indication de format d'original (position de rouleau à l'arrière).

\* Lorsque vous fermez le couvercle d'original, saisissez-le avec les deux mains et fermez-le fermement jusqu'à ce qu'il s'encliquète.

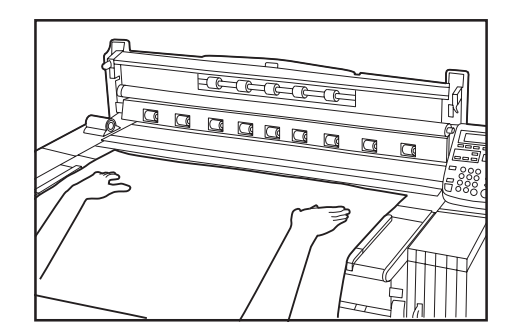

#### ● **Mise en place précise de l'original**

En particulier lorsque vous copiez un original long, placez l'original comme suit.

**1** Ajustez les deux guides d'original sur les indications de format d'original marquées sur le plateau des originaux. Placez l'original avec sa face à copier orientée vers le bas, et placez la bordure avant de l'original bien fermement contre le guide de bordure avant  $(1)$ .

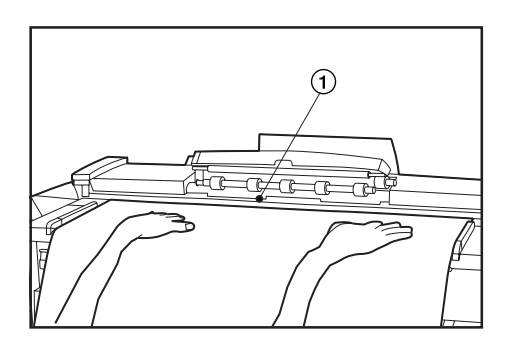

#### **REMARQUE**

**3**

• Si la bordure avant de l'original sort du guide de bordure avant, vous pouvez introduire l'original obliquement. Placez l'original avec soin.

**4**

Fermez le couvercle de bordure avant d'original. Appuyez sur la touche de départ pour enclencher la copie.

### **2**

Ouvrez le couvercle de bordure avant d'original.

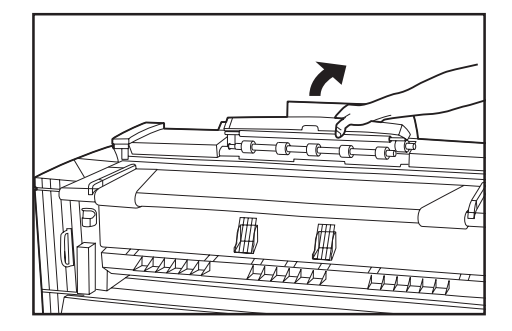

#### **(5) Utilisation du porte-feuille (en option)**

Lorsque vous utilisez des originaux décrits dans "Porte-feuille (en option)", utilisez ce porte-feuille. (Page 3-1) Formats de porte-feuille: 36 " x 48 ", 24 " x 36 " (A0, A1, A2 )

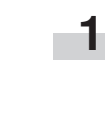

Ouvrez le porte-feuille en soulevant le côté transparent, et placez l'original avec sa face à copier orientée vers le haut entre les deux feuilles. Placez l'original en l'alignant sur la partie de pliage du porte-feuille.

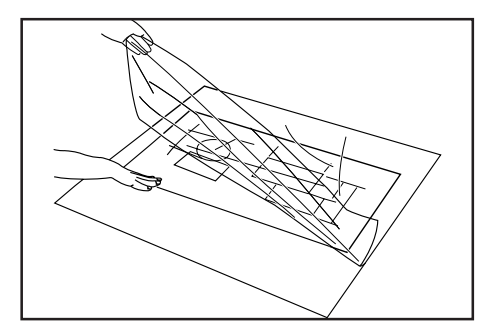

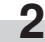

**2** Placez l'original avec sa face à copier orientée vers le bas en plaçant d'abord la partie de pliage du porte-feuille.

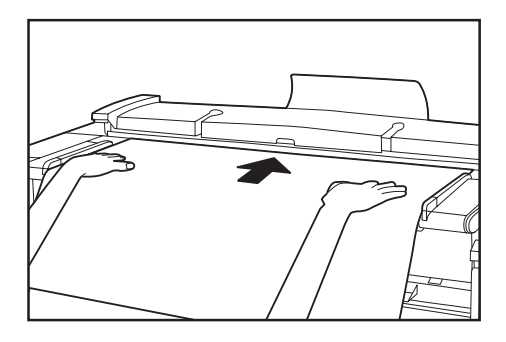

#### **IMPORTANT**

- Lorsque vous utilisez le porte-feuille, réglez "6 SORTIE ORIGINAL" du réglage par défaut (Page 7-1) sur "SORTIE A L'ARRIERE". Si "SORTIE A L'AVANT" est réglé, l'original risque d'être abîmé.
- Le massicotage synchronisé est utilisé pour la copie à 100%; le papier sera coupé à la longueur du porte-feuille.

#### **(6) Utilisation du plateau pour originaux (en option)**

Ce plateau peut contenir jusqu'à vingt originaux de format A1 (36 " x 48 ").

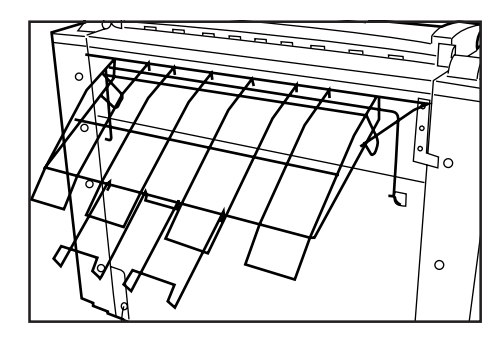

#### **REMARQUE**

• Lorsque vous utilisez le porte-feuille, placez le plateau pour originaux horizontalement.

Lorsque le plateau pour originaux est placé horizontalement, il n'est possible de mettre qu'un seul original en place.

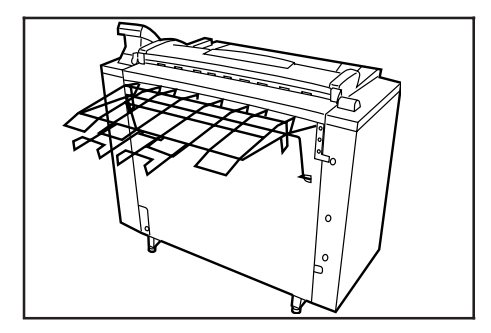

### **2. Papier**

#### **(1) Types de papier**

Notez bien les restrictions suivantes concernant le papier pouvant être utilisé dans cette machine.

#### ● **Papier acceptable**

- 1. Source de papier 1 (en option), source de papier 2, source de papier 3
	- Largeur du rouleau de papier: 17 " à 36 " [210 à 920 mm]
	- Diamètre extérieur du rouleau de papier: 6 3/4 " [180 mm] ou moins
	- Diamètre intérieur du rouleau de papier: 3 " [76 mm (75,2 à 77,2 mm)]
	- Rouleaux de papier acceptables Papier normal (64 à 80 g/m<sup>2</sup>) Vélin Film
- 2. Alimentation manuelle

Formats de papier (papier normal): 8 1/2 " x 11 " à 36 " x 48 " [A4 portrait à A0]

Largeur de papier: 17 " à 36 " [210 à 920 mm] Longueur de papier: 11 " à 48 " [297 mm à 1189 mm]

Matériaux de papier acceptables

- Papier normal (64 à 80 g/m<sup>2</sup>) Vélin
- Film

#### ● **Papier non acceptable**

- Types de papier autres que ceux décrits dans "● Papier acceptable"
- Papier comportant des agrafes, etc.
- Si le papier est froissé, plié ou déchiré, tirez le rouleau de papier jusqu'à ce que la partie défectueuse disparaisse, et coupez le papier avant de l'utiliser.

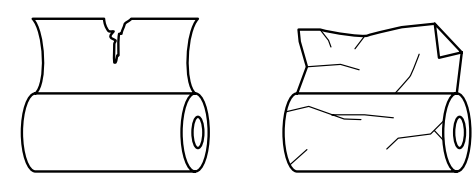

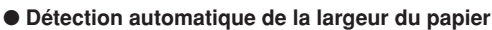

Si le rouleau de papier a été réglé à un format normal, la largeur du papier sera détectée automatiquement. Les formats suivants peuvent être détectés.

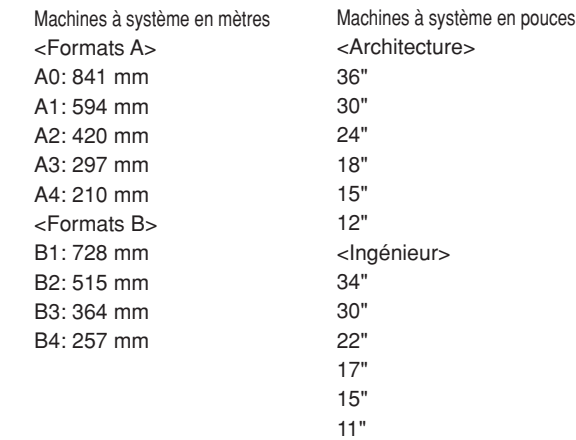

#### **REMARQUE**

- La détection automatique n'est pas utilisable avec l'alimentation manuelle.
- Il est possible d'enregistrer la largeur de papier des formats non normaux. Reportez-vous à "1 REGLAGE LARGEUR PAPIER" du réglage par défaut. (Page 7-1)
- Pour la commutation des formats normaux (architecture/ingénieur [formats A/formats B]), effectuez la sélection dans "(3) DEF FORM STDARD" du réglage par défaut. (Page 7-3)

#### ● **Stockage du papier**

Si vous n'utilisez pas la machine pendant une période prolongée, retirez le rouleau de papier et remettez-le dans son emballage d'origine, et enfermez-le à nouveau bien hermétiquement.

#### **IMPORTANT**

- Vélin
- Le vélin étant très sensible aux conditions ambiantes, lorsque vous ne l'utilisez pas, mettez-le dans un sac en plastique et enfermez-le bien hermétiquement.
- Lorsque vous utilisez du vélin avec des conditions de forte humidité ou de basse température, le vélin devient fragile, ce qui produit des rides sur les copies ou des absences d'images. Si les images ne sont pas copiées correctement, effectuez les opérations suivantes.
- Lorsque vous utilisez du vélin massicoté:
- Changez l'orientation du papier (portrait ou paysage).
- \* Lorsque vous utilisez du vélin en rouleau: Tirez le rouleau de papier d'environ un tour vers l'extérieur et coupez le papier avant de l'utiliser.
- Lorsque vous utilisez un rouleau de papier comportant de la substance adhésive, éliminez la substance adhésive ou tirez le rouleau de papier vers l'extérieur jusqu'à ce que la substance adhésive jointe ne soit plus visible, puis coupez le papier avant de l'utiliser.

#### **(2) Mise en place du rouleau de papier**

Procédez de la même façon que pour remplacer le rouleau de papier.

#### **IMPORTANT**

• Lorsque vous remplacez le rouleau de papier, tournez les brides des deux côtés pour rebobiner le papier.

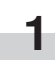

Ouvrez le couvercle avant jusqu'à ce qu'il soit verrouillé.

**2**

Saisissez les poignées (A) de l'unité de rouleau pour libérer le verrouillage, et tirez l'unité de rouleau vers l'extérieur jusqu'en butée.

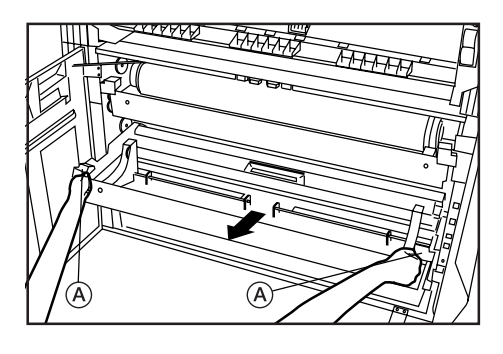

**3**

Elevez les leviers de dégagement (1) et réglez les guides de brides (2) des deux côtés pour les ajuster au format du papier.

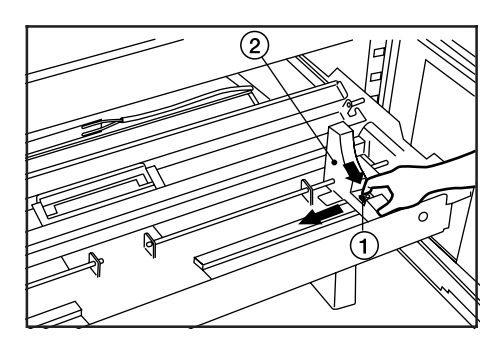

**4**

Introduisez une bride fournie dans le noyau du rouleau neuf.

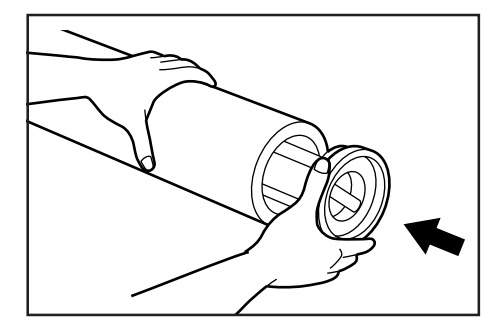

**5** Saisissez la bride et faites tourner son levier dans le sens indiqué par la flèche afin d'aligner les marques  $\triangle$  intérieure et extérieure sur la bride. La bride sera alors fixée sur le rouleau de papier.

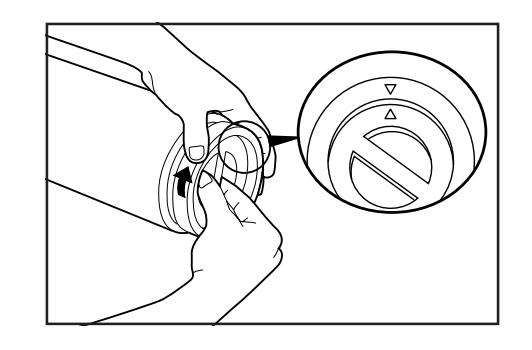

#### **IMPORTANT**

- S'il est difficile de faire tourner le levier de la bride, fixez la poignée de bride B fournie et faites tourner la poignée de bride dans le sens indiqué par la flèche afin d'aligner les marques  $\triangle$  intérieure et extérieure sur la bride.
	- \* En outre, s'il est difficile de tourner le levier de la bride lorsque la bride est déposée, utilisez la poignée de bride.

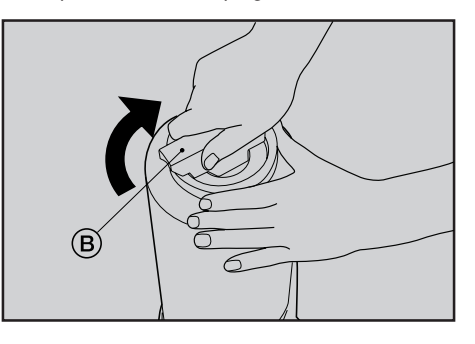

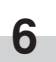

**7**

Fixez l'autre bride sur le rouleau de papier en procédant de la même façon.

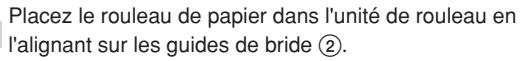

l'alignant sur les guides de bride (2). Après avoir mis le rouleau de papier en place, vérifiez si le

plateau de bride ne bouge pas.

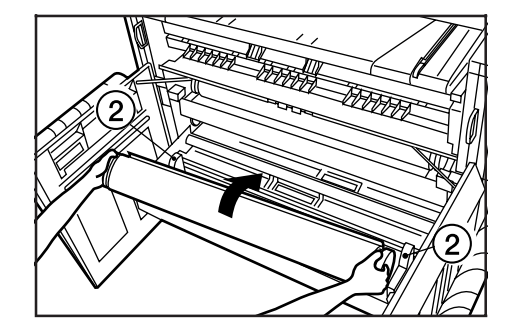

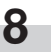

Saisissez les deux encoches d'introduction de rouleau de papier  $(3)$  et ouvrez le couvercle d'introduction du rouleau de papier  $\left(4\right)$ 

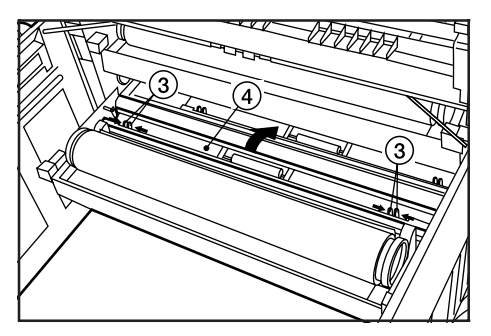

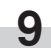

**9 introduisez** la bordure avant du rouleau de papier sous la<br>**9** plaque du guide de transport et faites sortir la bordure hors Introduisez la bordure avant du rouleau de papier sous la de la plaque du guide d'environ 1/2 " [10 mm], comme indiqué sur l'illustration.

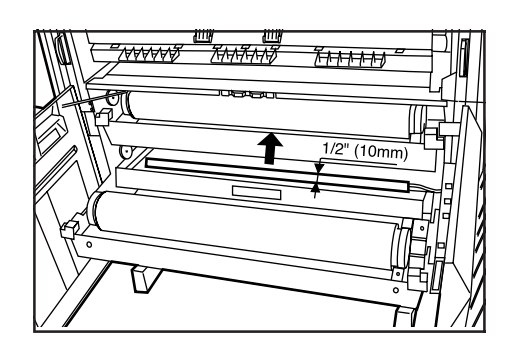

#### **REMARQUE**

• Si la bordure avant du rouleau de papier est pliée ou rompue, coupez la bordure avec un couteau ou un outil équivalent.

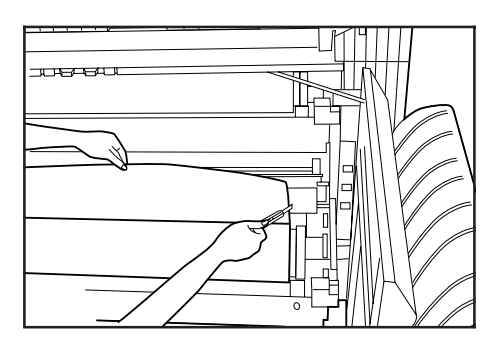

**10** Saisissez les encoches d'introduction du rouleau de papier et fermez le couvercle d'introduction du rouleau de papier bien fermement.

#### **IMPORTANT**

• Si le rouleau de papier qui a été mis en place est détendu, saisissez la bride et enroulez le rouleau de papier pour éliminer le mou. Sinon, le papier risque d'être entraîné obliquement.

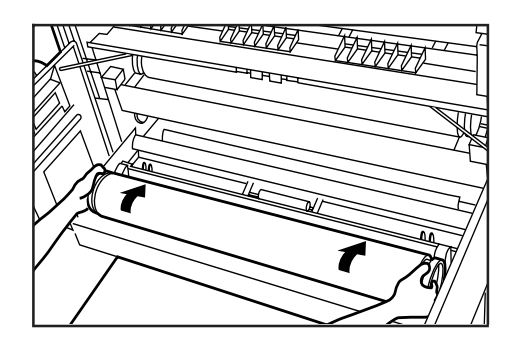

Introduisez l'unité de rouleau fermement dans la section principale de la machine.

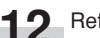

Refermez le couvercle avant.

**13** Pour aligner la bordure avant du rouleau de papier, appuyez sur la touche de massicotage du papier. La bordure avant du rouleau de papier sera éjectée par la fente d'éjection de copie.

#### **(Système en pouces) (Système en mètres)**

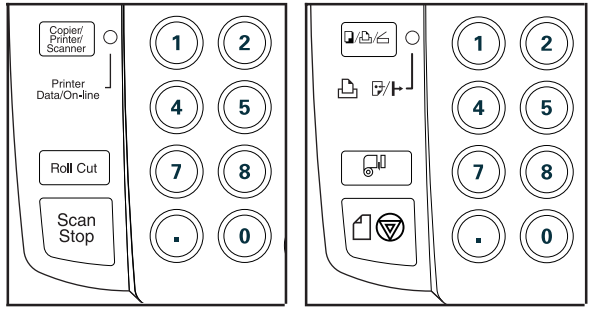

#### **REMARQUE**

• Le papier est normalement coupé en longueur à 11 " [279 mm]. Toutefois, si la température de la machine est inférieure à 15°C, le vélin sera coupé en longueur à 31 " [800 mm].

#### **(3) Chauffage anti-condensation**

Si l'humidité est élevée (plus de 70%) ou si un changement de température important se produit, mettez l'interrupteur de chauffage anti-condensation sur la position de marche (1) lorsque vous utilisez la machine. Même si l'interrupteur d'alimentation principal de la machine est sur la position d'arrêt (O), l'interrupteur de chauffage anticondensation peut être sur la position de marche (1).

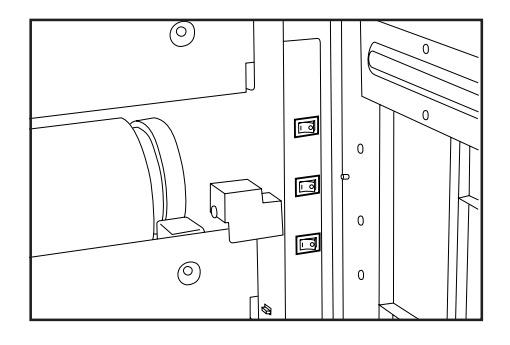

#### **IMPORTANT**

• Lorsque vous utilisez du vélin ou un film, veillez à mettre l'interrupteur de chauffage anti-condensation sur la position d'arrêt (O). Sinon, le papier risque d'être froissé ou bouclé.

#### **(4) Utilisation de la plaque de support du plateau des copies**

Placez la plaque de support du plateau des copies sur le papier à utiliser pour la copie.

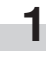

Inclinez une plaque de support du plateau des copies vers le haut et faites-la glisser jusqu'à l'indication de format figurant sur l'étiquette de format du plateau des copies.

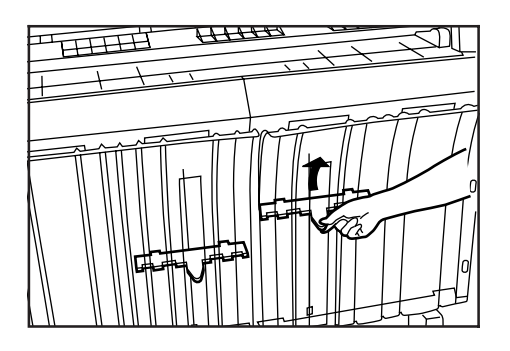

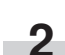

Après avoir réglé la plaque de support du plateau des copies au format voulu, remettez-la en position horizontale.

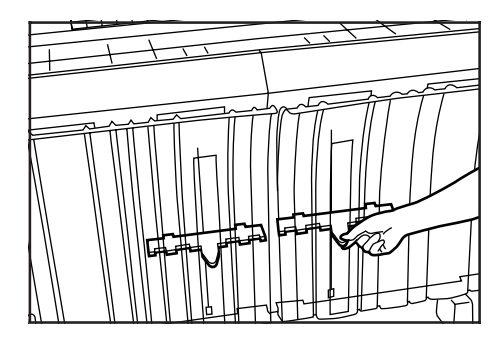

**3**

Placez l'autre plaque de support du plateau des copies à la même hauteur en procédant de la même façon. Selon le papier utilisé et l'environnement, il est possible que la plaque de support ne soit pas contenue à la position indiquée par l'étiquette de format. Dans ce cas, réglez la position de la plaque de support du plateau des copies vers le haut ou vers le bas.

# **CHAPITRE 4 COPIE DE BASE**

## **1. Avant de commencer à copier**

#### **(1) Etat initial**

Lorsque l'interrupteur d'alimentation principal de cette machine est sur la position de marche ( l ) (et que le préchauffage est terminé), la machine est prête à copier. Cet état est appelé état initial et l'écran apparaissant dans cet état est appelé écran de base.

La machine passe aussi à l'état initial lorsque la fonction d'annulation automatique est activée ou que la touche de remise à zéro est enfoncée.

Assurez-vous toujours que la machine est à l'état initial avant d'entreprendre la copie.

Toutefois, lorsque la fonction d'annulation automatique est activée, l'affichage de l'exposition ne retourne pas au réglage initial.

### **(3) Lorsque le compteur clé (en option) est utilisé**

Si le message "INSEREZ CARTOUCHE-COMPTEUR" apparaît, un compteur clé doit être mis en place dans cette machine. Introduisez le compteur clé bien à fond dans la fente d'introduction du compteur clé situé à droite de la section principale.

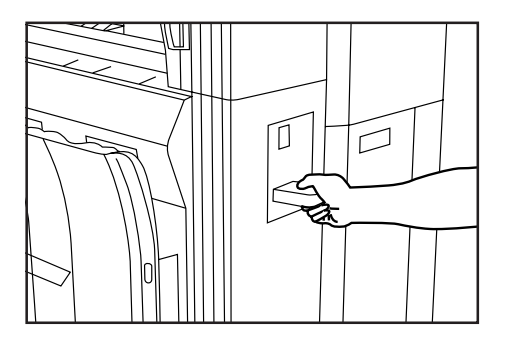

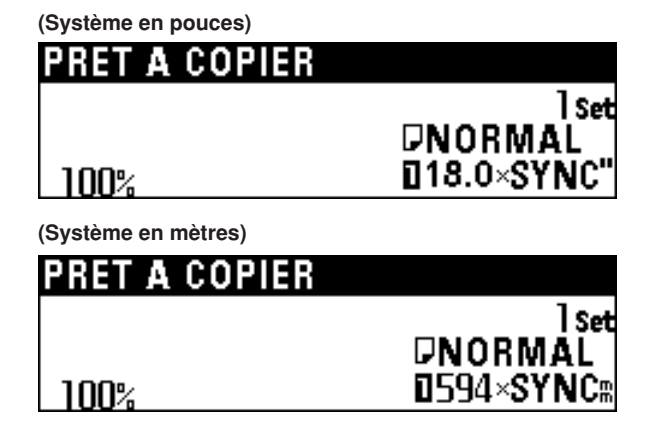

#### **(2) Lorsque le témoin d'économie d'énergie est allumé**

Lorsque le témoin d'économie d'énergie est allumé et que les autres témoins du panneau de commande sont éteints, la machine est en mode d'économie d'énergie. Lorsque vous appuyez sur la touche d'économie d'énergie, le préchauffage s'enclenche.

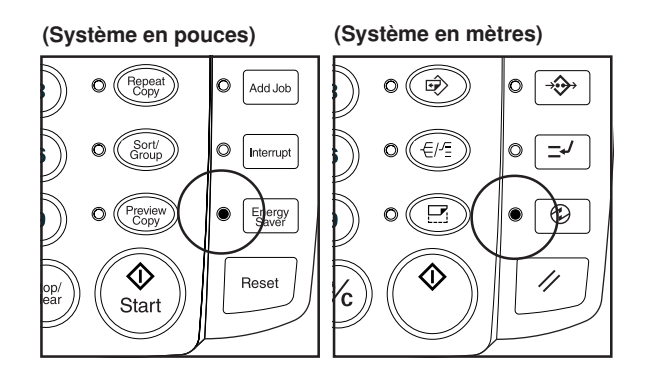

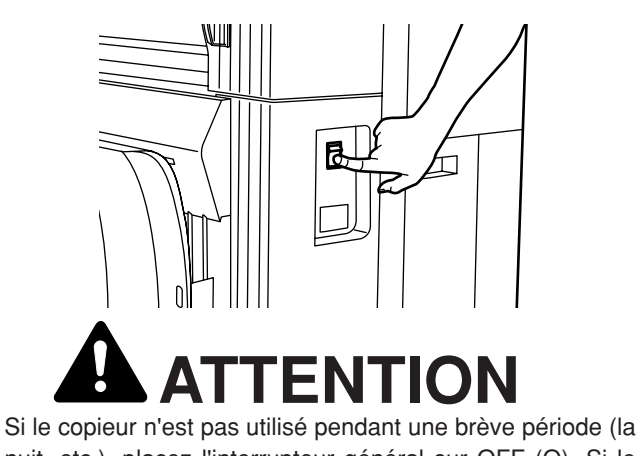

nuit, etc.), placez l'interrupteur général sur OFF (O). Si le copieur est appelé à ne pas fonctionner pendant une période prolongée (congés, etc.), débranchez de la prise de courant la fiche du cordon secteur aux fins de sécurité, pour la période pendant laquelle le copieur ne sera pas utilisé.

### **2. Copie de base**

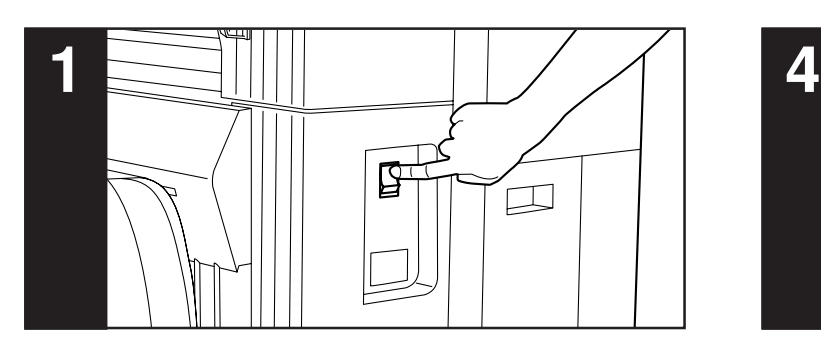

#### **1. Mettez l'interrupteur d'alimentation principal sur la position de marche.**

Mettez l'interrupteur d'alimentation principal sur la position de marche (1). La machine se réchauffe alors pendant environ 360 secondes. Lorsque le message "PRET A NUMERISER" apparaît à l'affichage des messages, il est possible d'effectuer la numérisation des originaux ou de régler les fonctions de copie.

Lorsque le message "PRET A COPIER" apparaît, il est possible d'effectuer la copie.

\* Lorsque vous mettez l'interrupteur d'alimentation principal sur la position de marche et d'arrêt alternativement à plusieurs reprises, veillez à ce que l'intervalle entre chaque mise sur la position d'arrêt et de marche soit supérieur à une seconde. Si l'intervalle est inférieur à une seconde, la machine risque de ne pas démarrer normalement.

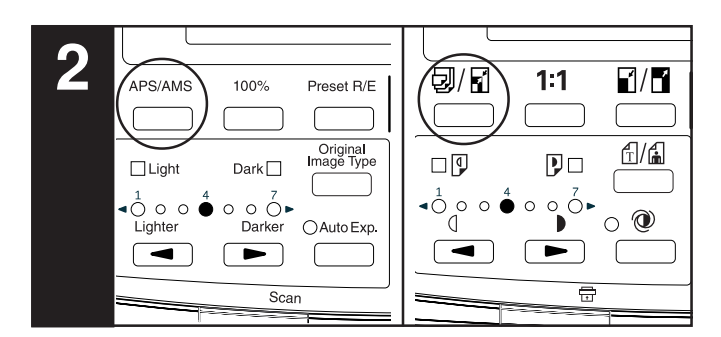

#### **2. Sélectionnez le mode de copie voulu. (Page 4-4)**

Appuyez sur la touche APS/AMS pour sélectionner le mode APS ou le mode AMS.

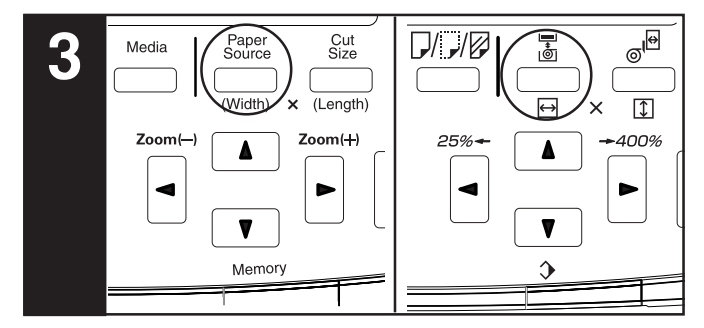

#### **3. Sélectionnez la source de papier voulue.**

Appuyez sur la touche de source de papier pour sélectionner la source de papier voulue.

Un numéro indiquant une source de papier apparaît alors à l'affichage des messages.

Lorsque l'alimentation manuelle est sélectionnée, la copie avec marge, l'effacement des bordures, les fonctions APS et AMS ne sont pas utilisables.

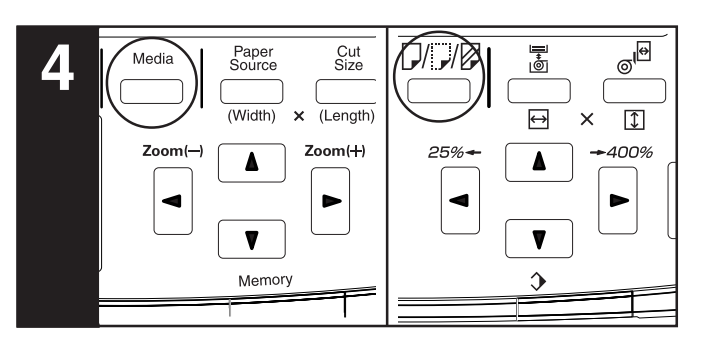

#### **4. Sélectionnez le matériau de papier. (Page 4-5)**

Appuyez sur la touche de support pour sélectionner le matériau de papier voulu. Le matériau de papier peut être sélectionné parmi "NORMAL", "VELLUM", "FILM" et "PERSONNALISE".

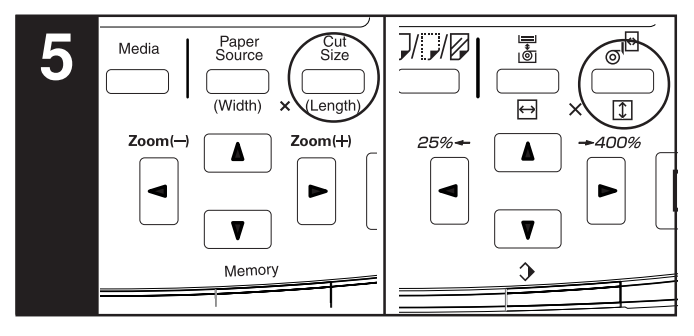

**5. Sélectionnez la longueur de massicotage. (Page 4-6)** Appuyez sur la touche de taille de massicotage pour sélectionner la méthode de massicotage voulue. Vous pouvez sélectionner la méthode parmi "SYNCHRONISE", "FORMAT STANDARD" et "TCHES #".

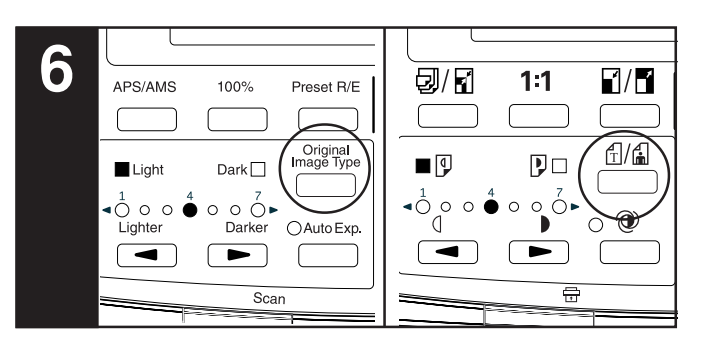

#### **6. Sélectionnez le contraste d'original.**

Appuyez sur la touche de type d'image d'original. Appuyez sur la touche ▲ ou ▼ pour sélectionner le type d'original. Pour retourner à l'écran de base, appuyez sur la touche d'entrée.

- "ORIGINAL ORDINAIRE": Les originaux normaux tels que les dessins et les journaux. Lorsque vous utilisez le porte-feuille, sélectionnez ce mode.
- "TEXT/LIGNE.": Sélectionnez ce mode lorsque vous utilisez des originaux contenant à la fois des textes et des dessins.
- "PHOTO": Sélectionnez ce mode lorsque vous utilisez des originaux tels que des photos et des affiches.

#### **CHAPITRE 4 COPIE DE BASE**

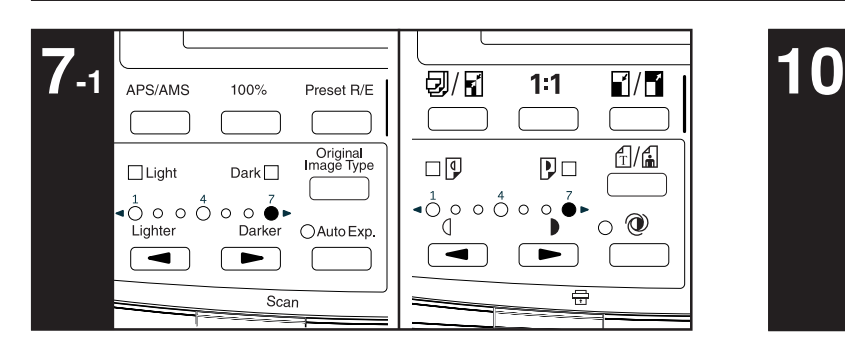

#### **7-1. Sélectionnez le contraste de copie.**

Lorsque vous réglez manuellement le contraste de copie, appuyez sur les touches de contraste de copie. Les témoins de contraste de copie de droite indiquent les niveaux d'exposition plus foncés. Pour produire une copie au contraste plus foncé que "7" lorsque "ORIGINAL ORDINAIRE" a été sélectionné, appuyez sur la touche de contraste de copie de droite. Le témoin de foncé s'allume et "1" s'allume. Le niveau d'exposition peut être foncé jusqu'à "7".

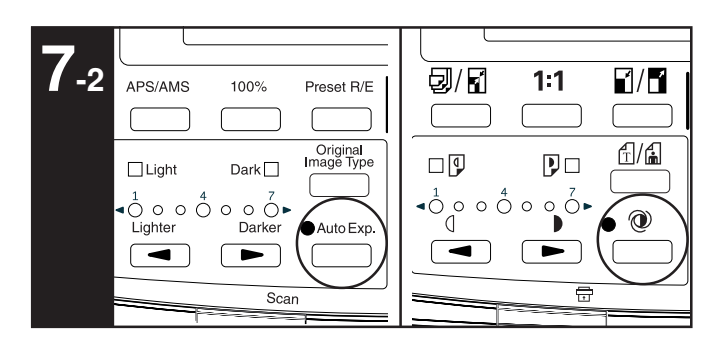

**7-2.** Lorsque vous réglez automatiquement le contraste de copie, appuyez sur la touche d'exposition automatique. Le témoin d'exposition automatique s'allume alors.

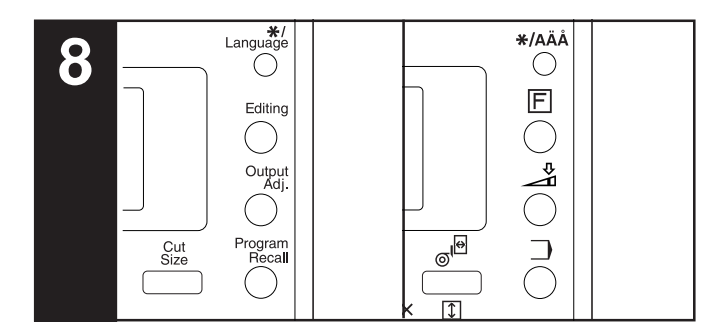

#### **8. Réglez les fonctions voulues.**

Réglez les fonctions voulues en vous reportant à la description correspondant à chaque fonction.

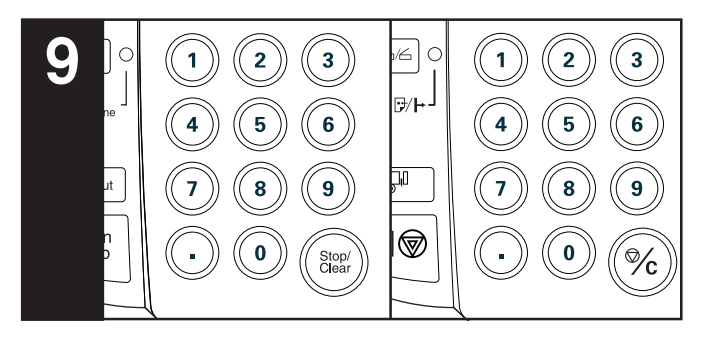

#### **9. Réglez le nombre de copies à produire.**

Utilisez les touches numériques pour entrer le nombre de copies voulu de 1 à 99. Le réglage initial du nombre de copies est 1.

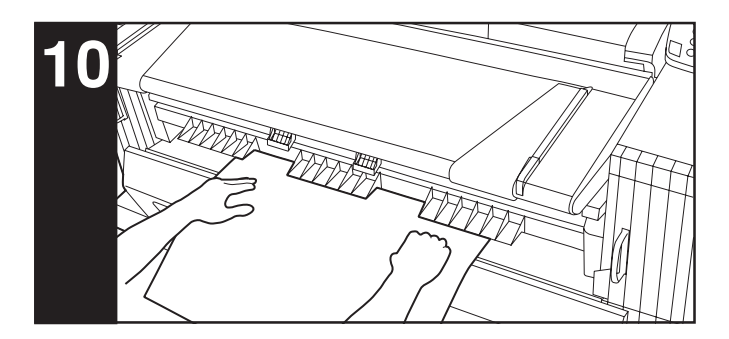

#### **10. Mettez le papier en place. (Page 4-8)**

Placez le papier seulement quand vous utilisez l'alimentation manuelle.

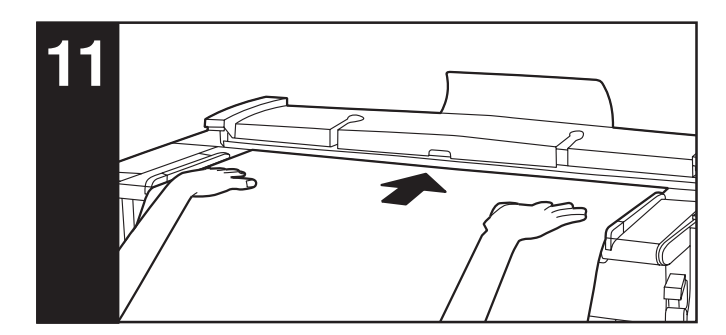

#### **11. Mettez l'original en place. (Page 3-2)**

Lorsque l'original est mis en place, la copie s'enclenche automatiquement.

Selon le réglage de "(12 METHO. DEM COPIE" du réglage par défaut, il faut appuyer sur la touche de départ pour enclencher la copie. (Page 7-5)

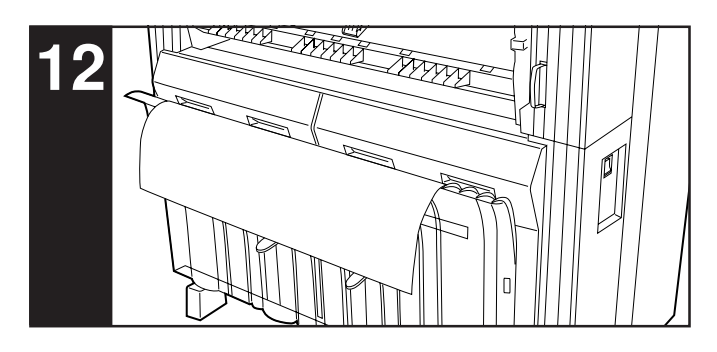

#### **12. Après la copie**

La copie sera éjectée dans le plateau des copies. Contenance du plateau des copies: 20 feuilles (24 " x 36 ", A1 [à la

> température et humidité ambiantes]) 15 feuilles (36 " x 48 ", A0 [à la température et humidité ambiantes]) 1 feuille (autres formats, vélin et film)

### **3. Modes de copie**

Cette machine possède trois modes de copie: "APS", "AMS" et "MANUEL". Le mode de copie sélectionné dans l'état initial peut être changé en utilisant "@ DEF. SELECT AUTO" du réglage par défaut. (Page 7-5)

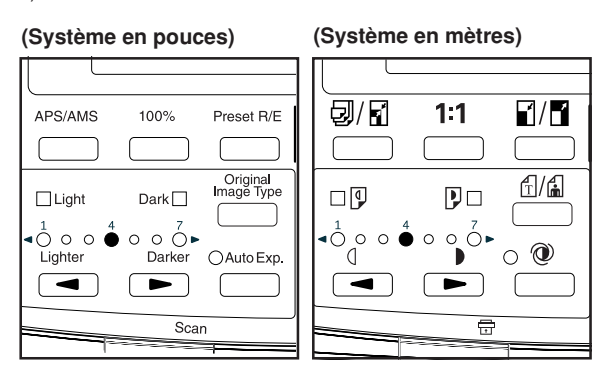

#### **(1) Mode APS**

Lorsqu'un original est mis en place, une source de papier du format spécifié correspondant au format de l'original et le rapport de reproduction seront sélectionnés automatiquement. Pour sélectionner le mode APS, appuyez sur la touche APS/AMS pour faire apparaître "APS".

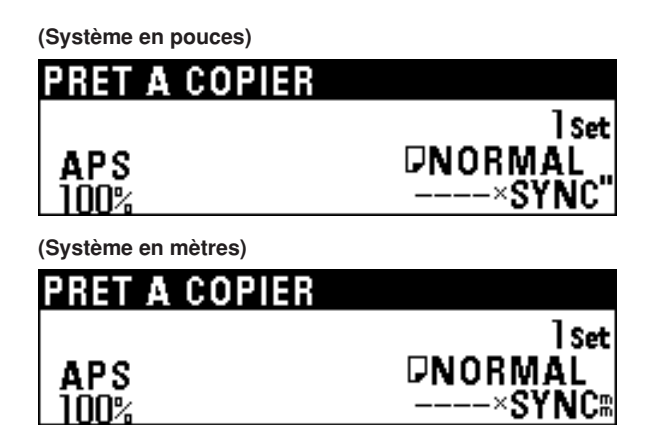

#### **REMARQUE**

- L'alimentation manuelle ne peut pas être sélectionnée automatiquement.
- Pour appuyer sur la touche de source de papier pour passer au mode AMS lorsque le mode APS a été établi, mettez le "(1) MODE AMS" du réglage par défaut sur "ACT.". (Page 7-5)
- Si "1 MODE ROTAT.AUTO" du réglage par défaut a été mis sur "ACT.", lorsque l'orientation de l'original est différente de celle du papier, l'image sera tournée automatiquement de 90 degrés dans le sens inverse des aiguilles d'une montre et sera copiée.

#### **(2) Mode AMS**

Lorsqu'un original est mis en place, le rapport de reproduction est automatiquement réglé en fonction du format du papier sélectionné. Pour sélectionner le mode AMS, appuyez sur la touche APS/AMS pour faire apparaître "AMS".

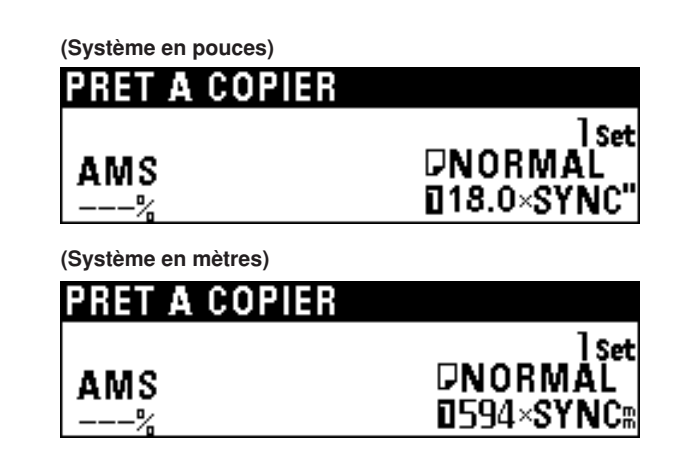

#### **REMARQUE**

- Si l'alimentation manuelle est sélectionnée, le rapport de reproduction sera de 100%.
- Si "1) MODE ROTAT. AUTO" du réglage par défaut a été mis sur "DESACT", le rapport de reproduction sera réglé automatiquement en fonction de la largeur de l'original et de la largeur du format de papier sélectionné.
- Si "(1) MODE ROTAT.AUTO" du réglage par défaut a été mis sur "ACT.", lorsque l'orientation de l'original est différente de celle du papier, l'image sera tournée automatiquement de 90 degrés dans le sens inverse des aiguilles d'une montre et sera copiée.

#### **(3) Mode manuel**

Une source de papier et un rapport de reproduction sont sélectionnés manuellement pour la copie.

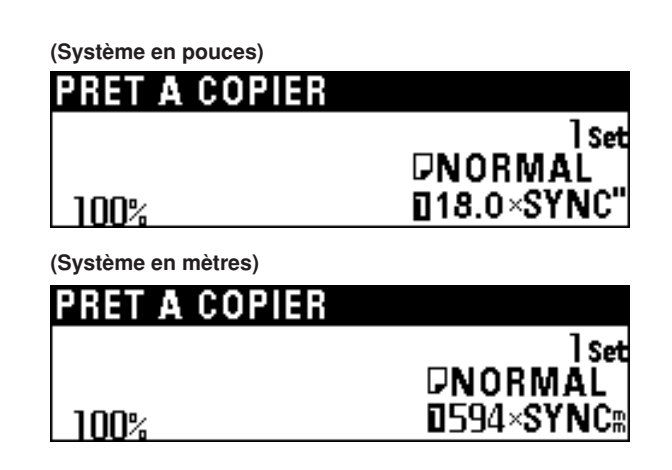

### **4. Sélection du matériau du papier**

Si vous appuyez sur la touche de support, le matériau de papier à utiliser peut être sélectionné parmi "NORMAL", "VELLUM", "FILM" et "PERSONN". Si le matériau de papier est sélectionné, la température de fixation et le format de copie seront réglés automatiquement. Si "PERSONN" est sélectionné, le matériau de papier, la température de fixation et le format de copie qui ont été réglés en utilisant "(12) REGL.PAPIER PERSO" du réglage par défaut seront sélectionnés. (Page 7-3)

Si "<sup>2</sup>) UTILISATION PAP." du réglage par défaut est réglé sur "ACT.", le matériau de papier installé dans chaque source de papier peut être enregistré. Si vous appuyez sur la touche de source de papier pour sélectionner une source de papier, le réglage du matériau de papier sera changé automatiquement. Reportez-vous à "2 UTILISATION" PAP." et à "3 REGLAGE SUPPORT" du réglage par défaut. (Page 7-1)

**1**

Appuyez sur la touche de support.

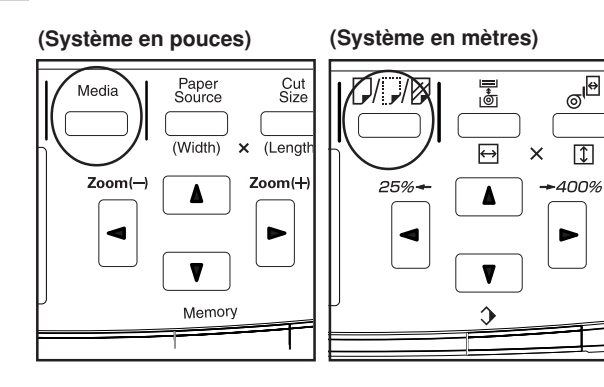

**2** Appuyez sur la touche ▼ ou ▲ pour sélectionner le matériau de papier à utiliser.

Sélectionnez le matériau parmi "NORMAL", "VELLUM", "FILM" et "PERSONN".

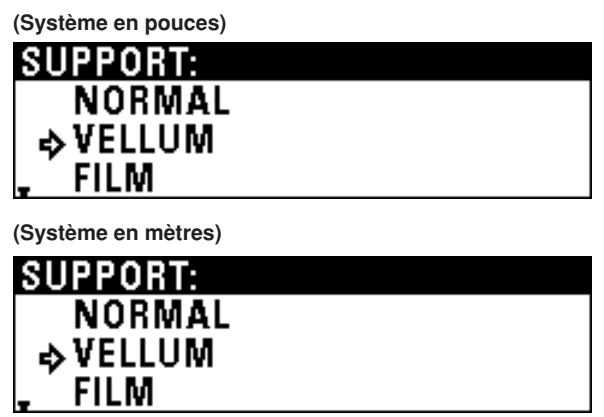

**4**

Assurez-vous que le matériau de papier sélectionné apparaît bien à l'affichage des messages.

Lorsque le matériau du papier est changé, attendez jusqu'à ce que la température de fixation se soit stabilisée. Toutefois, il est possible d'effectuer la numérisation des originaux.

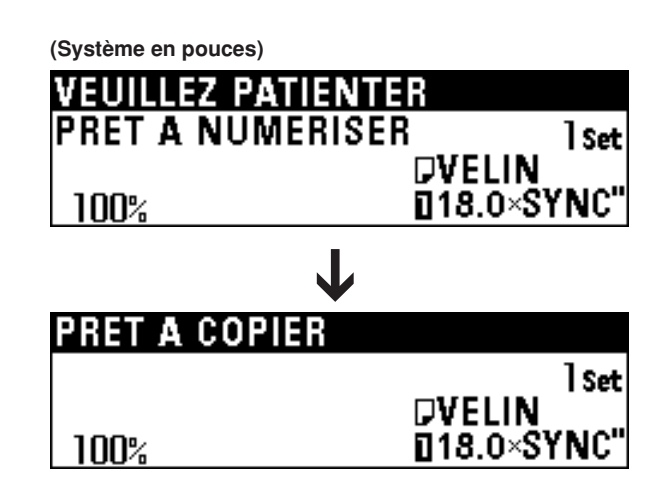

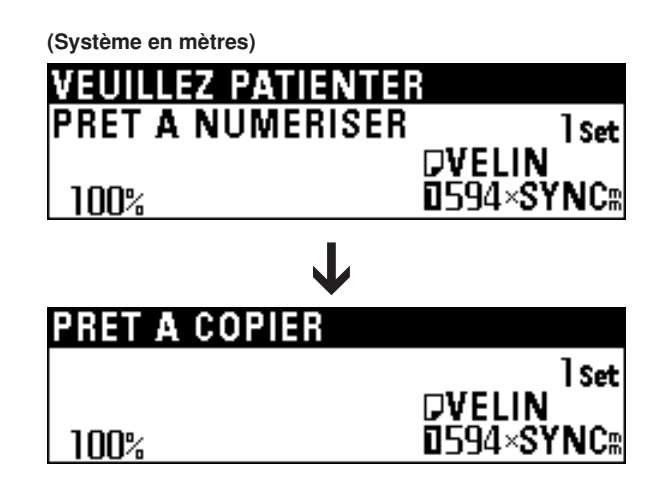

Appuyez sur la touche d'entrée.

**3**

### **5. Sélection de la longueur de massicotage du rouleau de papier**

#### **(1) Massicotage synchronisé**

Le papier est coupé en fonction de la longueur de l'original et du rapport de reproduction.

La longueur de massicotage minimum pour le massicotage synchronisé est de 11 " [279 mm]. Même si la longueur de l'image est inférieure à 11 " [279 mm] en raison d'une réduction de format, une zone vierge sera ajoutée à la bordure arrière du papier et le papier sera coupé à la longueur de 11 " [279 mm].

Appuyez sur la touche de taille de massicotage.

#### **(Système en pouces) (Système en mètres)**

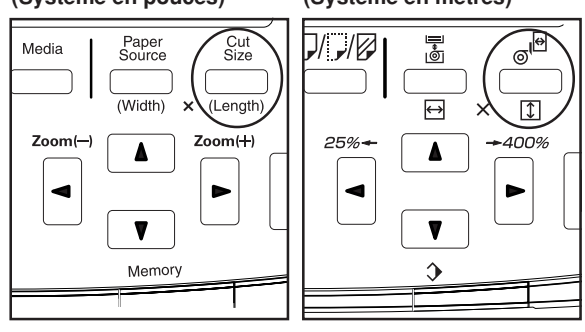

**2**

**1**

Assurez-vous que "SYNCHRONISE" soit sélectionné.

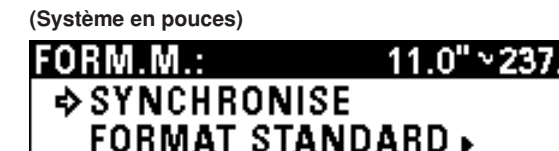

**(Système en mètres)**

TCHES#

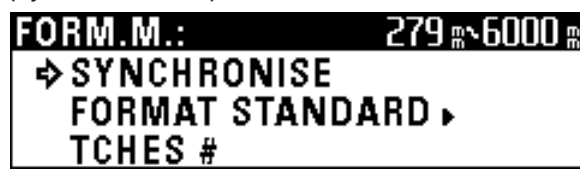

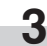

Appuyez sur la touche d'entrée. La machine retourne alors à l'écran de base.

#### **(2) Massicotage normal**

Le papier est coupé à la longueur de la taille normale ou à une longueur qui a été enregistrée. Il est possible de sélectionner les longueurs suivantes.

#### ● **Taille de massicotage (machine à système en pouces)**

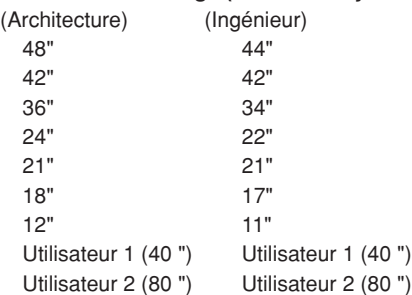

#### ● **Taille de massicotage (machine à système en mètres)**

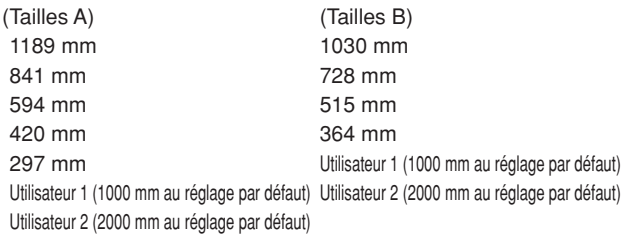

\* Vous pouvez sélectionner Architecture ou Ingénieur pour la machine à système en pouces et les tailles A ou les tailles B pour la machine à système en mètres en utilisant " (3 DEF FORM STDARD". (Page 7-3)

Pour l'utilisateur 1 et l'utilisateur 2, il est possible d'enregistrer n'importe quelle taille de massicotage. Reportez-vous à "4 REPERAGE FORMAT MASSIC.". (Page 7-4)

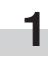

Appuyez sur la touche de taille de massicotage.

**(Système en pouces) (Système en mètres)**

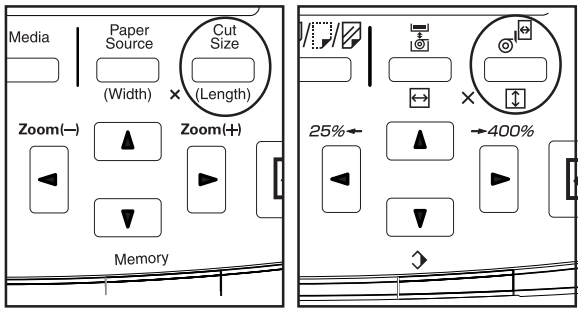

高

 $\blacktriangle$ 

 $\bullet$ 

 $\Delta$ 

-0.0'

**(3) Entrée par touches numériques**

Entrez la taille de massicotage voulue à l'aide des touches

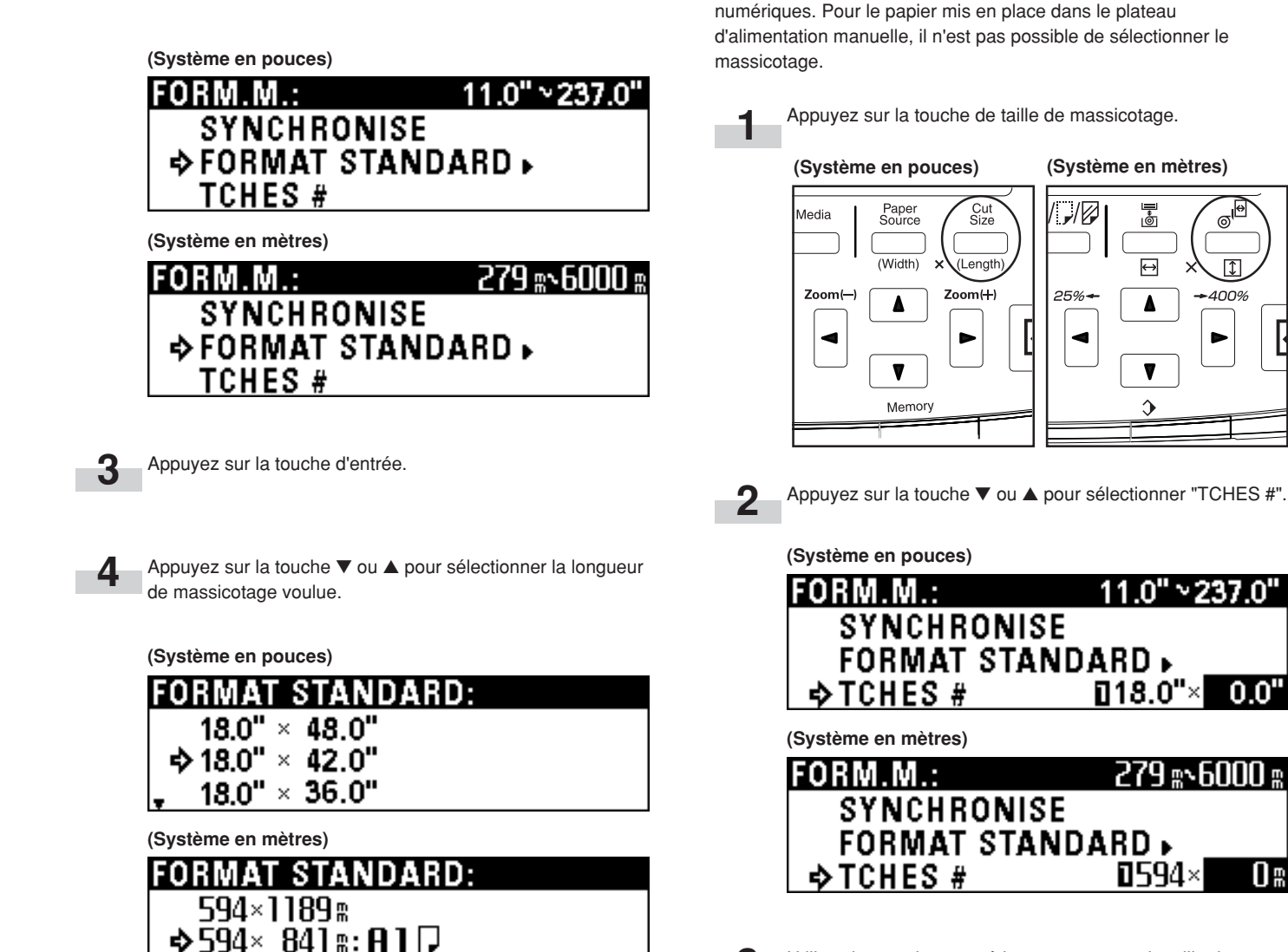

Appuyez sur la touche ▼ ou ▲ pour sélectionner "FORMAT

**2**

STANDARD".

**5**

Appuyez sur la touche d'entrée.

 $594 \times 594$  R

La machine retourne alors à l'écran de base.

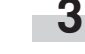

Utilisez les touches numériques pour entrer la taille de massicotage voulue.

La taille de massicotage qui peut être entrée est 11 " à 237 " [279 à 6.000 mm].

**(Système en pouces)**

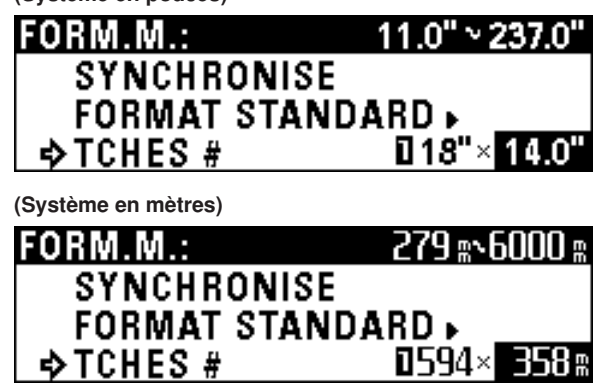

#### **REMARQUE**

Vous pouvez changer la taille de massicotage à l'aide des touches numériques après avoir appuyé sur la touche de taille de massicotage.

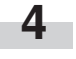

Appuyez sur la touche d'entrée. La machine retourne alors à l'écran de base. Assurez-vous que la taille sélectionnée est bien affichée.

## **6. Copie avec l'alimentation manuelle**

Lorsque vous effectuez la copie par la fente d'alimentation manuelle, procédez comme suit.

#### **REMARQUE**

- Il n'est possible de mettre en place qu'une seule feuille de papier dans le plateau d'alimentation manuelle.
- Lorsque le papier est bouclé, aplatissez-le. Si vous n'aplatissez pas les boucles, placez le papier en orientant la surface bouclée vers le haut.
- Lorsque vous utilisez l'alimentation manuelle, il n'est pas possible d'utiliser la copie avec marge, l'effacement des bordures, et les fonctions APS et AMS

Réglez les conditions de copie, telles que le nombre de copies.

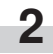

**1**

**3**

Appuyez sur la touche de source de papier pour sélectionner "ALIM MAN".

Réglez les guides de l'alimentation manuelle aux indications du format de papier se trouvant des deux côtés du plateau d'alimentation manuelle.

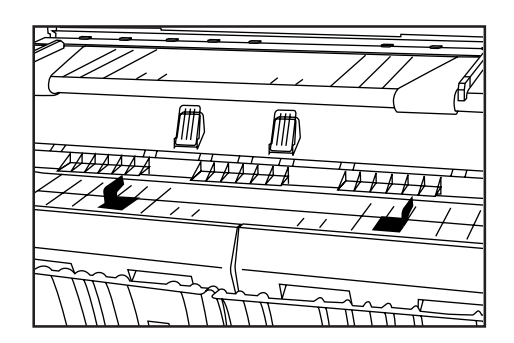

**4**

Placez le papier avec sa face à copier engagée à fond dans la fente d'alimentation, en l'alignant sur l'indication du format de papier.

Lorsque vous placez le papier dans le plateau d'alimentation manuelle, placez le papier rapidement en l'engageant à fond dans la fente d'alimentation. Lorsque le papier est entraîné, relâchez le papier. Si le papier n'est pas bien mis en place, il est possible qu'un bourrage de papier soit détecté.

Si le papier est mis en place obliquement, tirez le papier hors de la machine puis remettez-le bien en place.

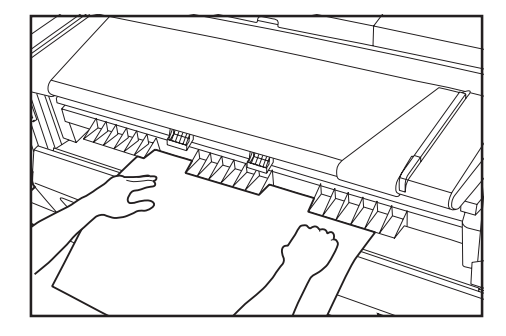

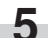

Placez l'original pour enclencher la copie.

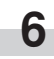

Lorsque le message "AJOUTEZ PAPIER ALIM. MAN." apparaît, mettez le papier suivant en place dans le plateau d'alimentation manuelle. La copie s'enclenche alors. Placez le nombre de feuilles de papier voulu en engageant une feuille à la fois pour la copie.

## **7. Annulation de la copie**

La méthode utilisée pour annuler la copie varie selon la situation. Utilisez la procédure convenant à la situation.

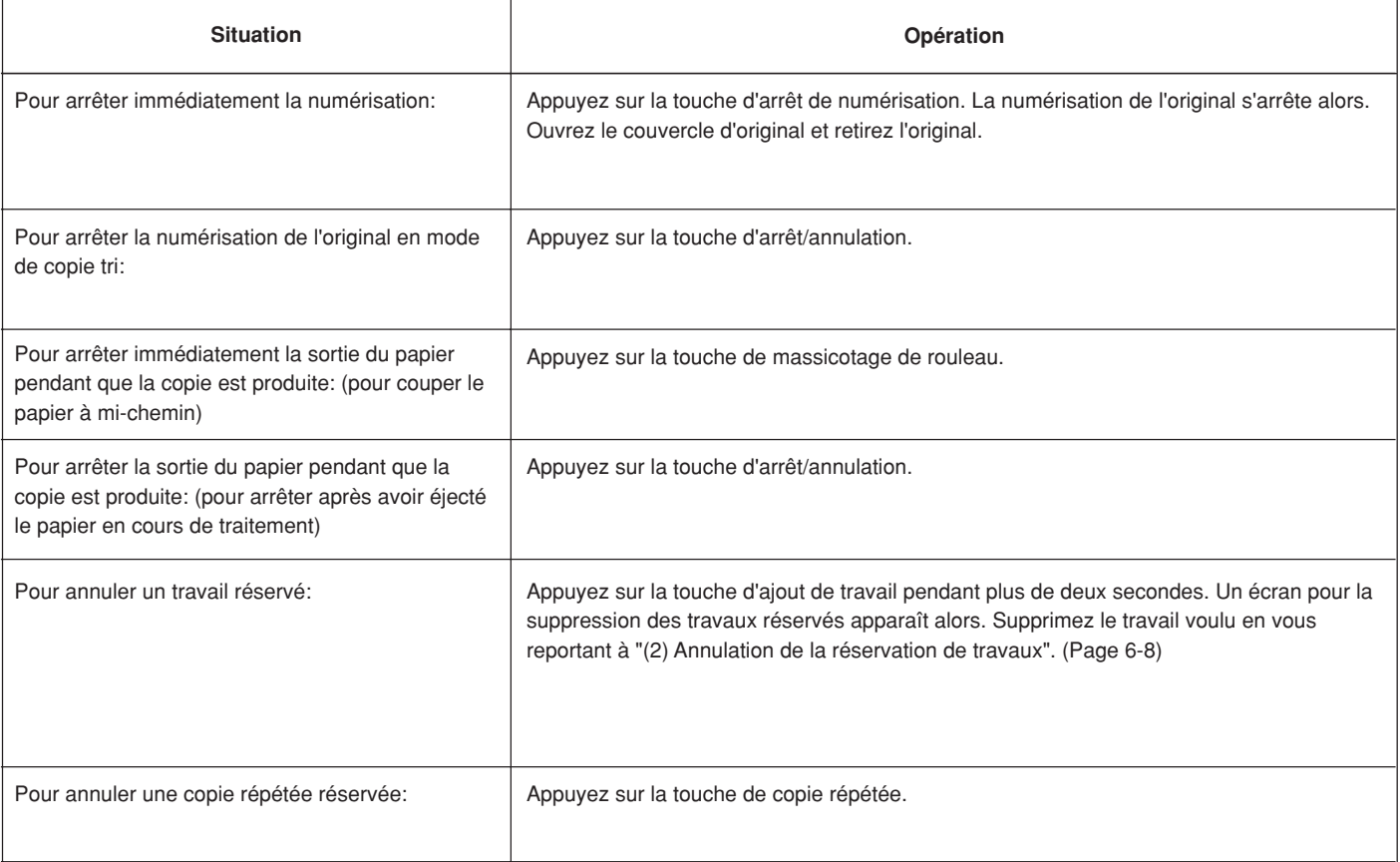

# **CHAPITRE 5 FONCTIONS DE COPIE**

### **1. Mode de zoom**

Vous pouvez régler le rapport de reproduction en appuyant sur la touche < ou  $\blacktriangleright$ . Vous pouvez régler le rapport de reproduction entre 25% et 400% par pas de 1% ou de 0,1%. Pour régler le rapport de reproduction, procédez comme suit.

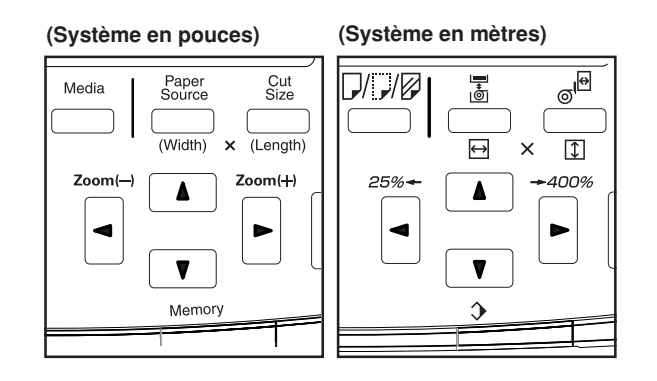

#### **REMARQUE**

- Pour faire passer le pas du rapport de reproduction de 1% à 0,1% et vice versa, reportez-vous à "2 ETAPES ZOOM" du réglage par défaut.(Page 7-4)
- Si "APS" a été réglé, lorsque le rapport de reproduction est changé, le format de papier sera changé automatiquement.
- Si le pas du rapport de reproduction est réglé à 1%, la partie fractionnaire du nombre ne sera pas prise en compte.
- La longueur minimum de massicotage du papier est de 11 " [279 mm]. Si la réduction et le massicotage synchronisé sont réglés et que la longueur de papier calculée est inférieure à 11 " [279 mm], le papier sera coupé à la longueur de 11 " [279 mm], et une zone vierge sera ajoutée à la bordure arrière du papier.
- Pour produire des copies réduites, faites en sorte que la longueur enregistrée dans "@ LONG. REDUC. LIM." à la page 7-7 soit plus grande que la longueur des originaux que vous utilisez.

#### **(1) Zoom normal**

**1**

Le rapport de reproduction à utiliser est sélectionné directement pour la réduction ou l'agrandissement.

Pour plus de détails concernant les rapports de reproduction qui peuvent être sélectionnés, reportez-vous à la "● Liste des rapports de reproduction" à la page 5-2.

Appuyez sur la touche de R/A pré-sélectionné.

#### **(Système en pouces) (Système en mètres)**

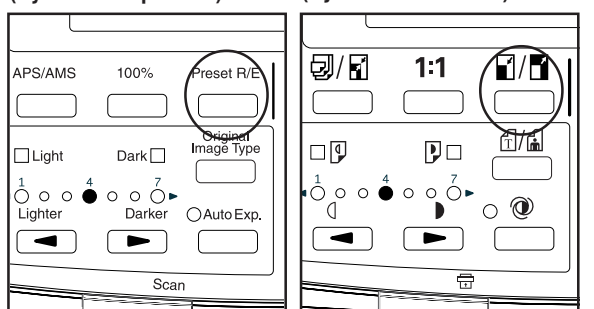

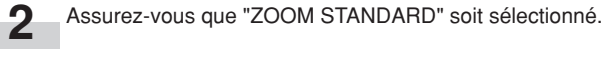

**(Système en pouces)**

М

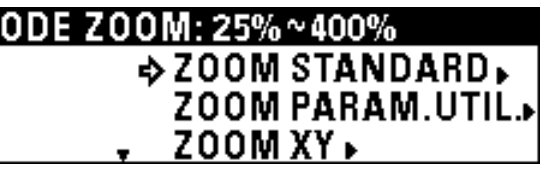

**(Système en mètres)**

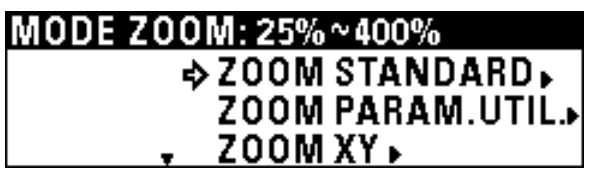

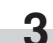

Appuyez sur la touche d'entrée.

**4**

Appuyez sur la touche ▼ ou ▲ pour sélectionner le rapport de reproduction voulu.

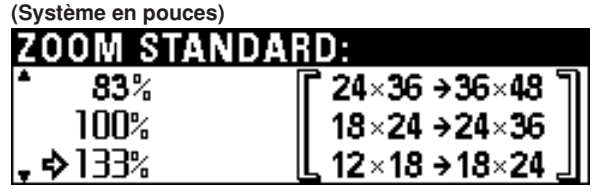

**(Système en mètres)**

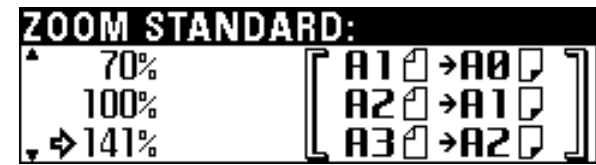

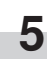

Appuyez sur la touche d'entrée.

La machine retourne alors à l'écran de base. Le rapport de reproduction sélectionné s'affiche.

#### ● **Liste des rapports de reproduction (machine à système en pouces)**

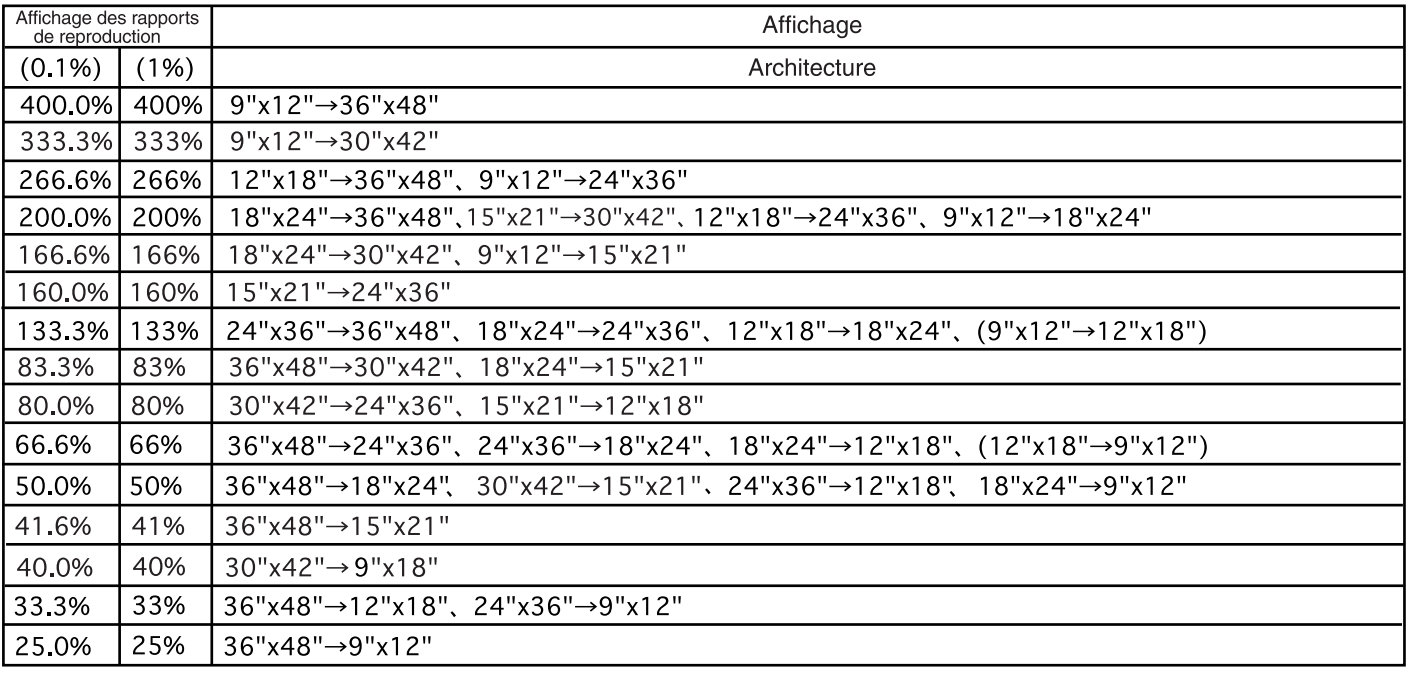

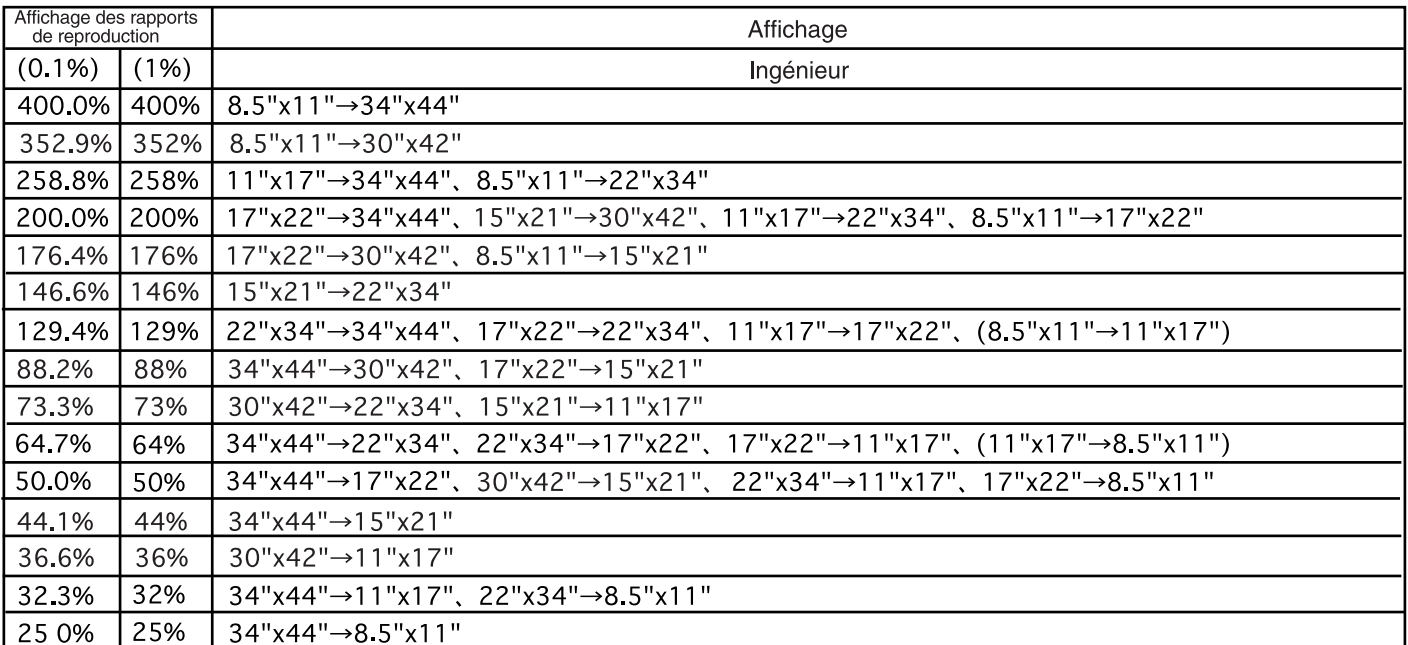

Les formats mis entre parenthèses () ne sont pas affichés.

#### ● **Liste des rapports de reproduction (machine à système en mètres)**

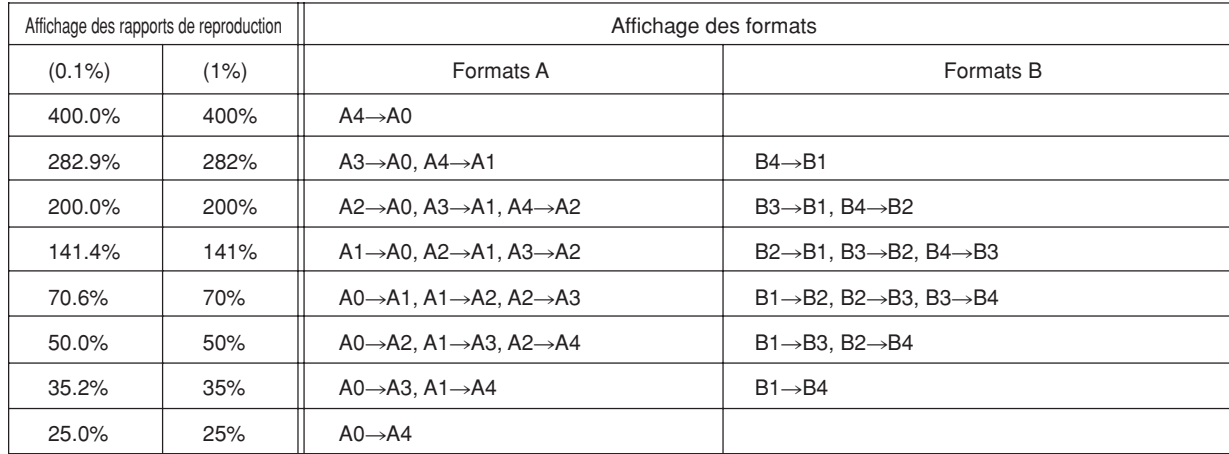

#### **(2) Zoom de réglage d'utilisateur**

N'importe quel rapport de reproduction qui a été enregistré pour l'utilisateur 1 à l'utilisateur 5 est sélectionné pour la copie.

#### **REMARQUE**

• Pour enregistrer les rapports de reproduction pour l'utilisateur 1 à l'utilisateur 5, reportez-vous à "3) REPERAGE ZOOM" du réglage par défaut pour enregistrer n'importe quel rapport de reproduction. (Page 7-4)

Appuyez sur la touche de R/A pré-sélectionné.

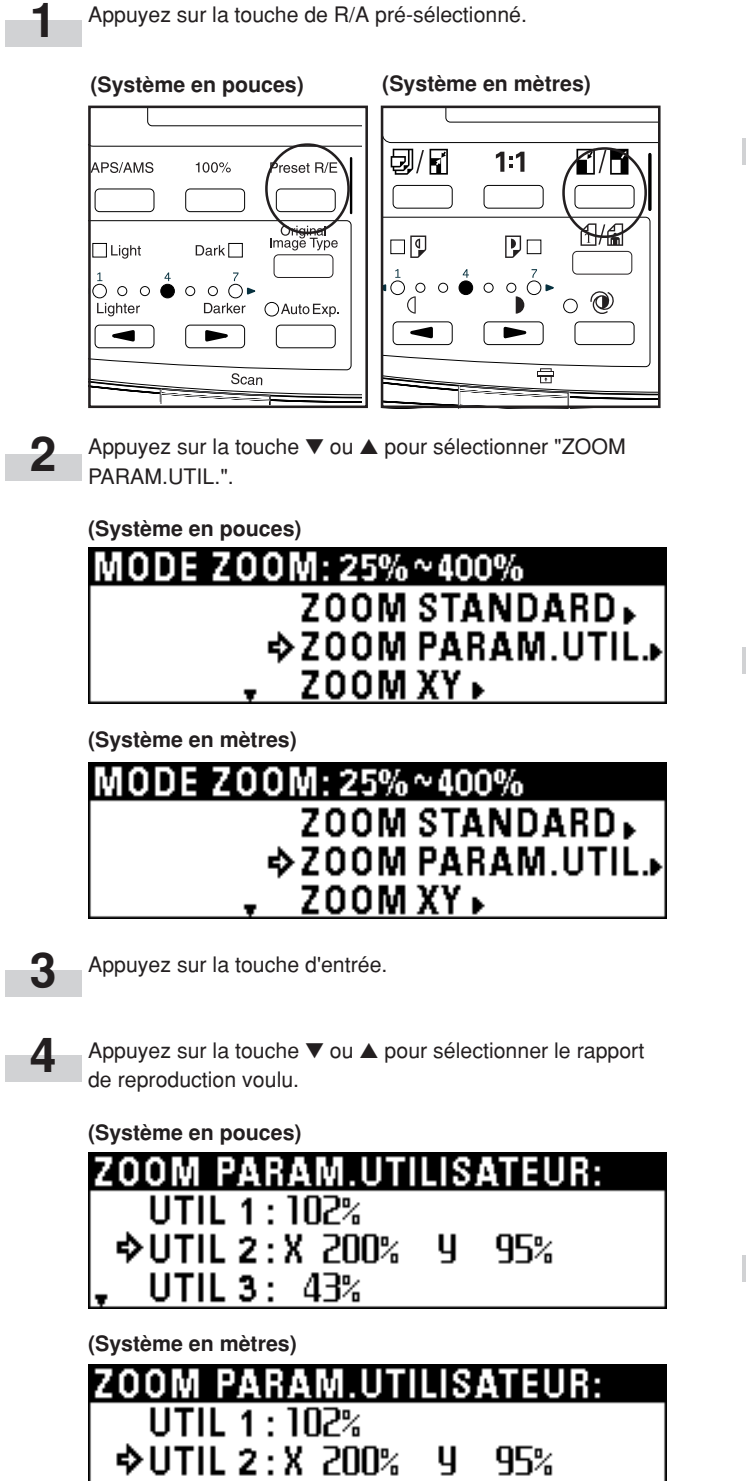

Appuyez sur la touche d'entrée. La machine retourne alors à l'écran de base. Le rapport de reproduction sélectionné s'affiche.

UTIL  $3:43%$ 

**5**

#### **(3) Zoom XY**

Vous pouvez régler des rapports de reproduction indépendamment pour l'agrandissement/réduction dans le sens de la longueur et dans le sens de la largeur des copies.

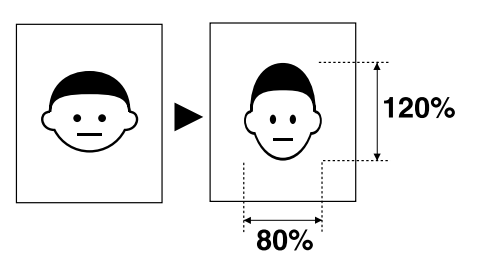

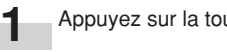

Appuyez sur la touche de R/A pré-sélectionné.

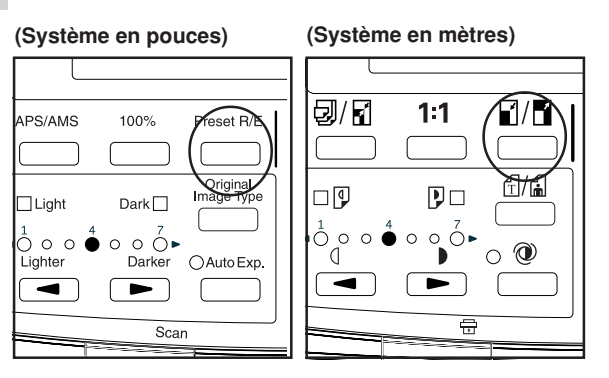

**2** Appuyez sur la touche ▼ ou ▲ pour sélectionner "ZOOM XY".

**(Système en pouces)**

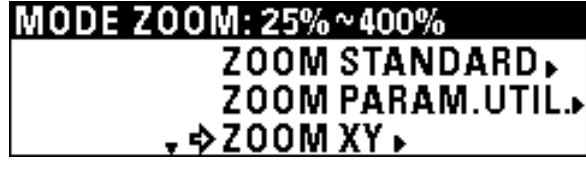

**(Système en mètres)**

| MODE ZOOM: 25%~400%     |  |
|-------------------------|--|
| <b>ZOOM STANDARD.</b>   |  |
| <b>ZOOM PARAM.UTIL.</b> |  |
| • 200M XY •             |  |
|                         |  |

**<sup>3</sup>**

Appuyez sur la touche d'entrée.
**4** Appuyez sur la touche  $\blacktriangleleft$  ou  $\blacktriangleright$  ou sur les touches numériques pour entrer le rapport de reproduction voulu pour le sens de la largeur (X).

#### **(Système en pouces)**

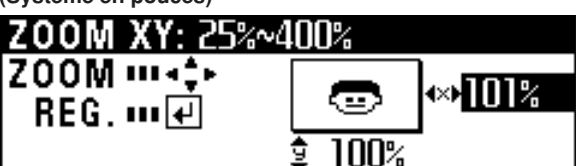

**(Système en mètres)**

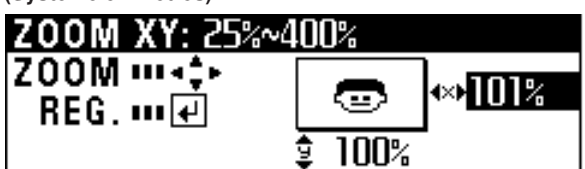

Appuyez sur la touche ▼.

Appuyez sur la touche ▼ ou sur la touche ▲ ou sur les touches numériques pour entrer le rapport de reproduction pour le sens de la longueur (Y).

#### **(Système en pouces)**

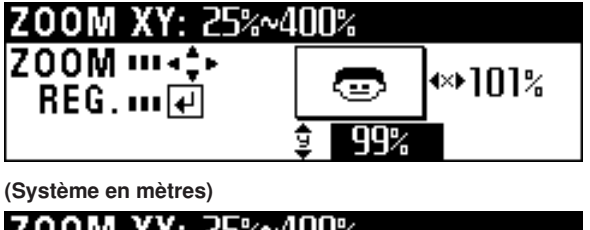

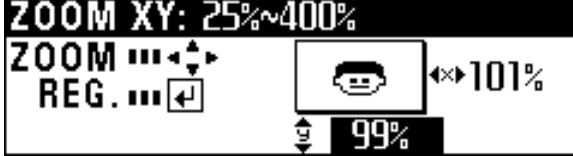

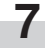

**5**

**6**

Appuyez sur la touche d'entrée.

La machine retourne alors à l'écran de base. Le rapport de reproduction sélectionné s'affiche.

Vous pouvez changer les rapports de reproduction en utilisant les touches  $\blacktriangle$ ,  $\blacktriangleright$ ,  $\nabla$  et  $\blacktriangle$ .

#### **(4) Zoom**

Vous pouvez entrer le rapport de reproduction en utilisant la touche O ou P ou les touches numériques.

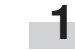

Appuyez sur la touche de R/A pré-sélectionné.

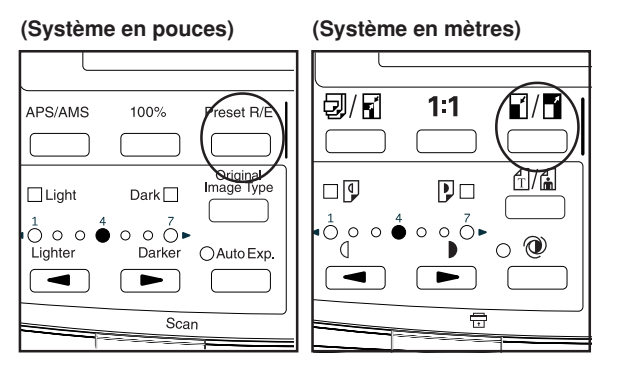

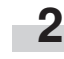

Appuyez sur la touche ▼ ou ▲ pour sélectionner "TOUCHES ZOOM N°".

**(Système en pouces)**

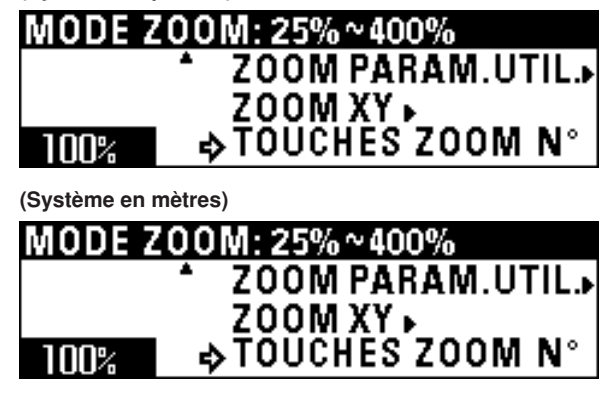

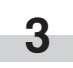

Utilisez la touche ◀ ou ▶ ou les touches numériques pour changer le rapport de reproduction (25% à 400%).

**4** Appuyez sur la touche d'entrée. La machine retourne alors à l'écran de base. Vous pouvez aussi changer le rapport de reproduction en utilisant la touche  $\triangle$  ou  $\triangleright$ .

#### **REMARQUE**

Si vous appuyez sur la touche de R/A pré-sélectionné puis sur la touche ◀ ou ▶ ou sur une touche numérique, le mode "TOUCHES ZOOM N°" sera sélectionné immédiatement.

1 Appuyez sur la touche de R/A pré-sélectionné.

2 Appuyez sur la touche < ou ▶ ou sur les touches numériques pour établir le rapport de reproduction voulu.

# **2. Fonctions d'édition**

#### **(1) Décalage d'image**

Les images de copie peuvent être décalées sur le papier vers le haut, le bas, la droite ou la gauche. La longueur de décalage d'image est de 8 " [200 mm] au maximum, et peut être changée par pas de 0,1 " [1 mm].

Si le massicotage synchronisé est sélectionné pour la copie 100%, la longueur d'original sera égale à la longueur du papier.

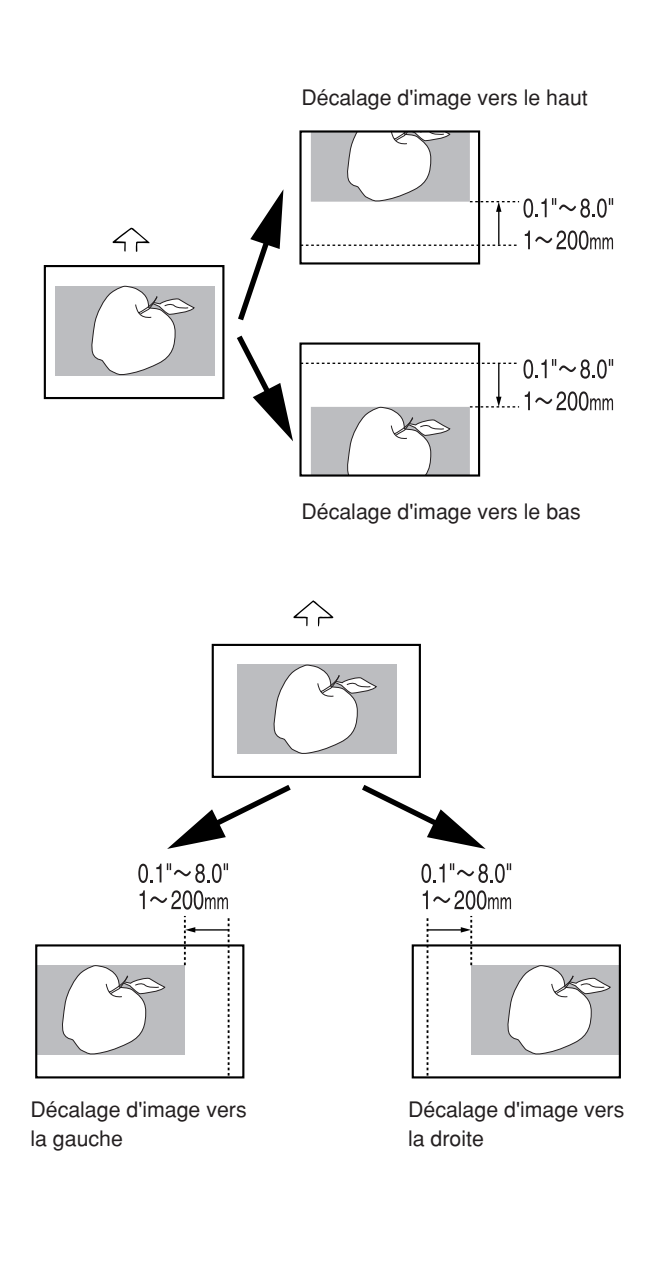

#### **REMARQUE**

• Les valeurs par défaut pour le décalage vers le haut, le décalage vers le bas, le décalage vers la gauche et le décalage vers la droite peuvent être réglées respectivement en utilisant "21) PARAMETRE DEF.MODIF.FCT." du réglage par défaut. (Page 7-7)

**1**

Appuyez sur la touche d'édition. **(Système en pouces) (Système en mètres)**\*/AÄÅ **X**<br>Languad Õ  $\bigcirc$ F **Editin** Outp Cut<br>Size  $\circledcirc$ 厅 Appuyez sur la touche ▼ ou ▲ pour sélectionner "MAJ". **(Système en pouces) FONCTION D'EDITION:**  $\cdots$  FIN  $\cdots$ DAM®Id : DESACT **EN REG MARG : DESACT (Système en mètres) FONCTION D'EDITION:**  $\cdots$  FIN  $\cdots$ DAM®√ : DESACT **EREG MARG : DESACT** 

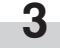

**2**

- Appuyez sur la touche d'entrée.
- Pour décaler l'image vers le haut ou vers le bas, passez à l'étape suivante.
- Pour décaler l'image vers la droite ou vers la gauche, passez à l'étape 10.
- Pour annuler tous les réglages de décalage d'image, passez à l'étape 17.

#### **> Réglage du décalage vers le haut ou vers le bas**

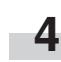

**5**

Appuyez sur la touche ▼ ou ▲ pour sélectionner "HAUT/ BAS".

#### **(Système en pouces)**

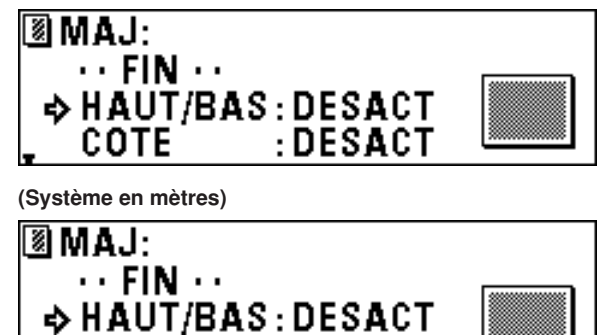

:DESACT

Appuyez sur la touche d'entrée.

COTE

#### **CHAPITRE 5 FONCTIONS DE COPIE**

Le sens de décalage et la quantité de décalage sont affichés Le sens de décalage et la quantité de décalage apparaissent **6** est la ligne supérieure de l'affichage des messages. **12** à la ligne supérieure de l'affichage des messages. • Pour changer les réglages, appuyez sur la touche ▼ ou ▲ • Pour changer les réglages, appuyez sur la touche ▼ ou ▲ pour sélectionner "MODIFIER". pour sélectionner "MODIFIER". • Pour accepter les réglages sans changement, assurez-• Pour accepter les réglages sans changement, assurezvous que "ACT." est sélectionné. vous que "ACT." est sélectionné. **7** Appuyez sur la touche d'entrée. **13** Appuyez sur la touche d'entrée. • Si "MODIFIER" a été sélectionné, passez à l'étape • Si "MODIFIER" a été sélectionné, passez à l'étape suivante. suivante. • Si "ACT." a été sélectionné, passez à l'étape 10. • Si "ACT." a été sélectionné, passez à l'étape 16. Appuyez sur la touche ▼ ou ▲ pour sélectionner vers le haut **8 14** Appuyez sur la touche  $\triangleleft$  ou  $\triangleright$  pour sélectionner vers la<br>
pauche ou vers la droite, et changez la quantité de décal ou vers le bas, et changez la quantité de décalage à l'aide gauche ou vers la droite, et changez la quantité de décalage des touches numériques. à l'aide des touches numériques. **(Système en pouces) (Système en pouces)** CHANGER # : 0.0"~8.0"  $CHANGER # : 0.0"~8.0"$ ICOM.  $\mathbf{u}$ COM – ---ENTR. ш#  $0.1"$ **ENTR. ... #** IREG. ш∣∉ REG.  $\mathbf{m}$ **(Système en mètres) (Système en mètres)** CHANGER  $#$ : 0m~200m CHANGER  $#$ : 0m~200m ICOM.  $\mathbf{m}$ ICOM. …⊷ **ENTR** 111 # 1 ⊕ IENTR. ... # IREG. யங் REG. ш∣∉ Appuyez sur la touche d'entrée. **9** Appuyez sur la touche d'entrée. **15 > Réglage du décalage vers la droite ou vers la gauche** TPour terminer le réglage, assurez-vous que "FIN" est **16 10** Pour décaler l'image vers la droite ou vers la gauche,<br>appuyez sur la touche ▼ ou ▲ pour sélectionner "CO sélectionné, puis appuyez sur la touche d'entrée. La machine appuyez sur la touche ▼ ou ▲ pour sélectionner "COTE". retourne alors à l'écran de base. Pour terminer le réglage, assurez-vous que "FIN" est sélectionné, puis appuyez sur la touche d'entrée. La machine retourne alors à l'écran de base. **> Annulation de tous les réglages de décalage d'image (Système en pouces) EAMB 17** Pour annuler tous les réglages de décalage d'image, appuyez sur la touche ▼ ou ▲ pour sélectionner  $\cdots$  FIN  $\cdots$ "ANNULER", puis appuyez sur la touche d'entrée. La  $HAUT/BAS: 4 6.0"$ machine retourne alors à l'écran de base.L→COTE **:DESACT** 

በ 5

58

**11** Appuyez sur la touche d'entrée.

**(Système en mètres)**

 $\cdots$  fin  $\cdots$ 

 $HAUT/BAS: 4 150$ 

**DESACT:** 

®IMAJ:

L-AcoTE

#### **(2) Copie avec marge**

#### ● **Marge de bordure avant**

Une marge est produite ou coupée à la bordure avant (côté d'introduction d'original) des copies. La quantité de marge est de 8 " [200 mm] au maximum dans les deux cas, et peut être changée par pas de 0,1 " [1 mm].

Si le massicotage synchronisé est sélectionné pour la copie 100% et qu'une marge avant est ajoutée, la longueur du papier sera plus grande que la longueur de l'original dans la mesure de la quantité de marge. Si la marge de la bordure avant est coupée, la longueur du papier sera plus petite que la longueur de l'original dans la mesure de la quantité de marge. Toutefois, la longueur minimale de massicotage du papier est de 11 " [279 mm].

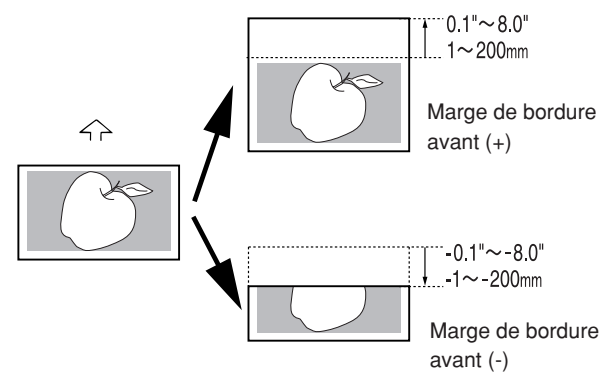

#### ● **Marge de bordure arrière**

Une marge est produite ou coupée à la bordure arrière (côté opposé au côté d'introduction d'original) des copies. La quantité de marge est de 8 " [200 mm] au maximum dans les deux cas, et peut être changée par pas de 0,1 " [1 mm].

Si le massicotage synchronisé est sélectionné pour la copie 100% et qu'une marge arrière est ajoutée, la longueur du papier sera plus grande que la longueur de l'original dans la mesure de la quantité de marge. Si la marge de la bordure arrière est coupée, la longueur du papier sera plus petite que la longueur de l'original dans la mesure de la quantité de marge. Toutefois, la longueur minimale de massicotage du papier est de 11 " [279 mm].

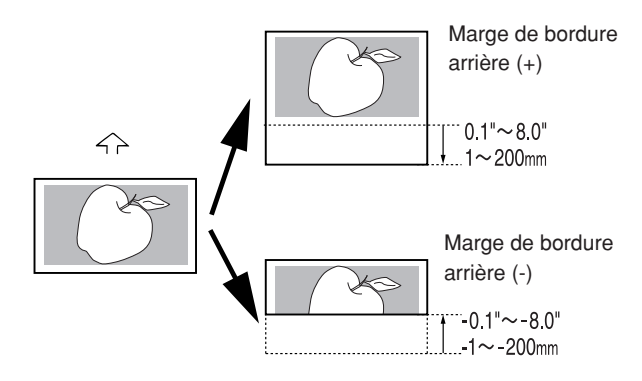

#### ● **Impression de feuille entière**

Si les images couvrent entièrement la zone de l'original, il est possible qu'une partie des images de copie soit perdue. Si l'impression de feuille entière est spécifiée, une marge de 0,4 " [10 mm] sera ajoutée aux bordures avant et arrière respectivement sur la copie, et l'image toute entière sera copiée sans perte d'image.

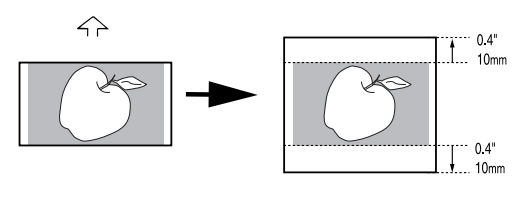

#### **REMARQUE**

• La quantité de marge par défaut des bordures avant et arrière peut être réglée respectivement en utilisant "20 PARAMETRE DEF.MODIF.FCT." du réglage par défaut. (Page 7-7)

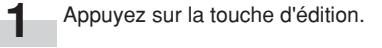

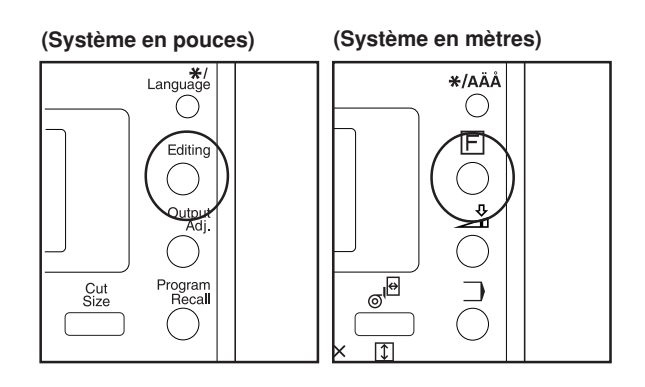

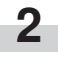

Appuyez sur la touche ▼ ou ▲ pour sélectionner "REG MARG".

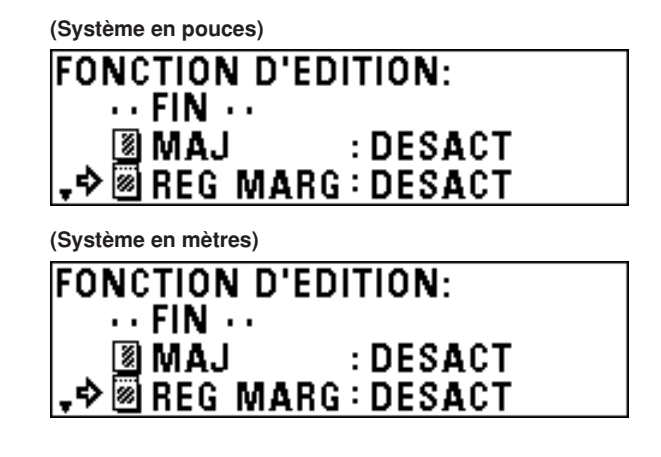

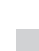

**3**

Appuyez sur la touche d'entrée.

- Pour créer une marge à la bordure avant, passez à l'étape suivante.
- Pour créer une marge à la bordure arrière, passez à l'étape 10.
- Pour exécuter l'impression de feuille entière, passez à l'étane 17
- Pour annuler tous les réglages de copie avec marge, passez à l'étape 21.

#### **> Réglage d'une marge à la bordure avant**

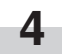

**5**

**6**

**7**

**8**

Appuyez sur la touche ▼ ou ▲ pour sélectionner "AVANT".

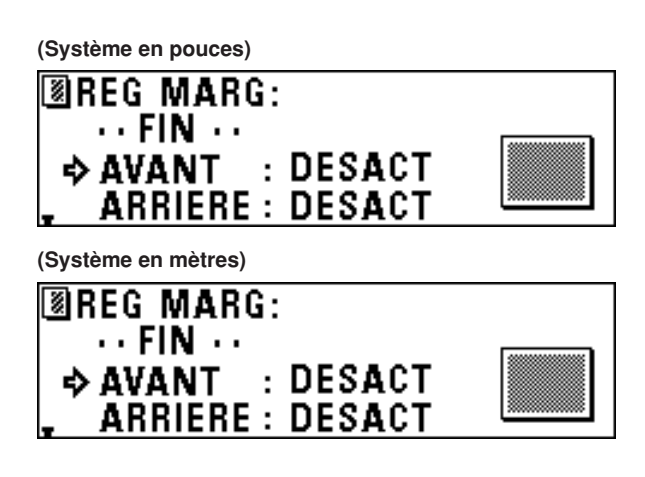

Appuyez sur la touche d'entrée.

- Le réglage de la marge est affiché à la ligne supérieure de l'affichage des messages. "+" indique la quantité de marge à ajouter à la bordure avant. "-" indique la quantité de marge à couper à la bordure avant.
	- Pour changer la valeur pré-sélectionnée, appuyez sur la touche ▼ ou ▲ pour sélectionner "MODIFIER".
	- Pour accepter la valeur sans changement, assurez-vous que "ACT." soit sélectionné.

Appuyez sur la touche d'entrée.

- Si "MODIFIER" a été sélectionné, passez à l'étape suivante.
- Si "ACT." a été sélectionné, passez à l'étape 10.

Appuyez sur la touche ▼ ou ▲ pour sélectionner "+" ou "-", et utilisez les touches numériques pour entrer la quantité de marge.

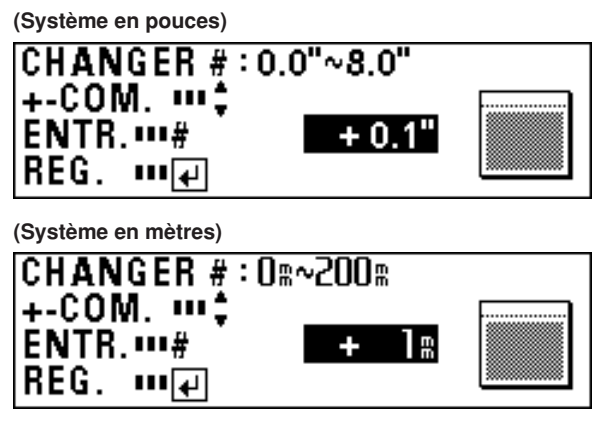

Appuyez sur la touche d'entrée.

- **> Réglage d'une marge à la bordure arrière**
	- **10** Pour régler une marge à la bordure arrière, appuyez sur la touche ▼ ou ▲ pour sélectionner "ARRIERE". Pour terminer le réglage, passez à l'étape 16.

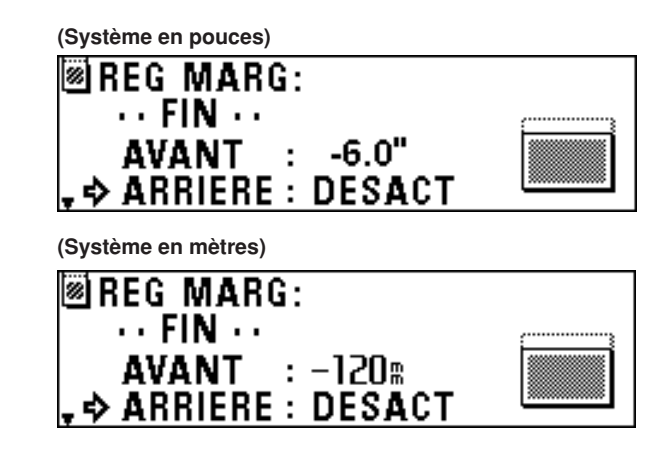

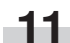

Appuyez sur la touche d'entrée.

- **12** Le réglage de la marge est affiché à la ligne supérieure de l'affichage des messages. "+" indique la quantité de marge à ajouter à la bordure arrière. "-" indique la quantité de marge à couper à la bordure arrière.
	- Pour changer la valeur pré-sélectionnée, appuyez sur la touche ▼ ou ▲ pour sélectionner "MODIFIER".
	- Pour accepter la valeur sans changement, assurez-vous que "ACT." soit sélectionné.

**13** Appuyez sur la touche d'entrée.

- Si "MODIFIER" a été sélectionné, passez à l'étape suivante.
- Si "ACT." a été sélectionné, passez à l'étape 16.
- **14** Appuyez sur la touche ▼ ou ▲ pour sélectionner "+" ou "-",<br>et utilisez les touches numériques pour entrer la quantité de et utilisez les touches numériques pour entrer la quantité de marge.

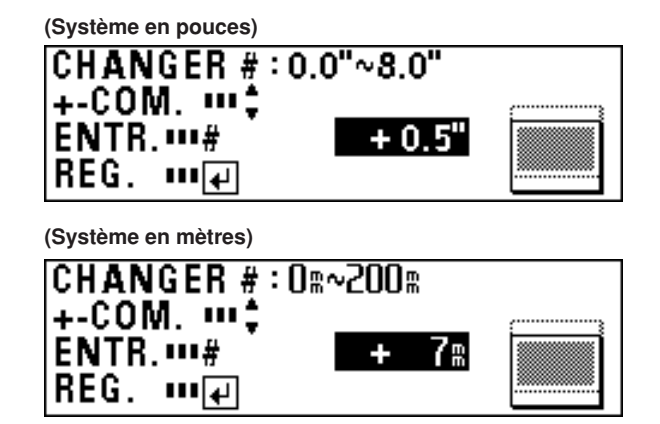

**9**

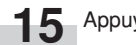

**15** Appuyez sur la touche d'entrée.

**16** Pour terminer le réglage, assurez-vous que "FIN" soit sélectionné, puis appuyez sur la touche d'entrée. La machine retourne alors à l'écran de base.

#### **> Réglage de l'impression de feuille entière**

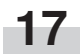

Appuyez sur la touche ▼ ou ▲ pour sélectionner "TOUT".

**(Système en pouces)**

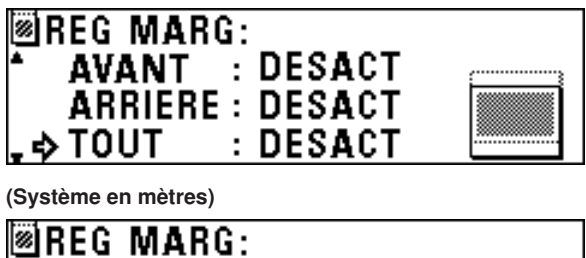

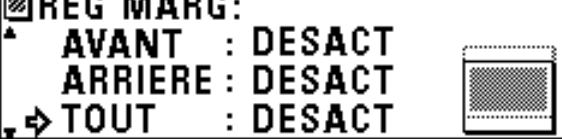

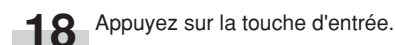

**19** Appuyez sur la touche ▼ ou ▲ pour sélectionner "ACT.".

**(Système en pouces)**

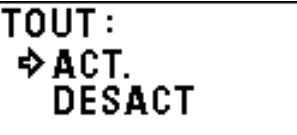

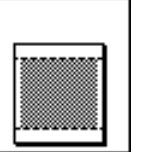

**(Système en mètres)**

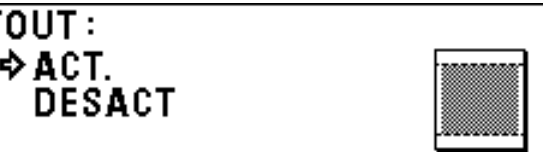

**20** Appuyez sur la touche d'entrée. Pour terminer le réglage, assurez-vous que "FIN" soit sélectionné puis appuyez sur la touche d'entrée. La machine retourne alors à l'écran de base.

#### **> Annulation de tous les réglages de copie avec marge**

**21** Pour annuler tous les réglage de copie avec marge, appuyez sur la touche ▼ ou ▲ pour sélectionner "ANNULER" et appuyez sur la touche d'entrée. La machine retourne alors à l'écran de base.

#### **(3) Mode d'effacement des bordures**

Ce mode élimine les images autour des bordures des copies. La largeur d'effacement peut être réglée jusqu'à 8 " [200 mm] par pas de 0,1 " [1 mm].

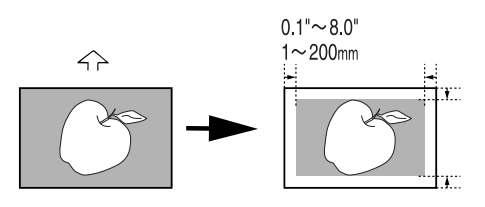

#### **REMARQUE**

• La valeur par défaut de la largeur d'effacement peut être réglée en utilisant "@) PARAMETRE DEF.MODIF.FCT." du réglage par défaut. (Page 7-7)

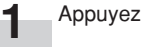

Appuyez sur la touche d'édition.

# **(Système en pouces) (Système en mètres)**Langu  $\bigcirc$ .<br>Fditin Program<br>Recal Cut<br>Size

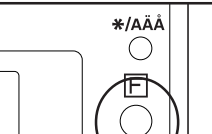

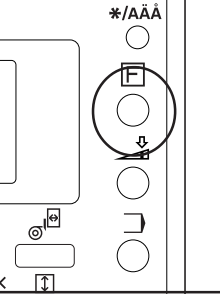

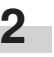

Appuyez sur la touche ▼ ou ▲ pour sélectionner "EFF BORD".

**(Système en pouces)**

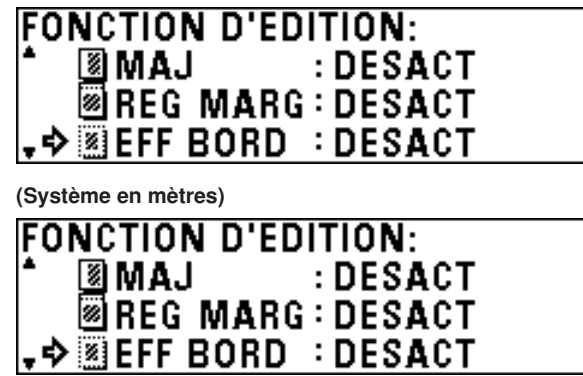

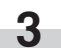

Appuyez sur la touche d'entrée.

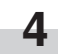

**5**

**6**

- Le réglage de la largeur d'effacement apparaît alors à la ligne supérieure de l'affichage des messages.
- Pour changer la valeur pré-sélectionnée, appuyez sur la touche ▼ ou ▲ pour sélectionner "MODIFIER".
- Pour accepter la valeur sans changement, assurez-vous que "ACT." est sélectionné.

#### **(Système en pouces)**

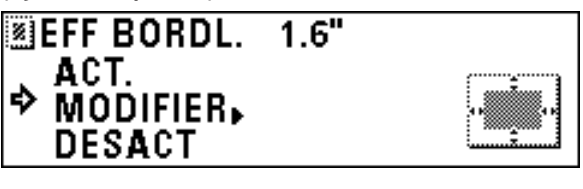

**(Système en mètres)**

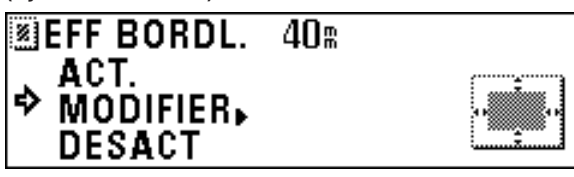

#### **(4) Mode de miroir**

Ce mode permet de produire des copies qui sont des images en miroir de l'original dans le sens de côté à côté.

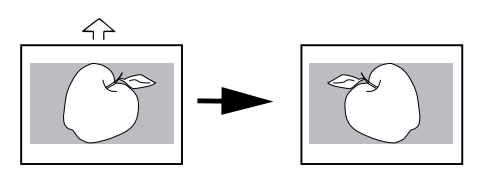

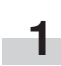

Appuyez sur la touche d'édition.

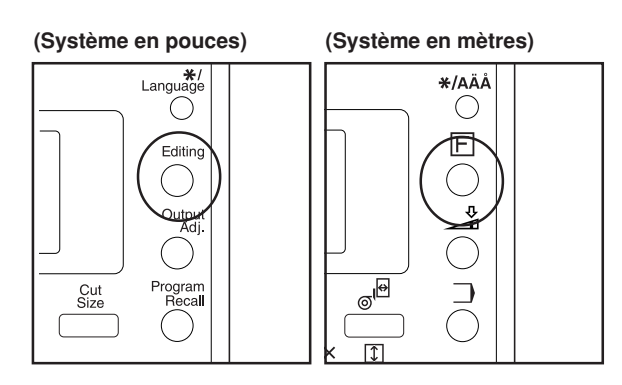

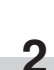

Appuyez sur la touche ▼ ou ▲ pour sélectionner "MIROIR".

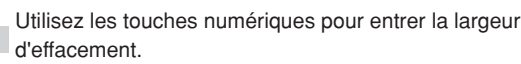

• Si "MODIFIER" a été sélectionné, passez à l'étape

• Si "ACT." a été sélectionné, la machine retourne à l'écran

**(Système en pouces)**

Appuyez sur la touche d'entrée.

suivante.

de base.

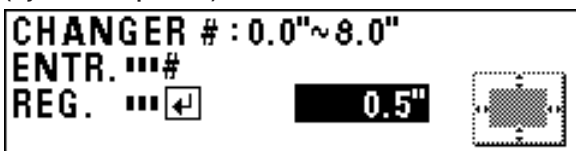

**(Système en mètres)**

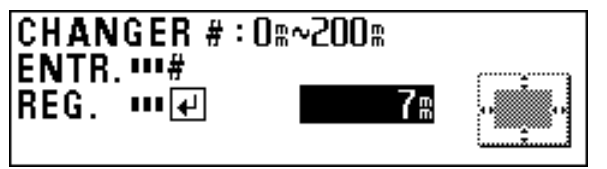

Appuyez sur la touche d'entrée. La machine retourne alors à l'écran de base. **(Système en pouces)**

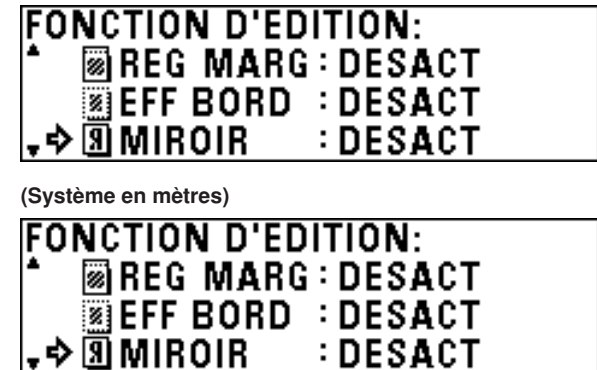

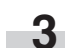

Appuyez sur la touche d'entrée.

**7**

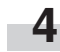

Pour produire des copies en miroir, appuyez sur la touche ▼ ou ▲ pour sélectionner "ACT.".

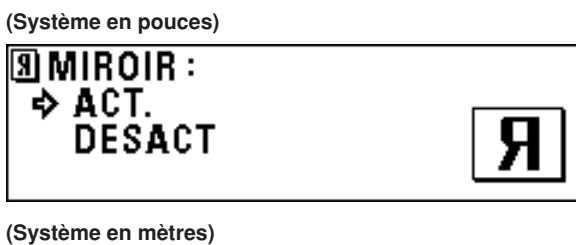

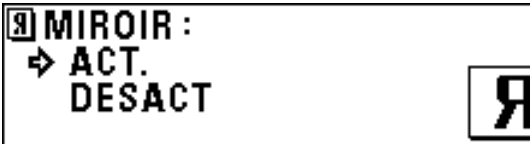

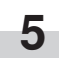

Appuyez sur la touche d'entrée. La machine retourne alors à l'écran de base.

#### **(5) Mode de rotation**

Ce mode permet de tourner les images des originaux de 90 degrés.

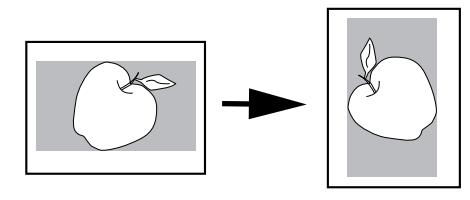

**1** Appuyez sur la touche d'édition.

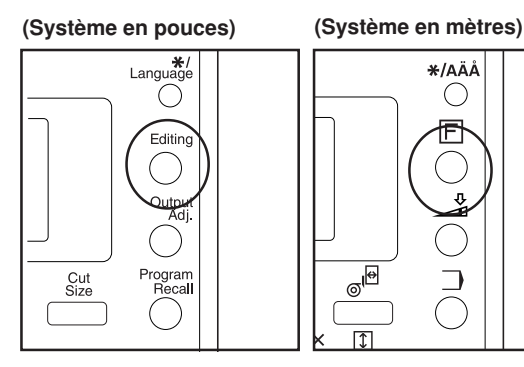

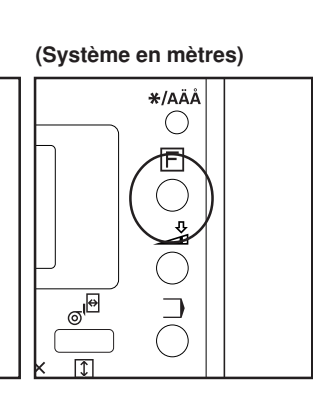

**2** Appuyez sur la touche ▼ ou ▲ pour sélectionner "ROTA.".

**(Système en pouces) FONCTION D'EDITION: EXERCISE ON BEAR SERVICE EMIROIR : DESACT**  $\rightarrow$  0 ROTA. **: DESACT** 

**(Système en mètres) FONCTION D'EDITION-**

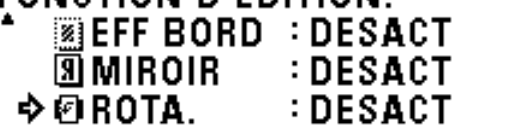

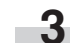

Appuyez sur la touche d'entrée.

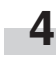

Pour tourner les images, appuyez sur la touche ▼ ou ▲ pour sélectionner "ACT.".

**(Système en pouces)**

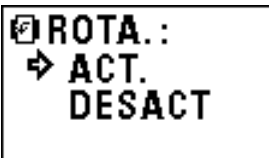

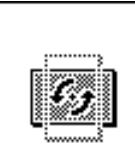

**(Système en mètres)**

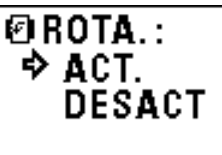

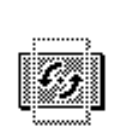

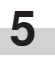

Appuyez sur la touche d'entrée. La machine retourne alors à l'écran de base.

# **3. Copie tri/groupe**

#### **(1) Copie tri**

Ce mode permet de créer des jeux de copies assemblés à partir de plusieurs originaux.

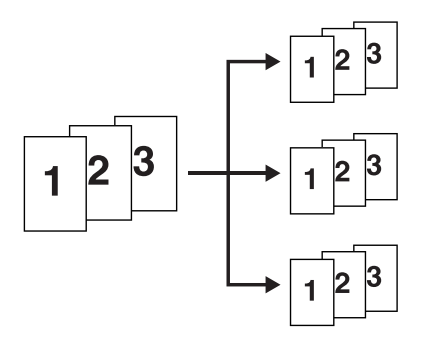

#### **REMARQUE**

**1**

**2**

• Pour plus de détails concernant le réglage du copieur en mode tri lorsque le copieur a été remis à son état par défaut (après avoir appuyé sur la touche de remise à zéro), reportez-vous à la section "@ SCAN GROUPE" de la configuration par défaut à la page 7-7 .

> Appuyez sur la touche de tri/groupe. Le témoin de tri/groupe s'allume alors.

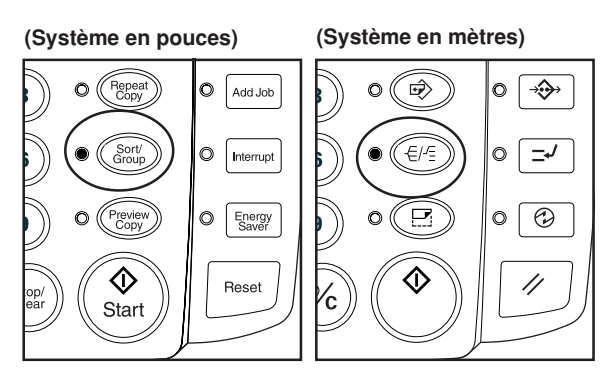

Effectuez les réglages de copie tels que le nombre de copies.

**(Système en pouces)**

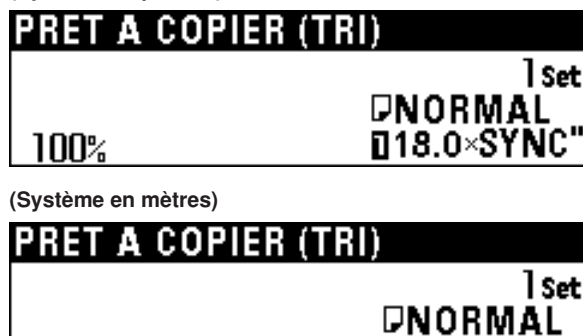

Mettez le premier original en place. La numérisation de l'original s'enclenche et une copie de l'original est produite.

0420×SYNC

**4**

Lorsque le message "INSEREZ L'ORIGINAL SUIVANT" apparaît, effectuez les réglages de copie pour l'original suivant.

**(Système en pouces)**

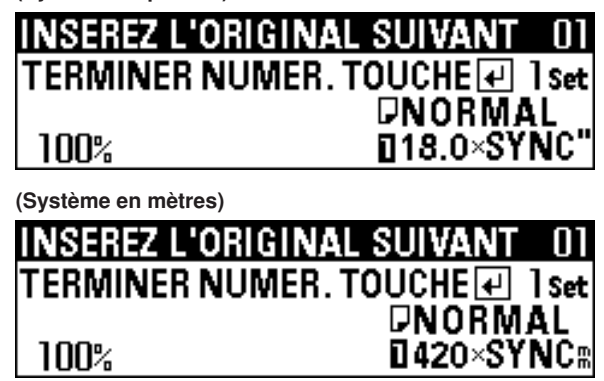

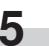

Mettez l'original suivant en place. La numérisation de l'original s'enclenche. Il n'est possible de produire qu'une seule copie de l'original numérisé. Pour les autres originaux, répétez les étapes 4 et 5.

#### **REMARQUE**

• Le nombre maximum d'originaux qui peuvent être numérisés est de 160. Pour plus de détails concernant le nombre maximum de travaux réservés, reportez-vous à "@ NBRE MAX TRAVAUX" du réglage par défaut à la page 7-6.

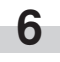

Lorsque la numérisation des originaux est terminée, appuyez sur la touche d'entrée.

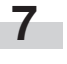

Pour changer le nombre de copies, entrez le nombre à l'aide des touches numériques.

**(Système en pouces)**

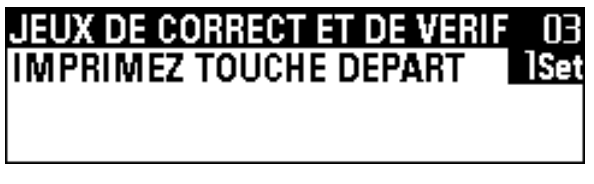

**(Système en mètres)**

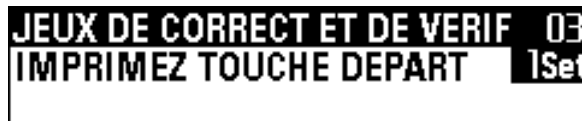

**3**

ገበበ‰

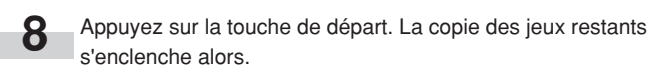

#### **(Système en pouces) (Système en mètres)**  $\circ$  $\Rightarrow$  $\circ$  $\leftrightarrow$ Add Job Ó Interrupt  $\circ$  $\Rightarrow$  $\overline{\odot}$  $\circ$ Energy<br>Saver  $\circ$ ➀ 11 **Reset** 'n. Start

#### **2** Effectuez les réglages de copie tels que le nombre de copies.

**(Système en pouces)**

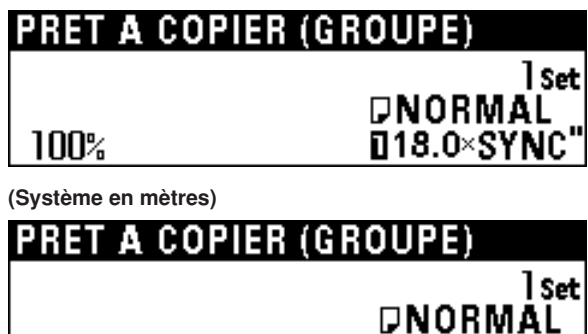

 $1420\times$ SYNC#

#### **REMARQUE**

100%

• Il n'est pas possible de changer le nombre de copies lorsqu'un original est en train d'être numérisé ou après qu'un original a été numérisé.

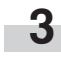

Mettez le premier original en place. La numérisation de l'original s'enclenche et les copies sont produites.

**4**

Lorsque le message "INSEREZ L'ORIGINAL SUIVANT" apparaît, effectuez les réglages de copie pour l'original suivant.

#### **(Système en pouces)**

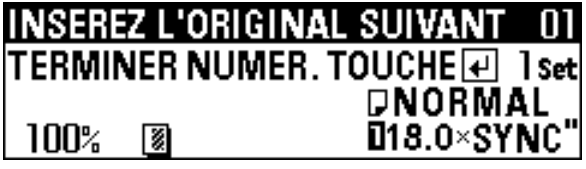

**(Système en mètres)**

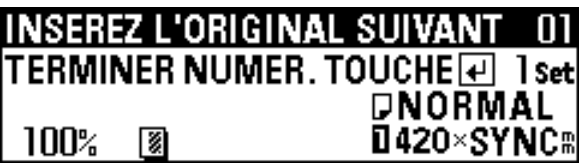

**5**

Mettez l'original suivant en place. La numérisation de l'original s'enclenche. Pour les autres originaux, répétez les étapes 4 et 5.

#### **REMARQUE**

• Le nombre maximum d'originaux qui peuvent être numérisés est de 160. Pour plus de détails concernant le nombre maximum de travaux réservés, reportez-vous à "@ NBRE MAX TRAVAUX" du réglage par défaut à la page 7-6.

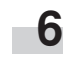

Lorsque la numérisation des originaux est terminée, appuyez sur la touche d'entrée.

#### **(2) Copie groupe**

Ce mode permet de produire plusieurs copies groupées par original.

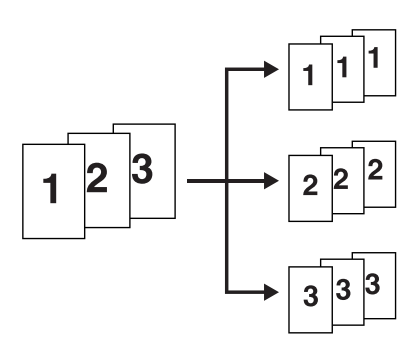

#### **REMARQUE**

• Pour plus de détails concernant le réglage du copieur en mode groupe lorsque le copieur a été remis à son état par défaut (après avoir appuyé sur la touche de remise à zéro), reportez-vous à la section "@ SCAN GROUPE" de la configuration par défaut à la page 7-7 .

**1**

Appuyez sur la touche de tri/groupe. Le témoin de tri/groupe s'allume alors.

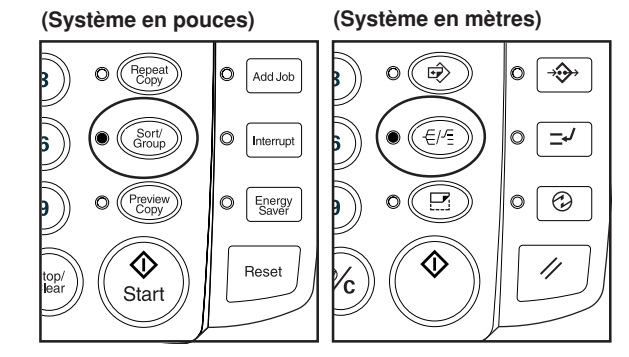

# **CHAPITRE 6 FONCTIONS PRATIQUES**

# **1. Fonctions de réglage**

#### **REMARQUE**

Utilisez ces réglages pour régler momentanément la finition des copies. Ces réglages sont remis à zéro lorsque vous appuyez sur la touche de remise à zéro ou que la fonction d'annulation automatique est activée pour remettre la machine à l'état initial.

#### **(1) Réglage de l'inclinaison**

Utilisez cette fonction lorsque l'image de l'original est inclinée.

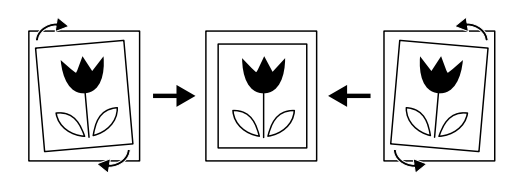

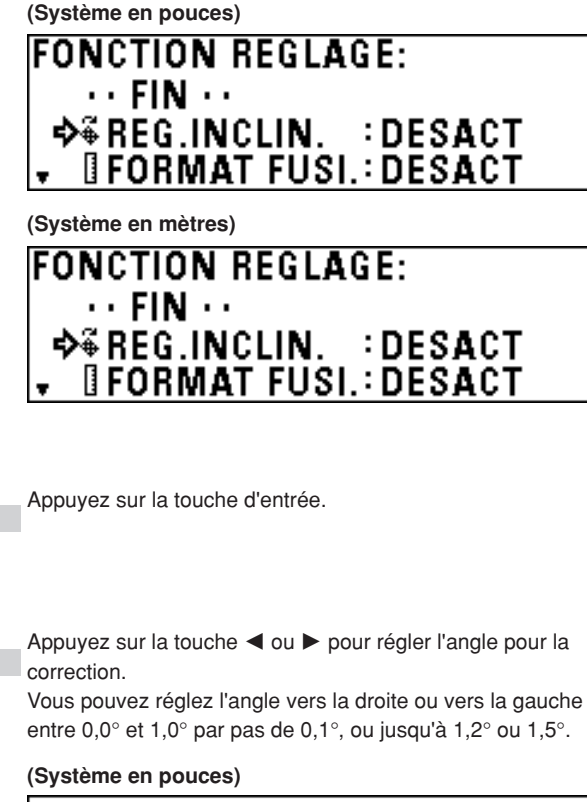

Appuyez sur la touche ▼ ou ▲ pour sélectionner "REG.

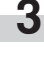

**2**

INCLIN.".

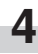

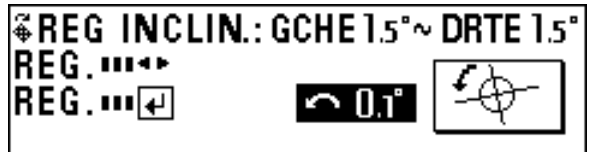

#### **(Système en mètres)**

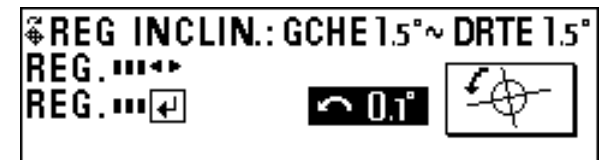

Appuyez sur la touche d'entrée.

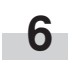

**5**

Appuyez sur la touche de réglage de sortie. La machine retourne alors à l'écran de base. Le symbole qui indique le réglage de l'inclinaison apparaît en bas de l'affichage.

Appuyez sur la touche de réglage de sortie.

**(Système en pouces) (Système en mètres)**

**1**

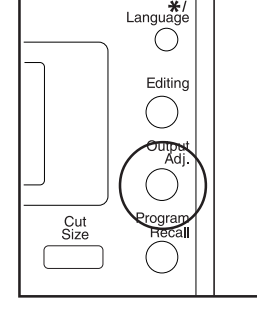

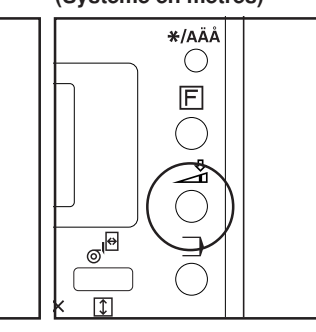

#### **(2) Réglage fin du format de copie**

Réglez cette fonction lorsque le format de l'image de copie est différent du format de l'image de l'original.

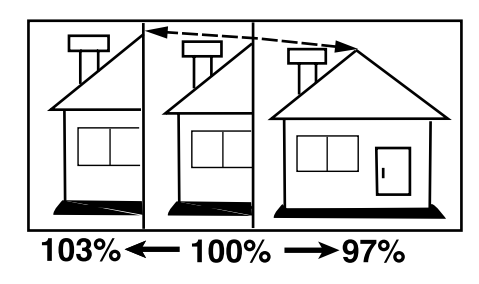

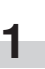

**2**

Appuyez sur la touche de réglage de sortie.

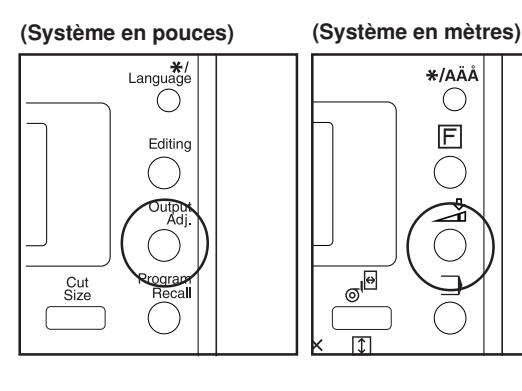

Appuyez sur la touche ▼ ou ▲ pour sélectionner "FORMAT FUSI.".

**(Système en pouces)**

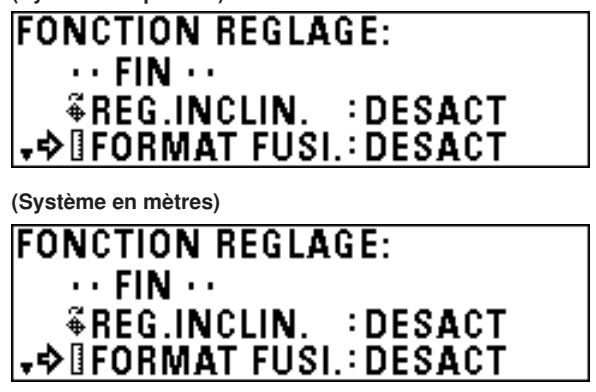

Appuyez sur la touche d'entrée.

**4**

Pour régler le format de copie dans le sens de la largeur (X), appuyez sur la touche  $\blacktriangleleft$  ou  $\blacktriangleright$ .

**(Système en pouces)**

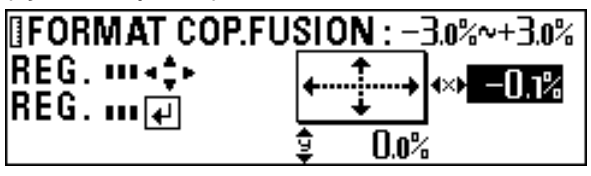

**(Système en mètres)**

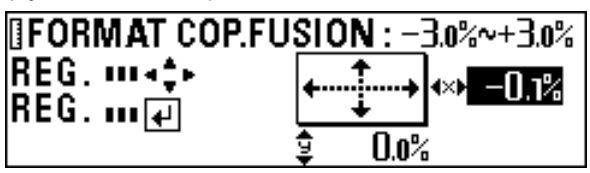

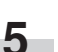

Pour régler le format de copie dans le sens de la longueur (Y), appuyez sur la touche ▼ ou ▲.

Le format peut être réglé entre -3,0% et 3,0% par pas de 0,1%.

**(Système en pouces)**

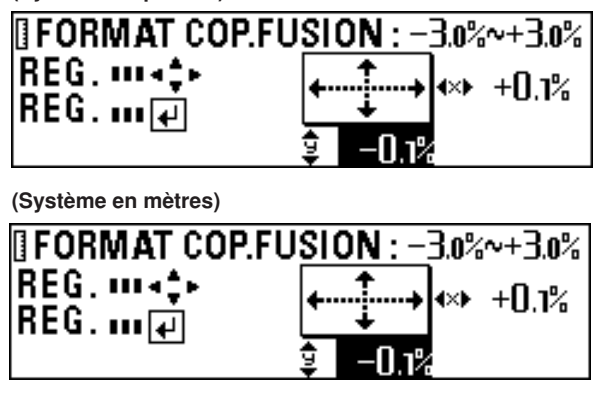

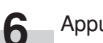

**7**

Appuyez sur la touche d'entrée.

Appuyez sur la touche de réglage de sortie.

La machine retourne alors à l'écran de base. Le symbole qui indique le réglage fin du format de copie apparaît en bas de l'affichage.

**3**

### **(3) Réglage fin de la température de fixation**

Réglez cette fonction pour effectuer le réglage fin de la température de fixation. Le réglage de la température de fixation affecte la qualité de fixation du toner. Réglez la température de fixation vers le haut pour le papier épais et vers le bas pour le papier fin.

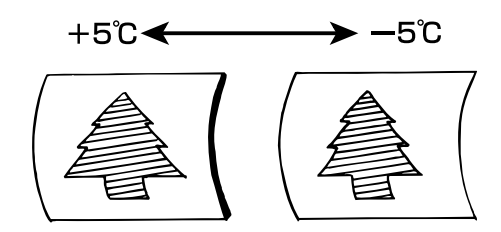

**5** Appuyez sur la touche d'entrée.

**6**

Appuyez sur la touche de réglage de sortie. La machine retourne alors à l'écran de base. Le symbole qui indique le réglage fin de la température de fixation apparaît en bas de l'affichage.

Appuyez sur la touche de réglage de sortie.

\*<br>Languag Õ Editing Outpu<br>Adj Cut<br>Size

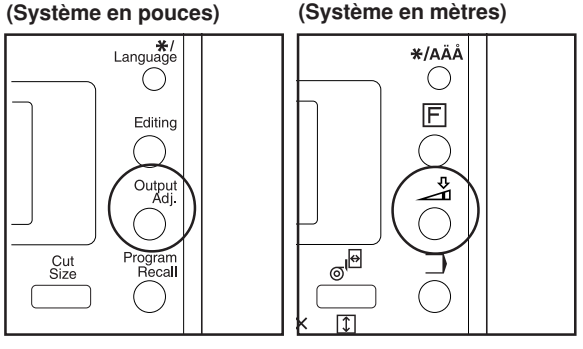

**2**

**3**

**1**

Appuyez sur la touche ▼ ou ▲ pour sélectionner ''REG TEMP FIX".

Appuyez sur la touche d'entrée.

**4** Appuyez sur la touche ▼ ou ▲ pour régler la température de fixation.

Vous pouvez régler la température de fixation entre -5°C et 5°C par pas de 1°C.

**(Système en pouces)**

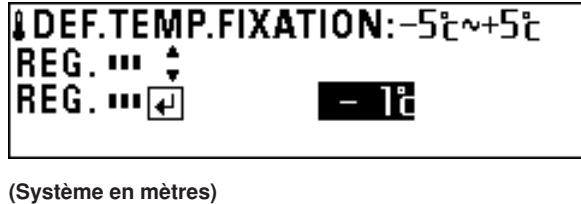

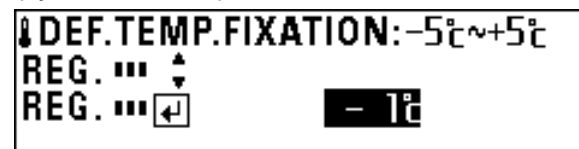

# **2. Fonction de copie répétée**

Cette machine mémorise les données d'image puis effectue la copie. La fonction de copie répétée permet d'utiliser les données d'images mémorisées pour la copie répétée. Le contraste de copie et le rapport de reproduction peuvent être changés pour la copie répétée. Les données d'images mémorisées sont conservées jusqu'à ce que l'image d'original du travail suivant soit mémorisée ou que la fonction d'annulation automatique soit activée. Toutefois, les données d'images mémorisées peuvent être supprimées.

#### **REMARQUE**

**1**

- La fonction de copie répétée peut être désactivée ou limitée en changeant le réglage de "(i) AUTOR.REPET COPIE" du réglage par défaut. (Page 7-6)
- Bien que les réglages de copie puissent être modifiés pour effectuer la copie répétée, il n'est pas possible de modifier "Miroir", "Tri/groupe" et "Paramètre par défaut".
- Si le rapport de reproduction pour la copie répétée est diminué par rapport à la première copie, il est possible que la mémoire soit insuffisante.
- Si le rapport de reproduction de la première copie est de 99,9% ou moins, le rapport de reproduction pour la copie répétée ne peut pas être augmenté de plus de 10% par rapport au rapport de la première copie.

#### **(1) Comment effectuer une copie répétée**

Une fois qu'un cycle de copie est terminé, le message "COPIEZ TOUCHE REPET." apparaît. Appuyez sur la touche de copie répétée. Le témoin de copie

répétée s'allume et le message "REPETITION DE COPIE OK" s'affiche.

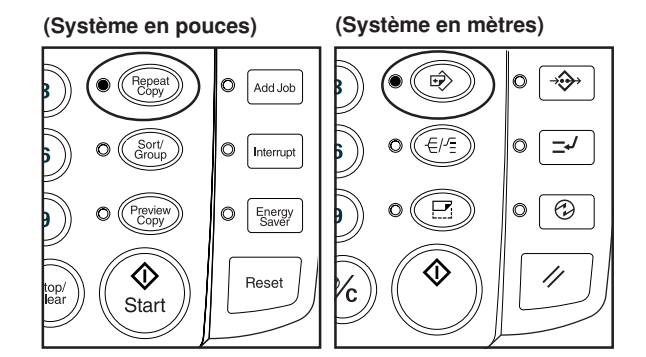

**(Système en pouces)**

200%

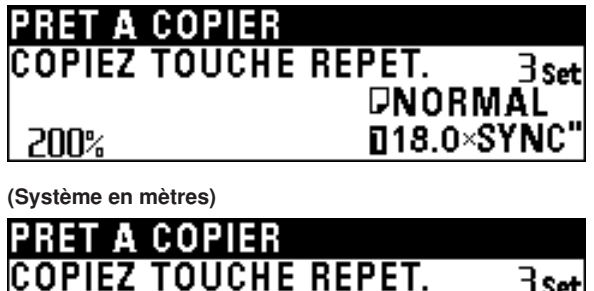

DNORMAL 0594×SYNC

**2**

**(Système en mètres)**

**(Système en pouces)**

RF7

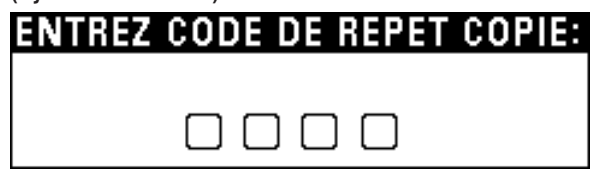

Lorsqu'une invite pour le code de copie répétée apparaît. entrez le code de copie répétée à l'aide des touches numériques. (Le réglage par défaut est 4850.)

CODE DE REPET COPIE:

**3**

Au besoin, changez les réglages de copie.

**4**

Appuyez sur la touche de départ. La copie s'enclenche alors.

#### **(2) Copie répétée après le tri/groupe**

Pour changer le nombre de copies après la copie tri/groupe, sélectionnez "AUTRE COPIE". Pour copier sur du papier de même format avec la fonction AMS, sélectionnez "MODE AMS POUR TS ORIGINAUX".

#### **REMARQUE**

- Si "MODE AMS POUR TS ORIGINAUX" est sélectionné, les réglages qui peuvent être changés sont la source de papier, la longueur de papier, le matériau du papier et le nombre de copies.
- Il est impossible de sélectionner "MODE AMS POUR TS ORIGINAUX" lors de la copie répétée après une opération de numérisation/copie dépassant 60 pages.
	- **1** Une fois qu'un cycle de copie est terminé, le message "COPIEZ TOUCHE REPET." apparaît. Appuyez sur la touche de copie répétée. Le témoin de copie répétée s'allume et le message "REPETITION DE COPIE OK" s'affiche.

**2** Lorsqu'une invite pour le code de copie répétée apparaît, entrez le code de copie répétée à l'aide des touches numériques. (Le réglage par défaut est 4850.)

#### **CHAPITRE 6 FONCTIONS PRATIQUES**

**3**

**4**

Si seulement le nombre de copies doit être changé, appuyez sur la touche ▼ ou ▲ pour sélectionner "AUTRE COPIE". Pour changer les réglages de copie, appuyez sur la touche ▼ ou ▲ pour sélectionner "MODE AMS POUR TS ORIGINAUX".

#### **(Système en pouces)**

## **REPETITION DE COPIE OK (TRI): AUTRE COPIE ♦ MODE AMS POUR TS ORIGINAUX**

**(Système en mètres)**

### **REPETITION DE COPIE OK (TRI): AUTRE COPIE ♦ MODE AMS POUR TS ORIGINAUX**

Appuyez sur la touche d'entrée.

- Si "AUTRE COPIE" a été sélectionné, passez à l'étape suivante.
- Si "MODE AMS POUR TS ORIGINAUX" a été sélectionné, passez à l'étape 6.

**5** Utilisez les touches numériques pour entrer le nombre de copies.

Passez à l'étape 7.

**(Système en pouces)**

**REPETITION DE COPIE OK (TRI) IMPRIMEZ TOUCHE DEPART** 

**(Système en mètres)**

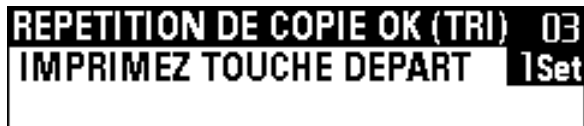

**6**

Changez les réglages de copie.

**(Système en pouces)**

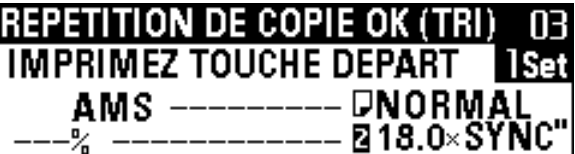

**(Système en mètres)**

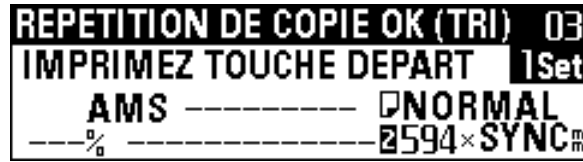

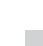

**7**

Appuyez sur la touche de départ. La copie s'enclenche alors.

#### **(3) Suppression des données d'images**

Si vous appuyez sur la touche de remise à zéro lorsque la copie répétée a été établie, les données d'images mémorisées seront supprimées.

Pour empêcher que les données d'images soient supprimées par erreur, un écran de confirmation pour la suppression des données d'images peut être affiché. Réglez "(i6 SUPPR. MEMOIRE" du réglage par défaut sur "VERIF. DONNEES REPET COPIE". (Page 7- 6) Si "VERIF. DONNEES REPET COPIE" est établi, lorsque vous appuierez sur la touche de remise à zéro après que la copie répétée a été réglée, l'écran de confirmation représenté ci-dessous apparaîtra.

**(Système en pouces)**

## **ANNULER: → ANNULEZ REPET COPIE (SUPPR) CONTINUER REPETITION COPIE**

**(Système en mètres)**

# **ANNULER:** *SANNULEZ REPET COPIE (SUPPR)* **CONTINUER REPETITION COPIE**

1 Appuyez sur la touche ▼ ou ▲ pour sélectionner une option. Si "ANNULEZ REPET COPIE (SUPPR)" est sélectionné, les données d'images sont supprimées et la machine retourne à l'état initial.

Si "CONTINUER REPETITION COPIE" est sélectionné, les réglages de copie sont effacés mais les données d'images ne seront pas effacées.

2 Appuyez sur la touche d'entrée.

# **3. Aperçu de copie**

Lorsque vous copiez un original long, vous pouvez utiliser cette fonction pour effectuer la copie sur du papier de la longueur minimum pour vérifier les fonctions de copie et le contraste de copie, ce qui permet de diminuer le gaspillage du papier. Cette machine possède les fonctions d'aperçu de copie suivantes.

#### ● **Aperçu d'image**

Lorsque des fonctions d'édition ou que le mode de zoom sont établis, ou que le matériau du papier est changé, produisez un aperçu de l'image.

Une copie d'essai correspondant aux réglages de copie actuels est alors coupée à la longueur de 11 " (279 mm) et est produite. Vérifiez la copie d'essai et effectuez les réglages de copie.

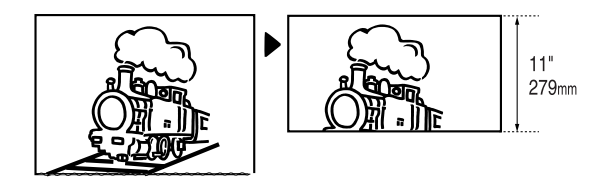

#### ● **Aperçu du contraste**

Une copie d'essai possédant sept degrés de contraste de copie est produite. La partie d'un original de 0 à 237 " [0 à 6000 mm] à partir de la bordure avant est utilisée comme échantillon d'essai, et une copie de 13 " [330 mm] de longueur (145 " [370 mm]) pour un original photo) sera coupée et produite. Vérifiez la copie d'essai et effectuez le réglage du contraste de copie.

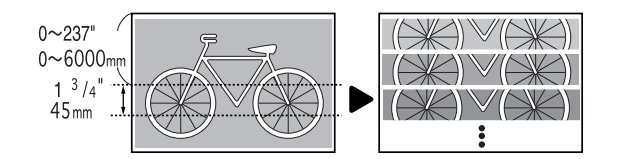

#### **REMARQUE**

• L'aperçu d'image et l'aperçu du contraste peuvent être modifiés en utilisant "@ REG.APERCU COPIE" du réglage par défaut. (Page 7-7)

> Au besoin, effectuez les réglages de copie tels que les fonctions de copie et le contraste de copie.

**2**

Appuyez sur la touche d'aperçu de copie. Le témoin d'aperçu de copie s'allume alors.

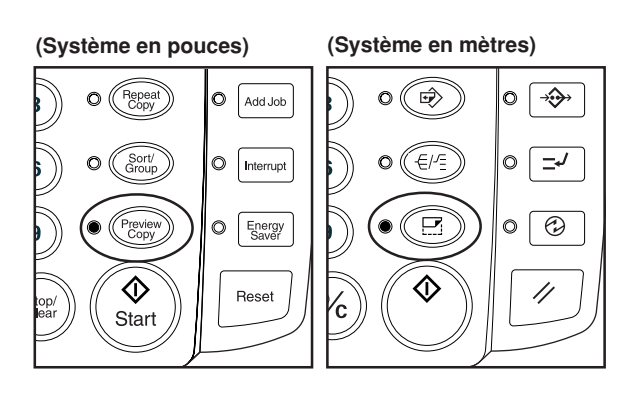

\* Lorsque vous produisez un échantillon d'aperçu de contraste, utilisez les touches numériques pour entrer la position de la bordure avant de l'original. Ensuite, appuyez sur la touche d'entrée.

**(Système en pouces)**

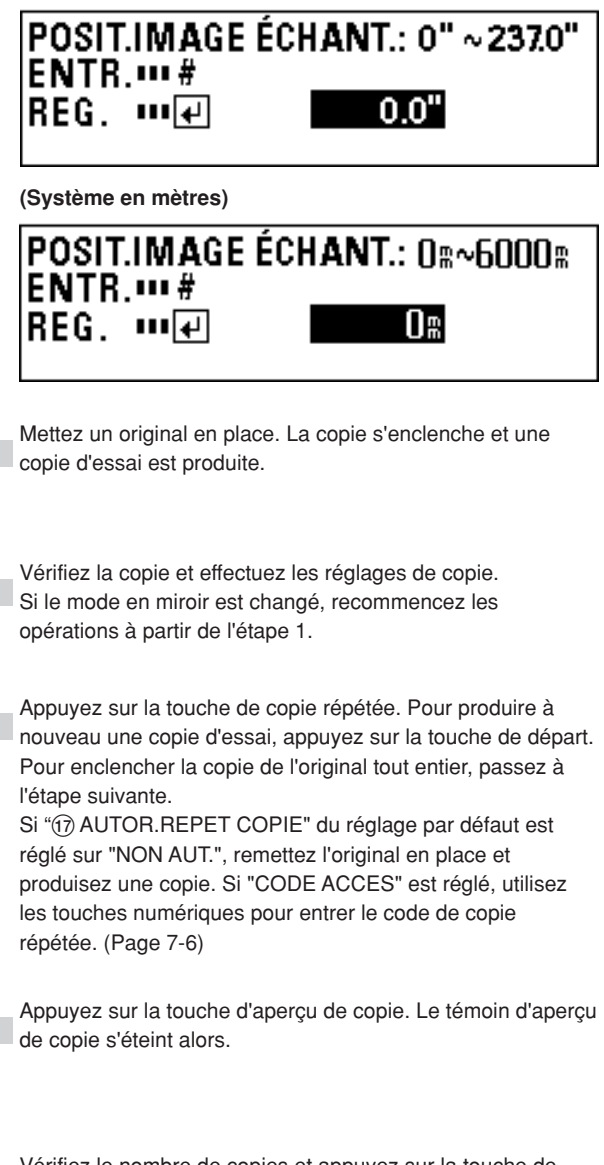

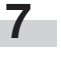

**6**

**3**

**4**

**5**

Vérifiez le nombre de copies et appuyez sur la touche de départ. La copie s'enclenche alors.

**1**

# **4. Fonction de réservation de travail**

Un travail de copie peut être réservé pendant qu'un travail de copie est en cours. Le travail de copie réservé s'enclenche automatiquement une fois que le travail en cours est terminé.

#### **REMARQUE**

- Il est impossible de réserver un travail de copie lorsque la numérisation d'un original est en cours, qu'il reste un original sous le couvercle d'original, lorsque l'interruption de copie ou l'aperçu de copie est effectué ou que la copie répétée avec réduction est exécutée.
- Le nombre de travaux qu'il est possible de réserver est limité par "@ NBRE MAX TRAVAUX" du réglage par défaut. (Page 7-6) Il est toutefois possible que le nombre maximum de travaux ne soit pas réservé pour cause de débordement de mémoire.
- Une fois que la numérisation d'un document dépassant 60 pages a été enclenchée, la fonction de réservation de travail ne sera pas utilisable jusqu'à ce que l'opération de copie précédente soit terminée.

#### **(1) Réservation d'un travail**

Appuyez sur la touche d'ajout de travail. Le message "COPIE ATTRIBUTION TRAVAIL OK" apparaît et le témoin d'ajout de travail s'allume.

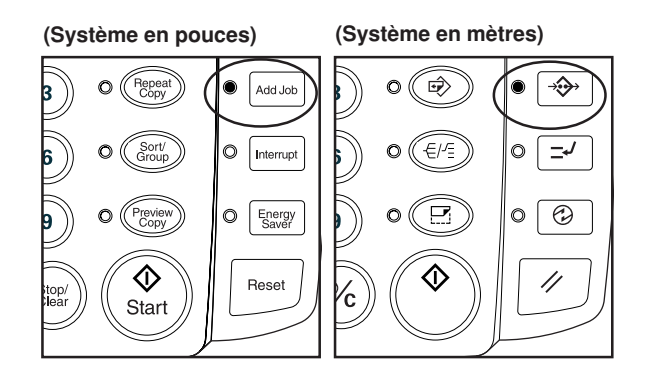

#### **REMARQUE**

**1**

• Il est possible qu'un travail ne soit pas réservé lorsque la première copie est produite. Dans ce cas, attendez que la copie soit terminée puis appuyez à nouveau sur la touche d'ajout de travail.

**2**

Effectuez les réglages de copie si nécessaire, et placez l'original pour la réservation de travail. La numérisation de l'original s'enclenche alors. Une fois que la réservation de travail est terminée, un numéro de travail s'affiche.

#### **(Système en pouces)**

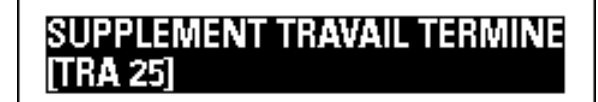

#### **(Système en mètres)**

**SUPPLEMENT TRAVAIL TERMINE** RA 251

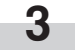

Pour réserver un autre travail, répétez l'étape 2.

**4**

Appuyez sur la touche d'ajout de travail. Le témoin d'ajout de travail s'éteint et la machine retourne à l'écran de base. Une fois que la production du travail actuel est terminée, la production du travail réservé s'enclenche automatiquement.

#### **(Système en pouces)**

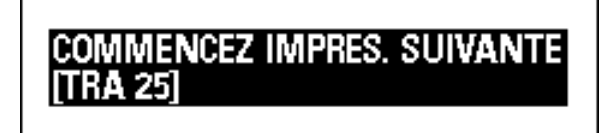

**(Système en mètres)**

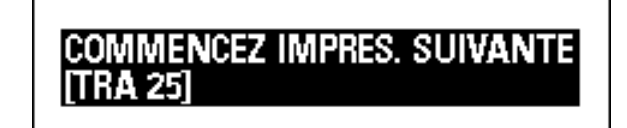

#### **(2) Annulation de la réservation de travail**

Pour annuler la réservation de travail, procédez comme suit.

Maintenez enfoncée la touche d'ajout de travail. (pendant plus de deux secondes)

L'écran d'annulation de travail ne peut pas être sélectionné à partir du mode de réservation de travail. Appuyez sur la touche d'ajout de travail pour éteindre le témoin d'ajout de travail avant d'exécuter cette étape.

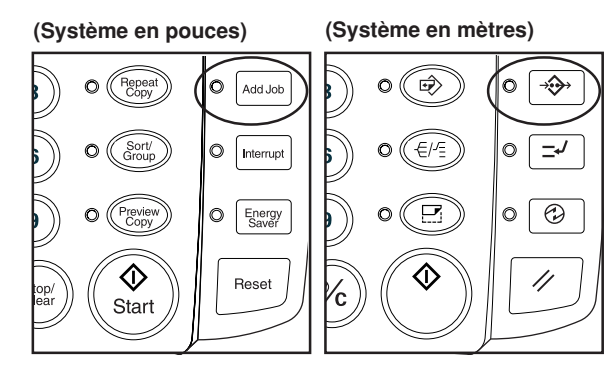

**(Système en pouces)**

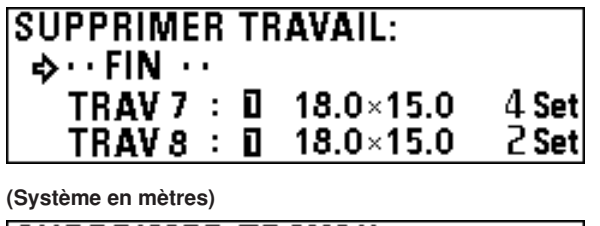

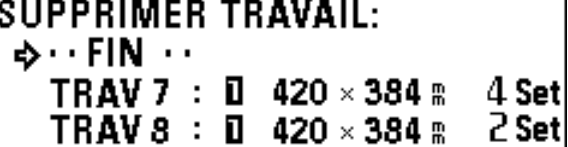

**2**

**1**

Appuyez sur la touche ▼ ou ▲ pour sélectionner un numéro de travail à supprimer.

Appuyez sur la touche d'entrée. Un écran de confirmation pour annuler la réservation de travail apparaît alors.

**4**

**3**

Appuyez sur la touche ▼ ou ▲ pour sélectionner "OUI".

**(Système en pouces)**

SUPPR. RESERVATION TRAVAIL: 7 DO 4 **NON** 

**(Système en mètres)**

**SUPPR. RESERVATION TRAVAIL: 7**  $\triangle$  OUI **NON** 

Appuyez sur la touche d'entrée. La réservation de travail est alors annulée.

Pour annuler d'autres travaux, répétez les étapes 2 à 6. Pour terminer l'opération, assurez-vous que "FIN" soit sélectionné, puis appuyez sur la touche d'entrée.

#### **(Système en pouces)**

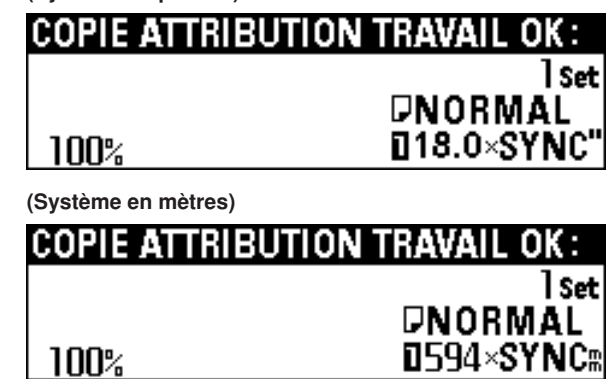

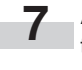

**5**

**6**

Appuyez sur la touche d'ajout de travail. Le témoin d'ajout de travail s'éteint et la machine retourne à un écran de copie si un travail de copie est en cours d'exécution.

# **5. Fonction de programmation**

Vous pouvez enregistrer les réglages fréquemment utilisés pour régler les conditions de copie efficacement. Vous pouvez enregistrer jusqu'à dix programmes.

#### **(1) Enregistrement d'un programme**

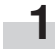

Réglez les conditions de copie à enregistrer en utilisant le panneau de commande.

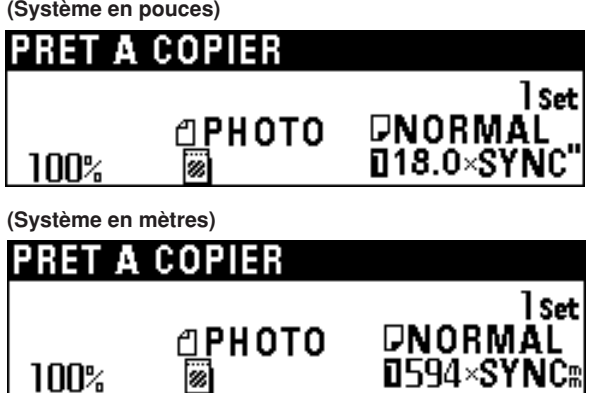

**2**

**3**

Appuyez sur la touche \*/Langue.

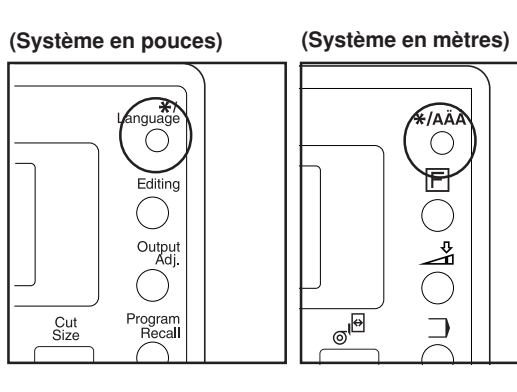

Appuyez sur la touche ▼ ou ▲ pour sélectionner "MODE PROGRAMME.".

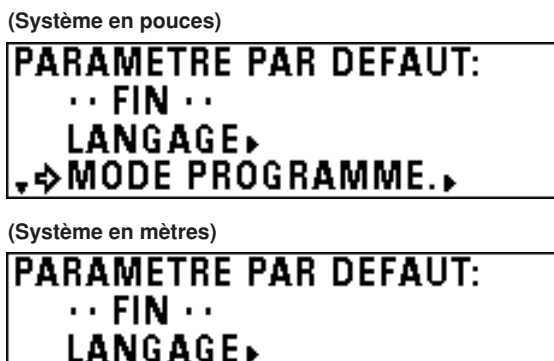

.→MODE PROGRAMME.

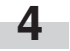

**5**

Appuyez sur la touche d'entrée.

Appuyez sur la touche ▼ ou ▲ pour sélectionner un numéro de programme pour lequel les conditions de copie sélectionnées à l'étape 1 doivent être enregistrées du "PROGRAMME TRAVAIL 1" au "PROGRAMME TRAVAIL 10".

#### **(Système en pouces)**

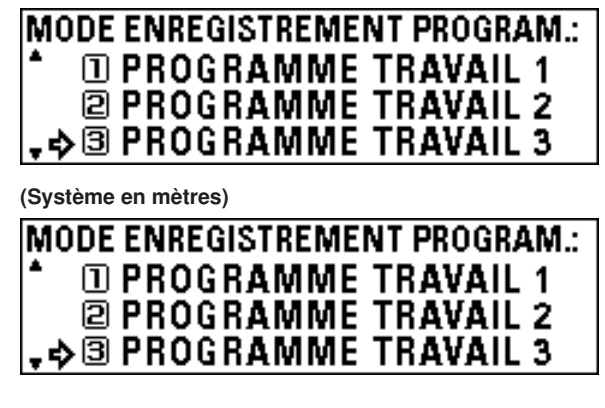

**6**

Appuyez sur la touche d'entrée.

Les conditions de copie qui ont été enregistrées sont alors affichées. Vous pouvez vérifier les conditions de copie en appuyant sur la touche < ou > pour commuter l'écran.

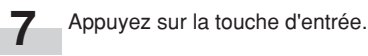

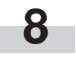

Une confirmation pour le recouvrement apparaît alors. Appuyez sur la touche ▼ ou ▲ pour sélectionner "OUI".

**(Système en pouces)**

**ENREGISTREMENT:** D G **NON** 

**(Système en mètres)**

**ENREGISTREMENT:** D∪l NON

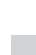

**9**

Appuyez sur la touche d'entrée. La machine retourne alors à l'écran de base.

#### **(2) Rappel de programme**

**1**

Appuyez sur la touche de rappel de programme.

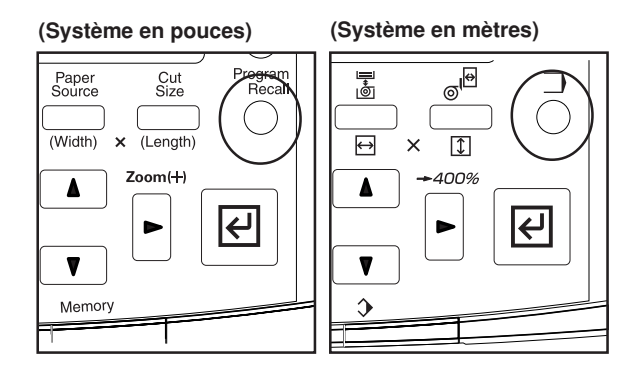

**2** Appuyez sur la touche ▼ ou ▲ pour sélectionner un numéro de programme à rappeler du "PROGRAMME TRAVAIL 1" au "PROGRAMME TRAVAIL 10".

#### **(Système en pouces)**

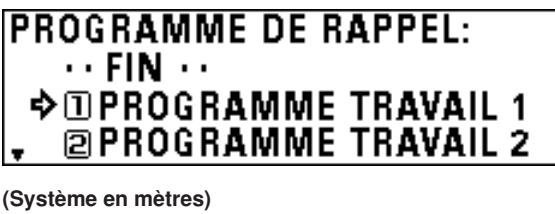

**PROGRAMME DE RAPPEL:**  $\cdots$  FIN  $\cdots$ **◆ ID PROGRAMME TRAVAIL 1** @PROGRAMME TRAVAIL 2

#### **REMARQUE**

• Si vous n'avez pas besoin de vérifier les conditions de copie enregistrées, entrez le numéro de programme à l'aide d'une touche numérique. (Pour le "PROGRAMME TRAVAIL 10", appuyez sur la touche 0.) Le programme est alors rappelé et la machine retourne à l'écran de base.

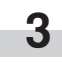

Appuyez sur la touche d'entrée. Les conditions de copie enregistrées sont alors affichées. Pour vérifier les détails des conditions de copie enregistrées, passez à l'étape suivante. Sinon, passez à l'étape 5.

**4**

Appuyez sur la touche < ou > pour commuter l'écran afin de vérifier les détails des conditions enregistrées.

**5**

Appuyez sur la touche d'entrée. Un écran de confirmation pour le rappel de programme apparaît alors.

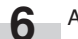

Appuyez sur la touche ▼ ou ▲ pour sélectionner "OUI".

**(Système en pouces)**

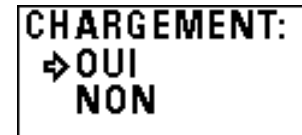

**(Système en mètres)**

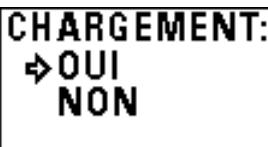

**7**

Appuyez sur la touche d'entrée.

Le programme est alors rappelé et la machine retourne à l'écran de base.

Vous pouvez changer les conditions de copie.

# **6. Interruption de copie**

Si vous appuyez sur la touche d'interruption pendant qu'un travail de copie est en cours, la copie actuelle sera interrompue et vous pourrez alors exécuter un autre travail de copie.

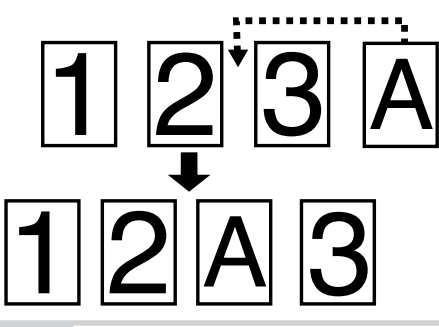

#### **REMARQUE**

**1**

- Si vous appuyez sur la touche d'interruption après qu'une interruption de copie est terminée, vous pourrez reprendre le travail interrompu sous les conditions de copie d'origine.
- L'interruption de copie est toujours utilisable, sauf lorsque la numérisation d'un original est en cours.
- Lorsque les originaux sont numérisés de façon continue en mode de tri, l'interruption de copie ne fonctionne pas.
- Une fois que la numérisation d'un document dépassant 60 pages a été enclenchée, la fonction d'interruption de copie ne sera pas utilisable jusqu'à ce que l'opération de copie précédente soit terminée.
- Lorsqu'une opération de numérisation/copie dépassant 60 pages est terminée et qu'une interruption de copie est enclenchée, la mémoire des originaux numérisés du travail de copie précédent sera effacée, et donc il sera impossible d'effectuer la copie répétée du travail de copie précédent.

Appuyez sur la touche d'interruption pendant qu'une copie est produite. Le témoin d'interruption s'allume alors. La copie est interrompue après qu'une copie en cours d'exécution a été éjectée.

#### **(Système en pouces) (Système en mètres)**

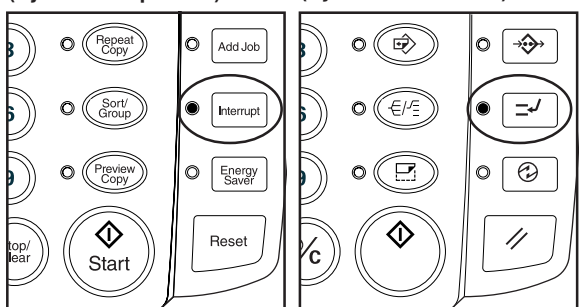

**(Système en pouces)**

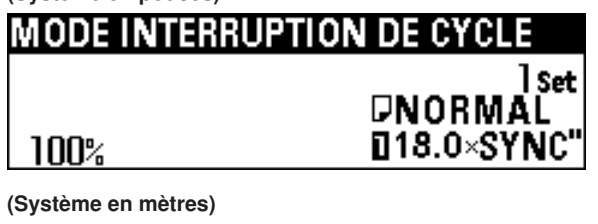

**NTERRUPT** nΝ ODE I Set DNORMAL 0594×SYNC 1በበ%

**2**

Réglez les conditions de copies voulues et placez un original pour l'interruption de copie sur le plateau des originaux. L'interruption de copie s'enclenche alors.

**4**

**3**

**5**

Une fois que la copie est terminée, pour effectuer une autre interruption de copie, appuyez sur la touche de remise à zéro et répétez l'étape 2.

Lorsque l'interruption de copie est terminée, appuyez sur la touche d'interruption. Le témoin d'interruption s'éteint alors, et la machine rétablit les réglages de copie pour la copie interrompue.

Pour reprendre la copie interrompue, appuyez sur la touche de départ.

# **7. Fonction d'annulation automatique**

La machine retourne automatiquement à l'état initial lorsqu'un certain délai s'est écoulé après qu'un cycle de copie a été terminé.

(Toutefois, le réglage du contraste de copie ne retourne pas au réglage initial.) Avant que la fonction d'annulation automatique soit activée, il est possible de répéter la copie avec le même réglage de copie et le même nombre de copies. En outre, la fonction de copie répétée peut être utilisée pour la copie.

Le délai qui s'écoule avant que la fonction d'annulation automatique soit activée (temps d'annulation automatique) peut être réglé entre 10 et 300 secondes par pas de 10 secondes en utilisant "(9) REGLAGE MINUTERIE" du réglage par défaut. (Page 7-2)

Pour désactiver la fonction d'annulation automatique, réglez "7 ANNULATION AUTO." sur "DESACT". (Page 7-2)

# **8. Fonction d'économie d'énergie**

Lorsque cette machine n'est pas utilisée pendant une certaine période, appuyez sur la touche d'économie d'énergie. Le témoin d'économie d'énergie seulement s'allume alors, et la machine passe à l'état de repos.

Si la fonction d'économie d'énergie est utilisée, le temps de préchauffage est plus court que le temps de préchauffage après que l'interrupteur d'alimentation principal est mis sur la position d'arrêt (O) puis à nouveau sur la position de marche. Si vous n'effectuez aucune opération de copie pendant un certain temps, la machine passe automatiquement à l'état de repos lorsque le temps d'économie d'énergie automatique s'est écoulé. Le réglage par défaut du temps d'économie d'énergie automatique est de 15 minutes. Le temps d'économie d'énergie automatique peut être réglé de 5 minutes à 45 minutes par pas de 5 minutes en utilisant "<sup>(9)</sup> REGLAGE MINUTERIE". (Page 7-2)

Pour reprendre la copie, appuyez à nouveau sur la touche d'économie d'énergie.

# **9. Fonction d'arrêt automatique**

La fonction d'arrêt automatique coupe automatiquement l'alimentation électrique (O) si aucune opération de copie n'est effectuée pendant un certain temps.

Les copieurs consomment généralement beaucoup de courant pendant l'état de veille car la machine reste en état de veille pendant beaucoup plus longtemps qu'en état de copie. La fonction d'arrêt automatique (O) du copieur permet de diminuer le gaspillage d'électricité en état de veille ou pendant la nuit lorsque l'alimentation électrique reste établie par erreur, ce qui permet de réduire vos frais d'électricité.

Pour rétablir le fonctionnement à partir de l'état d'arrêt automatique, mettez l'interrupteur d'alimentation principal sur la position de marche  $(1)$ .

Le réglage par défaut du délai qui s'écoule avant que la fonction d'arrêt automatique soit activée (temps d'arrêt automatique) est de 90 minutes. Le temps d'arrêt automatique peut être réglé de 15 à 120 minutes par pas de 5 minutes en utilisant "(9) REGLAGE MINUTERIE" du réglage par défaut. (Page 7-2).

Pour désactiver la fonction d'arrêt automatique, reportez-vous à "8 TEMPS ARRET AUTO." du réglage par défaut. (Page 7-2)

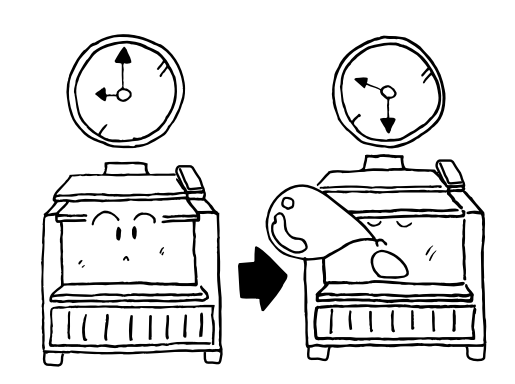

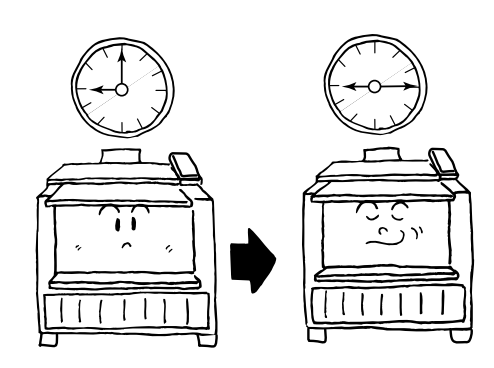

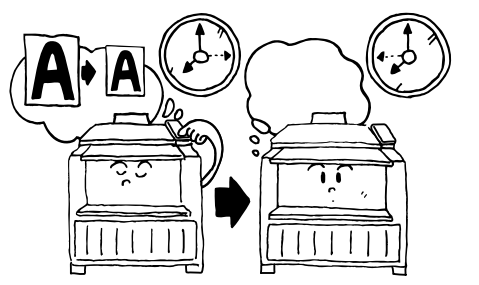

Les valeurs sélectionnées lorsque l'interrupteur d'alimentation principal de cette machine est mis sur la position de marche (1) ou que la touche de remise à zéro est enfoncée (valeurs par défaut) peuvent être changées. Changez chaque réglage comme voulu.

Les éléments du réglage par défaut sont classés en utilisant les termes "Réglages par défaut de la machine" pour l'utilisation de la machine et "Réglages par défaut de la copie" pour les conditions de copie sélectionnées en priorité selon les détails. Ces éléments sont aussi classés selon l'autorisation par les termes "Utilisateur" pour lequel les réglages sont limités, et "Gestionnaire" pour lequel tous les réglages sont accessibles. Pour changer le réglage par défaut avec l'autorisation du "Gestionnaire", il faut entrer un mot de passe. Pour plus de détails concernant chaque réglage, reportez-vous à la "Liste des réglages par défaut".

# **1. Liste des réglages par défaut**

#### **(1) Réglages par défaut de la machine**

#### ● **Eléments communs à l'utilisateur/gestionnaire**

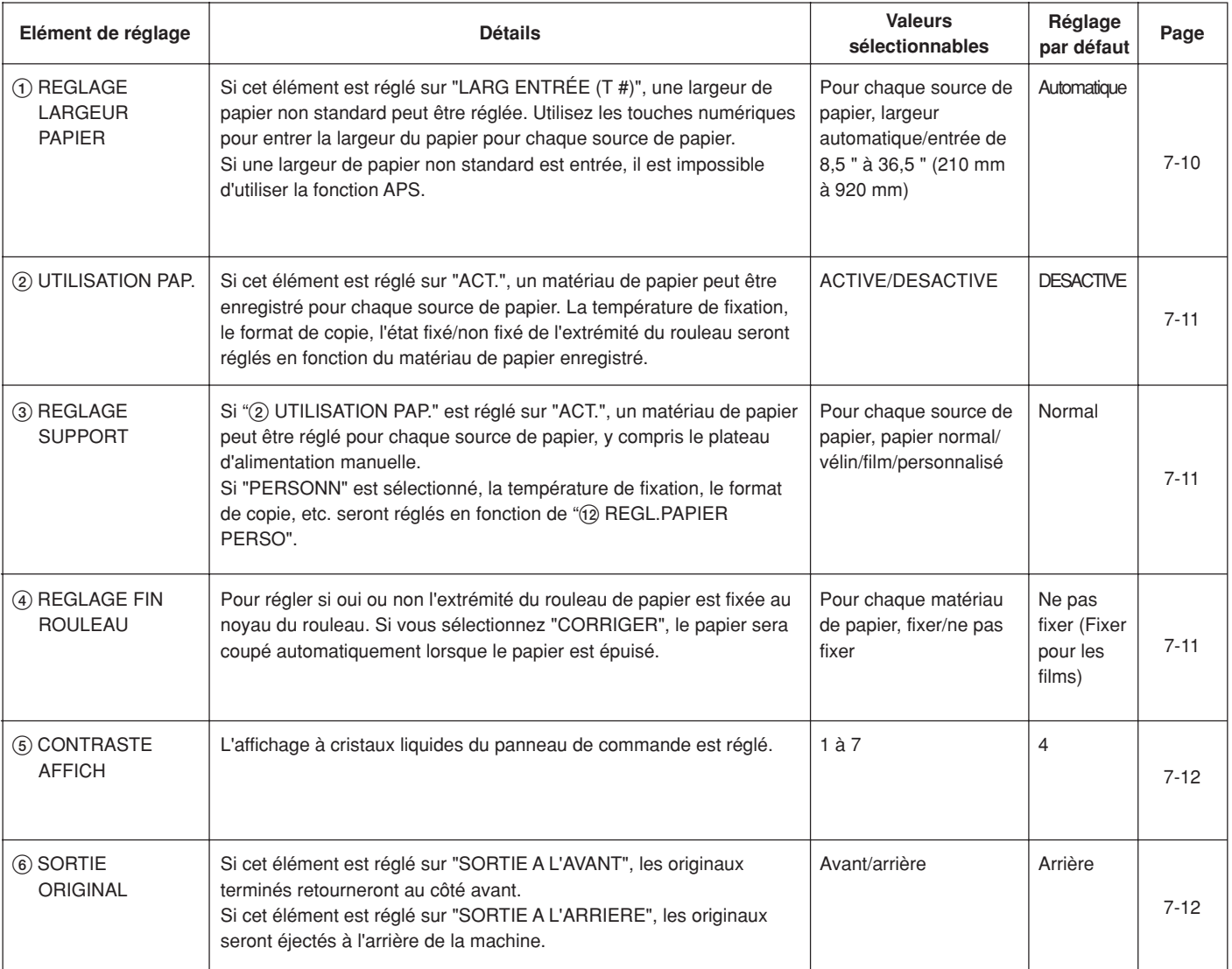

#### ● **Eléments pour le gestionnaire seulement**

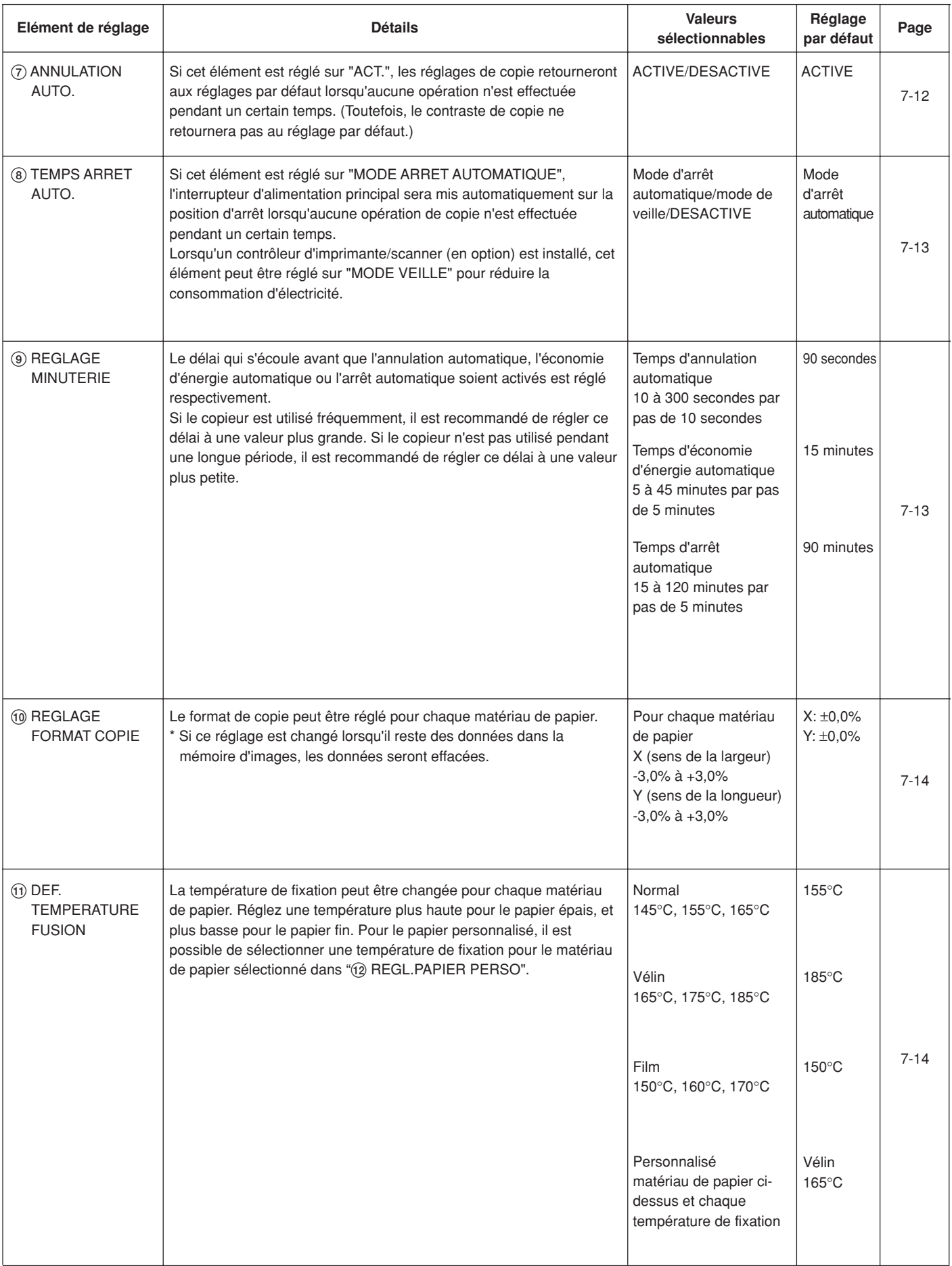

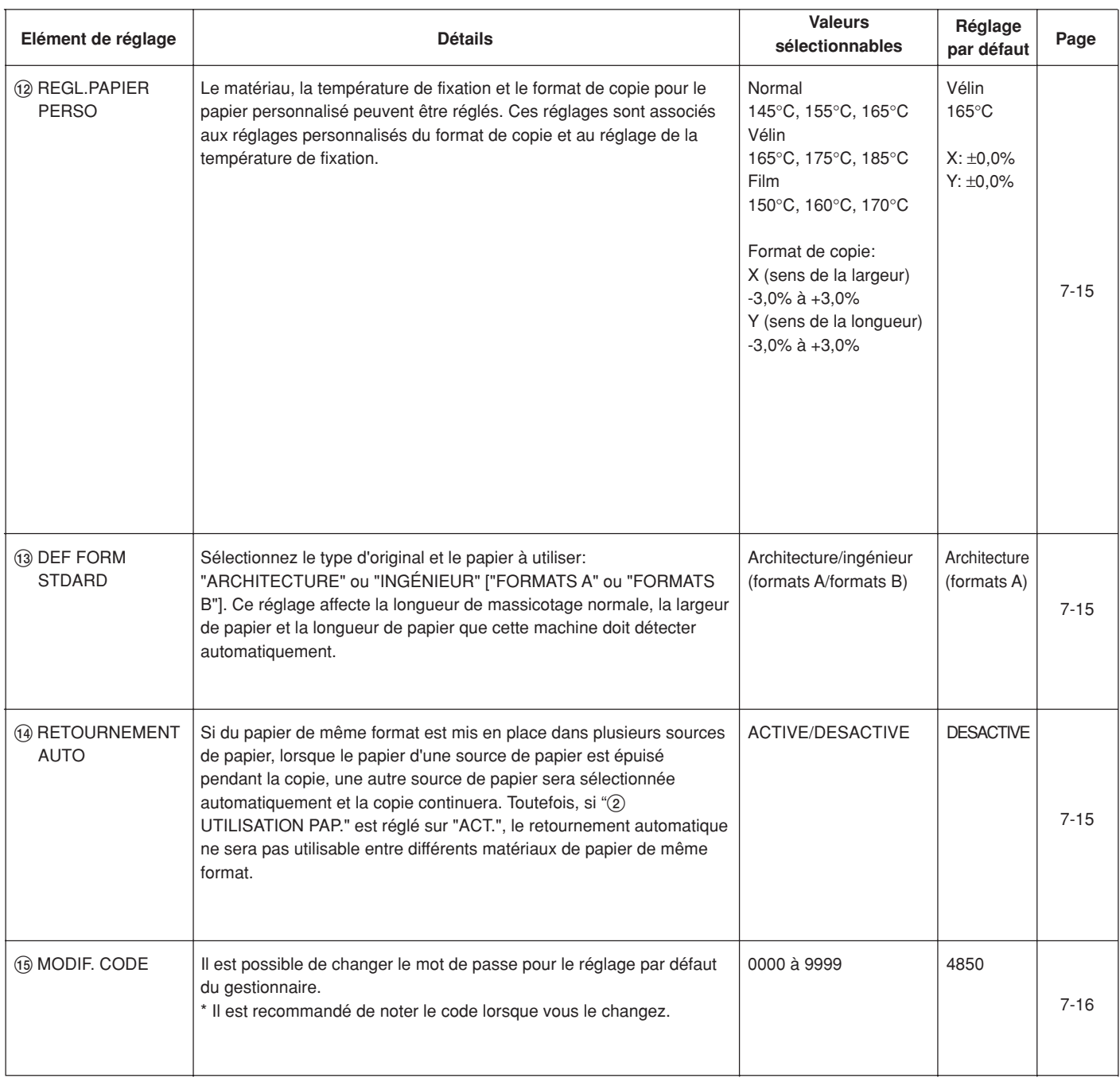

#### **(2) Réglages par défaut de la copie**

#### ● **Eléments communs à l'utilisateur/gestionnaire**

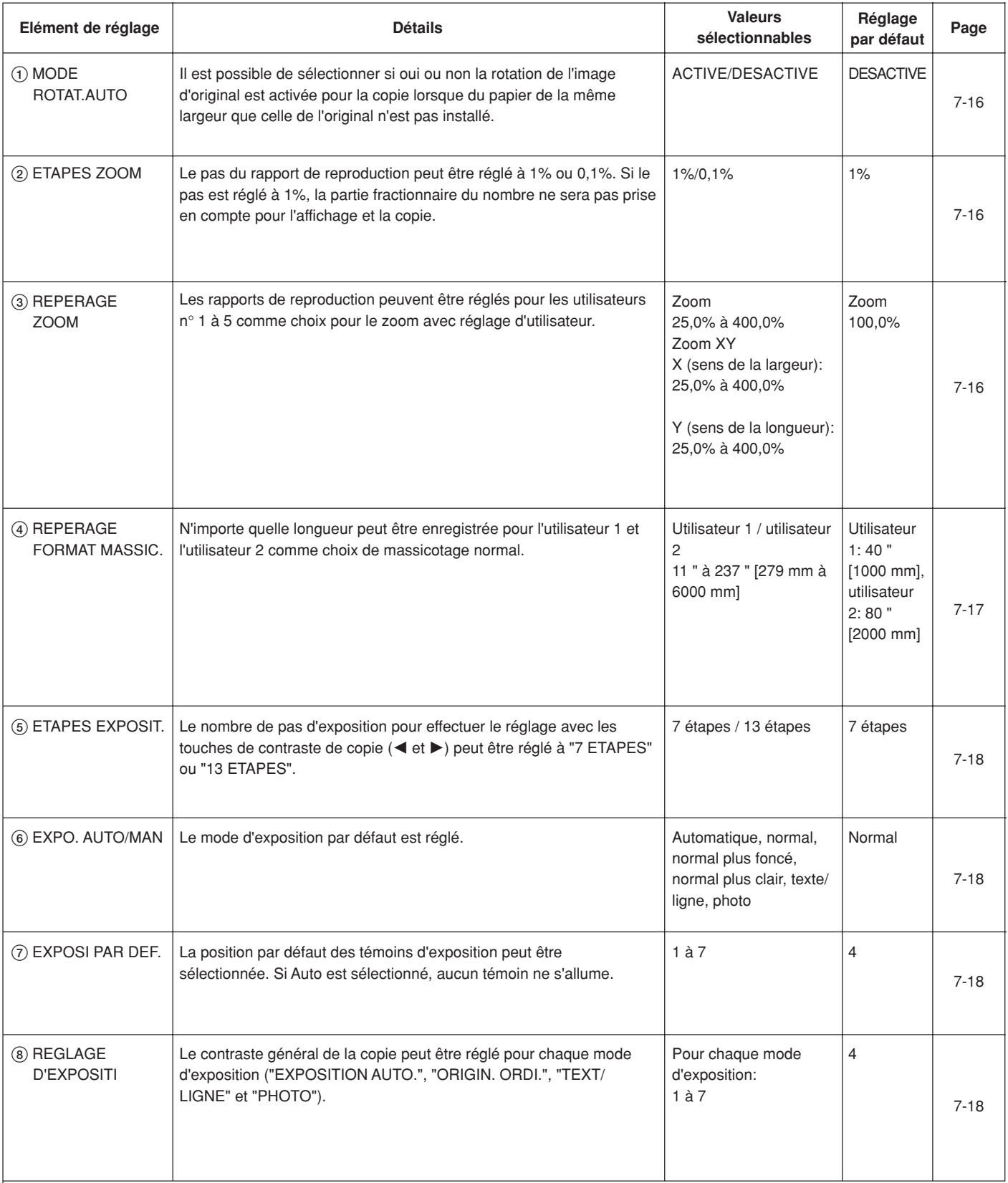

#### ● **Eléments pour le gestionnaire seulement**

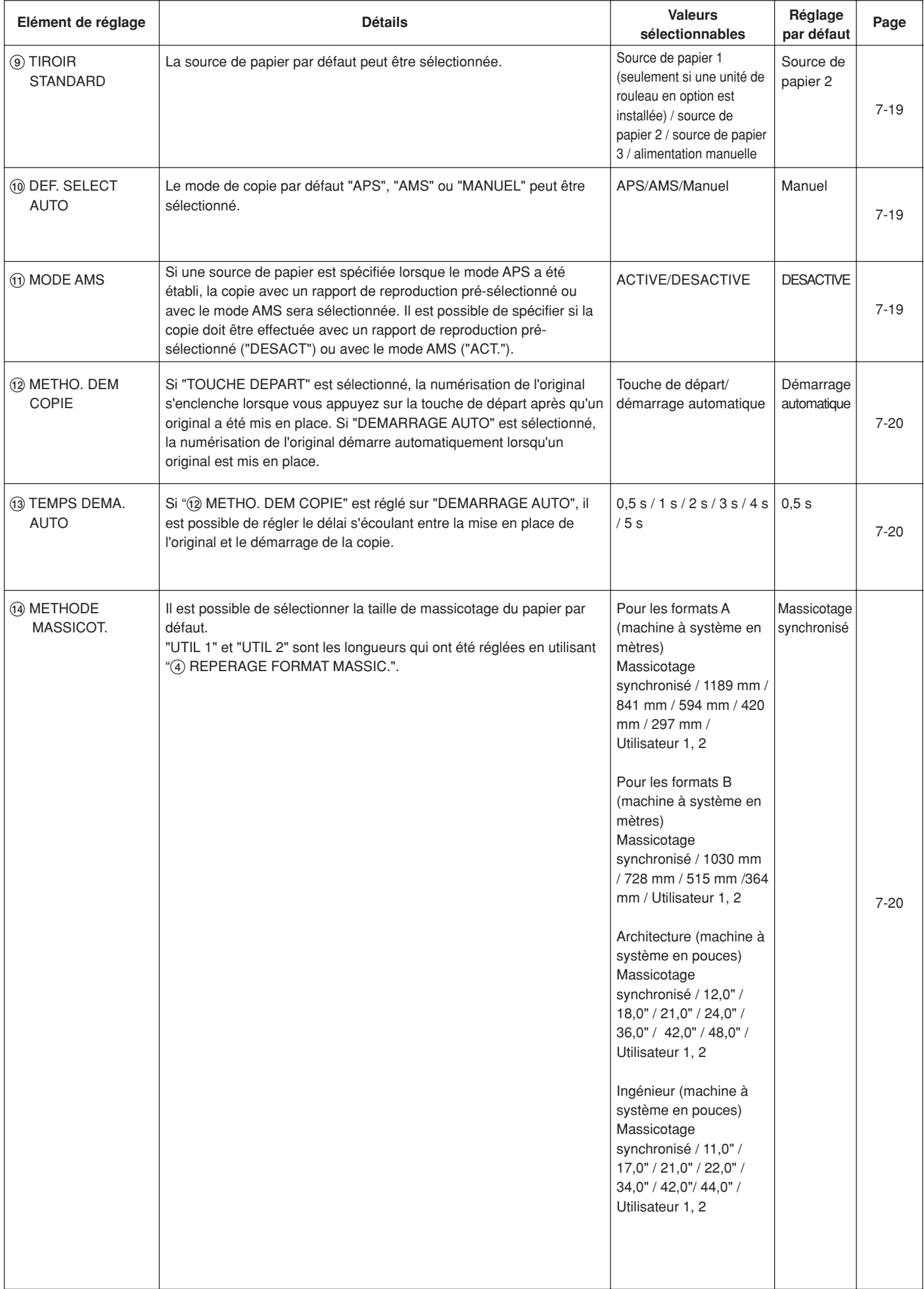

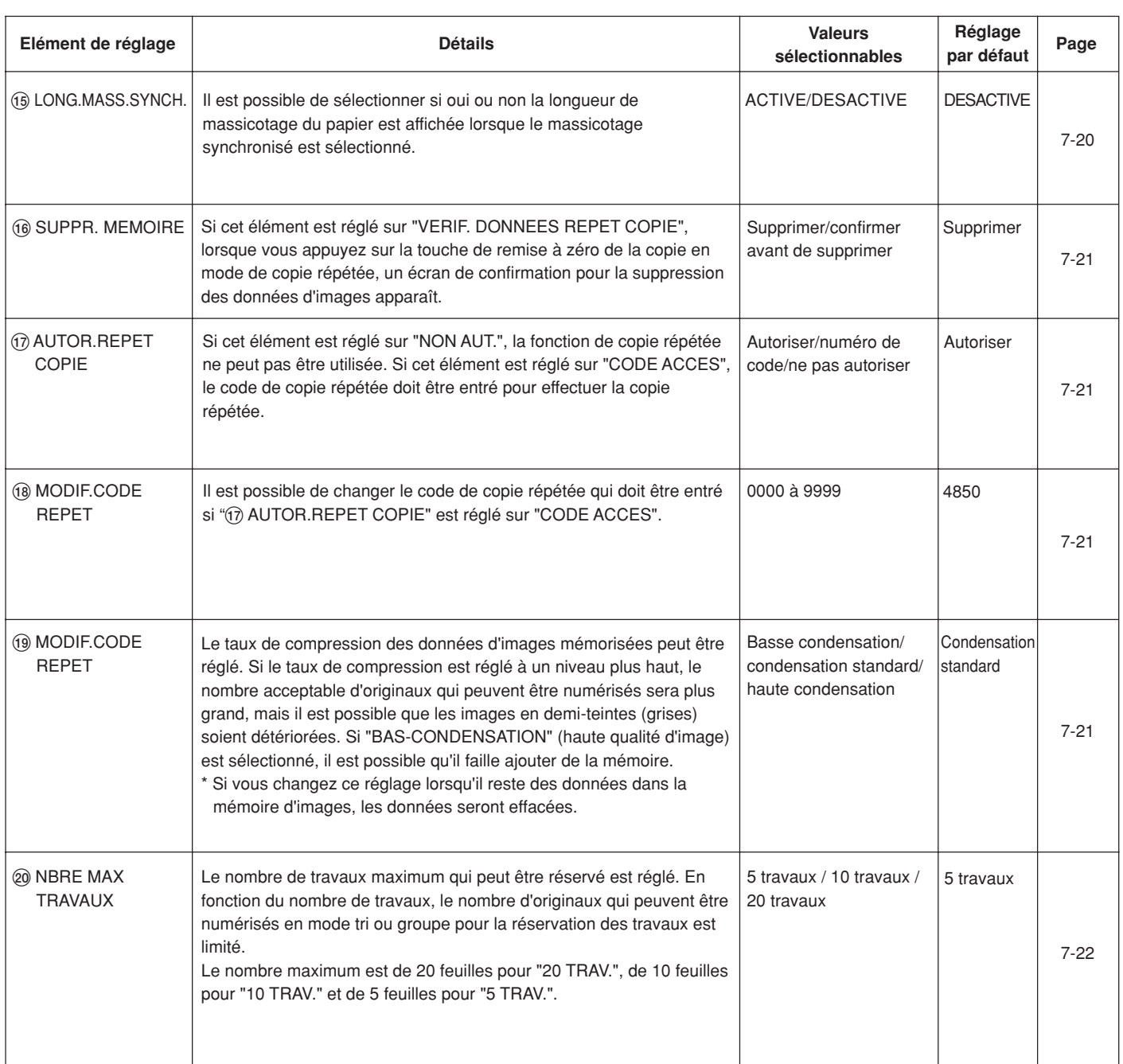

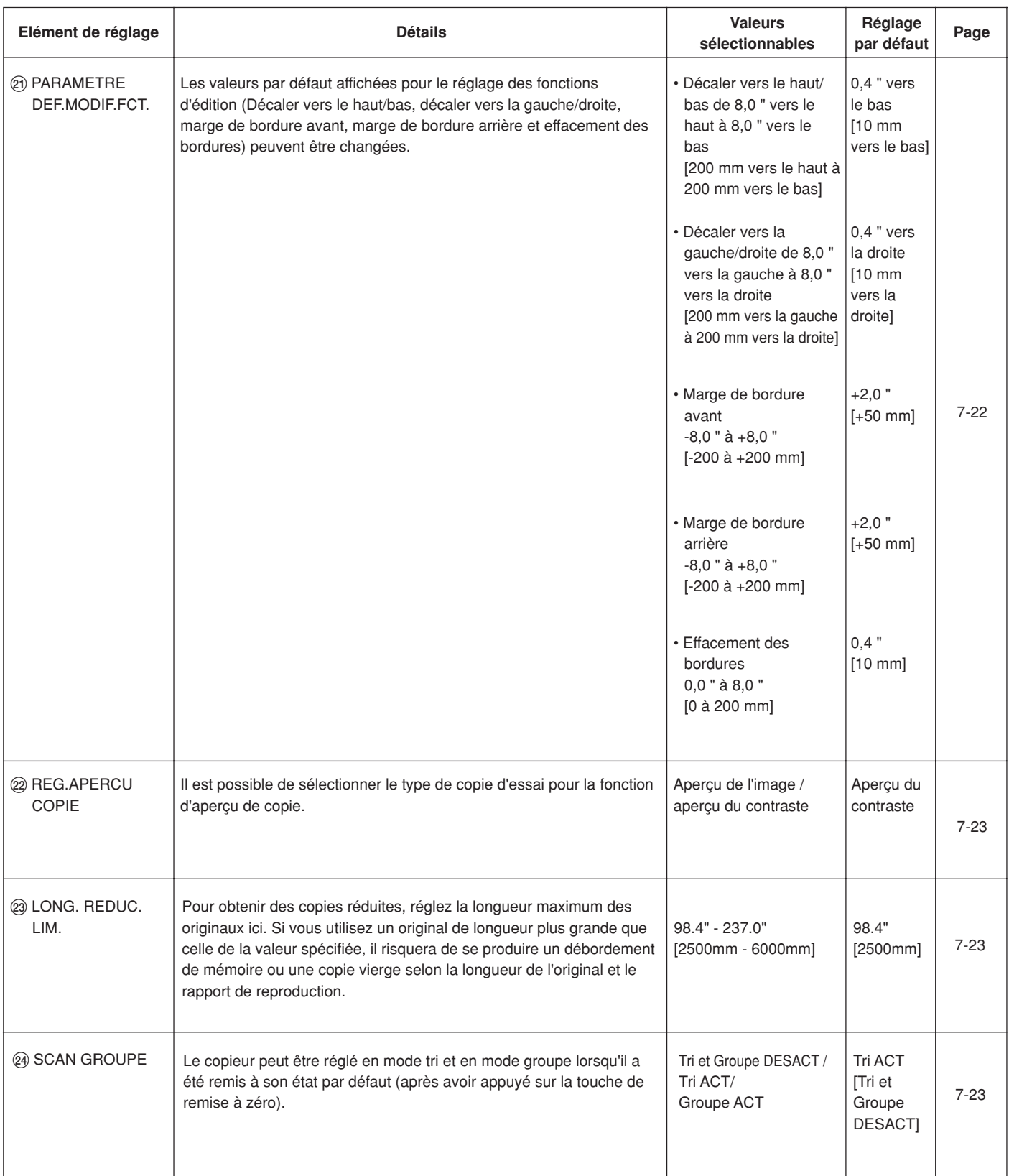

# **2. Méthode de réglage du réglage par défaut**

#### **(1) Méthode de réglage pour l'utilisateur**

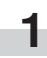

Appuyez sur la touche \*/Langue

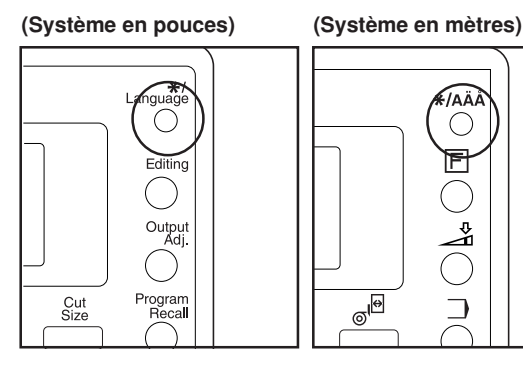

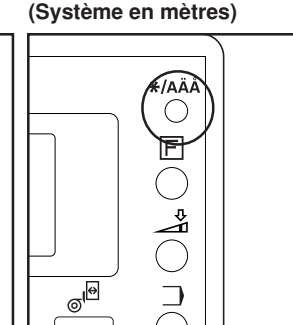

Appuyez sur la touche ▼ ou ▲ pour sélectionner "PARAMETRE PAR DEFAUT/UT.".

**(Système en pouces)**

**PARAMETRE PAR DEFAUT: LANGAGE. MODE PROGRAMME.** 

**(Système en mètres)**

**PARAMETRE PAR DEFAUT: LANGAGE. MODE PROGRAMME.** → PARAMETRE PAR DEFAUT/UT.

Appuyez sur la touche d'entrée.

Sélectionnez le réglage par défaut de la machine ou le réglage par défaut de la copie.

> Pour régler le réglage par défaut de la machine, appuyez sur la touche ▼ ou ▲ pour sélectionner "PARAMETRE DEFAUT APPARE.".

**(Système en pouces)**

## **PARAMETRE/UTILISAT.PAR DEFA**  $\cdots$  FIN  $\cdots$ **→ PARAMETRE DEFAUT APPARE. PARAMETRE DEFAUT COP.**

**(Système en mètres)**

### PARAMETRE/UTILISAT.PAR DEFA  $\cdots$  Fin  $\cdots$ **→ PARAMETRE DEFAUT APPARE.** PARAMETRE DEFAUT COP.

> Pour régler le réglage par défaut de la copie, appuyez sur la touche ▼ ou ▲ pour sélectionner "PARAMETRE DEFAUT COP.".

#### **(Système en pouces)**

# PARAMETRE/UTILISAT.PAR DEFA  $\cdots$  FIN  $\cdots$ **PARAMETRE DEFAUT APPARE.** ↓ PARAMETRE DEFAUT COP.

**(Système en mètres)**

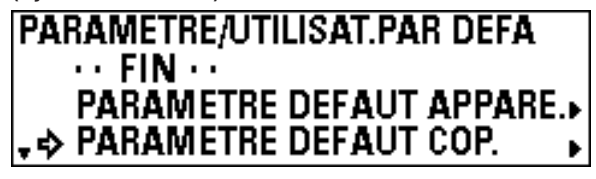

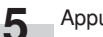

**6**

Appuyez sur la touche d'entrée.

Appuyez sur la touche ▼ ou ▲ pour sélectionner un élément de réglage et appuyez sur la touche d'entrée. Réglez chaque élément en vous reportant à la page indiquée.

- **> Eléments pouvant être sélectionnés à partir du réglage par défaut de la machine**
	- 1 REGLAGE LARGEUR PAPIER … Page 7-10
	- 2 UTILISATION PAP. … Page 7-11
	- 3 REGLAGE SUPPORT … Page 7-11
	- 4 REGLAGE FIN ROULEAU … Page 7-11
- 5 CONTRASTE AFFICH … Page 7-12
- 6 SORTIE ORIGINAL … Page 7-12
- **> Eléments pouvant être sélectionnés à partir du réglage par défaut de la copie**
	- 1 MODE ROTAT.AUTO … Page 7-16
	- 2 ETAPES ZOOM … Page 7-16
	- 3 REPERAGE ZOOM … Page 7-16
	- 4 REPERAGE FORMAT MASSIC. … Page 7-17
	- 5 ETAPES EXPOSIT. … Page 7-18
	- 6 EXPO. AUTO/MAN … Page 7-18
	- 7 EXPOSI PAR DEF. … Page 7-18
	- 8 REGLAGE D'EXPOSITI … Page 7-18

**7** Pour régler un autre élément, retournez à l'étape 6. Pour terminer le réglage, appuyez sur la touche ▼ ou ▲ pour sélectionner "PARAM./UTILISAT.PAR DEFAUT" puis appuyez sur la touche d'entrée. Appuyez sur la touche ▼ ou ▲ pour sélectionner "FIN".

**3**

**4**

**2**

#### **(2) Méthode de réglage pour le gestionnaire**

Appuyez sur la touche \*/Langue.

**1**

**2**

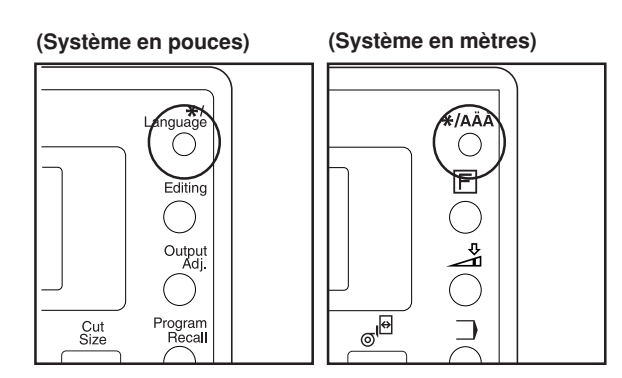

Appuyez sur la touche ▼ ou ▲ pour sélectionner "PARAMETRE/CONTR.PAR DEF.".

#### **(Système en pouces)**

**PARAMETRE PAR DEFAUT:** MODE PROGRAMME. **PARAMETRE PAR DEFAUT/UT.** S PARAMETRE/CONTR.PAR DEF.

**(Système en mètres)**

**PARAMETRE PAR DEFAUT:** MODE PROGRAMME. **PARAMETRE PAR DEFAUT/UT.** → PARAMETRE/CONTR.PAR DEF.

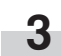

Appuyez sur la touche d'entrée.

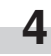

Utilisez les touches numériques pour entrer un mot de passe à quatre chiffres.

\* Le réglage par défaut est "4850". Vous pouvez changer ce réglage. ("(15 MODIF. CODE" à la page 7-3)

#### **CHAPITRE 7 GESTION ET CONFIGURATION**

- **5** Sélectionnez le réglage par défaut de la machine ou le réglage par défaut de la copie.
	- > Pour régler le réglage par défaut de la machine, appuyez sur la touche ▼ ou ▲ pour sélectionner "PARAMETRE DEFAUT APPARE".

**(Système en pouces)**

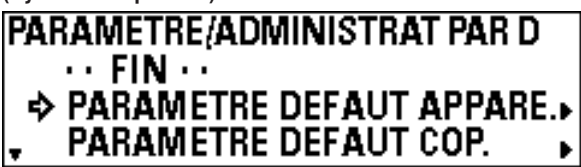

#### **(Système en mètres)**

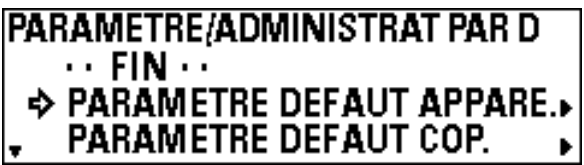

> Pour régler le réglage par défaut de la copie, appuyez sur la touche ▼ ou ▲ pour sélectionner "PARAMETRE DEFAUT COP.".

**(Système en pouces)**

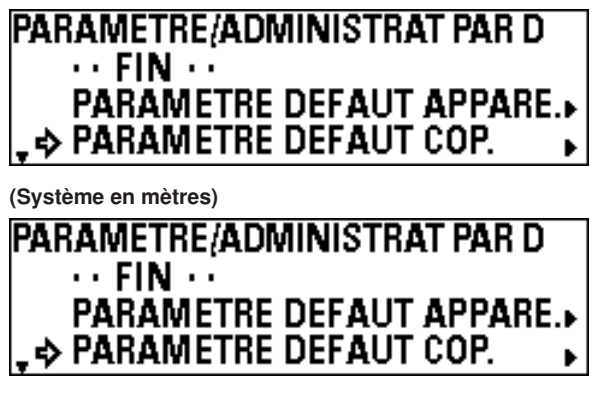

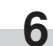

Appuyez sur la touche d'entrée.

**7**

Appuyez sur la touche ▼ ou ▲ pour sélectionner un élément de réglage et appuyez sur la touche d'entrée. Réglez chaque élément en vous reportant à la page indiquée. **> Eléments pouvant être sélectionnés à partir du réglage par défaut de la machine** 1 REGLAGE LARGEUR PAPIER … Page 7-10 2 UTILISATION PAP. … Page 7-11 3 REGLAGE SUPPORT … Page 7-11 4 REGLAGE FIN ROULEAU … Page 7-11 5 CONTRASTE AFFICH … Page 7-12 6 SORTIE ORIGINAL … Page 7-12 7 ANNULATION AUTO. … Page 7-12 8 TEMPS ARRET AUTO. … Page 7-13 9 REGLAGE MINUTERIE … Page 7-13 0 REGLAGE FORMAT COPIE … Page 7-14 11 DEF. TEMPERATURE FUSION ... Page 7-14 @ REGL.PAPIER PERSO … Page 7-15 13 DEF FORM STDARD ... Page 7-15 (14) RETOURNEMENT AUTO ... Page 7-15 % MODIF. CODE … Page 7-16 **> Eléments pouvant être sélectionnés à partir du réglage par défaut de la copie** 1 MODE ROTAT.AUTO … Page 7-16 2 ETAPES ZOOM … Page 7-16 3 REPERAGE ZOOM … Page 7-16 4 REPERAGE FORMAT MASSIC. … Page 7-17 5 ETAPES EXPOSIT. … Page 7-18 6 EXPO. AUTO/MAN … Page 7-18 7 EXPOSI PAR DEF. … Page 7-18 8 REGLAGE D'EXPOSITI … Page 7-18

9 TIROIR STANDARD … Page 7-19

0 DEF. SELECT AUTO … Page 7-19

- (1) MODE AMS ... Page 7-19
- @ METHO. DEM COPIE … Page 7-20 13 TEMPS DEMA. AUTO ... Page 7-20
- 14 METHODE MASSICOT. ... Page 7-20
- % LONG.MASS.SYNCH. … Page 7-20
- $(6)$  SUPPR. MEMOIRE ... Page 7-21  $(7)$  AUTOR.REPET COPIE ... Page 7-21
- $(18)$  MODIF.CODE REPET ... Page 7-21
- (19 MODIF.CODE REPET ... Page 7-21
- ) NBRE MAX TRAVAUX … Page 7-22
- ⁄ PARAMETRE DEF.MODIF.FCT. … Page 7-22

Pour régler un autre élément, retournez à l'étape 6. Pour terminer le réglage, appuyez sur la touche ▼ ou ▲ pour sélectionner "RETOUR PARA DEFAUT/GESTION." puis appuyez sur la touche d'entrée. Appuyez sur la touche ▼ ou

- @ REG.APERCU COPIE ... Page 7-23
- @ LONG. REDUC. LIM.... Page 7-23
- @ SCAN GROUPE... Page 7-23

▲ pour sélectionner "FIN".

- **(3) Réglage de chaque élément**
	- ● **Réglage par défaut de la machine**

#### 1 **REGLAGE LARGEUR PAPIER**

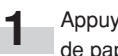

Appuyez sur la touche ▼ ou ▲ pour sélectionner la source de papier voulue.

**(Système en pouces)**

### **REGLAGE LARGEUR PAPIER: RETOUR PARA DEFAUT APPAREIL** Der TIROIR: AUTO 2e TIROIR : AUTO

**(Système en mètres)**

**REGLAGE LARGEUR PAPIER: RETOUR PARA DEFAUT APPAREIL Ster TIROIR: AUTO** 2e TIROIR : AUTO

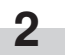

Appuyez sur la touche d'entrée.

**3** Pour activer la détection automatique, appuyez sur la touche ▼ ou ▲ pour sélectionner "AUTO". Pour entrer la largeur de papier, sélectionnez "LARG ENTRÉE (T #)".

**(Système en pouces)**

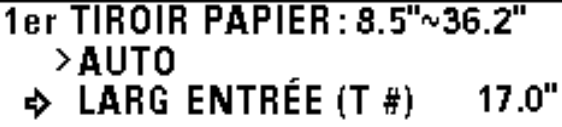

**(Système en mètres)**

1er TIROIR PAPIER: 210s~920s >AUTO  $\Rightarrow$  LARG ENTRÉE (T#) 210<sub>R</sub>

\* Si "LARG ENTRÉE (T #)" est sélectionné, utilisez les touches numériques pour entrer la largeur de papier entre 8,5 " et 36,2 " [210 mm et 920 mm].

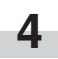

**5**

Appuyez sur la touche d'entrée.

Appuyez sur la touche ▼ ou ▲ pour sélectionner "RETOUR PARA DEFAUT APPAREIL".

**6**

Appuyez sur la touche d'entrée. La machine retourne alors à l'écran de réglage par défaut de la machine.

**7-10**

**8**

Appuyez sur la touche ▼ ou ▲ pour sélectionner un

#### 2 **UTILISATION PAP.**

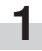

Pour activer l'enregistrement du matériau de papier pour chaque source de papier, appuyez sur la touche ▼ ou ▲ pour sélectionner "ACT.".

#### **(Système en pouces)**

**SUPPORT TRAVAIL TIROIRS:**  $\Rightarrow$  ACT.  $>$ DESACT

#### **(Système en mètres)**

### **SUPPORT TRAVAIL TIROIRS:** → ACT.  $>$ DESACT

Appuyez sur la touche d'entrée. La machine retourne alors à l'écran de réglage par défaut de la machine.

# matériau de papier.

**(Système en pouces)**

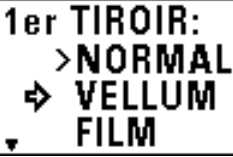

#### **(Système en mètres)**

1er TIROIR: >NORMAL **VELLUM** ♪ **FILM** 

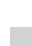

**4**

**3**

Appuyez sur la touche d'entrée.

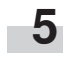

**6**

Appuyez sur la touche ▼ ou ▲ pour sélectionner "RETOUR PARA DEFAUT APPAREIL".

Appuyez sur la touche d'entrée. La machine retourne alors à

l'écran de réglage par défaut de la machine.

#### 3 **REGLAGE SUPPORT**

#### **REMARQUE**

**1**

**2**

Si "2 UTILISATION PAP." est réglé sur "DESACT", il n'est pas possible de régler cet élément.

> Appuyez sur la touche ▼ ou ▲ pour sélectionner une source de papier.

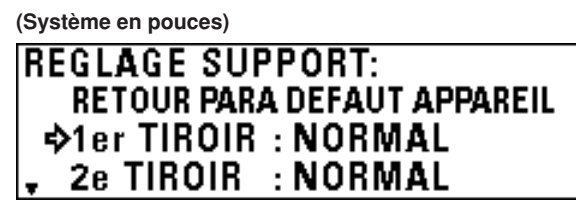

**(Système en mètres)**

**REGLAGE SUPPORT: RETOUR PARA DEFAUT APPAREIL ☆1er TIROIR: NORMAL** 2e TIROIR : NORMAL

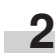

Appuyez sur la touche d'entrée.

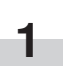

Appuyez sur la touche ▼ ou ▲ pour sélectionner un matériau de papier.

#### **(Système en pouces)**

4 **REGLAGE FIN ROULEAU**

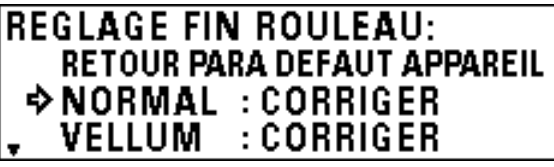

**(Système en mètres)**

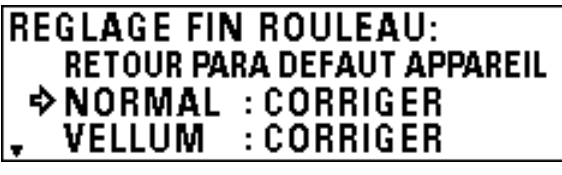

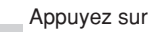

**2**

Appuyez sur la touche d'entrée.

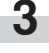

En ce qui concerne l'extrémité du papier qui est fixée ou non fixée au noyau du rouleau, appuyez sur la touche ▼ ou ▲ pour sélectionner "CORRIGER" ou "NE PAS CORRIGER".

#### **(Système en pouces)**

### **NORMAL:** >CORRIGER **EXALGERIGER**

**(Système en mètres)**

Appuyez sur la touche d'entrée.

### **NORMAL:** >CORRIGER  $\div$  NE PAS CORRIGER

6 **SORTIE ORIGINAL**

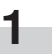

Appuyez sur la touche ▼ ou ▲ pour sélectionner l'emplacement d'éjection des originaux.

**(Système en pouces)**

# **SELECT. SENS SORTIE ORIG.:** >SORTIE A L'ARRIERE ♦ SORTIE A L'AVANT

**(Système en mètres)**

### SELECT. SENS SORTIE ORIG.: >SORTIE A L'ARRIERE SORTIE A L'AVANT

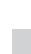

**2**

Appuyez sur la touche d'entrée. La machine retourne alors à l'écran de réglage par défaut de la machine.

#### 7 **ANNULATION AUTO.**

**1**

Pour activer la fonction d'annulation automatique, appuyez sur la touche ▼ ou ▲ pour sélectionner "ACT.".

**(Système en pouces)**

**ANNULATION AUTOMATIQUE:**  $\Rightarrow$  ACT. **DESACT** 

**(Système en mètres)**

**ANNULATION AUTOMATIQUE:**  $\Rightarrow$  ACT. **DESACT** 

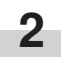

Appuyez sur la touche d'entrée. La machine retourne alors à l'écran de réglage par défaut de la machine.

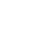

**4**

**5**

**6**

**1**

Appuyez sur la touche ▼ ou ▲ pour sélectionner "RETOUR PARA DEFAUT APPAREIL".

Appuyez sur la touche d'entrée. La machine retourne alors à l'écran de réglage par défaut de la machine.

#### 5 **CONTRASTE AFFICH**

Appuyez sur la touche ▼ ou ▲ pour régler le contraste de l'affichage. Une largeur plus grande indique un contraste plus clair, et une valeur plus petite indique un contraste plus foncé.

**(Système en pouces)**

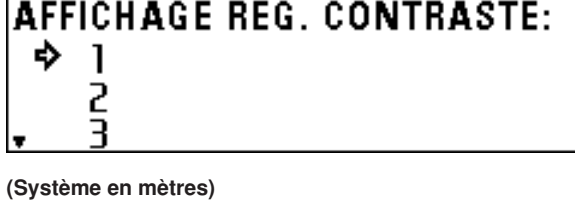

**AFFICHAGE REG. CONTRASTE:** ♪ 1 2

**2**

Appuyez sur la touche d'entrée. La machine retourne alors à l'écran de réglage par défaut de la machine.

#### 8 **TEMPS ARRET AUTO.**

**1**

- Appuyez sur la touche ▼ ou ▲ pour sélectionner le mode d'arrêt automatique.
- \* Si un contrôleur d'imprimante/scanner (en option) est installé, "MODE VEILLE" s'affiche.

#### **(Système en pouces)**

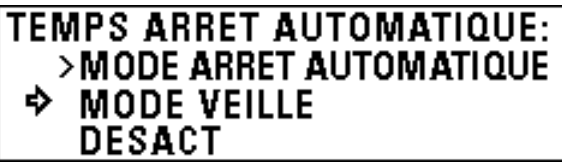

**(Système en mètres)**

### TEMPS ARRET AUTOMATIQUE: >MODE ARRET AUTOMATIQUE  $\div$  MODE VEILLE **DESACT**

**2**

Appuyez sur la touche d'entrée. La machine retourne alors à l'écran de réglage par défaut de la machine.

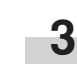

**2**

Appuyez sur la touche ▼ ou ▲ pour régler le temps qui s'écoule avant que la fonction sélectionnée soit activée. > Si vous avez sélectionné "ANNULATION AUTO.", réglez le temps entre 10 secondes et 300 secondes.

#### **(Système en pouces)**

Appuyez sur la touche d'entrée.

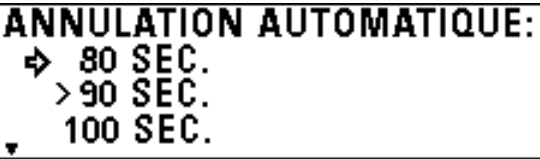

**(Système en mètres)**

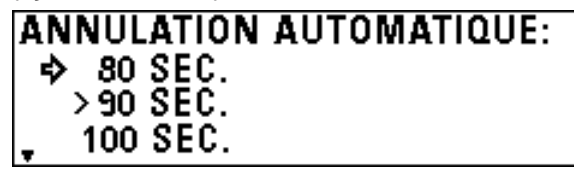

> Si vous avez sélectionné "TPS PRECHAUF AUTO", réglez le temps entre 5 minutes et 45 minutes.

#### **(Système en pouces)**

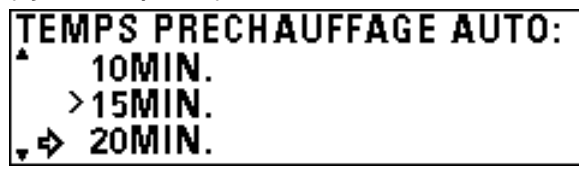

**(Système en mètres)**

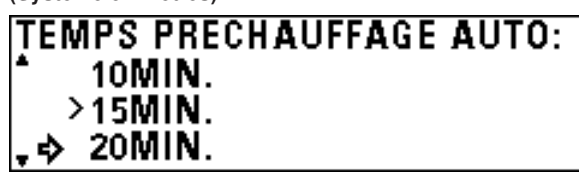

> Si vous avez sélectionné "TEMPS ARRET AUTO.", réglez le temps entre 15 minutes et 120 minutes.

**(Système en pouces)**

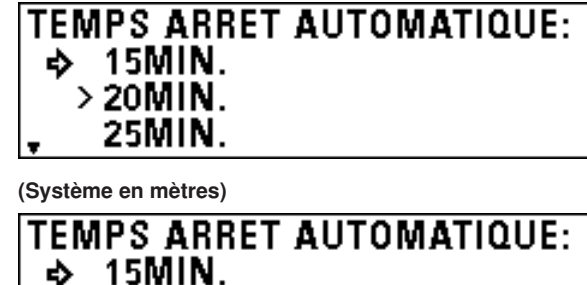

- $>$  20MIN.
- 25MIN.

#### 9 **REGLAGE MINUTERIE**

#### **REMARQUE**

- Si "(7) ANNULATION AUTO." est réglé sur "DESACT", il est impossible de régler le temps d'annulation automatique.
- Si "8 TEMPS ARRET AUTO." est réglé sur "DESACT", il est impossible de régler le temps d'arrêt automatique.
- Lorsque vous réglez le temps de préchauffage automatique, ne réglez pas un temps plus grand que le temps d'arrêt automatique.

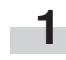

Appuyez sur la touche ▼ ou ▲ pour sélectionner la fonction pour laquelle la minuterie doit être réglée.

#### **(Système en pouces)**

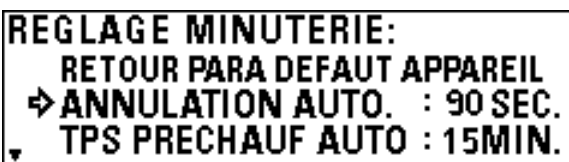

**(Système en mètres)**

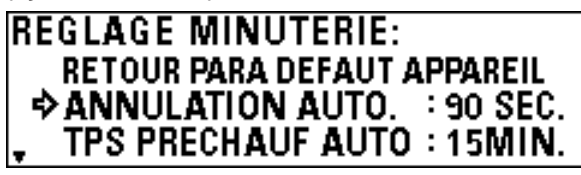

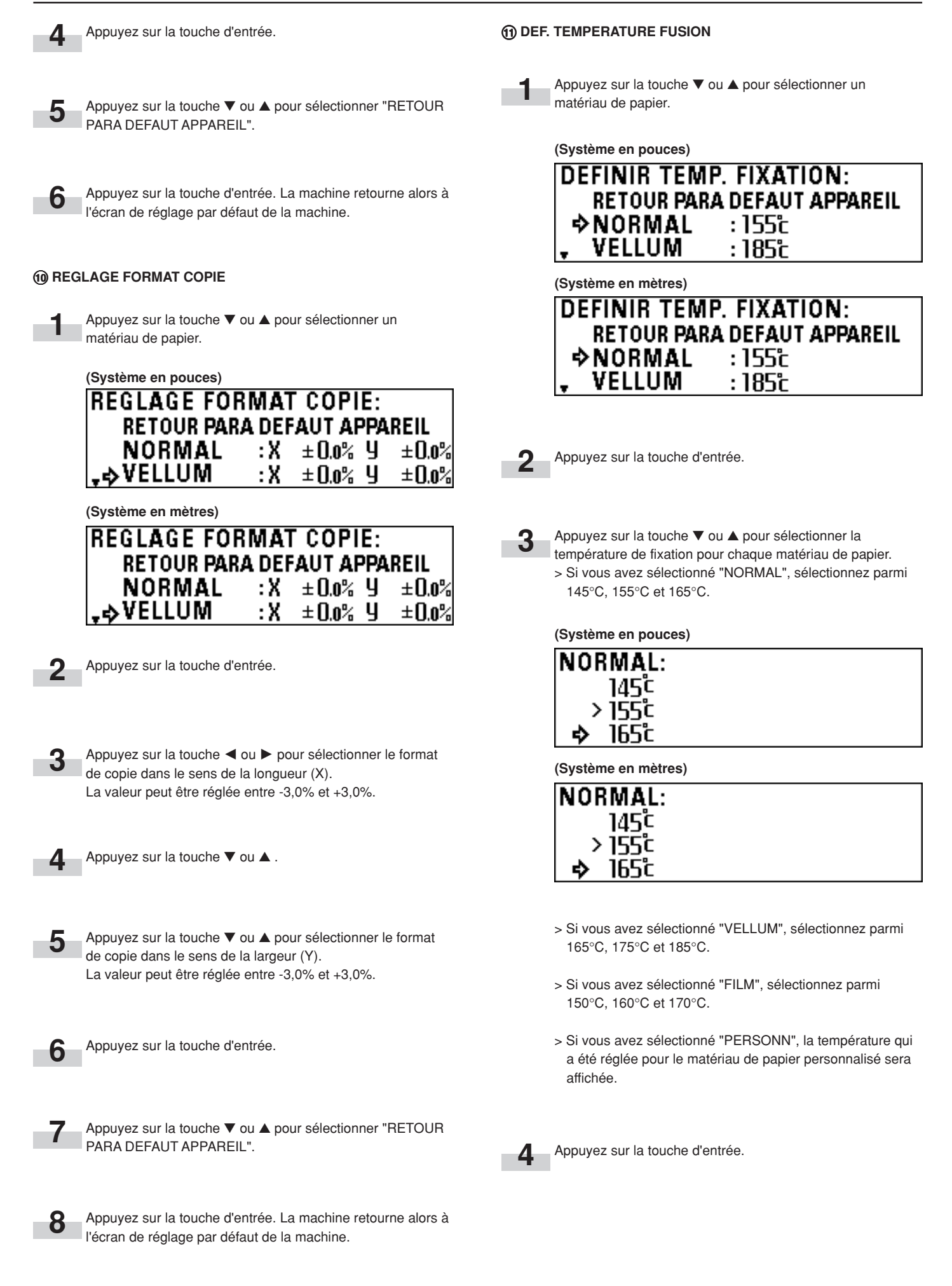
### **CHAPITRE 7 GESTION ET CONFIGURATION**

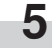

**6**

Appuyez sur la touche ▼ ou ▲ pour sélectionner "RETOUR PARA DEFAUT APPAREIL".

Appuyez sur la touche d'entrée. La machine retourne alors à l'écran de réglage par défaut de la machine.

### @ **REGL.PAPIER PERSO**

**1**

Appuyez sur la touche ▼ ou ▲ pour sélectionner un matériau de papier.

**(Système en pouces)**

**REGLAGE SUPPORT PERSONNALISE:** >NORMAL **D** VELLUM **FILM** 

**(Système en mètres)**

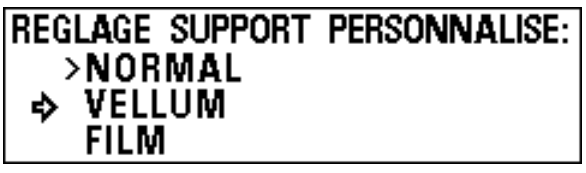

**2**

Appuyez sur la touche d'entrée.

Appuyez sur la touche d'entrée. La machine retourne alors à l'écran de réglage par défaut de la machine.

#### **13 DEF FORM STDARD**

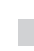

**1**

**6**

Appuyez sur la touche ▼ ou ▲ pour sélectionner le type de format standard.

Pour une machine à système en pouces, sélectionnez "ARCHITECTURE" ou "INGÉNIEUR". Pour une machine à système en mètres, sélectionnez "FORMATS A" ou "FORMATS B".

**(Système en pouces)**

**PARAMETRE FORMAT STANDARD:** >ARCHITECTURE **♦ INGÉNIEUR** 

**(Système en mètres)**

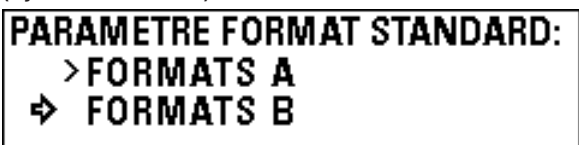

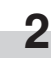

Appuyez sur la touche d'entrée. La machine retourne alors à l'écran de réglage par défaut de la machine.

**3** Appuyez sur la touche ▼ ou ▲ pour sélectionner la température de fixation en fonction de chaque matériau de papier.

**(Système en pouces)**

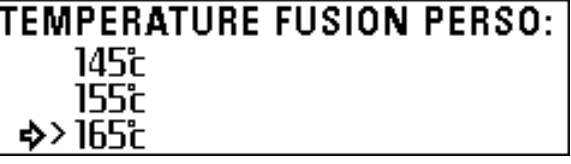

**(Système en mètres)**

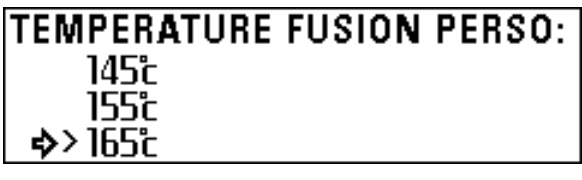

Appuyez sur la touche d'entrée.

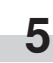

**4**

Appuyez sur les touches  $\blacktriangledown$ ,  $\blacktriangle$ ,  $\blacktriangle$  et  $\blacktriangleright$  pour régler le format de copie. Pour plus de détails concernant la méthode de réglage, reportez-vous à "@ REGLAGE FORMAT COPIE" à la page 7-2.

### **(a) RETOURNEMENT AUTO**

**1**

Pour activer le changement de retournement automatique, appuyez sur la touche ▼ ou ▲ pour sélectionner "ACT.".

### **(Système en pouces)**

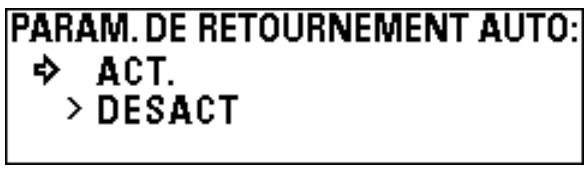

**(Système en mètres)**

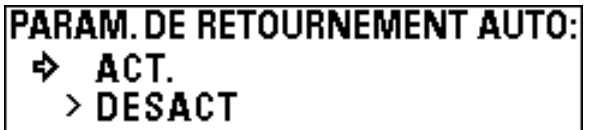

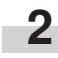

Appuyez sur la touche d'entrée. La machine retourne alors à l'écran de réglage par défaut de la machine.

### % **MODIF. CODE**

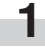

**2**

Utilisez les touches numériques pour entrer un mot de passe à quatre chiffres.

### **(Système en pouces)**

### MODIFICATION DU CODE CONTRÔLE:  $ENTR$ ....# REG. …问 4850 **(Système en mètres)**

MODIFICATION DU CODE CONTRÔLE:  $ENTR$ .  $m#$ 4850  $REG.$   $mQ$ 

Appuyez sur la touche d'entrée. La machine retourne alors à l'écran de réglage par défaut de la machine.

● **Eléments pouvant être sélectionnés à partir du réglage par défaut de la copie**

### 1 **MODE ROTAT.AUTO**

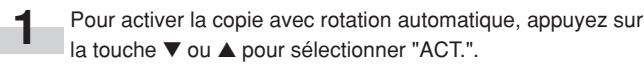

**(Système en pouces)**

**REG. MODE ROTATION AUTO:**  $\rightarrow$  ACT. **DESACT** 

**(Système en mètres) REG. MODE ROTATION AUTO:**  $\rightarrow$  ACT. DESACT

**2**

Appuyez sur la touche d'entrée. La machine retourne alors à l'écran de réglage par défaut de la copie.

#### 2 **ETAPES ZOOM**

**1**

Appuyez sur la touche ▼ ou ▲ pour sélectionner un pas de zoom: 1% ou 0,1%.

**(Système en pouces)**

ETAPES ZOOM:  $>1%$  $\div$  0.1%

**(Système en mètres)**

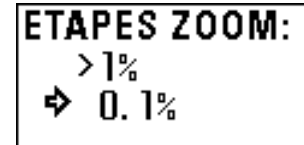

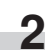

Appuyez sur la touche d'entrée. La machine retourne alors à l'écran de réglage par défaut de la copie.

### 3 **REPERAGE ZOOM**

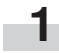

Appuyez sur la touche ▼ ou ▲ pour sélectionner un n° d'utilisateur.

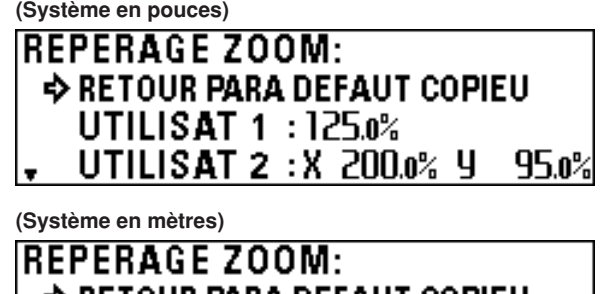

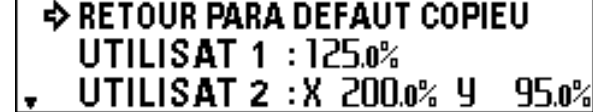

**2** Appuyez sur la touche d'entrée.

### **CHAPITRE 7 GESTION ET CONFIGURATION**

Appuyez sur la touche ▼ ou ▲.

**7**

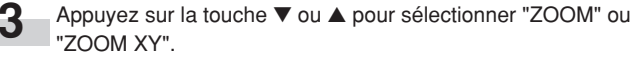

**(Système en pouces)** Appuyez sur la touche ▼ ou ▲ ou sur les touches **8** numériques pour sélectionner le rapport de reproduction voulu dans le sens de la largeur (Y). Le rapport peut être  $\leftrightarrow$  200M réglé entre 25,0% et 400,0%. ZOOM XY Appuyez sur la touche d'entrée. **9 (Système en mètres)** UTILISATEUR 1: 25.0%~400.0%  $\div 200M$ Appuyez sur la touche ▼ ou ▲ pour sélectionner "RETOUR **10** PARA DEFAUT COPIEU". **ZOOM XY** Appuyez sur la touche d'entrée. La machine retourne alors à **11** l'écran de réglage par défaut de la copie. Appuyez sur la touche d'entrée. **4** Si vous avez sélectionné "ZOOM", passez à l'étape suivante. Si vous avez sélectionné "ZOOM XY", passez à l'étape 6. 4 **REPERAGE FORMAT MASSIC.** Appuyez sur la touche  $\blacktriangleleft$  ou  $\blacktriangleright$  ou sur les touches **5 1** Appuyez sur la touche ▼ ou ▲ pour sélectionner un n° numériques pour sélectionner le rapport de reproduction d'utilisateur. voulu. Le rapport peut être réglé entre 25,0% et 400,0%. Passez à l'étape 9. **2 (Système en pouces)** Appuyez sur la touche d'entrée. **ZOOM** ···· REG. யத 135.0% Utilisez les touches numériques pour entrer la longueur de **3** massicotage. Sélectionnez une valeur comprise entre 11 " et 237,0 " [279 **(Système en mètres)** mm et 6000 mm].  $UT.1(Z00M): 25.0%~400.0%$ **(Système en pouces)** 200Mm+ UTILISATEUR 1: 11.0"~237.0" 135.n% IREG. படி ENTR. ... # IREG யசி 40.0" Appuyez sur la touche  $\blacktriangleleft$  ou  $\blacktriangleright$  ou sur les touches **(Système en mètres) 6** numériques pour sélectionner le rapport de reproduction UTILISATEUR 1 : 279 :~ 6000 : voulu dans le sens de la longueur (X). Le rapport peut être ENTR. ... # réglé entre 25,0% et 400,0%. REG. **मा**सि **1000s (Système en pouces)** UT.1(Z00M XY): 25.0%~400.0% 200Mm-4 1135.0% REG. பயி **4** Appuyez sur la touche d'entrée.135.n% **(Système en mètres)** UT.1(ZOOM XY) : 25.0%~400.0% 200Mm-41 82135.0% REG. mਸ਼ਿੰ

135.n%

### **CHAPITRE 7 GESTION ET CONFIGURATION**

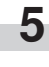

Appuyez sur la touche ▼ ou ▲ pour sélectionner "RETOUR PARA DEFAUT COPIEU".

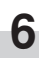

Appuyez sur la touche d'entrée. La machine retourne alors à l'écran de réglage par défaut de la copie.

### 5 **ETAPES EXPOSIT.**

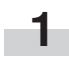

Appuyez sur la touche ▼ ou ▲ pour sélectionner le mode de contraste de copie voulu.

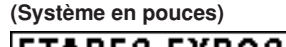

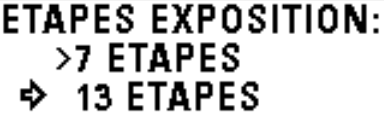

**(Système en mètres)**

### **ETAPES EXPOSITION:** >7 ETAPES  $\div$  13 ETAPES

Appuyez sur la touche d'entrée. La machine retourne alors à l'écran de réglage par défaut de la copie.

### 6 **EXPO. AUTO/MAN**

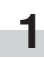

**2**

Appuyez sur la touche ▼ ou ▲ pour sélectionner le mode de contraste de copie voulu.

**(Système en pouces)**

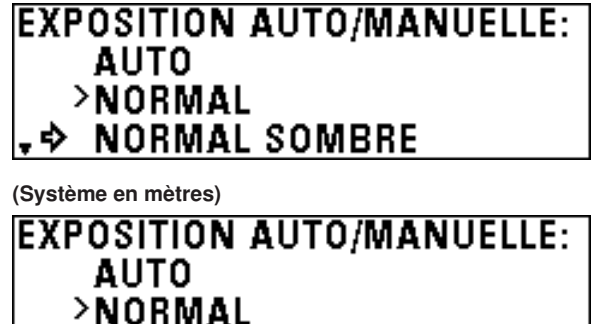

**NORMAL SOMBRE** - ≏⊳

Appuyez sur la touche d'entrée. La machine retourne alors à l'écran de réglage par défaut de la copie.

#### 7 **EXPOSI PAR DEF.**

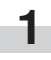

Appuyez sur la touche ▼ ou ▲ pour sélectionner la position de témoin d'exposition voulue.

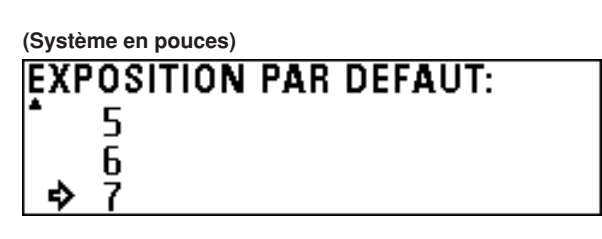

**(Système en mètres)**

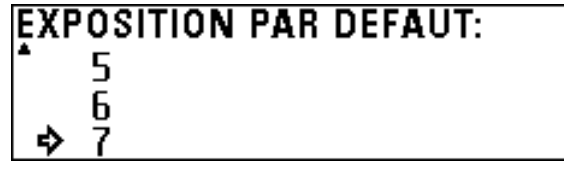

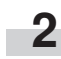

Appuyez sur la touche d'entrée. La machine retourne alors à l'écran de réglage par défaut de la copie.

#### 8 **REGLAGE D'EXPOSITION**

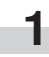

Appuyez sur la touche ▼ ou ▲ pour sélectionner un mode d'original.

**(Système en pouces)**

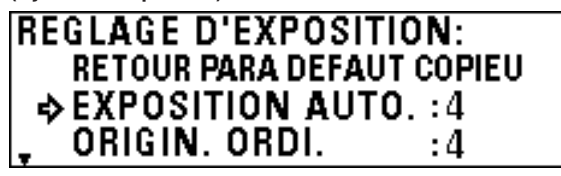

**(Système en mètres)**

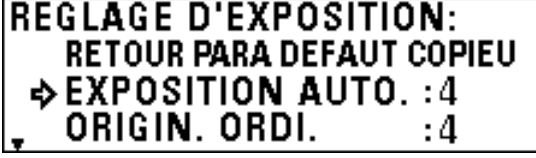

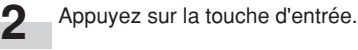

**2**

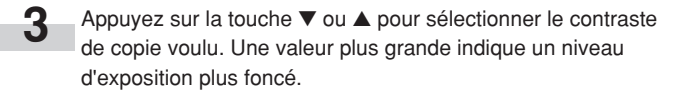

### **(Système en pouces)**

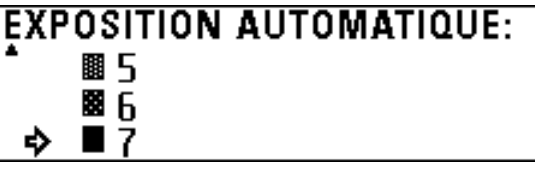

**(Système en mètres)**

**EXPOSITION AUTOMATIQUE:** 圜 5 醫斥  $\blacksquare$  7

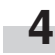

Appuyez sur la touche d'entrée.

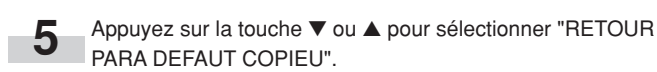

**(Système en pouces)**

de papier voulue.

**(Système en mètres)**

**6** Appuyez sur la touche d'entrée. La machine retourne alors à l'écran de réglage par défaut de la copie.

Appuyez sur la touche ▼ ou ▲ pour sélectionner la source

**TIROIR PAPIER STANDARD:** 

**3e TIROIR PAPIER** 

**TIROIR PAPIER STANDARD:**  $\rightarrow$  2e TIROIR PAPIER **3e TIROIR PAPIER** 

**ALIMENTATION MANUELLE** 

**ALIMENTATION MANUELLE** 

**◇>2e TIROIR PAPIER** 

### 0 **DEF. SELECT AUTO**

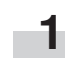

Appuyez sur la touche ▼ ou ▲ pour sélectionner le mode de copie voulu.

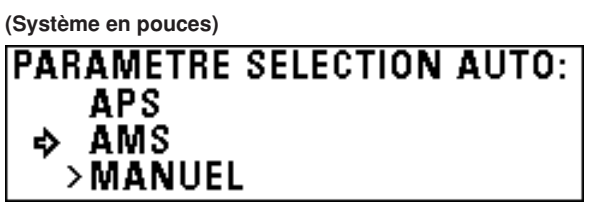

**(Système en mètres)**

**PARAMETRE SELECTION AUTO: APS** AMS → >MANUEL

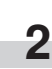

Appuyez sur la touche d'entrée. La machine retourne alors à l'écran de réglage par défaut de la copie.

### ! **MODE AMS**

**1**

Pour établir le mode AMS comme réglage par défaut, appuyez sur la touche ▼ ou ▲ pour sélectionner "ACT.". Si cet élément est réglé sur "DESACT", le réglage par défaut sera le rapport de reproduction pré-sélectionné.

**(Système en pouces)**

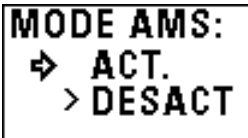

**(Système en mètres)**

**MODE AMS:**  $\div$  ACT. > DESACT

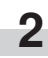

Appuyez sur la touche d'entrée. La machine retourne alors à l'écran de réglage par défaut de la copie.

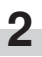

**1**

9 **TIROIR STANDARD**

Appuyez sur la touche d'entrée. La machine retourne alors à l'écran de réglage par défaut de la copie.

### @ **METHO. DEM COPIE**

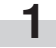

Appuyez sur la touche ▼ ou ▲ pour sélectionner la méthode de démarrage de copie voulue.

**(Système en pouces)**

### **METHODE DE DEMMARRAGE COPIE:** >DEMARRAGE AUTO **→ TOUCHE DEPART**

### **(Système en mètres)**

### **METHODE DE DEMMARRAGE COPIE:** >DEMARRAGE AUTO **→ TOUCHE DEPART**

**2**

Appuyez sur la touche d'entrée. La machine retourne alors à l'écran de réglage par défaut de la copie.

### **<b>@ METHODE MASSICOT.**

### **REMARQUE**

**1**

• Les tailles affichées dépendent du réglage de "(13) DEF FORM STDARD" du réglage par défaut de la machine.

> Appuyez sur la touche ▼ ou ▲ pour sélectionner la taille de massicotage voulue.

**(Système en pouces)**

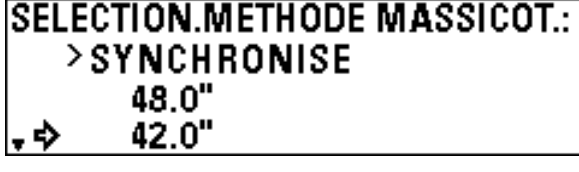

**(Système en mètres)**

SELECTION METHODE MASSICOT.: >SYNCHRONISE 1189<sub>R</sub> - ⇒  $R41<sub>m</sub>$ 

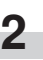

Appuyez sur la touche d'entrée. La machine retourne alors à l'écran de réglage par défaut de la copie.

### **REMARQUE**

**(3) TEMPS DEMA. AUTO** 

**1**

• Si "@ METHO. DEM COPIE" est réglé sur "TOUCHE DEPART", il est impossible de régler cet élément.

> Appuyez sur la touche ▼ ou ▲ pour sélectionner le temps de retard pour le démarrage automatique. Le temps peut être réglé entre 0,5 seconde et 5 secondes.

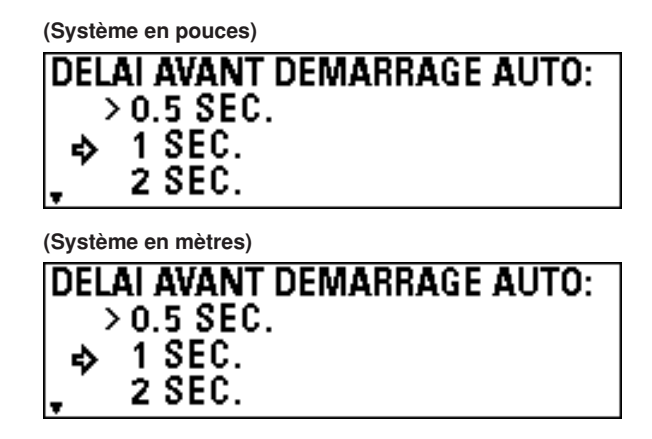

Appuyez sur la touche d'entrée. La machine retourne alors à l'écran de réglage par défaut de la copie.

### % **LONG.MASS.SYNCH.**

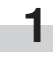

Pour afficher la longueur de massicotage synchronisé, appuyez sur la touche ▼ ou ▲ pour sélectionner "ACT.".

### **(Système en pouces)**

**LONGUEUR MASSICOT, SYNCHRO.:** ACT. **DESACT**≉

**(Système en mètres)**

LONGUEUR MASSICOT, SYNCHRO.: ACT. **◇>DESACT** 

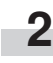

Appuyez sur la touche d'entrée. La machine retourne alors à l'écran de réglage par défaut de la copie.

**2**

### ^ **SUPPR. MEMOIRE**

**1**

Pour supprimer l'image, appuyez sur la touche ▼ ou ▲ pour sélectionner "SUPPRIMER". Pour faire apparaître un écran de confirmation, sélectionnez "VERIF. DONNEES REPET COPI".

**(Système en pouces)**

### **METHODE DE SUPPR, MEMOIRE:** >SUPPRIMER ♦ VERIF, DONNEES REPET COPI

**(Système en mètres)**

### **METHODE DE SUPPR. MEMOIRE:** >SUPPRIMER ♦ VERIF, DONNEES REPET COPI

**2**

Appuyez sur la touche d'entrée. La machine retourne alors à l'écran de réglage par défaut de la copie.

### \* **MODIF.CODE REPET**

### **REMARQUE**

**1**

• Si "(ii) AUTOR.REPET COPIE" est réglé sur "AUTORIS." ou "NON AUT.", il est impossible de régler cet élément.

> Utilisez les touches numériques pour entrer le code de copie répétée (quatre chiffres).

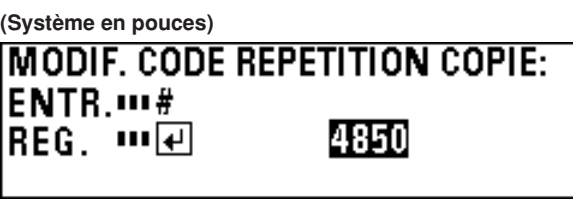

**(Système en mètres) MODIF, CODE REPETITION COPIE: ENTR.** ... # IREG. …ਜ 4850

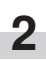

Appuyez sur la touche d'entrée. La machine retourne alors à l'écran de réglage par défaut de la copie.

### & **AUTOR.REPET COPIE**

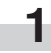

**2**

Appuyez sur la touche ▼ ou ▲ pour sélectionner "AUTORIS.", "CODE ACCES" ou "AUTORISATION".

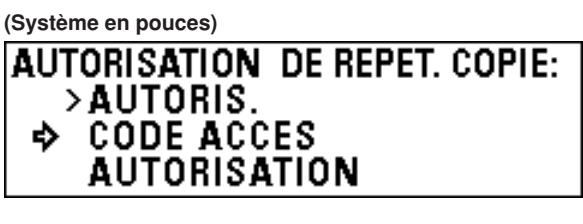

**(Système en mètres)**

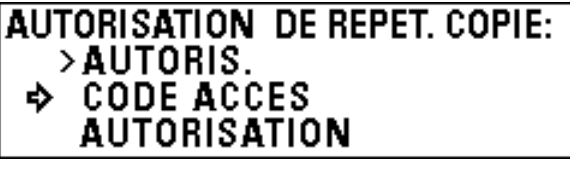

Appuyez sur la touche d'entrée. La machine retourne alors à l'écran de réglage par défaut de la copie.

### ( **MODIF.CODE REPET**

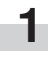

Appuyez sur la touche ▼ ou ▲ pour sélectionner le taux de compression d'image voulu.

**(Système en pouces)**

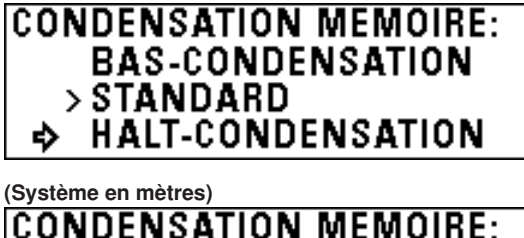

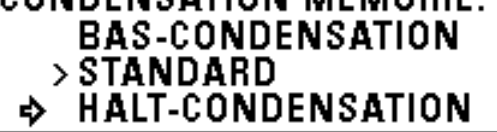

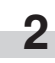

Appuyez sur la touche d'entrée. La machine retourne alors à l'écran de réglage par défaut de la copie.

### ) **NBRE MAX TRAVAUX**

**1**

Appuyez sur la touche ▼ ou ▲ pour sélectionner le nombre maximum de travaux.

**(Système en pouces)**

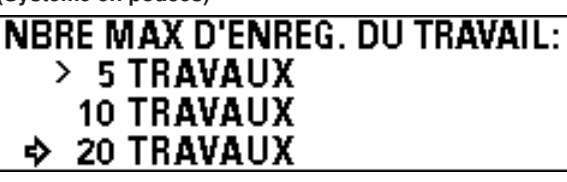

**(Système en mètres)**

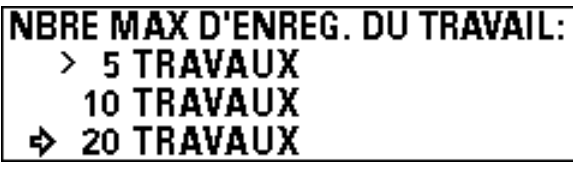

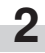

**1**

**2**

**3**

Appuyez sur la touche d'entrée. La machine retourne alors à l'écran de réglage par défaut de la copie.

### ⁄ **PARAMETRE DEF.MODIF.FCT.**

Appuyez sur la touche ▼ ou ▲ pour sélectionner la fonction d'édition voulue.

Appuyez sur la touche d'entrée.

- Si "IMAGE DEPL.HAUT/BS" a été sélectionné, passez à l'étape suivante.
- Si "IMAGE DEPL.GCHE/DT" a été sélectionné, passez à l'étape 4.
- Si "BORD AVANT" a été sélectionné, passez à l'étape 5.
- Si "BORD ARRIERE" a été sélectionné, passez à l'étape 6.
- Si "EFFACEMENT BORDURE" a été sélectionné, passez à l'étape 7.

Appuyez sur la touche ▼ ou ▲ pour sélectionner le sens de décalage d'image voulu et utilisez les touches numériques pour entrer la quantité de décalage. Réglez la quantité de décalage entre 8,0 " vers le haut et 8,0 " vers le bas [200 mm vers le haut et 200 mm vers le bas]. Passez à l'étape 8.

#### **(Système en pouces)**

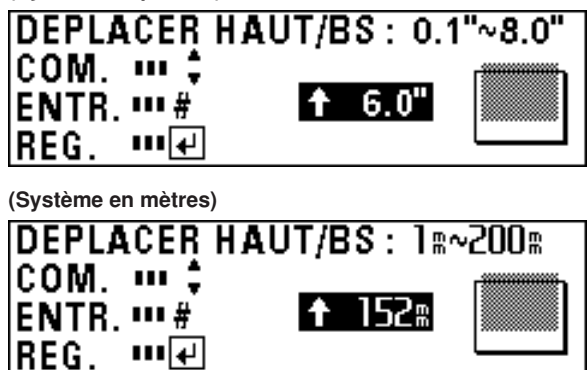

**4** Appuyez sur la touche  $\blacktriangleleft$  ou  $\blacktriangleright$  pour sélectionner le sens de décalage d'image voulu et utilisez les touches numériques pour entrer la quantité de décalage. Réglez la quantité de décalage entre 8,0 " vers la gauche et 8,0 " vers la droite [200 mm vers la gauche et 200 mm vers la droite]. Passez à l'étape 8.

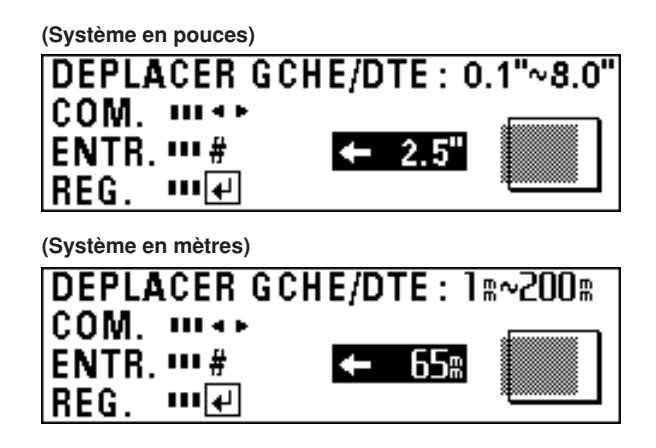

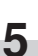

Appuyez sur la touche ▼ ou ▲ pour sélectionner "+" ou "-" et utilisez les touches numériques pour entrer la quantité de marge. Réglez la quantité de marge entre -8,0 " et +8,0 " [-200 mm

et +200 mm].

Passez à l'étape 8.

**(Système en pouces)**

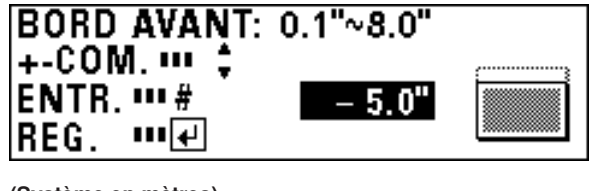

**(Système en mètres)**

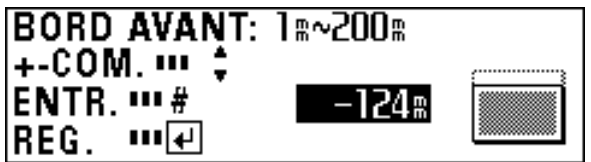

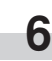

Appuyez sur la touche ▼ ou ▲ pour sélectionner "+" ou "-" et utilisez les touches numériques pour entrer la quantité de marge.

Réglez la quantité de marge entre -8,0 " et +8,0 " [-200 mm et +200 mm]. Passez à l'étape 8.

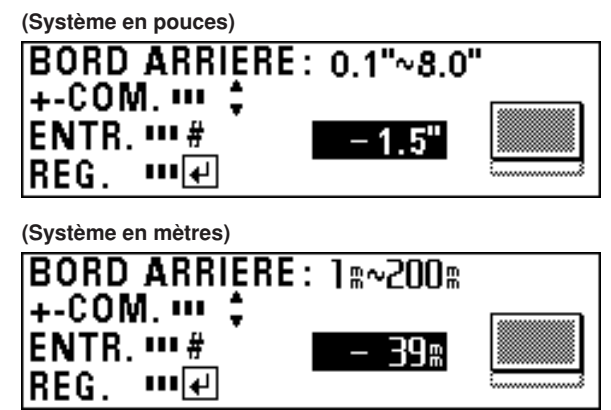

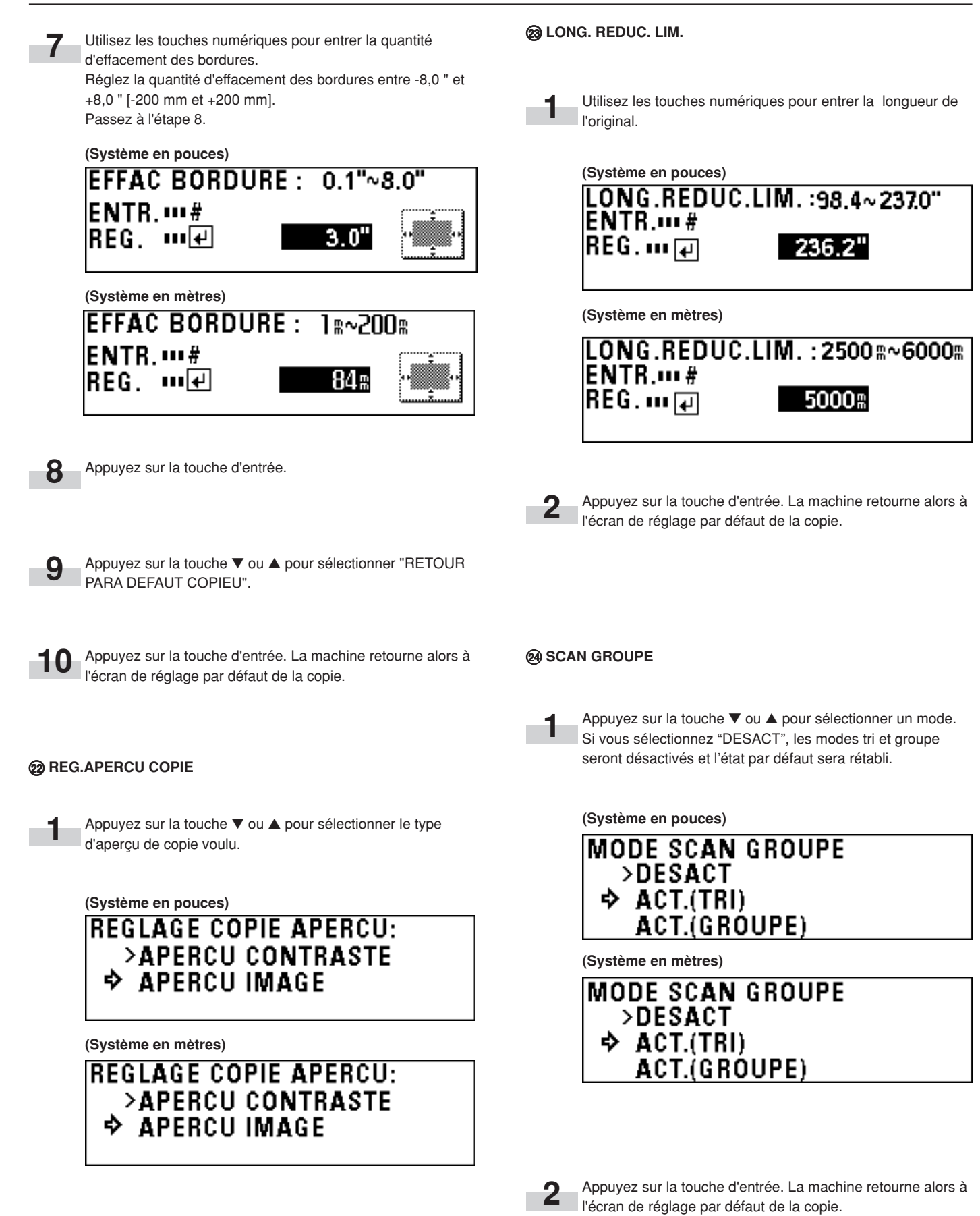

Appuyez sur la touche d'entrée. La machine retourne alors à l'écran de réglage par défaut de la copie.

**2**

### **3. Commutation des langues**

Les messages de cette machine peuvent être affichés en japonais, en anglais américain, en anglais britanique, en français, en espagnol, en allemand et en italien.

Appuyez sur la touche \*/Langue.

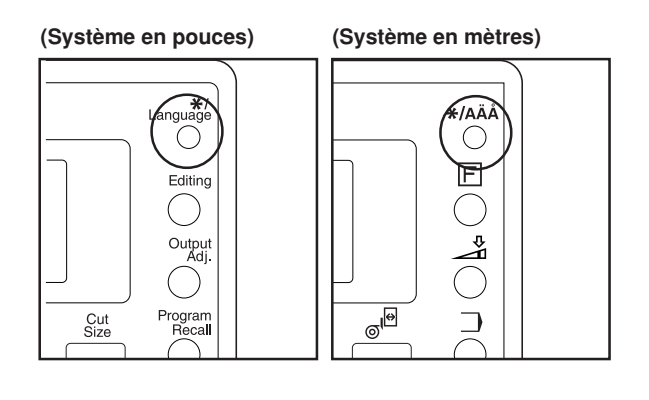

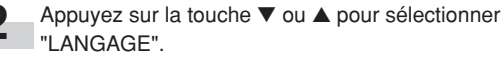

Appuyez sur la touche d'entrée.

**DLANGAGE** 

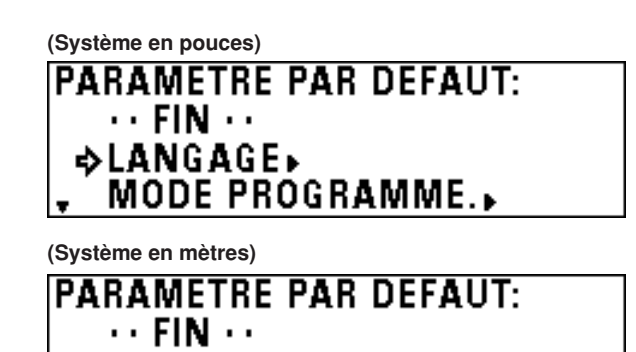

MODE PROGRAMME.

**4**

Appuyez sur la touche ▼ ou ▲ pour sélectionner la langue désirée.

**(Système en pouces)**

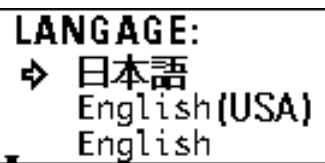

**(Système en mètres)**

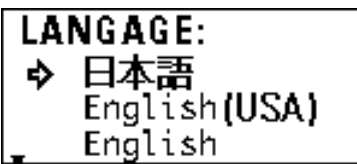

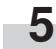

Appuyez sur la touche d'entrée. Ensuite, appuyez sur la touche de remise à zéro.

# **2**

**1**

**7-24**

**3**

# **1. Messages apparaissant pendant la copie**

Lorsque l'un quelconque des messages ci-dessous apparaît à l'affichage des messages du panneau de commande, suivez la procédure<br>correspondante.<br>. correspondante.

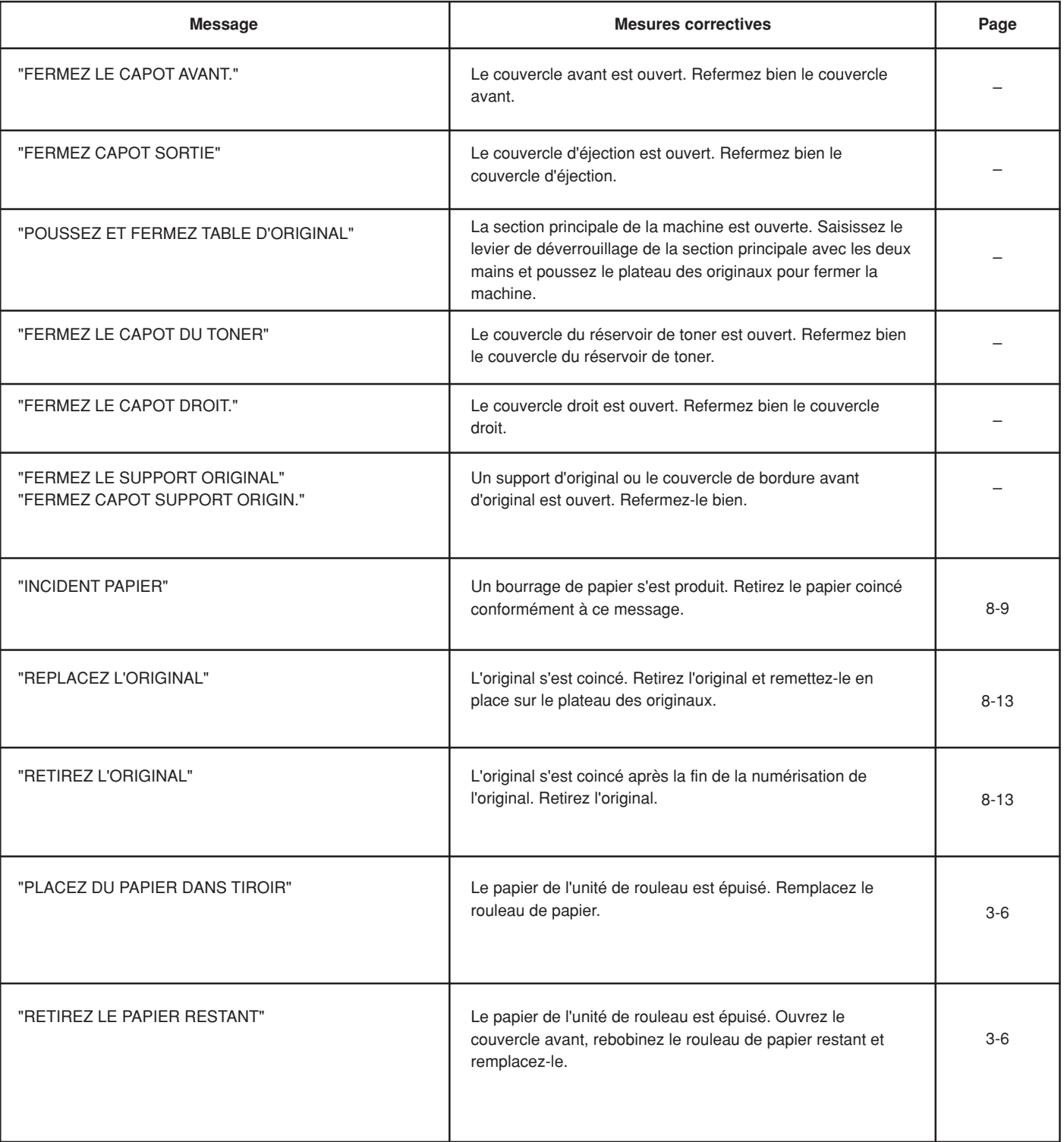

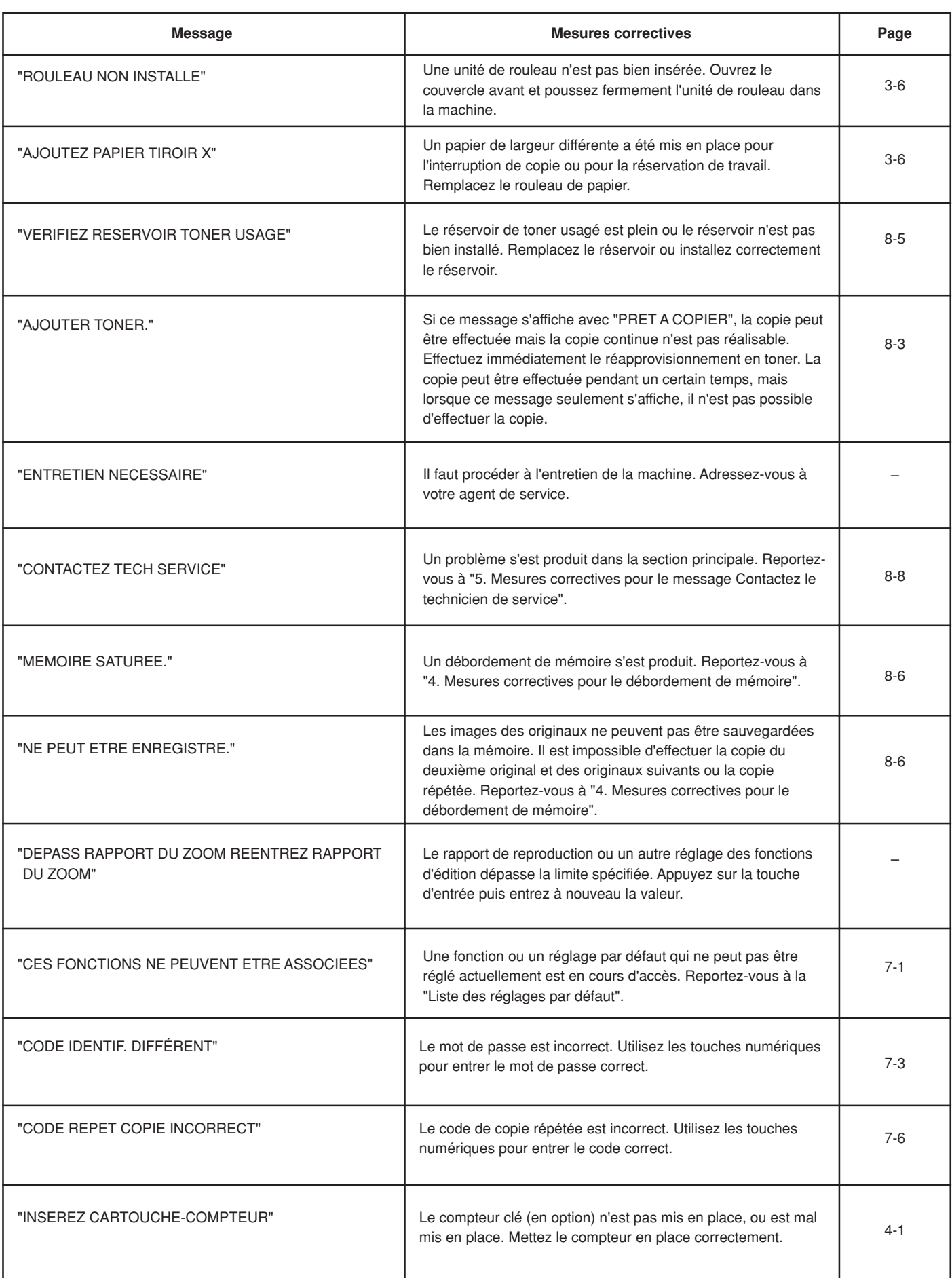

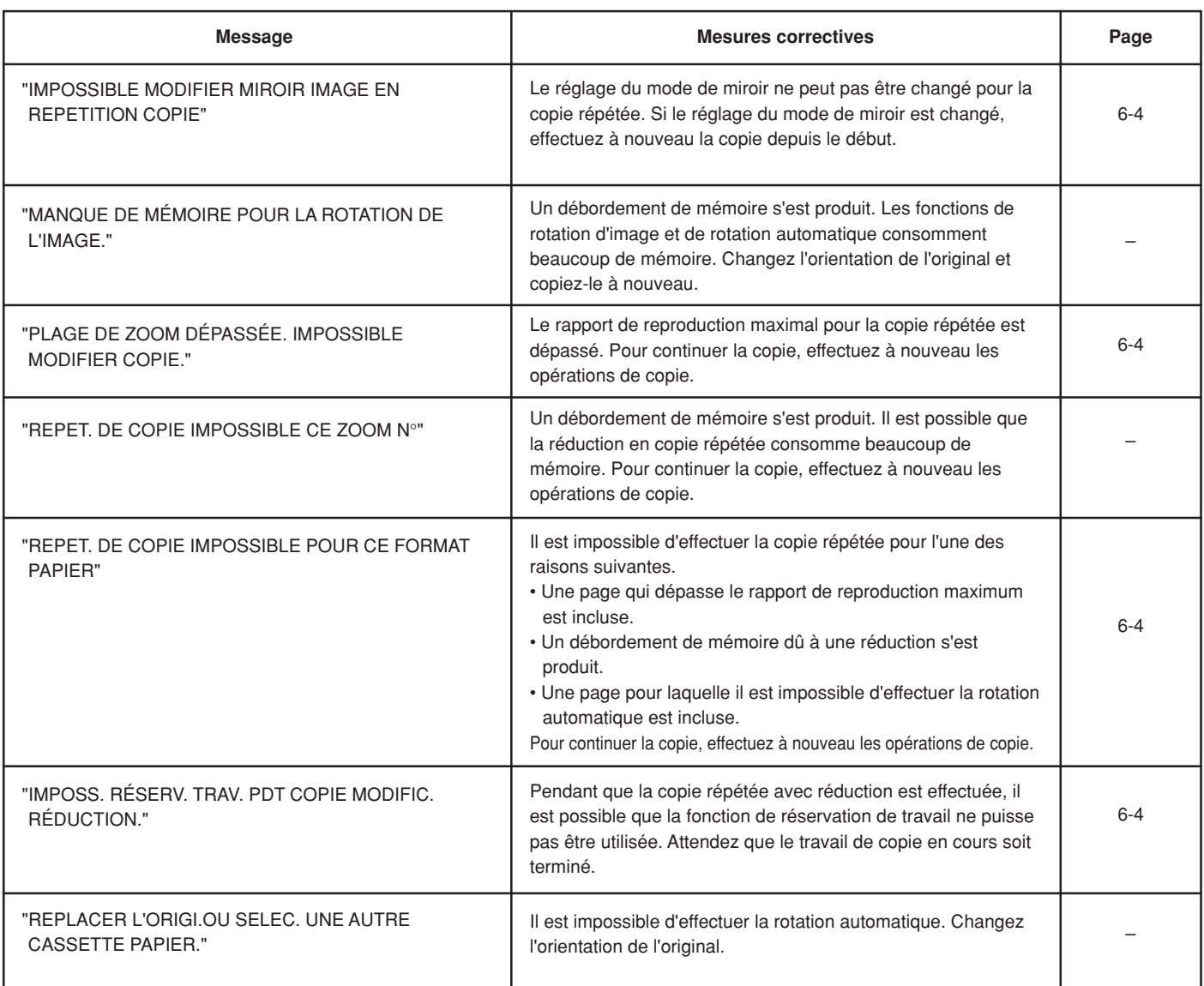

## **2. Réapprovisionnement en toner**

Lorsque le toner vient à manquer, le message "AJOUTER TONER." apparaît. Si ce message est affiché avec "PRET A COPIER", il est impossible d'effectuer la copie continue. Bien que la copie puisse être effectuée pendant un certain temps, si le message "AJOUTER TONER." seulement apparaît, il est impossible d'effectuer la copie. Effectuez immédiatement le réapprovisionnement en toner.

Lorsque des originaux foncés sont copiés de façon continue, comme une grande quantité de toner est consommée en une seule fois, il est possible que le message "AJOUTER TONER." apparaisse bien qu'il reste du toner dans la machine. Dans ce cas, ouvrez et refermez la fente de remplissage de toner. Le réapprovisionnement en toner sera alors effectué.

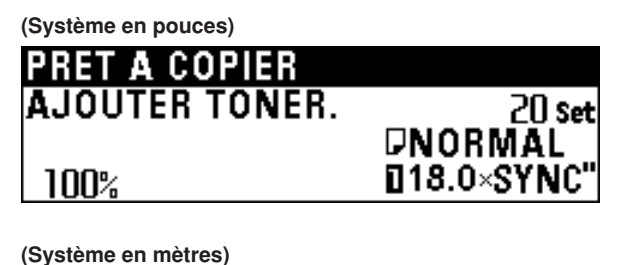

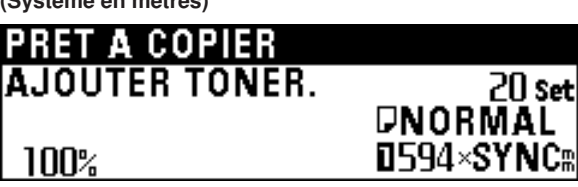

**ATTENTION**<br>NE PAS tenter d'incinérer les flacons de toner ou

le réservoir de récupération de toner. Des étincelles dangereuses peuvent provoquer des brûlures.

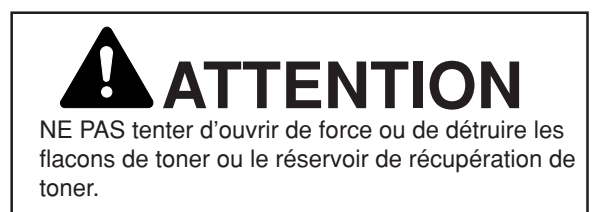

**1** Retirez le guide de récupération de l'original puis tournez les vis des deux côtés de la fente de remplissage de toner en respectant la position marquée afin d'ouvrir la fente de

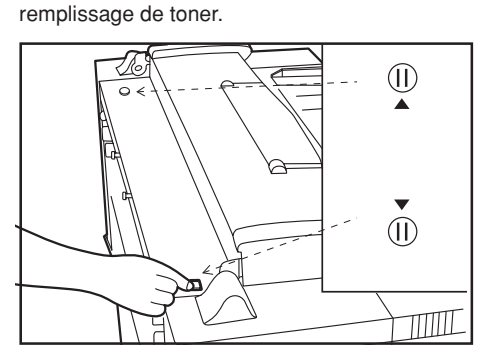

**2**

Saisissez le flacon de toner de remplissage en l'orientant sens dessus dessous et tapotez dix fois le bas du flacon.

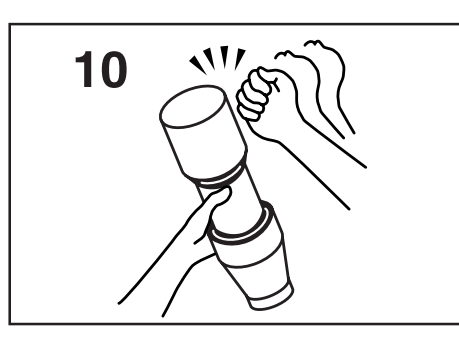

Secouez dix fois le flacon de toner de remplissage verticalement, puis saisissez-le horizontalement et secouezle dix fois latéralement.

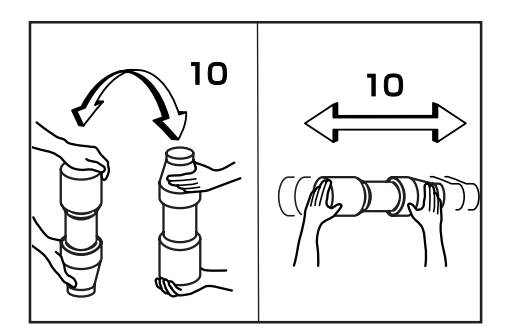

Alignez la partie  $\Psi$  du flacon de toner sur la broche  $(1)$  (saillie métallique) de l'ouverture pour introduire le flacon dans l'ouverture, comme indiqué sur l'illustration.

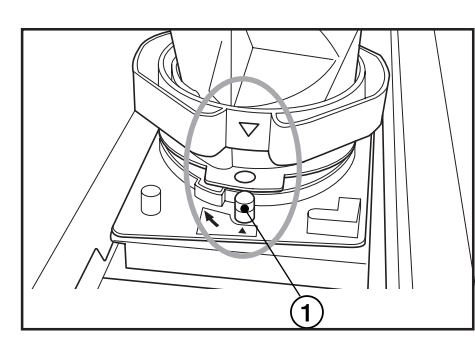

**5** Tout en pressant le flacon de toner vers le bas, tournez-le de 90 degrés dans le sens des aiguilles d'une montre. Le réapprovisionnement en toner sera alors effectué.

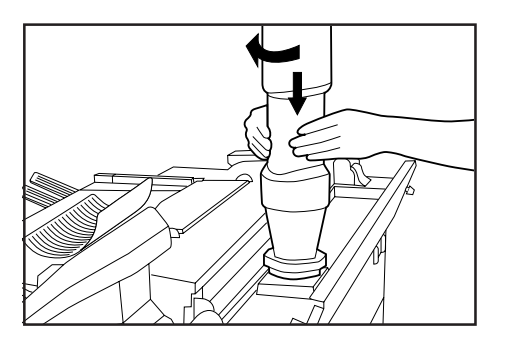

**6**

Tapotez sept ou huit fois le côté du flacon de toner pour détacher le toner restant.

**7** Tout en pressant le flacon de toner vers le bas, tournez-le jusqu'à sa position d'origine et retirez-le progressivement.

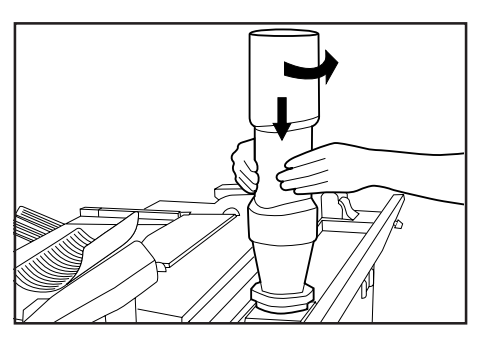

# **ATTENTION**<br>NE PAS tenter d'incinérer les flacons de toner ou le

réservoir de récupération de toner. Des étincelles dangereuses peuvent provoquer des brûlures.

# **ATTENTION**

NE PAS tenter d'ouvrir de force ou de détruire les flacons de toner ou le réservoir de récupération de toner.

**8**

Refermez la fente de remplissage de toner et tournez les vis de la fente de remplissage de toner jusqu'à l'emplacement indiqué sur l'illustration pour le fixer. Ensuite, remettez en place le guide de récupération de l'original.

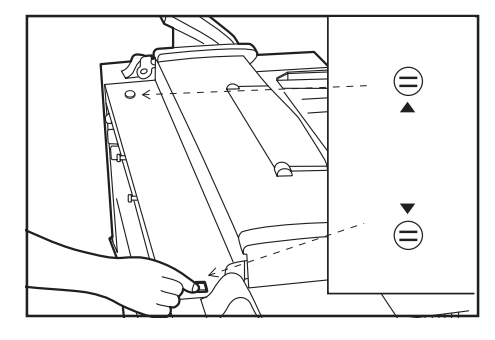

• Si le copieur est appelé à ne pas fonctionner pendant une période prolongée, retirer le papier du de l'unité de rouleau et le remettre dans son emballage d'origine.

**4**

**3**

### **3. Remplacement du réservoir de toner usagé**

Lorsque le réservoir de toner usagé est plein, le message "VERIFIEZ RESERVOIR TONER USAGE" apparaît et il est impossible d'effectuer la copie. Remplacez le réservoir de toner usagé.

### **(Système en pouces)**

**VERIFIEZ RESERVOIR TONER USAGE** 

**(Système en mètres)**

# **VERIFIEZ RESERVOIR TONER USAGE**

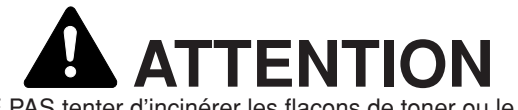

NE PAS tenter d'incinérer les flacons de toner ou le réservoir de récupération de toner. Des étincelles dangereuses peuvent provoquer des brûlures.

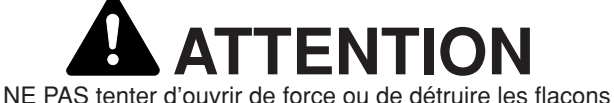

de toner ou le réservoir de récupération de toner.

Ouvrez le couvercle droit et retirez le réservoir de toner usagé en le tirant vers vous.

**1**

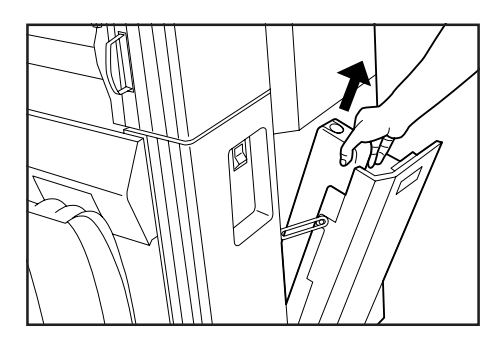

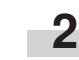

Bouchez l'ouverture du réservoir de toner usagé à l'aide de la bande d'étanchéité placée sur celui-ci.

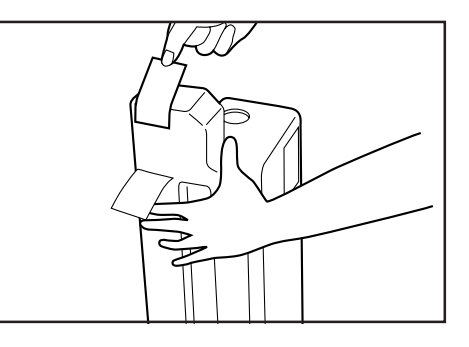

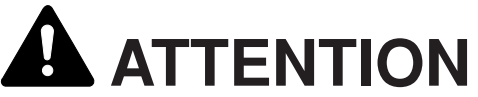

NE PAS tenter d'incinérer les flacons de toner ou le réservoir de récupération de toner. Des étincelles dangereuses peuvent provoquer des brûlures.

# **FNTIC**

NE PAS tenter d'ouvrir de force ou de détruire les flacons de toner ou le réservoir de récupération de toner.

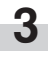

Mettez en place un réservoir de toner usagé neuf dans la machine.

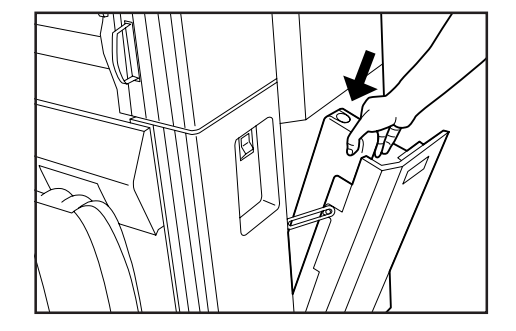

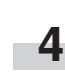

Refermez le couvercle droit. Il est impossible de réutiliser le toner contenu dans le réservoir de toner usagé.

• Si le copieur est appelé à ne pas fonctionner pendant une période prolongée, retirer le papier du de l'unité de rouleau et le remettre dans son emballage d'origine.

### **4. Mesures correctives pour le débordement de mémoire**

Cette machine mémorise les données d'images puis effectue la copie. Comme la capacité de la mémoire est limitée, il est possible qu'un débordement de mémoire se produise pendant la copie et que les messages suivants apparaissent.

Si "@ MODIF.CODE REPET" du réglage par défaut est réglé sur "STANDARD" à partir de "BAS-CONDENSATION" ou sur "HALT-CONDENSATION" à partir de "STANDARD", la capacité en données d'images de la mémoire peut être augmentée. Toutefois, si le taux de compression est réglé à un niveau plus haut, les images en demiteintes (grises) pourront être détériorées. (Page 7-6)

\* Si un débordement de mémoire se produit fréquemment, il est recommandé d'ajouter de la mémoire. Pour plus de détails concernant nos produits, adressez-vous à un revendeur.

Si le message "NE PEUT ETRE ENREGISTRE." apparaît: Ce message peut apparaître lorsque la copie est effectuée pendant que l'original est numérisé en mode de copie normale. Les données d'images générales n'ont pas pu être mémorisées.

Si le nombre de copies est supérieur à 1, il ne sera possible de produire qu'une seule copie. Il est impossible d'effectuer la copie répétée.

Si le message "MEMOIRE SATUREE." apparaît:

Il est possible que ce message apparaisse lorsque la numérisation des originaux est effectuée avant la copie pour utiliser la copie tri, les fonctions d'édition, la réservation de travail ou l'interruption de copie. Si un débordement de mémoire s'est produit lors de la réservation de travail ou de l'interruption de copie, attendez que la production en cours soit terminée. Si un débordement de mémoire s'est produit lors de la copie tri, diminuez le nombre d'originaux.

\* Ce message peut apparaître lorsque la longueur des originaux que vous utilisez lors d'une copie avec réduction est plus grande que la longueur enregistrée dans "@ LONG. REDUC. LIM." à la page 7-7. Dans un tel cas, faites en sorte que la longueur enregistrée soit plus grande que la longueur des originaux que vous utilisez.

**(Système en pouces)**

# **MEMOIRE SATUREE. APPUYEZ SUR LA TOUCHE**

**(Système en mètres)**

**MEMOIRE SATUREE.** 

# **APPUYEZ SUR LA TOUCHERT**

**(Système en pouces)**

# NE PEUT ETRE ENREGISTRE.

**(Système en mètres)**

# NE PEUT ETRE ENREGISTRE.

Appuyez sur la touche d'entrée. Un écran de sélection pour le sens d'éjection des originaux apparaît alors.

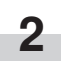

**1**

Appuyez sur la touche ▼ ou ▲ pour sélectionner le sens d'éjection des originaux.

### **(Système en pouces)**

**SELECT. SENS SORTIE ORIG.: SORTIE A L'AVANT SORTIE A L'ARRIERE** 

**(Système en mètres)**

SELECT. SENS SORTIE ORIG.: → SORTIE A L'AVANT **SORTIE A L'ARRIERE** 

Appuyez sur la touche d'entrée. L'original est alors éjecté.

Si un débordement de mémoire s'est produit pendant que premier original était numérisé, les données d'images de l'original numérisé seront supprimées.

Si des originaux ont été numérisés en mode de copie tri ou un mode équivalent, passez à l'étape suivante.

**6**

Un écran pour vérifier ou modifier le nombre de copies apparaît alors.

Vérifiez le nombre de copies puis appuyez sur la touche de départ.

Pour modifier le nombre de copies, utilisez les touches numériques pour entrer le nombre voulu puis appuyez sur la touche de départ. Les images de l'original qui a causé le débordement de mémoire ne seront pas prises en compte, et seules les images qui ont été numérisées normalement seront produites.

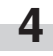

**3**

Un écran de confirmation pour la production des originaux numérisés apparaît.

Appuyez sur la touche ▼ ou ▲ pour sélectionner "OUI" ou "NON".

> Si "NON" est sélectionné, la production sera annulée.

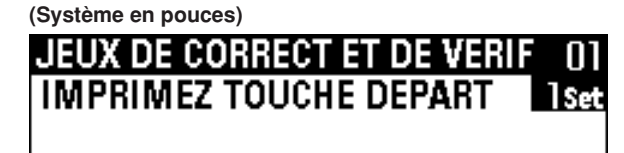

**(Système en mètres)**

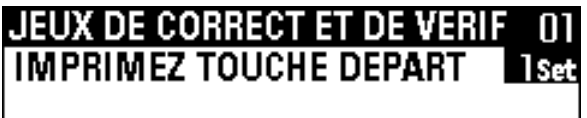

**(Système en pouces)**

**IMPRIMEZ IMAGE ENREGISTREE:** DO 4 **NON** 

**(Système en mètres)**

**IMPRIMEZ IMAGE ENREGISTREE:** DO 4 **NON** 

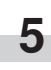

Appuyez sur la touche d'entrée. > Si "OUI" est sélectionné, passez à l'étape suivante.

### **5. Mesures correctives pour le message Contactez le technicien de service**

Si le messages "CONTACTEZ TECH SERVICE" apparaît, la machine a détecté des conditions anormales. Arrêtez d'utiliser cette machine et suivez la procédure ci-dessous.

> **(Système en pouces) CONTACTEZ TECH SERVICE** EXXXX 1667643938

**(Système en mètres)**

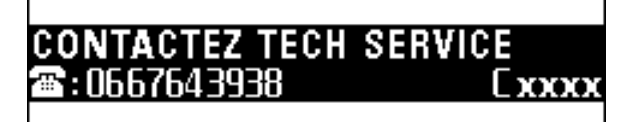

**1 2** Tirez le levier de déverrouillage de la section principale pour ouvrir la section principale, puis refermez la section principale.

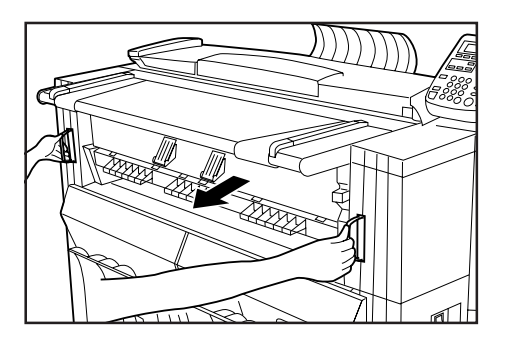

Si le même message continue d'apparaître, notez le code d'erreur affiché (C xxxx dans l'exemple ci-dessus).

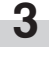

Mettez l'interrupteur d'alimentation principal sur la position d'arrêt (O) puis débranchez le cordon d'alimentation.

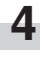

Contactez votre agent de service. Communiquez-lui alors le code d'erreur mentionné ci-dessus.

### **6. En cas de bourrage de papier ou d'original**

Lorsque du papier ou un original se coince, la copie s'arrête et un message indiquant un bourrage apparaît. Laissez l'interrupteur d'alimentation principal sur la position de marche ( i ) et retirez le papier coincé conformément au message.

### **(1) Affichage d'emplacement de bourrage**

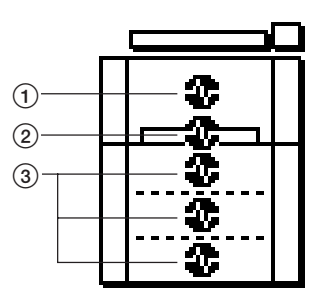

#### 1 Bourrage dans la machine

- 2 Bourrage dans la fente de l'alimentation manuelle (Page 8-11)
- 3 Bourrage dans la section d'alimentation du papier (Page 8-11)
- Bourrage dans le couvercle d'original (Page 8-13)

### **(3) Procédure de retrait**

1 Si "INCIDENT PAPIER APP SUR T "CUT PAPER"" ou "INCIDENT PAPIER TIREZ TABLE D'ORIGINAL" apparaît: Le papier s'est coincé dans la machine. Pour retirer le papier coincé, procédez comme suit.

#### **(Système en pouces)**

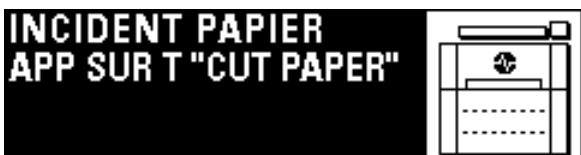

#### **(Système en mètres)**

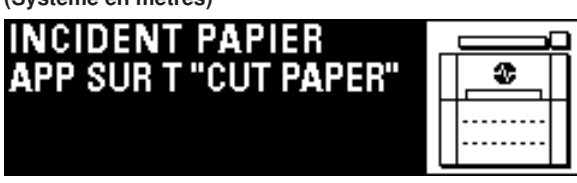

### **(2) Précautions**

# **ATTENTION**

Une haute tension règne dans l'unité de chargeur. Soyez prudent lorsque vous travaillez dans cette zone, car il y a risque de décharge électrique.

# **ATTENTION**

L'unité de fixation du copieur est brûlante. Soyez prudent lorsque vous travaillez dans cette zone, car il y a risque de brûlure.

- Ne réutilisez pas le papier qui s'est coincé.
- Si vous déchirez le papier coincé lorsque vous le retirez, veillez à n'en laisser aucun morceau dans la machine, sinon un autre bourrage pourrait se produire.
- Après que vous ayez retiré le papier ou l'original coincé, le préchauffage s'enclenche, le message disparaît, et la machine retourne aux réglages qui étaient établis avant que le bourrage se soit produit.

### **(Système en pouces)**

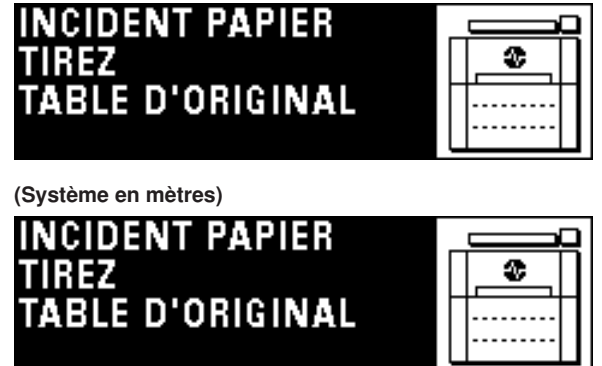

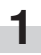

Si "APP SUR T "CUT PAPER"" apparaît, appuyez sur la touche de massicotage de rouleau.

### **IMPORTANT**

• N'ouvrez aucun couvercle avant d'appuyer sur la touche de massicotage de rouleau.

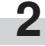

**2** Saisissez le levier de déverrouillage de la section principale et tirez-le vers vous. Le corps principal s'ouvre alors.

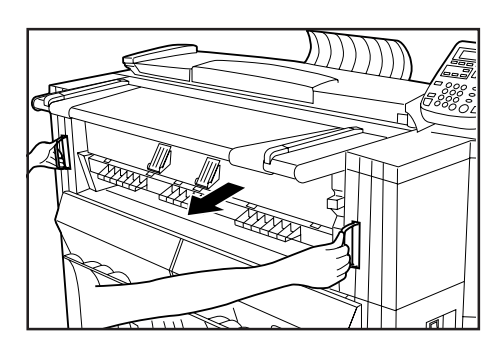

# **ATTENTION**

Une haute tension règne dans l'unité de chargeur. Soyez prudent lorsque vous travaillez dans cette zone, car il y a risque de décharge électrique.

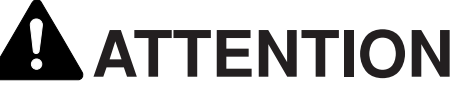

L'unité de fixation du copieur est brûlante. Soyez prudent lorsque vous travaillez dans cette zone, car il y a risque de brûlure.

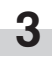

Si le papier coincé est visible, tirez-le hors de la machine.

\* S'il est difficile à retirer, ne tirez pas trop fort; passez simplement à l'étape suivante.

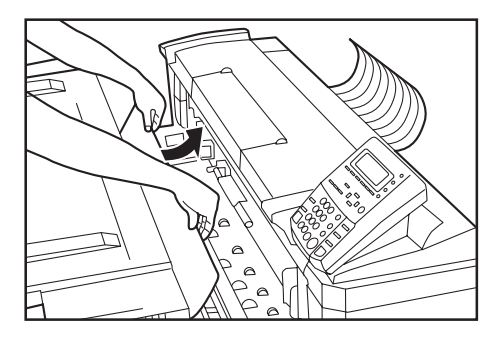

**4**

Tournez le bouton de transport dans le sens inverse des aiguilles d'une montre. Le papier sera déplacé.

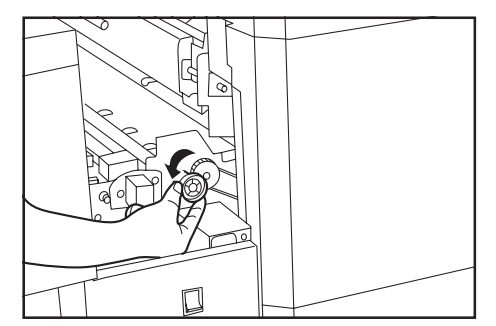

Si le papier est visible, retirez-le de l'intérieur de la machine.

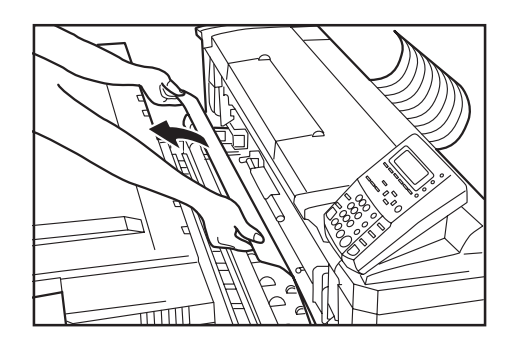

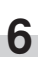

**5**

Poussez le levier de dégagement d'éjection vers vous. Le couvercle d'éjection sera alors ouvert.

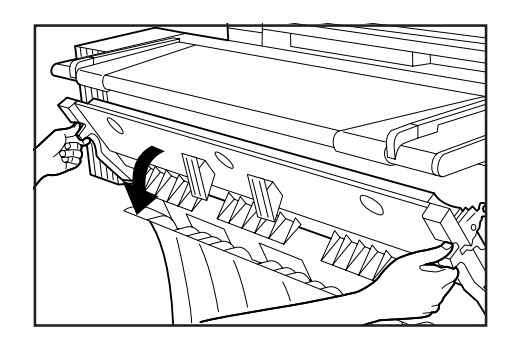

# **ATTENTION**

L'unité de fixation du copieur est brûlante. Soyez prudent lorsque vous travaillez dans cette zone, car il y a risque de brûlure.

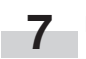

Retirez le papier coincé.

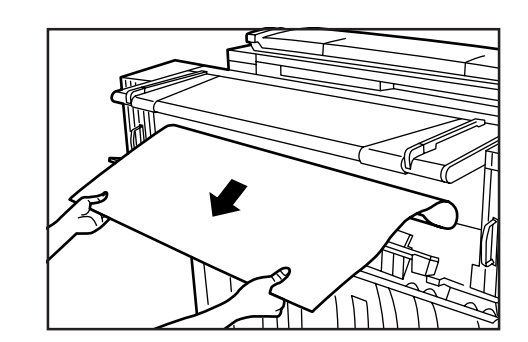

### **IMPORTANT**

• Lorsque vous ouvrez le couvercle d'éjection, veillez à tirer préalablement le plateau des originaux vers vous.

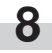

Saisissez le levier de dégagement d'éjection et refermez le couvercle d'éjection.

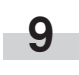

**1**

Saisissez le levier de déverrouillage de la section principale et poussez le plateau des originaux vers le côté arrière de la

2 Si "INCIDENT PAPIER RETIREZ PAPIER." apparaît: Le papier s'est coincé dans la fente de l'alimentation manuelle. Pour retirer le papier coincé, procédez comme suit.

machine pour bien refermer la section principale.

### **(Système en pouces) INCIDENT PAPIER**

**RETIREZ PAPIER.** 

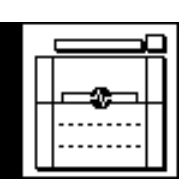

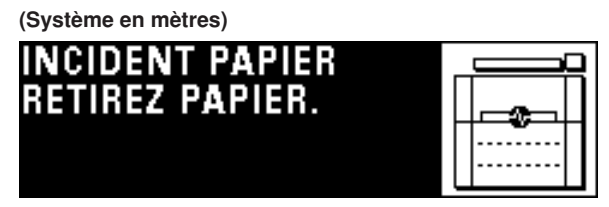

Tirez le papier coincé dans la fente de l'alimentation manuelle vers vous.

\* Si le papier coincé est difficile à retirer, ne tirez pas trop fort; passez simplement à l'étape suivante.

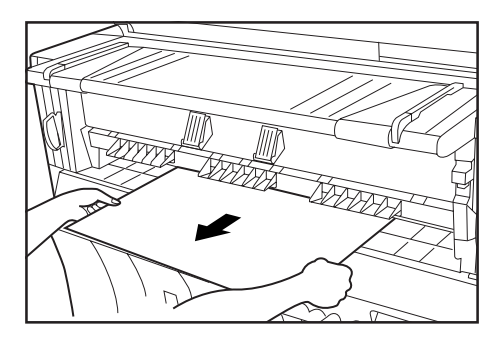

**2** Saisissez le levier de dégagement de la section principale et tirez-le vers vous. La section principale s'ouvrira alors.

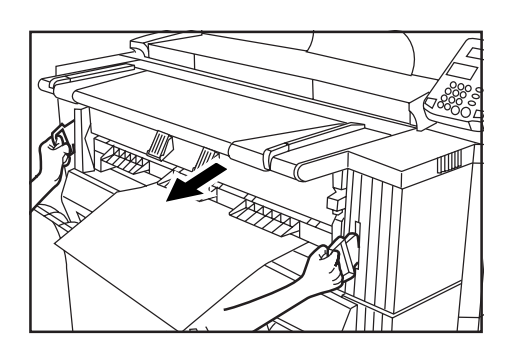

# **ATTENTION**

Une haute tension règne dans l'unité de chargeur. Soyez prudent lorsque vous travaillez dans cette zone, car il y a risque de décharge électrique.

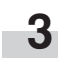

Si le papier est visible, retirez-le de l'intérieur de la machine. \* Si le papier coincé est difficile à retirer, ne tirez pas trop fort; passez simplement à l'étape suivante.

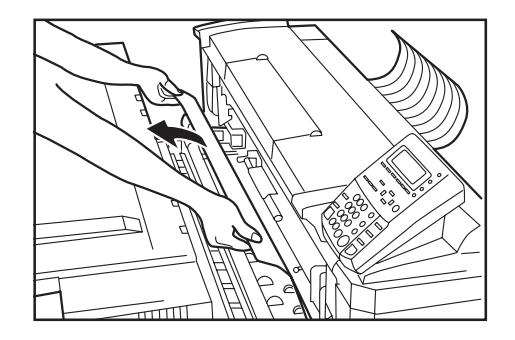

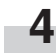

Saisissez le levier de déverrouillage de la section principale et poussez le plateau des originaux vers le côté arrière de la machine pour bien refermer la section principale.

3 Si "INCIDENT PAPIER OUVREZ LE CAPOT AVANT." apparaît: Le rouleau de papier s'est coincé dans la source de papier indiquée.

Pour retirer le papier coincé, procédez comme suit.

### **(Système en pouces)**

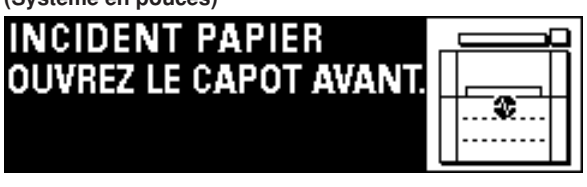

### **(Système en mètres)**

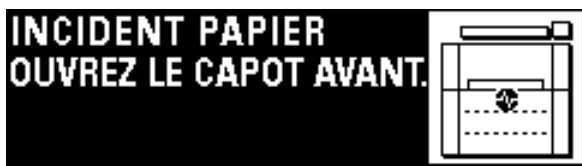

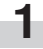

Ouvrez le couvercle avant.

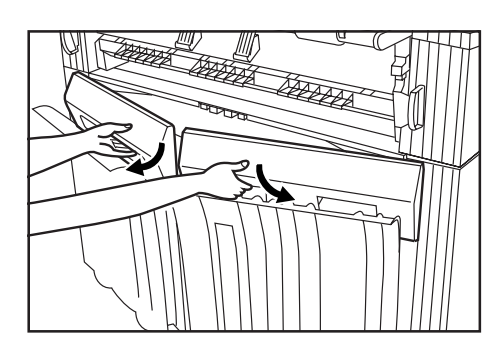

**2** Saisissez les poignées (A) de l'unité de rouleau pour déverrouiller l'unité et tirez l'unité de rouleau vers vous jusqu'en butée.

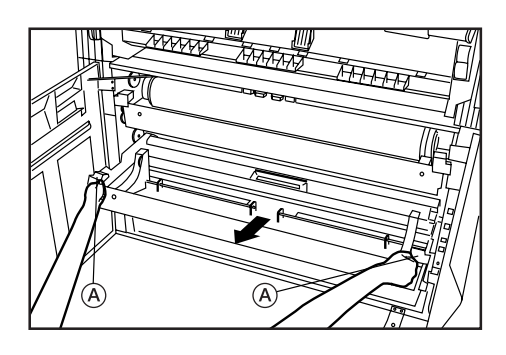

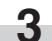

Saisissez la bride et rebobinez le rouleau de papier.

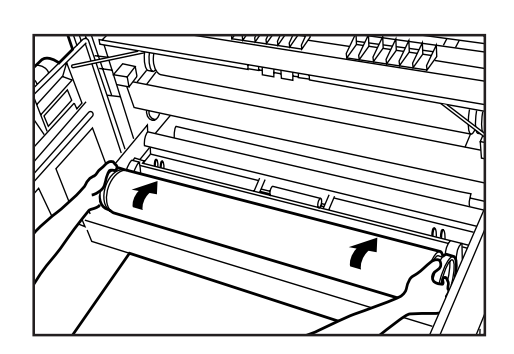

**4** Si une partie du papier est froissée ou pliée, coupez-la avec un couteau ou des ciseaux.

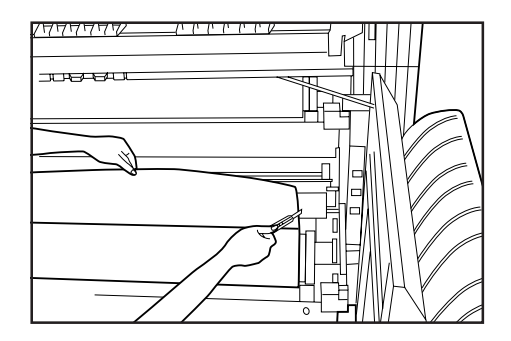

**5** Saisissez les deux verrous d'introduction du rouleau de papier 3 ouvrez le couvercle d'introduction du rouleau de papier 4.

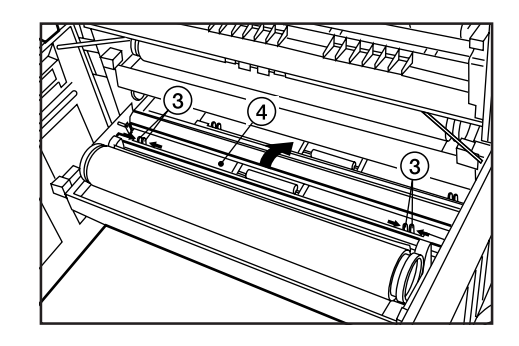

**6**

Introduisez la bordure avant du papier sous le guide d'introduction du rouleau de papier et tirez la bordure vers l'extérieur d'environ 1/2 " [10 mm] à partir du guide, comme indiqué sur l'illustration.

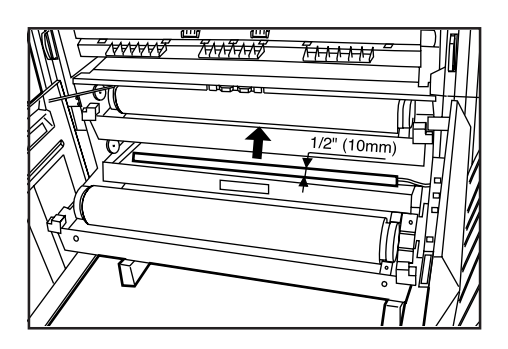

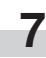

Saisissez les deux verrous d'introduction du rouleau de papier et refermez le couvercle d'introduction du rouleau de papier.

### **IMPORTANT**

• Si le rouleau de papier qui a été mis en place est détendu, saisissez la bride et rebobinez le rouleau de papier pour éliminer le mou. Sinon, le papier risque d'être entraîné obliquement.

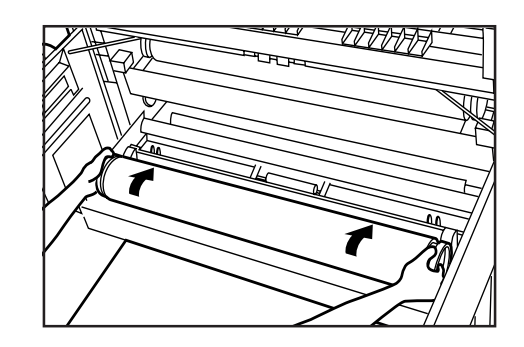

Saisissez le couvercle d'original avec les deux mains et

**8**

**9**

Repoussez fermement l'unité de rouleau dans la machine.

Refermez le couvercle avant.

**10** Si la bordure avant du papier n'est pas coupée bien droit, appuyez sur la touche de massicotage de rouleau. La bordure avant du papier sera alors coupée.

### ● **Original coincé dans le couvercle d'original**

Si un original s'est coincé dans le couvercle d'original, le message suivant apparaît. Pour retirer l'original coincé, procédez comme suit. Si le message "REPLACEZ L'ORIGINAL" apparaît, remettez l'original en place.

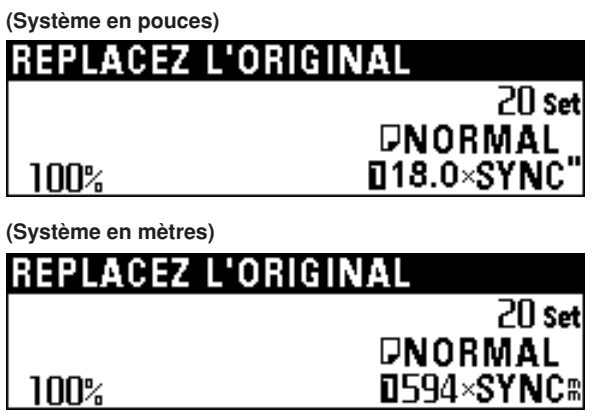

**(Système en pouces)**

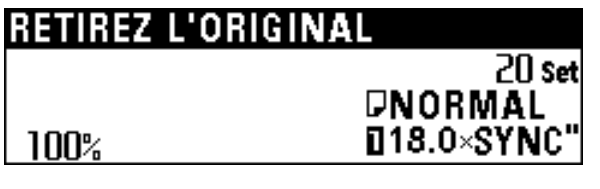

**(Système en mètres)**

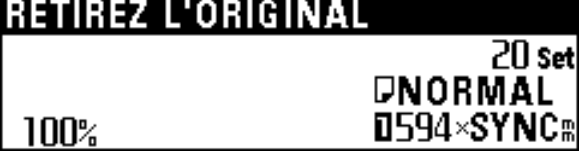

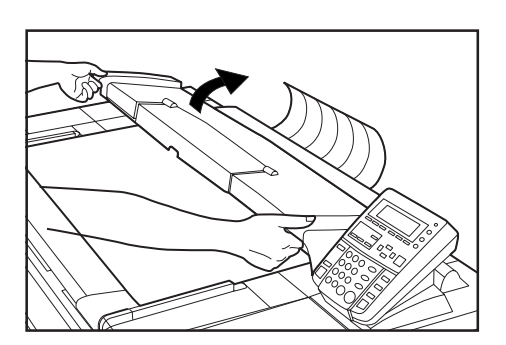

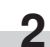

**1**

ouvrez-le.

Retirez l'original coincé sans le déchirer.

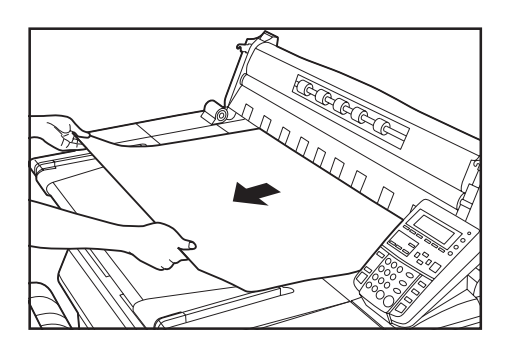

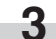

Refermez progressivement le couvercle d'original.

# **7. Localisation des pannes**

En cas d'anomalie, reportez-vous au tableau ci-dessous. Si le problème persiste, adressez-vous à votre agent de service.

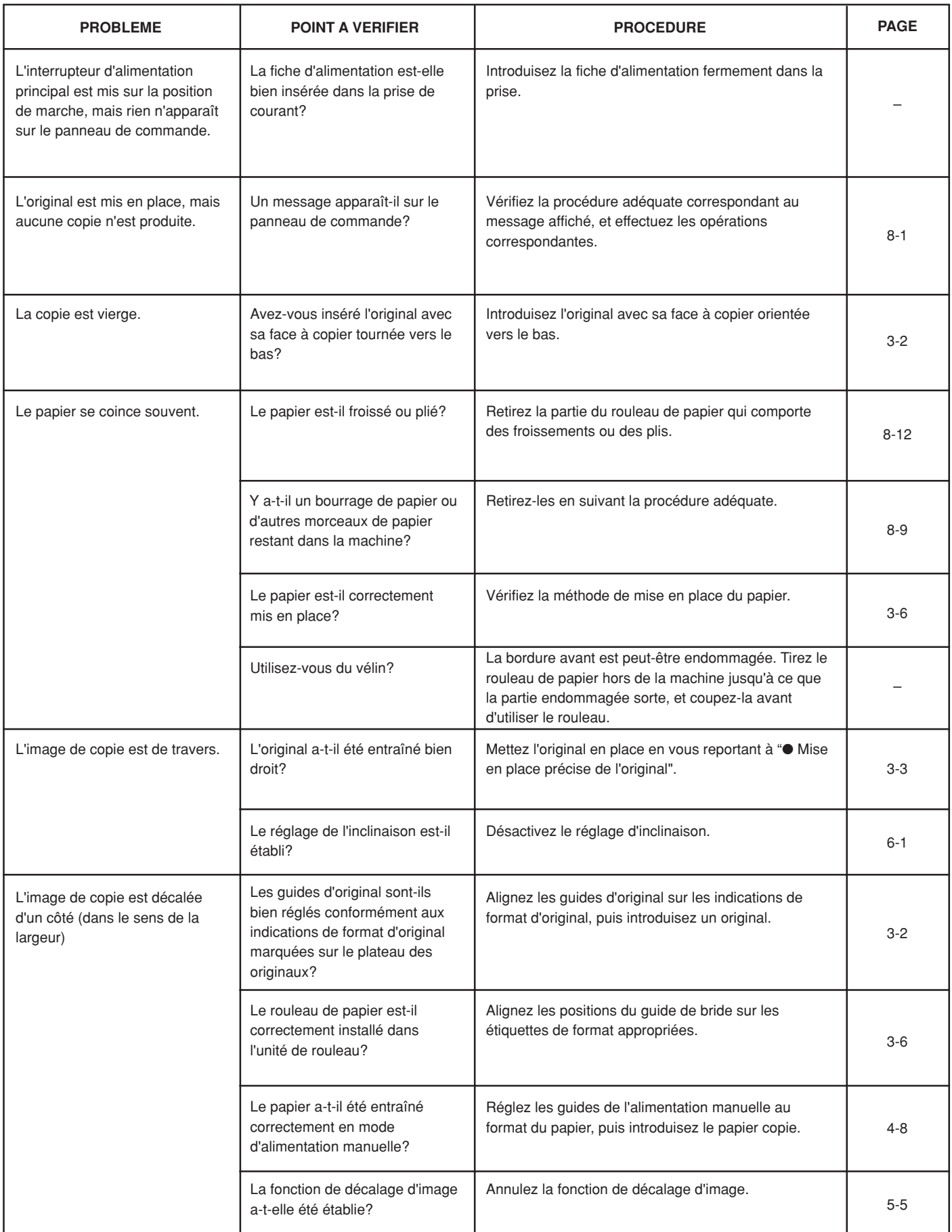

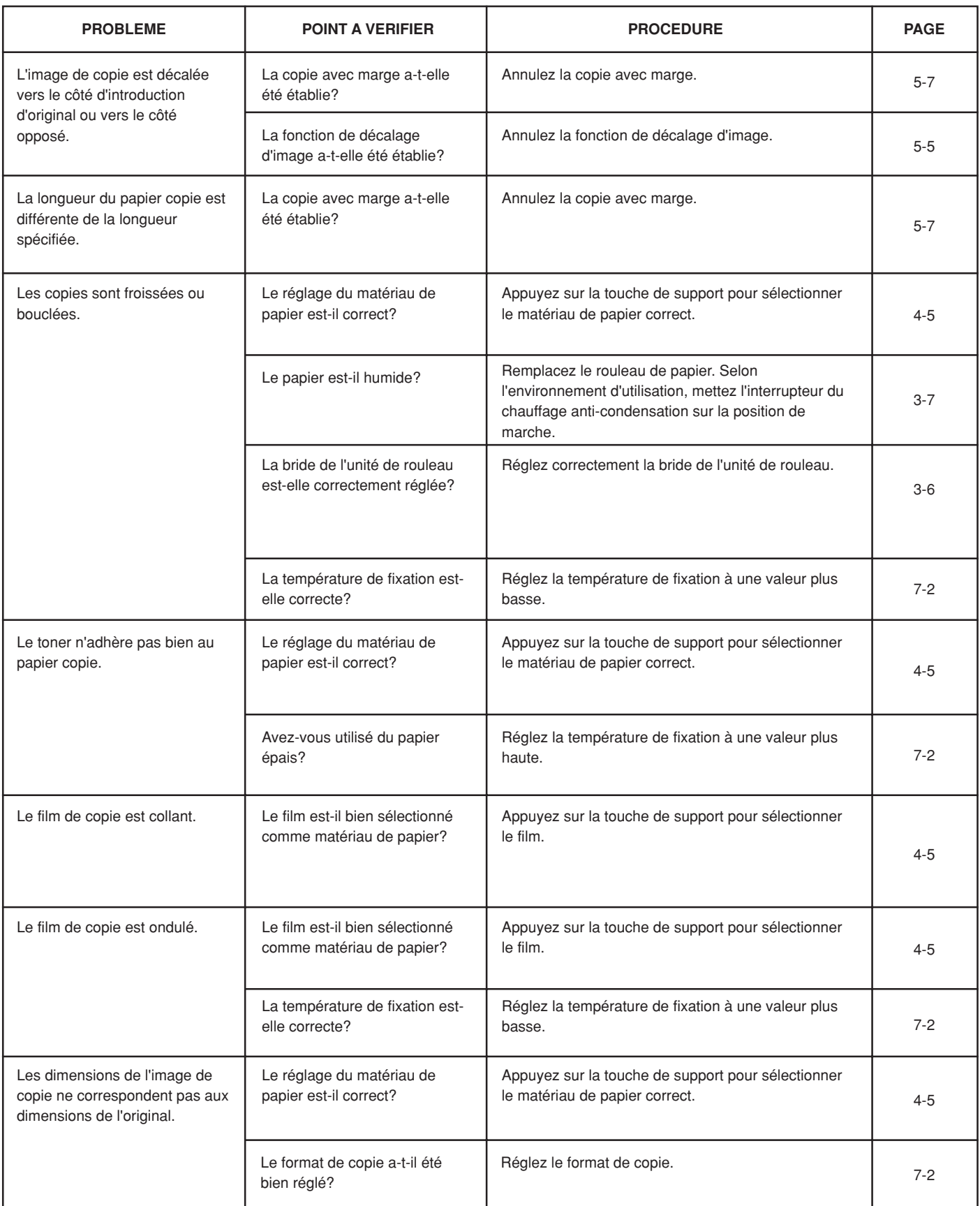

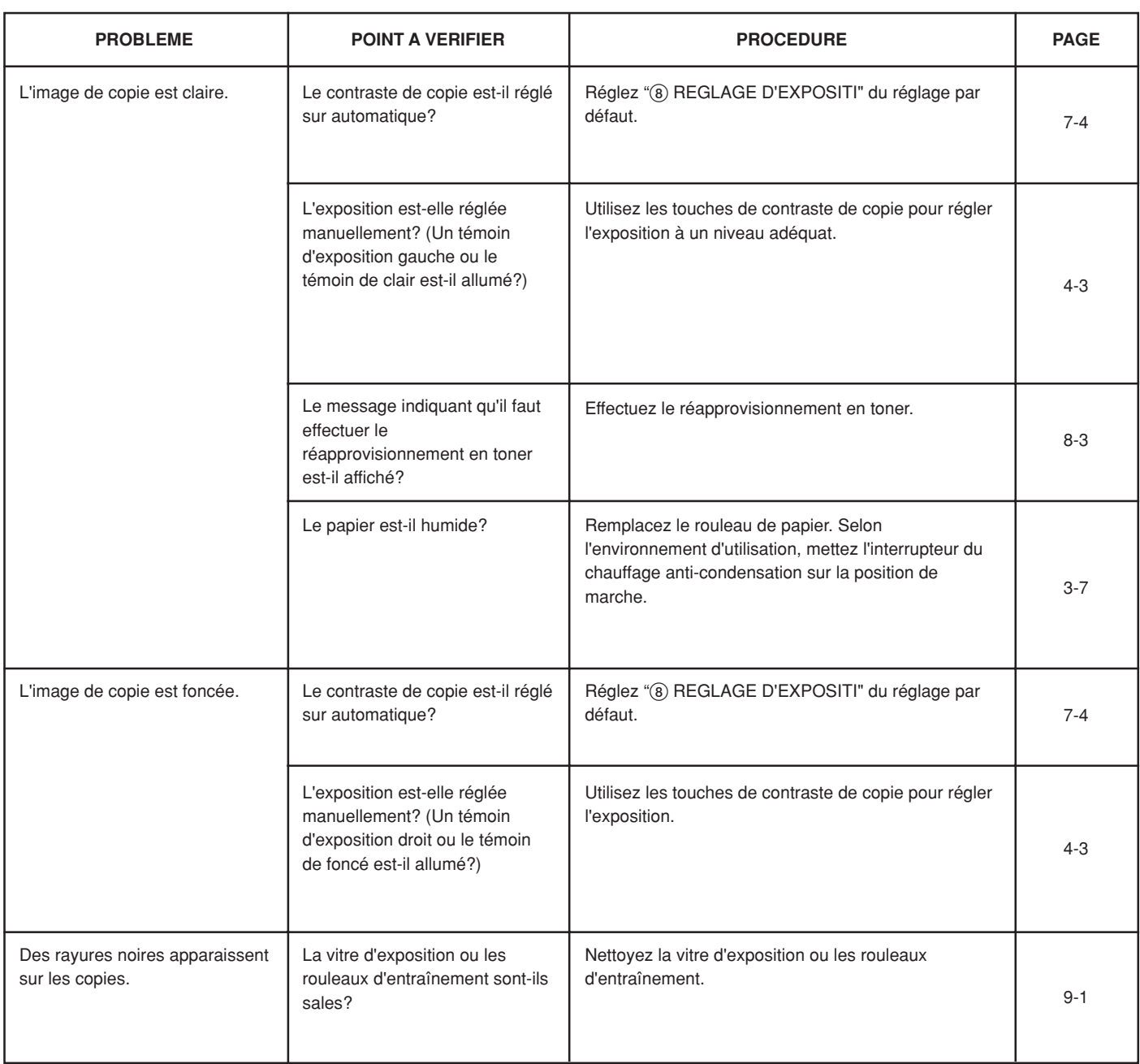

# **CHAPITRE 9 ENTRETIEN ET GESTION**

# **1. Nettoyage de la machine**

# **ATTENTION**

Pour des raisons de sécurité, TOUJOURS retirer la fiche dÅfalimentation de la prise lors de lÅfexécution des opérations de nettoyage.

### ● **Nettoyage du couvercle d'original**

Si des taches apparaissent fréquemment sur les copies, nettoyez la vitre d'exposition et les rouleaux de transport d'original.

### **IMPORTANT**

**1**

- Si vous ne pouvez pas éliminer les saletés se trouvant sur la vitre d'exposition, essuyez la vitre avec un chiffon humecté d'alcool ou de détergent doux.
- N'utilisez jamais de diluants ou de solvants.

Ouvrez le couvercle d'original afin de pouvoir effectuer facilement les opérations de nettoyage.

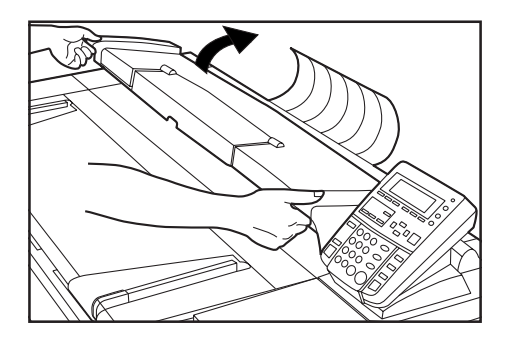

**2**

Imbibez d'eau un chiffon doux, essorez le chiffon, puis essuyez la vitre d'exposition avec le chiffon.

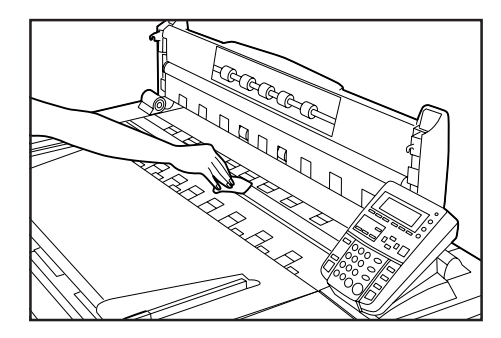

Essuyez les rouleaux d'entraînement tout en tournant les rouleaux de transport d'original avec la main.

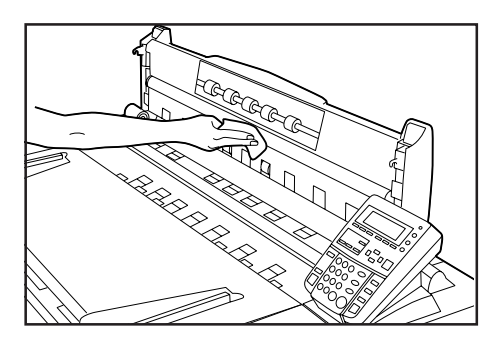

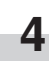

**3**

Essuyez la vitre d'exposition et les rouleaux de transport d'original avec un chiffon doux et sec.

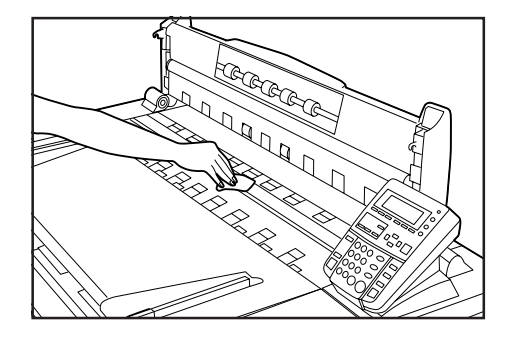

### **IMPORTANT**

• Essuyez la buée se trouvant sur les parties en verre.

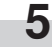

Refermez progressivement le couvercle d'original.

# **2. Spécifications**

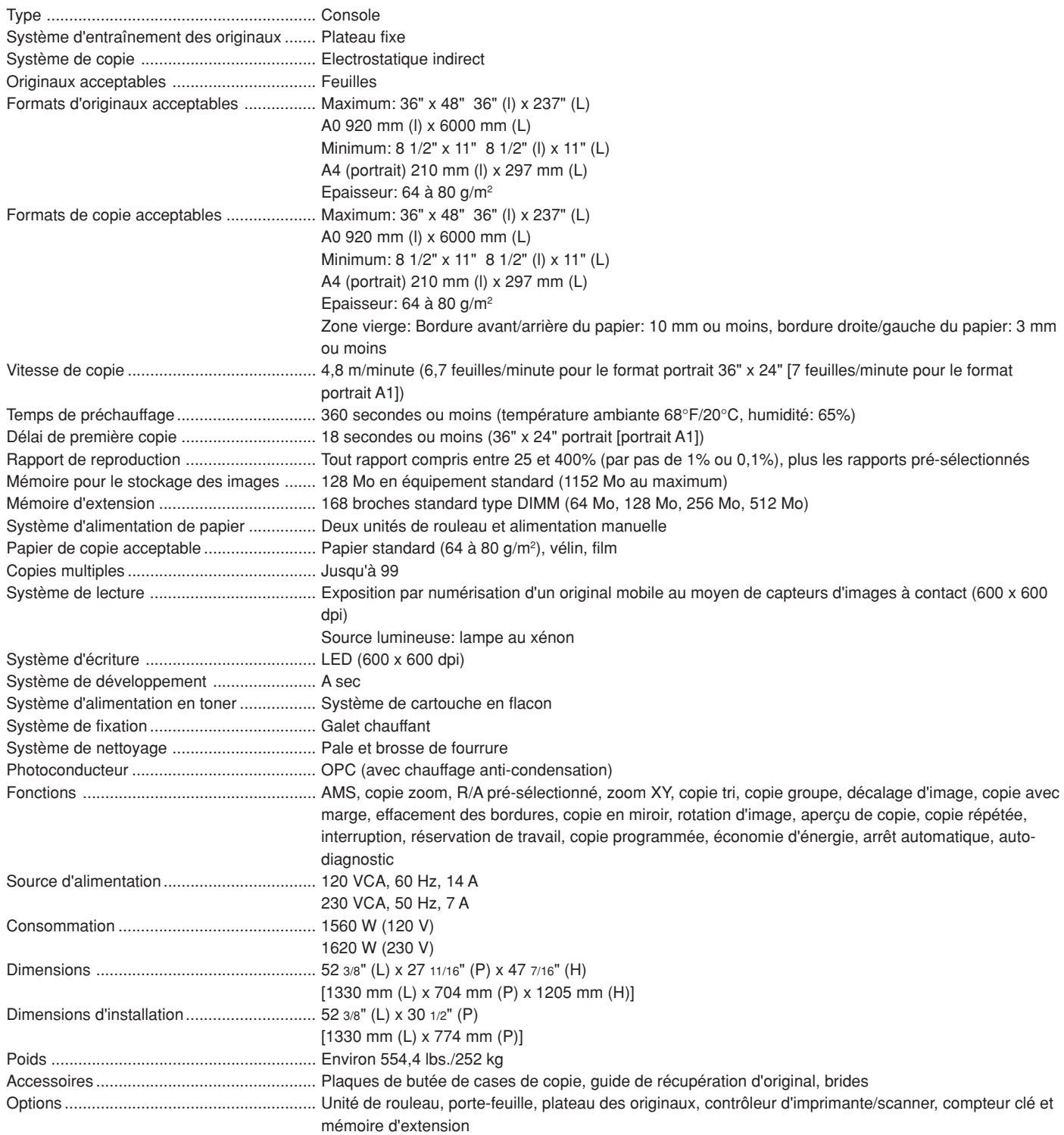

(Les spécifications peuvent être changées sans préavis.)

# **CAUTION!**

The power plug is the main isolation device! Other switches on the equipment are only functional switches and are not suitable for isolating the equipment from the power source.

# **VORSICHT!**

Der Netzstecker ist die Hauptisoliervorrichtung! Die anderen Schalter auf dem Gerät sind nur Funktionsschalter und können nicht verwendet werden, um den Stromfluß im Gerät zu unterbrechen.

# **ATTENTION**

La prise de courant est le principal dispositif d'isolation! Les autres commutateurs de l'appareil ne sont que des commutateurs fonctionnels et ne sont pas capables d'isoler l'appareil de la source de courant.

> LICHT EMITTIERENDE DIODE KLASSE 1 LIGHT EMITTING DIODE CLASS 1

# $C<sub>f</sub>$

### DECLARATION OF CONFORMITY

### TO 89/336/EEC, 73/23/EEC and 93/68/EEC

We declare under our sole responsibility that the product to which this declaration relates is in conformity with the following specifications.

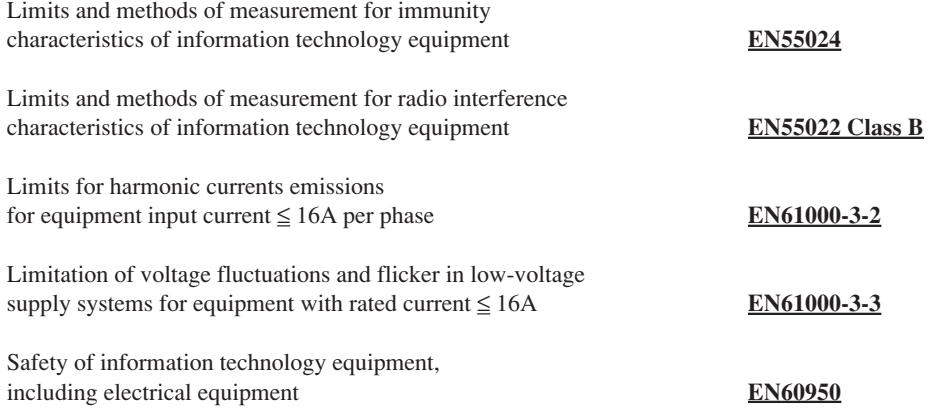

**\* Pour une meilleure reproduction et une meilleure performance de votre photocopieur, nous vous recommandons d'utiliser exclusivement des fournitures d'origine KYOCERA MITA.**

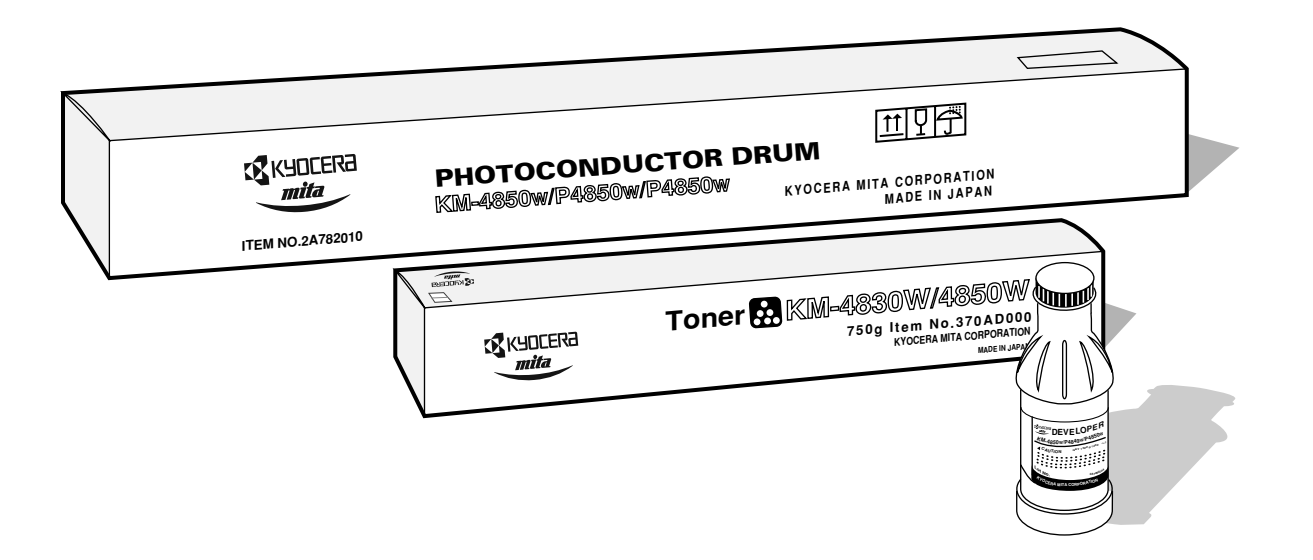

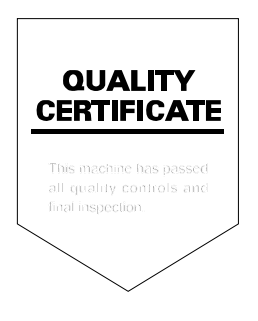

# **KYOCERA MITA EUROPE B.V.**

Hoeksteen 40, 2132 MS Hoofddorp, The Netherlands Phone: (020) 6540000 Home page: http://www.kyoceramita-europe.com Email: info@kyoceramita-europe.com

### **KYOCERA MITA NEDERLAND B.V.**

Hoeksteen 40, 2132 MS Hoofddorp, The Netherlands Phone: (020) 5877200

### **KYOCERA MITA (UK) LIMITED**

8 Beacontree Plaza Gillette Way, Reading RG2 0BS UK Phone: (0118) 931 1500

### **KYOCERA MITA ITALIA S.P.A.**

Via Verdi 89/91 20063 Cernusco sul Naviglio (Milano) Italy Phone: 02-92179 1

### **S.A. KYOCERA MITA BELGIUM N.V.**

Hermesstraat 8A, 1930 Zaventem, Belgium Phone: (02) 7209270

### **KYOCERA MITA FRANCE S.A.R.L.**

Parc les Algorithmes SAINT AUBIN 91194 GIF-SUR-YVETTE France Phone: (01) 69852600

### **KYOCERA MITA ESPAÑA S.A.**

Edificio Mita, Avda. De Manacor Nº2, Urb. Parque Rozas, Apartado de Correos 76, 28230 Las Rozas, Madrid, Spain Phone: (91) 631-8392

### **KYOCERA MITA FINLAND OY**

Kirvesmiehenkatu 4, 00810 Helsinki, Finland Phone: (09) 478-05200

### **KYOCERA MITA (SCHWEIZ) AG**

Holzliwisen Industriestrasse 28, 8604 Volketswil, Switzerland Phone: (01) 908 4949

### **KYOCERA MITA DEUTSCHLAND GMBH**

Mollsfeld 12 40670 Meerbusch, (Osterath) Germany Phone: 02159-918120

### **KYOCERA MITA GMBH AUSTRIA**

Eduard-Kittenberger-Gasse 95, 1230, Wien, Austria Phone: (01) 86338-0

### **KYOCERA MITA SVENSKA AB**

Vretenvagen 2 171 54 Solna, Sweden Phone: (08) 546 550 00

### **KYOCERA MITA NORGE**

Postboks 150 Oppsal, NO 0619 Oslo Olaf Helsetsvei 6, NO 0694 Oslo Phone: (22) 62 73 00

### ©2001 KYOCERA MITA CORPORATION

**KIX KUDEERA** is a trademark of Kyocera Corporation **mita** is a registered trademark of KYOCERA MITA CORPORATION

### **KYOCERA MITA DANMARK A/S**

Industrivej 11, DK-4632 Bjæverskov, Denmark

Phone: (56) 871100

### **KYOCERA MITA PORTUGAL LDA.**

Rua de Campolide, nº56-5º dto, 1070-026, Lisbon, Portugal Phone: (21) 09-00

### **KYOCERA MITA SOUTH AFRICA**

### **(PTY) LTD.**

UNIT 3, "Kyalami Crescent," Kyalami Business Park, 1685 Midrand, South Africa Phone: (11) 466-3290

## **KYOCERA MITA AMERICA, INC.**

**Headquarters:** 225 Sand Road, P.O. Box 40008, Fairfield, New Jersey 07004-0008,  $U.S.A$ Phone: (973) 808-8444

### **KYOCERA MITA AUSTRALIA PTY. LTD.**

Level 3, 6-10 Talavera Road, North Ryde, N.S.W. 2113 Australia Phone: (02) 9888-9999

### **KYOCERA MITA NEW ZEALAND LTD.**

1-3 Parkhead Place, Albany, Auckland, New Zealand Phone: (09) 415-4517

### **KYOCERA MITA (THAILAND) CORP., LTD.**

9/209 Ratchada-Prachachem Road, Bang Sue, Bangkok 10800, Thailand Phone: (02) 586-0320

### **KYOCERA MITA SINGAPORE PTE LTD.**

121 Genting Lane, 3rd Level, Singapore 349572 Phone: 67418733

### **KYOCERA MITA HONG KONG LIMITED**

11/F., Mita Centre, 552-566, Castle Peak Road, Tsuen Wan, New Territories, Hong Kong Phone: 24297422

### **KYOCERA MITA TAIWAN CORPORATION**

7F-1~2, No.41, Lane 221, Gangchi Rd. Neihu District, Taipei, Taiwan, 114. R.O.C. Phone: (02) 87511560

### **KYOCERA MITA CORPORATION**

2-28, 1-chome, Tamatsukuri, Chuo-ku Osaka 540-8585, Japan Phone: (06) 6764-3555

> 2002. 8 2A780052C